## **HP OpenView Service Desk 4.5**

## **Benutzerhandbuch**

**Erste Auflage**

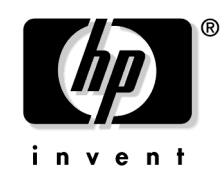

**Teilenummer: (nicht zutreffend) Juli 2002**

## **Rechtliche Hinweise**

Hewlett-Packard schließt alle Gewährleistungen hinsichtlich dieses Handbuchs aus, einschließlich (nicht jedoch begrenzt auf) implizierte Gewährleistungen hinsichtlich Qualität, Leistung und Mängelgewähr jedweder Art. Hewlett-Packard haftet nicht für direkte, indirekte, besondere, zufällige oder mittelbare Schäden, die sich aus der Bereitstellung, der Funktionalität und dem Einsatz dieses Materials ergeben.

**Hinweis auf eingeschränkte Rechte.** Die Verwendung, Vervielfältigung oder Offenbarung durch die Regierung der Vereinigten Staaten unterliegt den Einschränkungen in DFARS 252.227-7013  $(c)(1)(ii)$  der Klausel "Rights in Technical Data and Computer Software".

Hewlett-Packard Company 3000 Hanover Street Palo Alto, CA 94304, USA

Die Rechte für Ministerien und Behörden der US-Regierung (mit Ausnahme des US-Verteidigungsministeriums) unterliegen den Bestimmungen in FAR 52.227-19 (c)(1,2).

**Copyright-Hinweis.** © Copyright 2001, 2002 Hewlett-Packard Company

Die Benennung dieser Software (und der zugehörigen Handbücher) wurde aus rein kommerziellen Gründen gewählt und sagt nichts über den Grad der Originalität einer Version der Software in Bezug auf eine andere Version aus. Der Umfang und die Dauer des urheberrechtlichen Schutzes ist in jedem Fall vollkommen unabhängig von dieser Benennung.

#### **Warenzeichen**

Adobe® und Acrobat® sind Warenzeichen von Adobe Systems Incorporated.

Java™ ist ein Warenzeichen von Sun Microsystems, Inc., in den USA.

Microsoft® ist ein eingetragenes Warenzeichen der Microsoft Corporation in den USA.

Netscape, Netscape Commerce Server, Netscape Communications, Netscape Communications Server, das "N"-Logo, Netscape Navigator, das "Netscape Navigator Included"-Logo und Netscape Proxy Server sind Warenzeichen der Netscape Communications Corporation in den USA.

UNIX® ist ein eingetragenes Warenzeichen von Open Group.

Windows NT® ist ein eingetragenes Warenzeichen der Microsoft Corporation in den USA.

Windows® und MS Windows® sind eingetragene Warenzeichen der Microsoft Corporation in den USA.

### **[1. Einführung zu Service Desk](#page-26-0)**

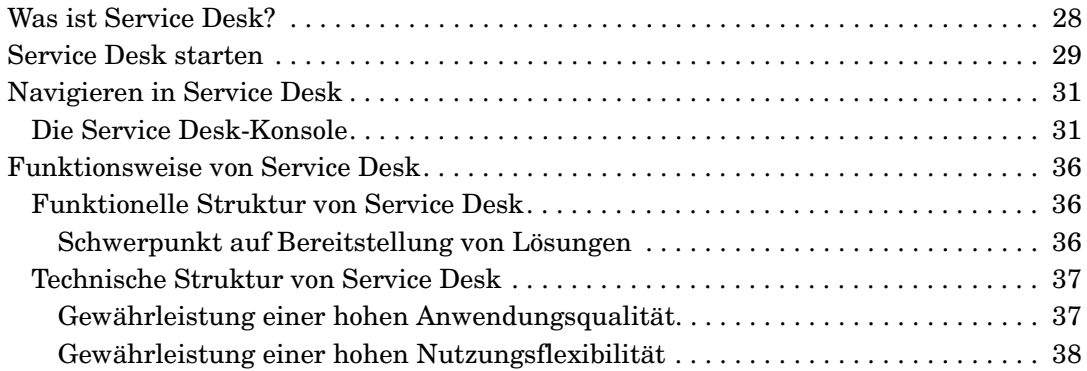

### **[2. Service Desk-Konzepte und -Begriffe](#page-38-0)**

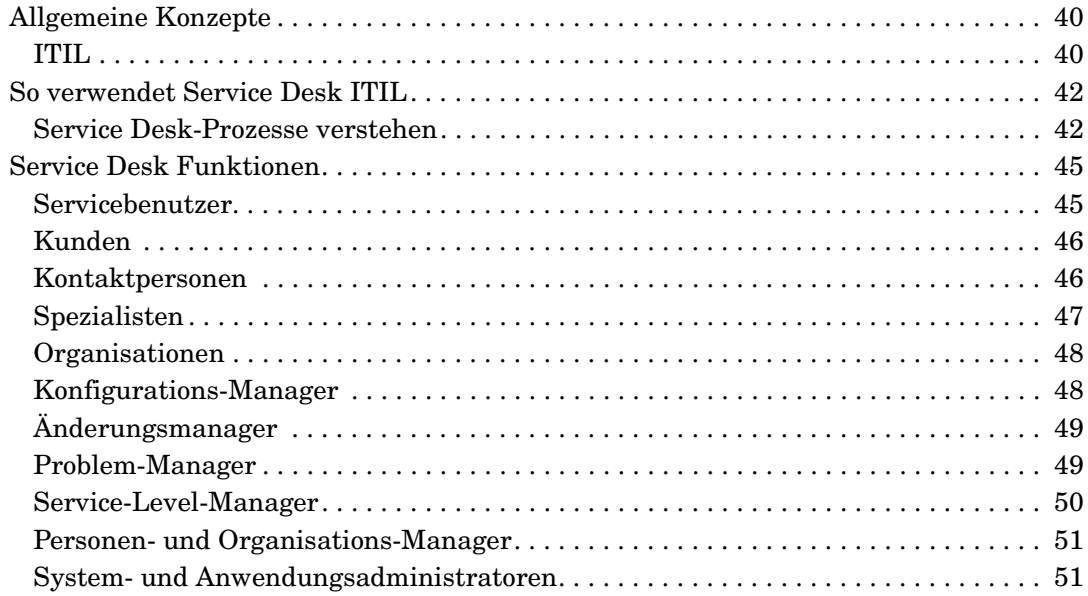

### **[3. Service Desk-Funktionen](#page-52-0)**

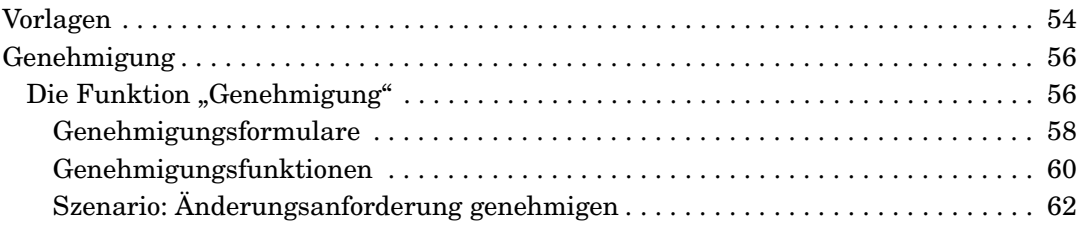

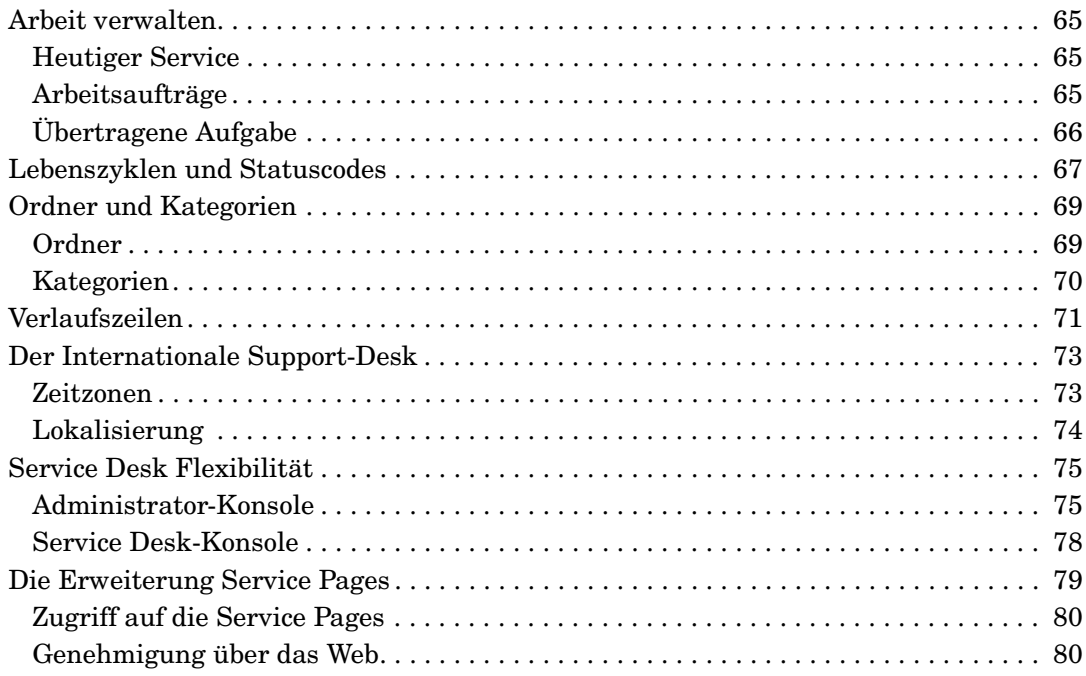

### **[4. Grundlegende Aufgaben](#page-80-0)**

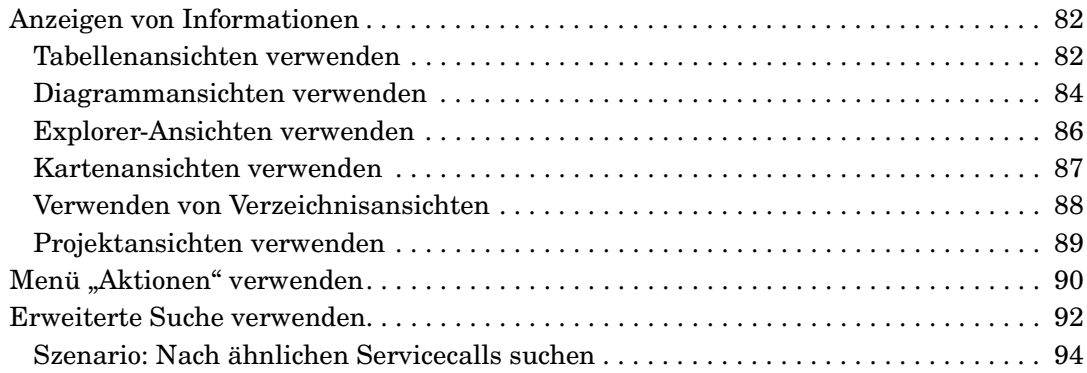

### **[5. Aufgaben des Kunden](#page-98-0)**

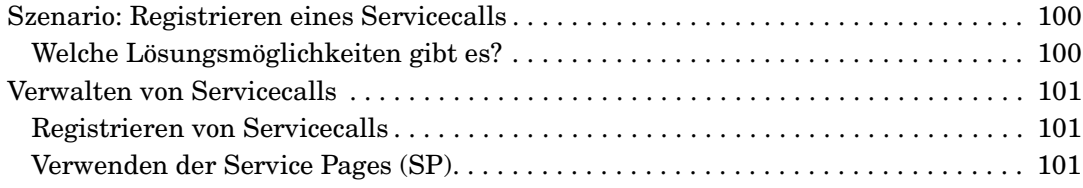

#### **[6. Aufgaben des Helpdesk-Personals](#page-102-0)**

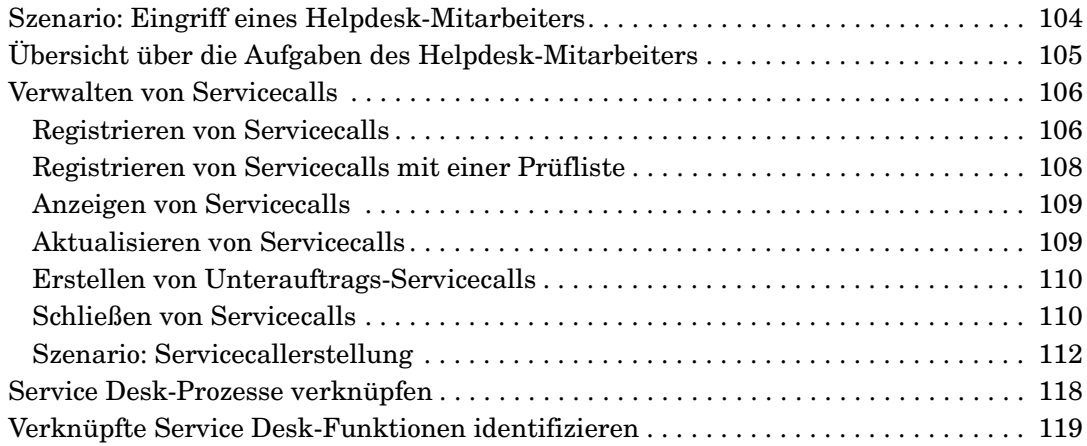

### **[7. Aufgaben des Konfigurations-Managers](#page-120-0)**

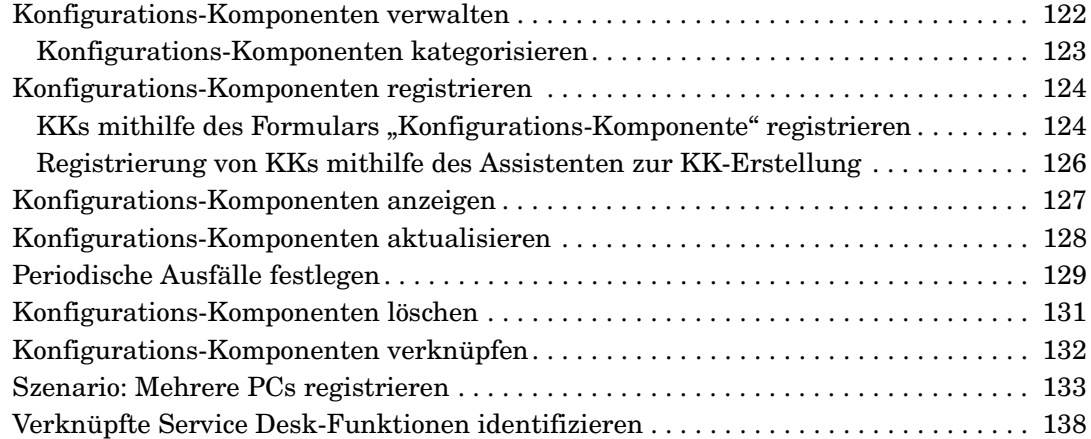

#### **[8. Aufgaben der Spezialisten](#page-140-0)**

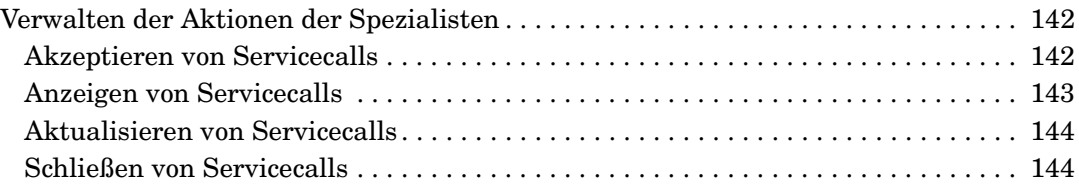

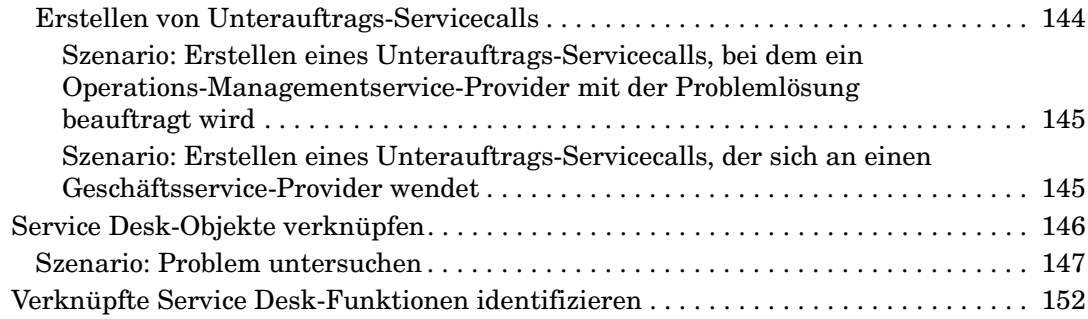

## **[9. Aufgaben des Änderungsmanagers](#page-152-0)**

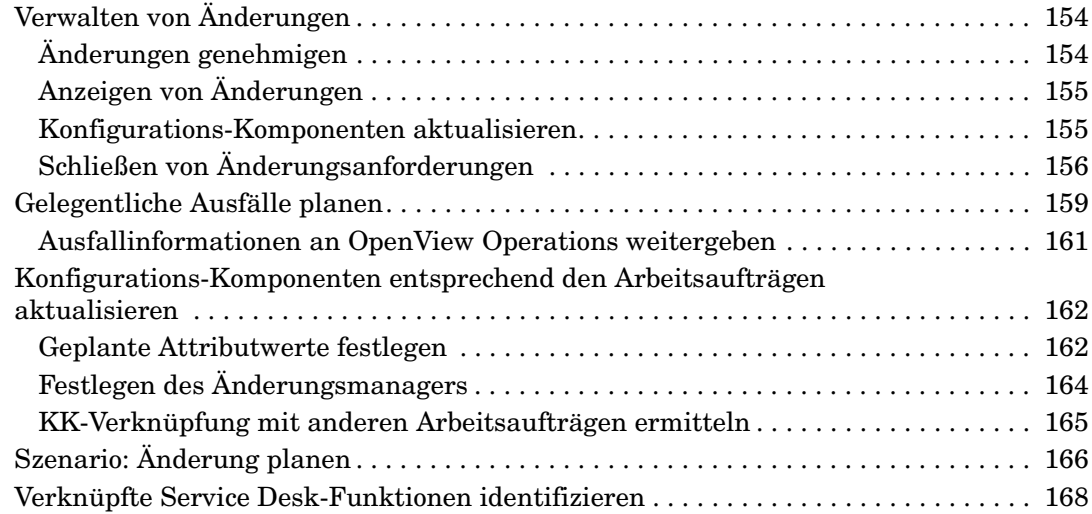

#### **[10. Aufgaben des Problem-Managers](#page-168-0)**

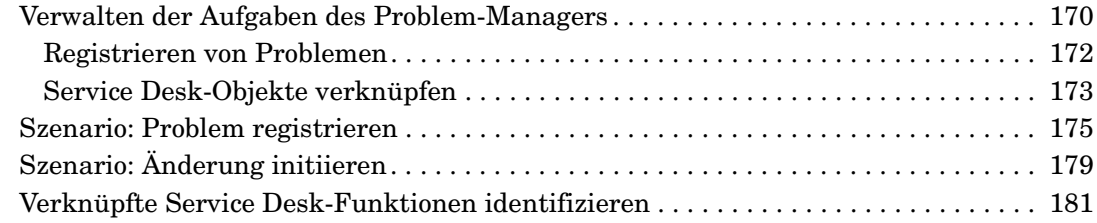

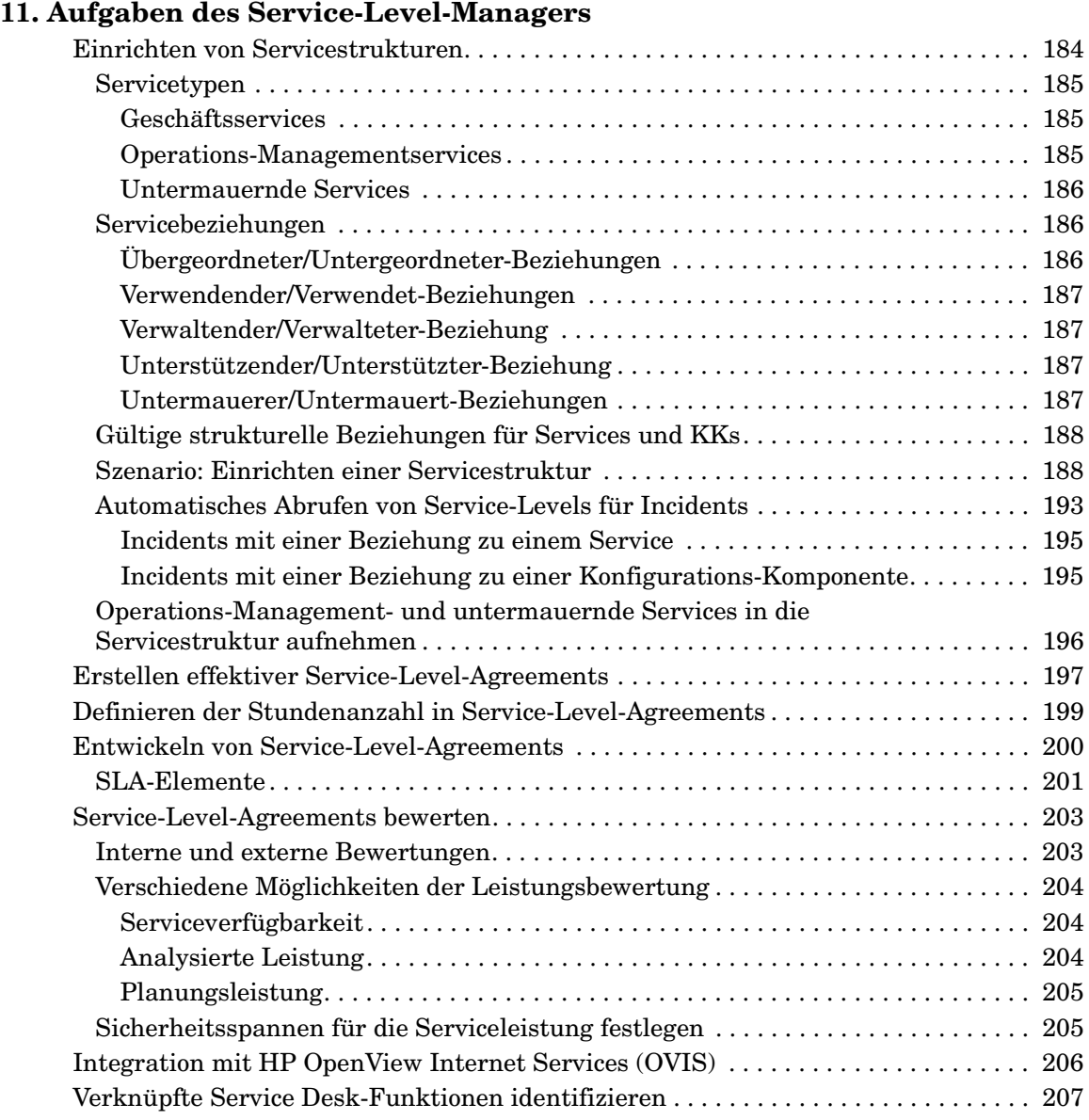

#### **[12. Aufgaben des Personen- und Organisations-Managers](#page-208-0)**

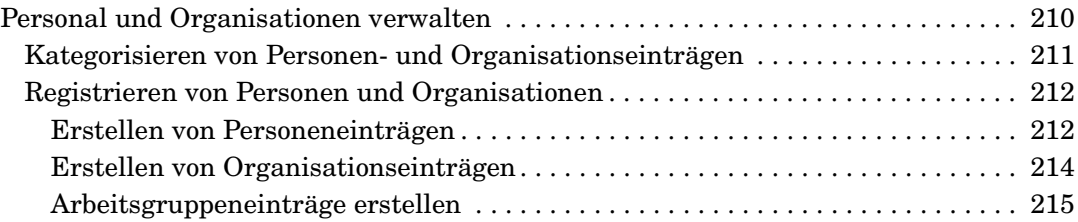

#### **[13. Service Desk-Administratoraufgaben](#page-216-0)**

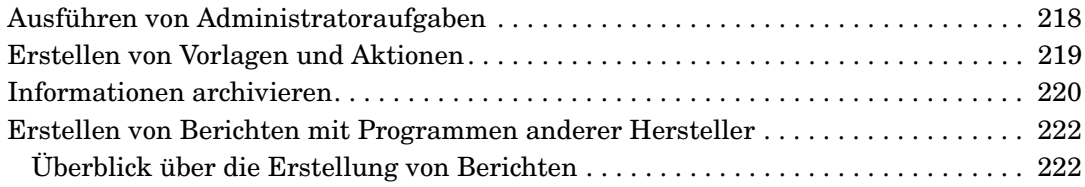

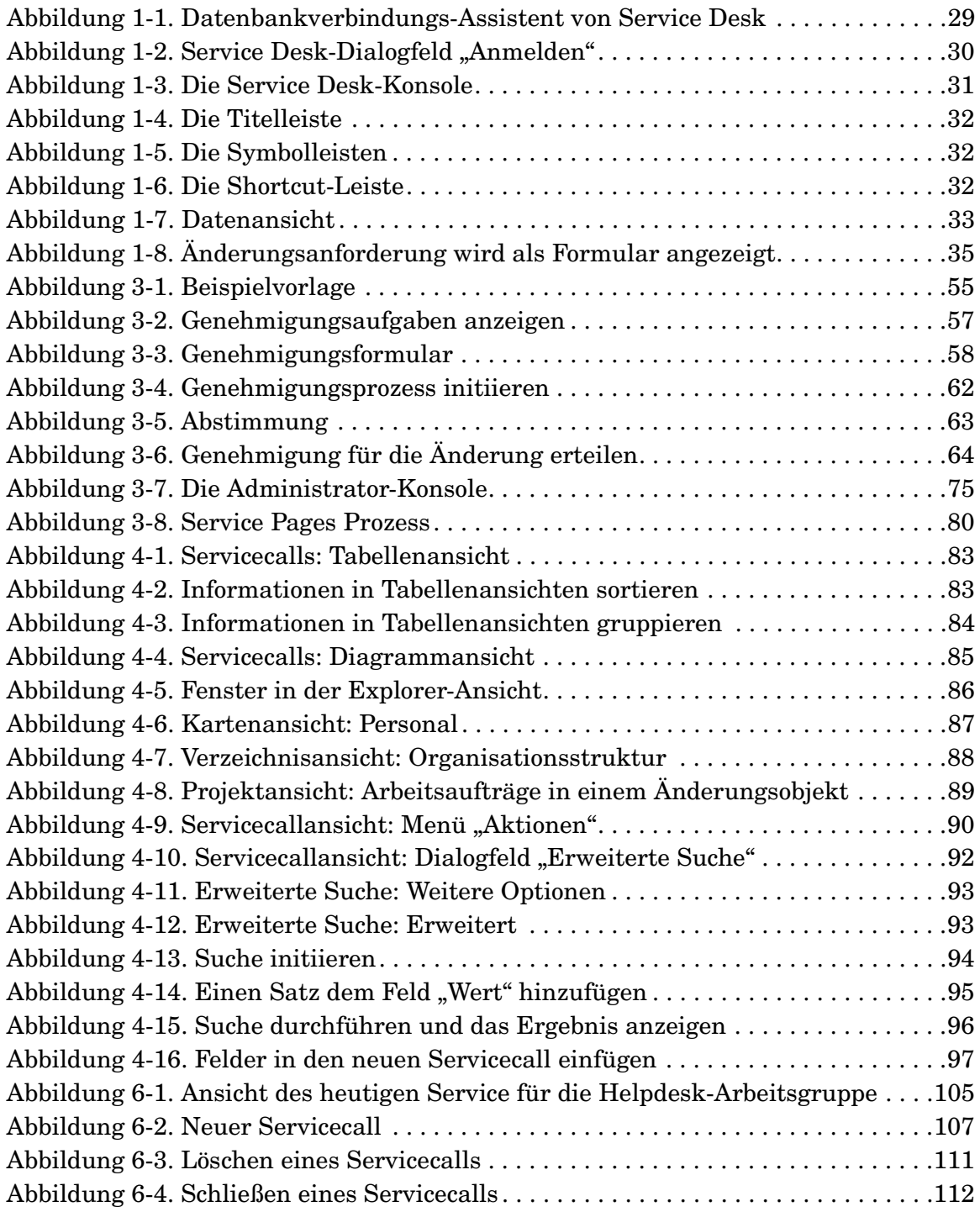

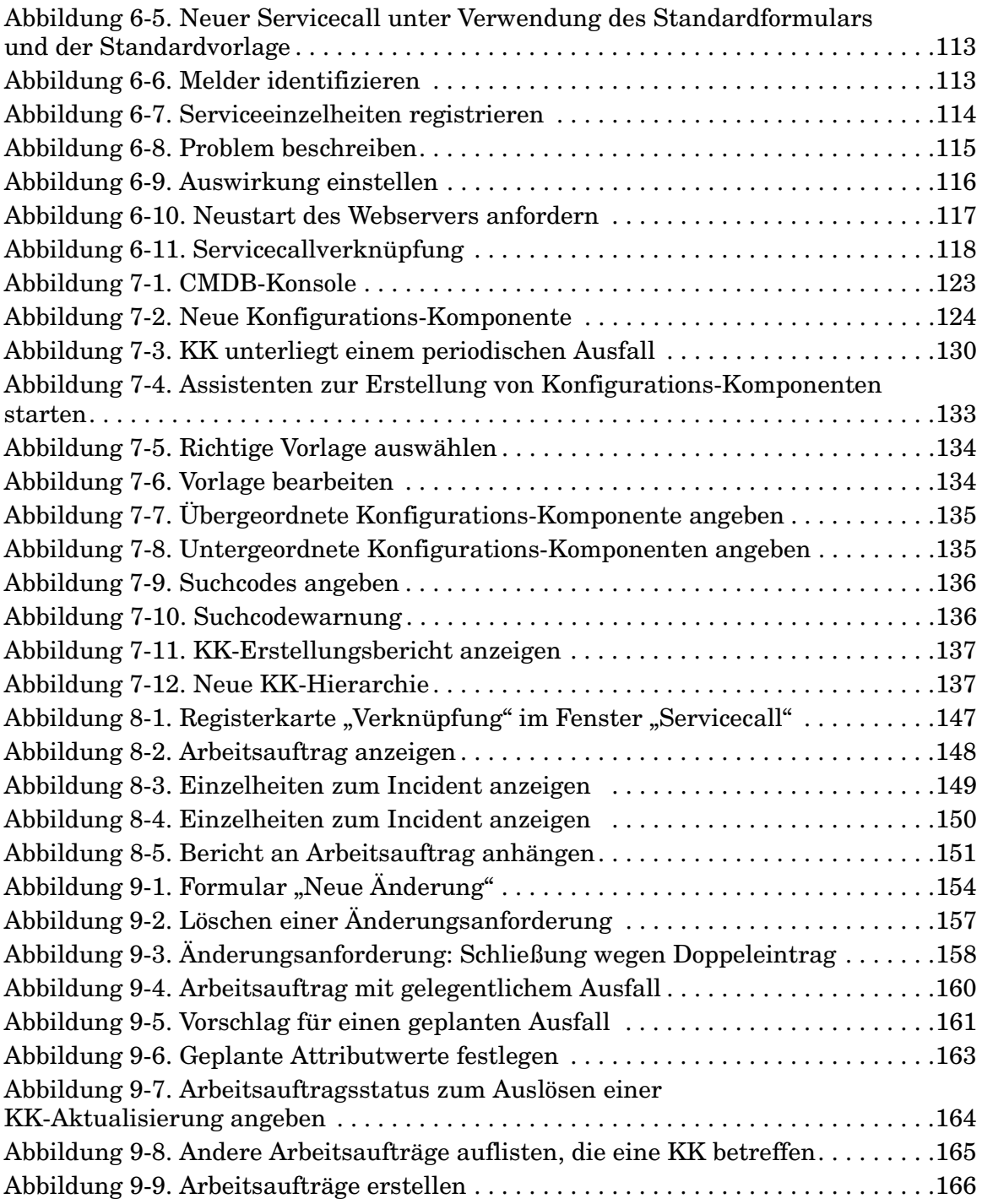

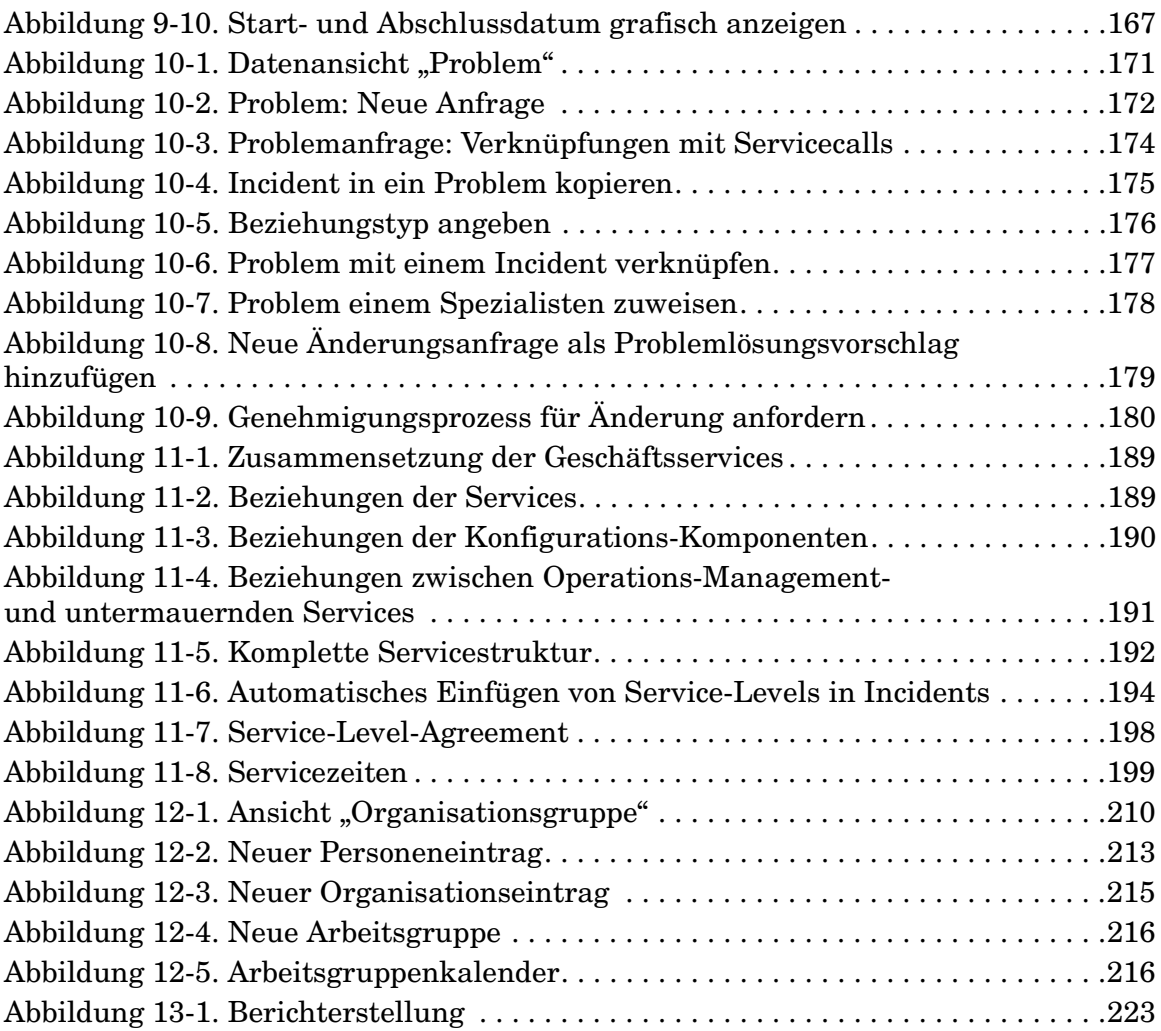

## **Vorwort**

Dieses Handbuch gibt Ihnen eine Einführung in die Grundbegriffe und -konzepte von HP OpenView Service Desk. Anhand von Szenarios werden verschiedene Implementierungsbeispiele beschrieben. Das Produkt wird im gesamten Handbuch Service Desk genannt.

Dieses Handbuch enthält keine ausführlichen Anweisungen zur Durchführung spezifischer Aufgaben in Service Desk. Ausführliche Informationen finden Sie in der Onlinehilfe bzw. in den anderen Service Desk-Handbüchern. Einen Überblick über die für Service Desk erhältliche Dokumentation finden Sie in "Weiterführende Literatur" auf Seite 18.

Dieses Handbuch richtet sich an Leser, die einen allgemeinen Überblick über die Begriffe und Konzepte im Zusammenhang mit Service Desk benötigen. Dabei wird davon ausgegangen, dass der Leser über Grundkenntnisse auf den Gebieten Computersysteme, IT-Operationen, Netzwerke und Anwendungen verfügt.

Das Handbuch ist wie folgt gegliedert:

- [Kapitel 1, "Einführung zu Service Desk", auf Seite 27](#page-26-0) beschreibt das Aussehen von HP OpenView Service Desk. Außerdem finden Sie hier einen Überblick über den funktionalen und technischen Aufbau von Service Desk.
- Kapitel 2, "Service Desk-Konzepte und -Begriffe", auf Seite 39 beschreibt die Begriffe und Konzepte im Zusammenhang mit Service Desk.
- [Kapitel 3, "Service Desk-Funktionen", auf Seite 53](#page-52-0) beschreibt die in Service Desk verfügbaren wichtigsten Funktionen.
- [Kapitel 4, "Grundlegende Aufgaben", auf Seite 81](#page-80-0) beschreibt grundlegende Aufgaben für Ihr IT-Infrastrukturpersonal.
- [Kapitel 5, "Aufgaben des Kunden", auf Seite 99](#page-98-0) beschreibt die Funktion des Benutzers in Service Desk und die mit dieser Funktion zusammenhängenden Aufgaben.
- [Kapitel 6, "Aufgaben des Helpdesk-Personals", auf Seite 103](#page-102-0)  beschreibt die Funktion der Kontaktperson in Service Desk und die mit dieser Funktion zusammenhängenden Aufgaben.
- [Kapitel 7, "Aufgaben des Konfigurations-Managers", auf Seite 121](#page-120-0) beschreibt die Funktion des Konfigurations-Managers in Service Desk und die mit dieser Funktion zusammenhängenden Aufgaben.
- [Kapitel 8, "Aufgaben der Spezialisten", auf Seite 141](#page-140-0) beschreibt die Funktion des Spezialisten in Service Desk und die mit dieser Funktion zusammenhängenden Aufgaben.
- [Kapitel 9, "Aufgaben des Änderungsmanagers", auf Seite 153](#page-152-0) beschreibt die Funktion des Änderungsmanagers in Service Desk und die mit dieser Funktion zusammenhängenden Aufgaben.
- Kapitel 10, "Aufgaben des Problem-Managers", auf Seite 169 beschreibt die Funktion des Problem-Managers in Service Desk und die mit dieser Funktion zusammenhängenden Aufgaben.
- [Kapitel 11, "Aufgaben des Service-Level-Managers", auf Seite 183](#page-182-0) enthält Tipps und Hinweise zur Festlegung von Service-Levels für die Funktion des Service-Level-Managers.
- [Kapitel 12, "Aufgaben des Personen- und Organisations-Managers",](#page-208-0)  [auf Seite 209](#page-208-0) beschreibt die Funktion des Personen- und Organisationsmanagers und die mit dieser Funktion zusammenhängenden Aufgaben.
- [Kapitel 13, "Service Desk- Administratoraufgaben", auf Seite 217](#page-216-0) beschreibt die Funktion des Anwendungs- und des Systemadministrators in Service Desk und die mit dieser Funktion zusammenhängenden Aufgaben.

### **Liste der Überarbeitungen**

Wenn zusammen mit einer Software-Version eine Ausgabe eines Handbuchs herausgegeben wird, wurde dieses überarbeitet und geprüft und kann daher zum Zeitpunkt der Veröffentlichung als fehlerfrei angesehen werden. Aufgrund von Fehlern in der Software oder Dokumentation, die zum Zeitpunkt der Veröffentlichung nicht bekannt waren, kann u. U. die Veröffentlichung eines Service Pack erforderlich sein, das eine überarbeitete Dokumentation enthält. Überarbeitete Dokumentationen können auch im Internet veröffentlicht werden. Unter welcher URL Sie diese finden, erfahren Sie im Abschnitt "Wir freuen uns über Ihre Kommentare!" dieses Vorworts.

Geänderter Text wird in einer solchen überarbeiteten Ausgabe durch einen senkrechten Strich im linken Randbereich gekennzeichnet. Diese Kennzeichnung von geändertem Text erscheint nur an den Stellen, die seit der jeweils vorherigen Ausgabe bzw. überarbeiteten Ausgabe geändert oder eingefügt wurden.

Wird eine überarbeitete Ausgabe dieses Dokuments veröffentlicht, verlieren alle vorherigen Ausgaben des Dokuments ihre Gültigkeit.

#### **Table 1 Liste der Überarbeitungen**

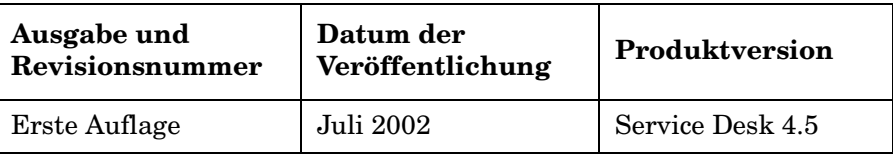

### **Weiterführende Literatur**

In diesem Abschnitt werden Dokumente aufgeführt, die die in diesem Handbuch aufgeführten Informationen ergänzen. Hier finden Sie einen Überblick über die Service Desk-Dokumentation sowie eine Liste von anderen Dokumenten, die bei der Nutzung dieses Handbuchs als Nachschlagewerk dienen können.

#### **Die Service Desk-Dokumentation**

Service Desk umfasst mehrere Handbücher und Onlinehilfedateien, die zum einen als Hilfestellung für den Einsatz von Service Desk dienen und zum anderen eine Erläuterung der Grundlagen bieten. In diesem Abschnitt werden die verfügbaren Informationen und deren Position beschrieben.

**HINWEIS** In diesem Abschnitt werden die Veröffentlichungen aufgeführt, die Service Desk 4.5 beiliegen. Zukünftige Service Packs können aktualisierte Fassungen von Veröffentlichungen und zusätzliche Veröffentlichungen enthalten. Eine Übersicht über die in Service Packs enthaltenen Dokumente können Sie der Readme-Datei des jeweiligen Service Packs entnehmen. Die Service Packs und die jeweils aktuellen Versionen von Veröffentlichungen stehen im Internet. Die entsprechenden Adressen finden Sie im Abschnitt "Wir freuen uns über Ihre Kommentare!" des Vorworts.

> • Die Dateien Readme.htm auf der Service Desk-CD enthalten Informationen zu den ersten Schritten mit Service Desk. Hier finden Sie außerdem neueste Informationen, die sich nach der Drucklegung der anderen Dokumentation ergaben.

Der Service Desk 4.5-Server ist in Pure Java kodiert und daher plattformunabhängig. Es liegt für jede Plattform eine eigene Installationssoftware vor. Service Desk wird daher auf drei CD-ROMs ausgeliefert, je eine für Microsoft Windows (2000 und NT4) HP-UX und Sun Solaris. Auf jeder CD-ROM ist eine andere Readme-Datei enthalten.

- Die *HP OpenView Service Desk: Hinweise zur Version* enthalten eine Beschreibung der Funktionen von Service Desk. Darüber hinaus finden Sie hier Informationen als Hilfestellung zu den folgenden Themen:
	- Vergleich der Funktionen in der aktuellen Software-Version mit den Funktionen in früheren Versionen
	- Beheben von bekannten Problemen

Die Hinweise zur Version liegen als PDF-Datei auf der HP OpenView Service Desk 4.5-CD für Windows vor. Der Dateiname lautet Release\_Notes.pdf.

• Das *HP OpenView Service Desk: Benutzerhandbuch* gibt Ihnen eine Einführung in die Grundbegriffe und -konzepte von Service Desk. Sie erhalten einen Überblick darüber, was Sie mit Service Desk tun können, und es werden typische Aufgaben der unterschiedlichen Kategorien von Service Desk-Benutzern erläutert. Anhand von Beispielszenarios wird erklärt, wie die beschriebenen Funktionen implementiert werden können.

Der Benutzerhandbuch liegt als PDF-Datei auf der HP OpenView Service Desk 4.5-CD für Windows vor. Der Dateiname lautet User's\_Guide.pdf.

• Anhand der Informationen in *HP OpenView Service Desk: Liste der unterstützten Plattformen* können Sie die Softwareanforderungen ermitteln. Hier werden die Softwareversionen aufgelistet, die von Hewlett-Packard für Service Desk 4.5 unterstützt werden.

Der Liste der unterstützten Plattformen liegt als PDF-Datei auf der HP OpenView Service Desk 4.5-CD für Windows vor. Der Dateiname lautet Supported\_Platforms\_List.pdf.

• Im *HP OpenView Service Desk: Installationshandbuch* werden alle Aspekte im Zusammenhang mit der Installation von Service Desk behandelt.

Der Installationshandbuch liegt als PDF-Datei auf der HP OpenView Service Desk 4.5-CD für Windows vor. Der Dateiname lautet Installation\_Guide.pdf.

• Das Handbuch *HP OpenView Service Desk: Administrator's Guide* enthält Informationen, die Administratoren helfen, den Service Desk-Anwendungsserver für die Verwendung durch die Clients einzurichten und zu warten.

Der Administrator's Guide liegt als PDF-Datei auf der HP OpenView Service Desk 4.5-CD für Windows vor. Der Dateiname lautet Administrator's\_Guide.pdf.

• Im *HP OpenView Service Desk: Data Exchange Administrator's Guide* finden Sie eine Erläuterung der Grundlagen für den Datenaustausch, außerdem schrittweise Anleitungen zum Exportieren von Daten aus externen Anwendungen und dem Importieren dieser Daten in Service Desk. Der Datenaustausch umfasst den Import sowohl von einzelnen Serviceereignissen als auch von umfangreichen Datenpaketen.

Der Data Exchange Administrator's Guide liegt als PDF-Datei auf der HP OpenView Service Desk 4.5-CD für Windows vor. Der Dateiname lautet Data\_Exchange.pdf.

• Das Handbuch *HP OpenView Operations Integration Administrator's Guide* erläutert die Integration zwischen Service Desk und HP OpenView Operations für Windows und UNIX®. Dieses Handbuch beschäftigt sich mit der Installation und Konfiguration der Integration und beschreibt die verschiedenen Aufgaben, die mit der Integration verfügbar sind.

Der OpenView Operations Integration Administrator's Guide liegt als PDF-Datei auf der HP OpenView Service Desk 4.5-CD für Windows vor. Der Dateiname lautet OVO\_Integration\_AG.pdf.

• Das Handbuch *HP OpenView Service Desk: Migration Guide* bietet eine detaillierte Übersicht zur Migration von ITSM auf Service Desk (mit Analyse der Unterschiede zwischen diesen Anwendungen). Mit den ausführlichen Anweisungen in diesem Handbuch werden Sie durch die Installation, Konfiguration und andere Aufgaben im Rahmen der Migration geführt.

Das Migrations-Handbuch liegt als PDF-Datei auf der HP OpenView Service Desk 4.5 -CD für Windows vor. Der Dateiname lautet Migration\_Guide.pdf.

• Das Handbuch *HP OpenView Service Desk: Web API Programmer's Guide* enthält Informationen zur Erstellung benutzerdefinierter Integrationen mit Service Desk unter Verwendung der Service Desk-Web-API. Diese API ist besonders für die Entwicklung von Webanwendungen geeignet.

Der Web API Programmer's Guide liegt als PDF-Datei auf der HP OpenView Service Desk 4.5-CD für Windows vor. Der Dateiname lautet Web\_API\_pg.pdf.

• Das *HP OpenView Service Desk: Data Dictionary* enthält nützliche Informationen zur Struktur der Anwendung.

Das Data Dictionary liegt als PDF-Datei auf der HP OpenView Service Desk 4.5-CD für Windows vor. Der Dateiname lautet Data\_Dictionary.htm.

• Die *HP OpenView Service Desk 4.5 Computergestützte Ausbildung*-CD-ROM (CBT) soll Ihnen beim Kennenlernen der Funktionen von HP OpenView Service Desk 4.5 aus der Sicht des Benutzers und aus der Sicht des Systemadministrators helfen. Sie erklärt anhand von Demonstrationsvideos und begleitendem Textmaterial die Ausführung einer Reihe von Aufgaben in der Anwendung. Auf der CBT-CD-ROM werden darüber hinaus die Grundbegriffe und -konzepte von Service Desk erläutert.

Die *HP OpenView Service Desk 4.5 Computer Based Training*-CD-ROM (CBT) wird automatisch zusammen mit der Service Desk-Software geliefert. Sie wird kurz nach der Veröffentlichung der Service Desk-Software verfügbar sein.

- Die Onlinehilfe umfasst ein ausführliches Informationssystem mit den folgenden Bestandteilen:
	- Erläuterungen zu Verfahren (für Anfänger und Fortgeschrittene)
	- Hintergrundinformationen und Übersichten zu den Grundlagen und der Struktur von Service Desk
	- Fehlermeldungen, die beim Einsatz von Service Desk auftreten können, sowie Informationen zur Behebung dieser Fehler
	- "Hilfe zur Hilfe" (Erläuterungen zur Nutzung der Onlinehilfe)

Die Onlinehilfe wird automatisch als Bestandteil der Service Desk-Anwendung installiert und kann aus Service Desk heraus aufgerufen werden. Weitere Informationen finden Sie im Abschnitt "Verwenden der Onlinehilfe".

#### **Anzeigen von PDF-Dateien**

Zur Anzeige und zum Ausdrucken der PDF-Dateien verwenden Sie Adobe® Acrobat® Reader. Diese Software befindet sich auf der HP OpenView Service Desk 4.5-CD. Anweisungen zur Installation finden Sie in der Datei readme.htm auf der CD.

[Die neueste Version von Adobe Acrobat Reader kann außerdem](http://www.adobe.com/)  kostenlos von der Adobe-Website unter http://www.adobe.com heruntergeladen werden.

#### **Verwenden der Onlinehilfe**

Mit den folgenden Verfahren können Sie die Hilfe aus Service Desk heraus aufrufen:

- Um Hilfeinformationen zum aktuellen Fenster oder Dialogfeld abzurufen, führen Sie einen der folgenden Schritte aus:
	- Drücken Sie **F1**.
	- Klicken Sie auf das Hilfe-Symbol  $\boxed{3}$  in der Symbolleiste.
	- Wählen Sie den Befehl Hilfe im Menü Hilfe.
	- Klicken Sie auf die Hilfe-Schaltfläche in einem Dialogfeld.
- Wenn Sie mithilfe des Inhaltsverzeichnisses bzw. des Indexes des Hilfesystems nach Hilfe zu einem bestimmten Thema suchen, wählen Sie Inhaltsverzeichnis und Index im Menü Hilfe.

Wenn die Hilfeanzeige geöffnet ist, können Sie Hilfeinformationen zum Hilfesystem selbst mit der Schaltfläche Hilfe in der Symbolleiste abrufen:

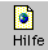

Service Desk enthält außerdem QuickInfos und eine Direkthilfe für verschiedene Bildschirmelemente (z.B. Schaltflächen, Felder oder Menüs).

Eine *QuickInfo* besteht aus einer kurzen Beschreibung eines Bildschirmelements. Zur Anzeige einer QuickInfo verweilen Sie mit der Maus über dem gewünschten Bildschirmelement. Die QuickInfo wird neben dem Mauszeiger angezeigt.

In der *Direkthilfe* wird kurz erläutert, wie ein Bildschirmelement genutzt werden kann. Die Direkthilfe ist in der Regel ausführlicher als die QuickInfo. Zum Aufrufen der Direkthilfe ist wie folgt vorzugehen:

- 1. Aktivieren Sie den Direkthilfe-Mauszeiger. Führen Sie hierzu einen der folgenden Schritte aus:
	- Drücken Sie **UMSCHALT+F1**.
	- Klicken Sie auf das Direkthilfe-Symbol  $\mathbb{R}^2$  in der Symbolleiste.
	- Wählen Sie den Befehl Direkthilfe im Menü Hilfe.
	- In einem Dialogfeld klicken Sie auf das Fragezeichen 1 in der Titelleiste.

Der Mauszeiger nimmt die Form eines Direkthilfe-Mauszeigers  $\&$ ? an.

2. Klicken Sie auf das gewünschte Bildschirmelement. Die Direkthilfe wird in einem Popup-Fenster angezeigt.

Zum Schließen des Popup-Fensters für die Direkthilfe klicken Sie auf eine beliebige Stelle auf dem Bildschirm, oder drücken Sie eine beliebige Taste.

#### **Sonstige Dokumente**

Neben der aufgeführten Service Desk-Dokumentation können die folgenden Dokumente bei der Nutzung dieses Handbuchs als Nachschlagewerke dienen:

ITIL-Online-Glossar unter www.itil.co.uk/glossary.htm

## **Typografische Konventionen**

In der nachstehenden Tabelle werden die in diesem Handbuch verwendeten typografischen Konventionen aufgeführt.

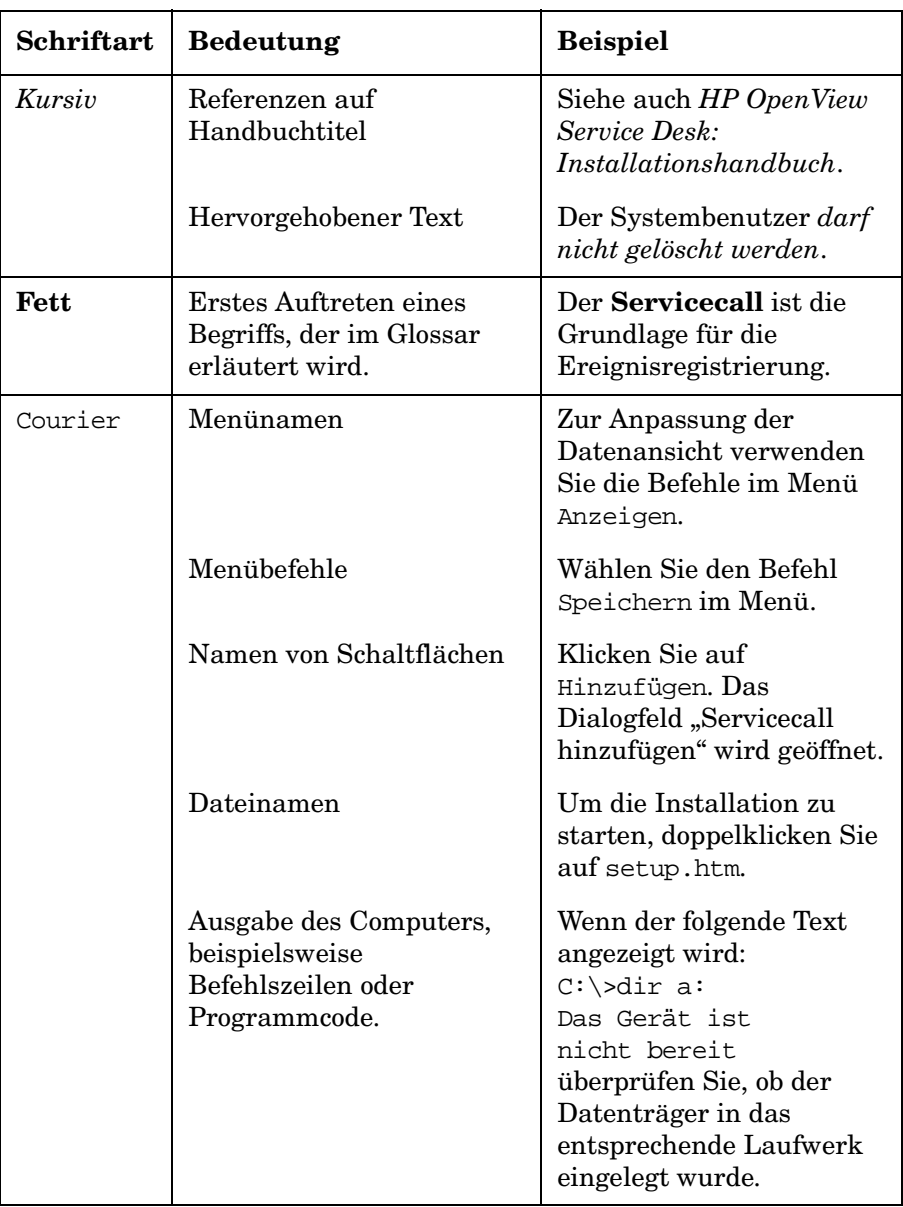

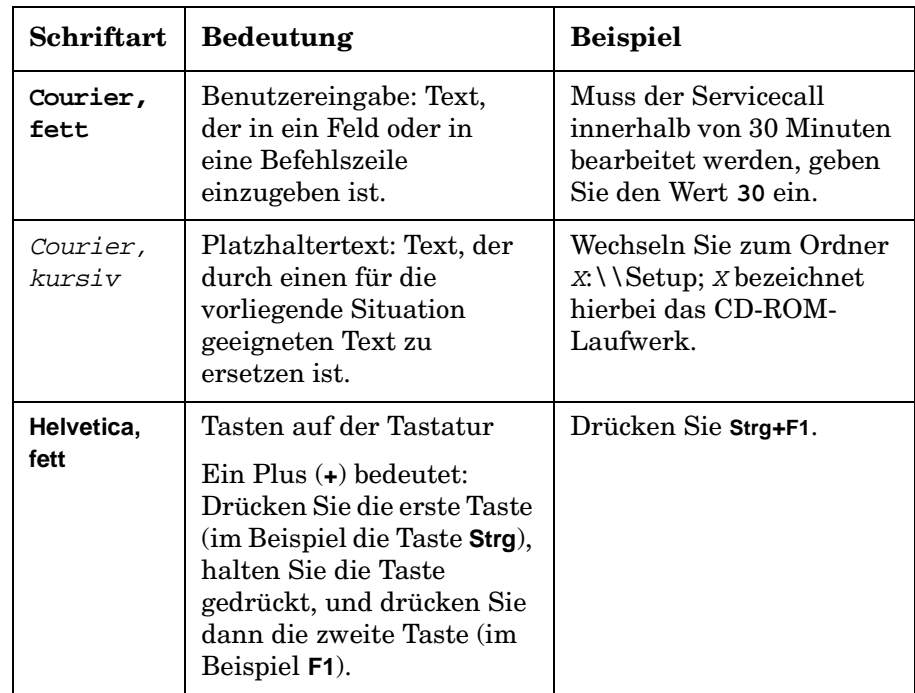

### **Wir freuen uns über Ihre Kommentare!**

Ihre Kommentare und Vorschläge helfen uns, Ihre Anforderungen zu erkennen und diese Anforderungen zu erfüllen. Bitte teilen Sie uns Ihre Meinung zu diesem Handbuch mit, weisen Sie uns auf Probleme hin und schlagen Sie Verbesserungen vor. Teilen Sie uns Ihre Kommentare über die Website zur HP OpenView-Dokumentation mit:

[http://ovweb.external.hp.com/lpe/comm\\_serv](http://ovweb.external.hp.com/lpe/comm_serv)

Beim Auftreten von Fehlern, die den ordnungsgemäßen Einsatz des Produkts beeinträchtigen, wenden Sie sich an das HP Response Center oder Ihren zuständigen Support-Mitarbeiter.

Die neuesten Versionen der OpenView-Produkthandbücher (einschließlich der Handbücher zu Service Desk) stehen auf der Website der HP OpenView-Handbücher zur Verfügung:

[http://ovweb.external.hp.com/lpe/doc\\_serv](http://ovweb.external.hp.com/lpe/doc_serv)

Software-Patches und aktualisierte Dokumentationsunterlagen nach der Veröffentlichung einer neuen Version werden in der Website der HP OpenView-Software-Patches bereitgestellt:

[http://support.openview.hp.com/cpe/patches](http://ovweb.external.hp.com/cpe/patches)

# **1 Einführung zu Service Desk**

<span id="page-26-0"></span>Dieses Kapitel enthält einen allgemeinen Überblick über Service Desk. Außerdem wird die technische und funktionelle Struktur beschrieben und Sie erfahren, wie Sie in Service Desk navigieren können.

### <span id="page-27-0"></span>**Was ist Service Desk?**

Mit HP OpenView Service Desk lassen sich IT-Infrastrukturmanagementprozesse automatisieren und so die Qualität und die Bereitstellung geschäftskritischer IT-Services steuern. Die unterstützten IT-Managementprozesse können auf der Basis vereinbarter Service-Levels verwaltet werden. Der jeweilige Service-Level wird mit den Kunden, also den Empfängern des betreffenden Service, ausgehandelt und vereinbart.

Service Desk unterstützt Sie bei folgenden Aufgaben:

- Qualität und die Quantität der gelieferten Services verbessern
- Zeitaufwand für das Lösen von Incidents verringern
- Vermeiden, dass Incidents auftreten bzw. wieder auftreten
- Risiko mindern, das mit einer sich entwickelnden IT-Infrastruktur verbunden ist
- Verwalten von Prozessen bewerkstelligen, die bei der Bereitstellung qualitativ hochwertiger Service-Levels entstehen

Service Desk ist eine strukturierte, prozessorientierte Anwendung, die Hilfsmittel zum Verwalten, Berichterstellen und Verbessern sämtlicher IT-Managementprozesse bietet. Das Programm kann so modifiziert werden, dass es sich in die Prozeduren jeder IT-Abteilung einpasst. Die Anwendung kann außerdem mit verschiedenen Hilfsmitteln integriert werden, durch die sich die Kapazitäten Ihrer IT-Abteilung erweitern lassen.

### <span id="page-28-0"></span>**Service Desk starten**

Wenn Sie Service Desk starten, versucht die Anwendung mit Hilfe der auf Ihrer Festplatte gespeicherten Informationen eine Verbindung zum Service Desk-Anwendungsserver herzustellen. Kann Service Desk diese Informationen nicht finden, werden Sie von einem Service Desk-Assistenten durch die zum Herstellen einer Verbindung mit einer Datenbank erforderlichen Schritte geführt.

#### **Abbildung 1-1 Datenbankverbindungs-Assistent von Service Desk**

<span id="page-28-1"></span>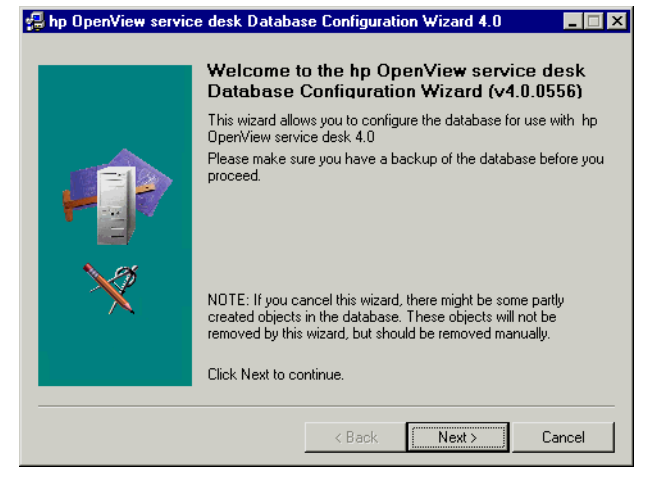

Werden erforderlichen Informationen zum Herstellen einer Verbindung mit der Datenbank auf Ihrer Festplatte gefunden, baut Service Desk automatisch die Verbindung zum Anwendungsserver auf und die Service Desk-Konsole wird angezeigt. Wenn die Informationen zur Datenbankverbindung zwar auf Ihrer Festplatte vorhanden aber ungültig sind, wird ein Anmeldungsdialogfeld angezeigt.

#### Abbildung 1-2 Service Desk-Dialogfeld "Anmelden"

<span id="page-29-0"></span>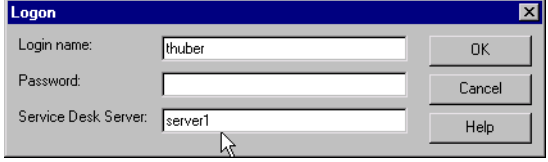

Abhängig davon, wie der Systemadministrator Service Desk konfiguriert, müssen Sie sich unter Umständen anmelden. Beim Starten von Service Desk wird ein Anmeldefenster angezeigt, in das Sie Ihren Namen, Ihr Passwort und den Namen des Computers eingeben müssen, auf dem sich der Service Desk-Anwendungsserver befindet (siehe auch Abbildung 1-2).

### <span id="page-30-0"></span>**Navigieren in Service Desk**

#### <span id="page-30-1"></span>**Die Service Desk-Konsole**

<span id="page-30-2"></span>Der Ausgangspunkt für die meisten Aufgaben in Service Desk ist die **Konsole**.

**Abbildung 1-3 Die Service Desk-Konsole**

| $ \Box$ $\times$<br><b>a</b> hp OpenView service desk                                                                                                    |                                              |                                                     |     |                                               |                     |                                   |                   |    |
|----------------------------------------------------------------------------------------------------|----------------------------------------------|-----------------------------------------------------|-----|-----------------------------------------------|---------------------|-----------------------------------|-------------------|----|
| Datei Bearbeiten Anzeigen Favoriten Extras Hilfe                                                                                                    |                                              |                                                     |     |                                               |                     |                                   |                   |    |
| $\pi$ $\approx$ $\approx$ $\approx$ $\approx$ $\approx$ $\sim$ $\sim$ $\sim$ $\sim$ $\sim$ $\sim$ $\sim$<br>$\overline{\phantom{a}}$<br>Erweiterte Suche All Changes (Table)<br>$\ddot{}$ |                                              |                                                     |     |                                               |                     |                                   |                   |    |
| Service Desk                                                                                                    | Anderung                                     |                                                     |     |                                               |                     |                                   |                   | Ä. |
| $\left  \rule{0.2cm}{0.2cm} \right $                                                                                                    | Status /                                     |                                                     |     |                                               |                     |                                   |                   |    |
| Servicecall                                                                                                    | Beschreibung                                 | Konfigurations-Komponente Na ID                     |     | Lösung                                        | Geplanter Abschluss | Tatsächlicher Abs Sollkost Ist-Ko |                   |    |
|                                                                                                    | - Registriert - 7 objekt(e)                  |                                                     |     |                                               |                     |                                   |                   |    |
|                                                                                                    | Upgrade Windows 98 t                         |                                                     | 142 |                                               | 03.10.2001 08:16    |                                   |                   |    |
| $\Box$                                                                                                    | Upgrade workstations t                       |                                                     | 141 |                                               | 13.09.2001 08:13    |                                   |                   |    |
| Incident                                                                                                    | Transmission level will b                    |                                                     | 145 |                                               | 19.07.2001 16:00    |                                   |                   |    |
|                                                                                                    | Change at location Ser                       |                                                     | 144 |                                               |                     |                                   |                   |    |
|                                                                                                    |                                              | User cannot access the Service Desk 4.0 application | 132 | User cannot access the e-com 21.09.2001 09:45 |                     |                                   | $6.500.0$ $5.780$ |    |
| $\mathbb{R}$                                                                                                    | Upgrade workstations t PCKAYAK P3 900 Mhz    |                                                     | 131 |                                               | 07.08.2001 13:36    |                                   | 11.500, 12.75     |    |
| Problem                                                                                                    | Add extra processor to  OpenView 3 Webserver |                                                     | 140 |                                               | 10.07.2001 14:23    |                                   |                   |    |
|                                                                                                    | Zur Genehmigung vorlegen - 2 objekt(e)       |                                                     |     |                                               |                     |                                   |                   |    |
|                                                                                                    | Increase data rate on D                      |                                                     | 146 |                                               | 02.10.2001 16:32    |                                   |                   |    |
| TĂ                                                                                                    | Upgrade to SQL*Net V HP-UX 11.0 OS I         |                                                     | 133 |                                               | 06.06.2001 10:46    |                                   | 999.00 \$ 1.250   |    |
| Anderung                                                                                                    |                                              |                                                     |     |                                               |                     |                                   |                   |    |
|                                                                                                    |                                              |                                                     |     |                                               |                     |                                   |                   |    |
|                                                                                                    |                                              |                                                     |     |                                               |                     |                                   |                   |    |
| É<br>$\vert \mathbf{v} \vert$                                                                                                    |                                              |                                                     |     |                                               |                     |                                   |                   |    |
| Organization                                                                                                    |                                              |                                                     |     |                                               |                     |                                   |                   |    |
| <b>CMDB</b>                                                                                                    |                                              |                                                     |     |                                               |                     |                                   |                   |    |
| <b>SLM</b>                                                                                                    |                                              |                                                     |     |                                               |                     |                                   |                   |    |
| 9 Objektfe)                                                                                                    |                                              |                                                     |     |                                               |                     |                                   |                   | e. |

In der Konsole wird die Anwendung grafisch dargestellt. Bei den angezeigten Informationen handelt es sich um eine grafische Darstellung der in einer Datenbank gespeicherten Daten und Informationen. Die Konsole ist das primäre Mittel zum Eingeben und Bearbeiten von Informationen in der Service Desk-Datenbank.

Oben in der Konsole wird die **Titelleiste** angezeigt.

#### **Abbildung 1-4 Die Titelleiste**

#### <span id="page-31-0"></span>**C** hp OpenView service desk

Die Anzeige in der Titelleiste lautet Service Desk. Rechts in der Titelleiste finden Sie die Standard-Windows®-Schaltflächen zum Schließen und Ändern der Größe des Konsolenfensters.

Unter der Titelleiste werden eine oder mehrere **Symbolleisten** angezeigt.

#### **Abbildung 1-5 Die Symbolleisten**

<span id="page-31-1"></span>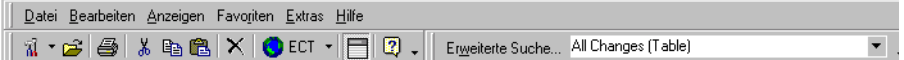

über die Sie Befehle aufrufen können. Es gibt zwei unterschiedliche Arten von Leisten: die **Menüleiste** und die **Symbolleiste**. In der Menüleiste werden die Befehle mit ihren jeweiligen Namen angezeigt, in Menüs gruppiert. In der Symbolleiste werden die verschiedenen Befehle als Symbole dargestellt. Über die Leisten stehen ganz unterschiedliche Befehle zur Verfügung, um beispielsweise festzulegen, wie die in der Datenbank gespeicherten Informationen angezeigt werden, oder um die Anwendung zu schließen. Sie können die Symbolleisten an Ihre Anforderungen anpassen. Sie können die Namen der Befehle ändern und die Position für die Befehle in der Leiste festlegen.

Unter den Leisten (Menü- und Symbolleiste) werden die Datenansicht und die **Shortcut-Leiste** angezeigt. Die Shortcut-Leiste befindet sich auf der linken Seite der Konsole.

#### **Abbildung 1-6 Die Shortcut-Leiste**

<span id="page-31-2"></span>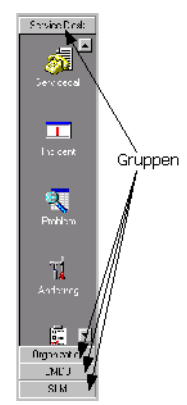

Durch Klicken auf ein Symbol in der Shortcut-Leiste können Sie sich eine andere Datenansicht anzeigen lassen. Jedes Shortcut-Symbol steht für ein anderes Datenobjekt oder für einen anderen Link zu einer externen Anwendung, wie beispielsweise Microsoft Word®.

Shortcuts können in Gruppen organisiert werden. Eine **Gruppe** ist eine Zusammenstellung von Shortcut-Symbolen. Gruppen können hinzugefügt, geändert oder gelöscht werden, sodass Sie Service Desk an Ihre individuellen Geschäftsanforderungen anpassen können. Klicken Sie auf einen Gruppentitel, um die Gruppe zu öffnen.

In der **Datenansicht** werden die Informationen in einem Überblick angezeigt. Für Informationen, die Sie verwalten, wird Ihnen in der Datenansicht ein Überblick der in Service Desk vorhandenen Datensätze angezeigt. Die Datensicht in der nachfolgenden Abbildung zeigt beispielsweise eine Übersicht über alle Änderungsanforderungen in einem bestimmten Netzwerk an.

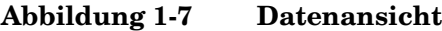

<span id="page-32-0"></span>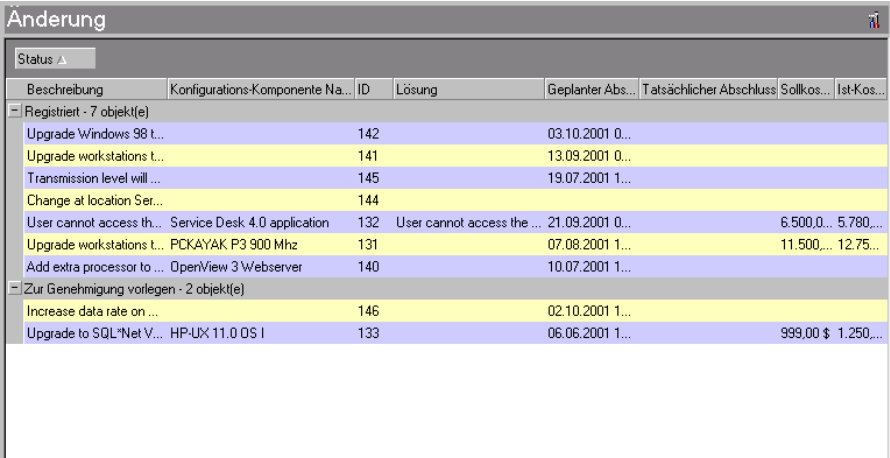

In Service Desk können die Datenansichtinformationen auf unterschiedliche Art und Weise angezeigt werden:

- In Tabellenansichten werden verschiedene Datensätze untereinander in einer Liste angezeigt. Für jeden Datensatz werden die Werte von voreingestellten Attributen nebeneinander angezeigt.
- In Verzeichnisansichten werden Informationen in einer hierarchischen Struktur angezeigt.
- In Diagrammansichten werden Informationen grafisch in verschiedenen Formaten dargestellt (z. B. als Linien-, Tortenoder Balkendiagramm).
- In Kartenansichten werden die Informationen auf einzelnen Karten angezeigt.
- In Explorer-Ansichten werden Informationen in einer Reihe von Fenstern angezeigt. Die wichtigsten Informationen werden im Grundfenster angezeigt. Das Navigationsfenster wird zum Navigieren zu diesen Informationen verwendet. In den Detailfenstern werden Einzelheiten zu einem im Grundfenster markierten Objekt angezeigt.

Weitere Informationen zur Verwendung von Ansichten finden Sie unter [Siehe "Anzeigen von Informationen" auf Seite 82](#page-81-0).

Sie können einen Datensatz bearbeiten, indem Sie auf das betreffende Objekt oder die entsprechende Zeile in der Datenansicht doppelklicken. Wenn Sie beispielsweise auf die Änderungsanforderung mit der ID 140 doppelklicken (in Abbildung 1-7 auf Seite 33 aufgelistet), werden die Einzelheiten zu dieser Änderungsanforderung in einem Formular angezeigt.

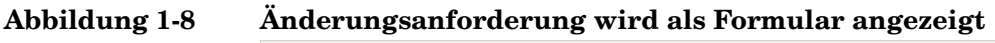

<span id="page-34-0"></span>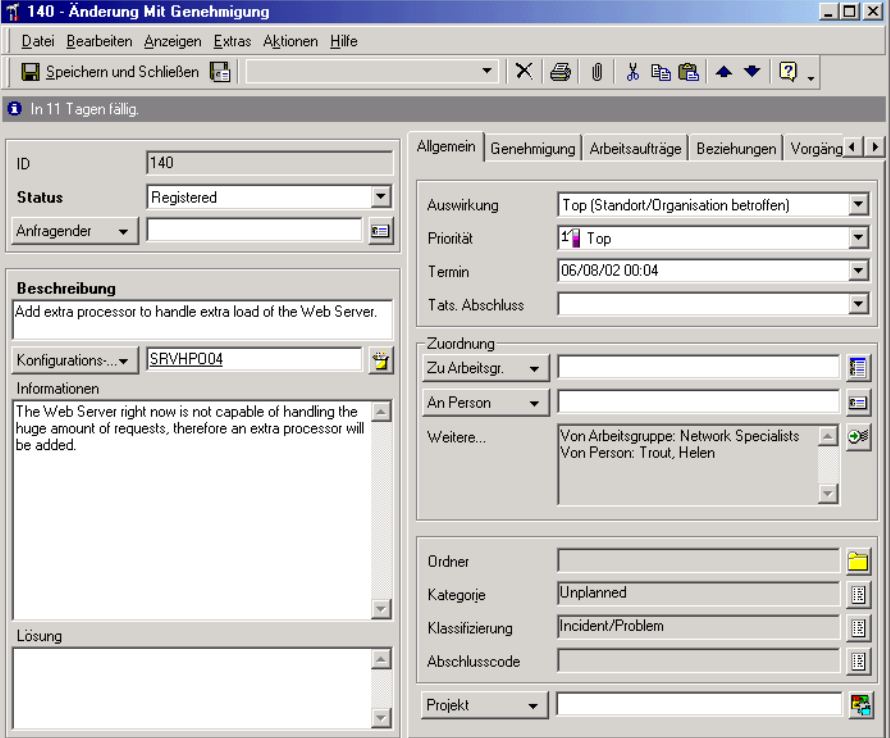

#### <span id="page-35-0"></span>**Funktionsweise von Service Desk**

Aus funktioneller Sicht ist Service Desk in Punktlösungsmodule unterteilt, technisch gesehen baut Service Desk auf einer 3-Stufen-Architektur auf. Kenntnisse der Struktur von Service Desk helfen zu verstehen, wie sich die Anwendung verhält, und tragen so zur Vermeidung von Problemen bei.

#### <span id="page-35-1"></span>**Funktionelle Struktur von Service Desk**

Jeder Service Desk-Prozess wird von einem Modul unterstützt. Punktlösungen gruppieren verschiedene Module und bilden so eine Lösung für ein bestimmtes Service Desk-Problem.

#### <span id="page-35-2"></span>**Schwerpunkt auf Bereitstellung von Lösungen**

Um das IT-Infrastrukturmanagement effektiv zu gestalten, muss eine Reihe von Fragen gelöst werden:

- Wie kann ein kosteneffektiver Service bereitgestellt werden?
- Wie lassen sich IT-Konfigurations-Komponenten rechtfertigen?
- Wie kann eine sich entwickelnde IT-Infrastruktur verwaltet werden?
- Wie ist mit den Benutzern umzugehen?

Egal, wie groß Ihre IT-Infrastruktur ist: Vor einer oder mehreren dieser Fragen werden Sie bei deren Verwaltung mit Sicherheit stehen. Wenn Sie beispielsweise zu Hause an Ihrem Computer einen Brief schreiben, ergeben sich dieselben Fragen und Probleme wie bei der Verwaltung von 3000 oder mehr Netzwerkknoten in einem globalen Unternehmen. Je nach Art des verwendeten Computers müssen Sie Zeit für dessen Wartung investieren. Der Computer muss funktionieren und korrekt konfiguriert sein. Außerdem müssen die Einstellungen des zugrunde liegenden Betriebssystems korrekt sein, damit der Computer auch wirklich funktioniert. Wenn jemand Ihre Computereinstellungen ändert, kann es Sie unter Umständen einige Zeit kosten, den Computer wieder auf die Standardeinstellungen zurückzusetzen. Vielleicht denken Sie auch darüber nach, einen weiteren Computer für Ihre Familie anzuschaffen.
Das oben beschriebene Beispiel illustriert die Überlegungen zur Kosteneffektivität eines Service. Der Service ist die Verfügbarkeit eines Textverarbeitungsprogramms, wenn Ihr Kind den Computer gerade nicht verwendet. Die Kosteneffektivität in diesem Beispiel drückt sich aus in der Zeit, die Sie zum Anpassen der Einstellungen des Textverarbeitungsprogramms und des Betriebssystems im Vergleich zu der Zeit benötigen, in der Sie das Textverarbeitungsprogramm tatsächlich verwenden.

Wenn Sie dieses Beispiel nun auf ein Unternehmen mit einem Netzwerk von über 2000 Knoten übertragen, wissen Sie um die um ein Vielfaches größere Verantwortung, schnell reagieren zu können. Sie müssen sich auf die Bereitstellung von Lösungen konzentrieren. Service Desk unterstützt Sie dabei.

# **Technische Struktur von Service Desk**

Zur Optimierung der Leistung und Skalierbarkeit verwendet Service Desk eine 3-Stufen-Architektur, die die folgenden Komponenten umfasst:

- Datenbankserver
- Anwendungsserver
- Client

## **Gewährleistung einer hohen Anwendungsqualität**

Service Desk baut auf objektorientierten Methoden auf und verwendet dazu die objektorientierte Sprache Java™.

Der sichtbare Teil von Service Desk auf dem Client-Computer läuft auf einer Java Virtual Machine. Hinzu kommen Funktionen zum Prüfen der Versionen der Benutzerklassen beim Starten von Service Desk. Immer, wenn eine neue Version einer Java-Klasse verfügbar ist, nimmt Service Desk eine Aktualisierung auf die neuere Version vor. Abhängig von der Anzahl neuer Java-Klassen dauert diese Aktualisierung nie länger als ein paar Sekunden. Damit ist gewährleistet, dass die verwendete Anwendung immer auf dem neuesten Stand ist.

## **Gewährleistung einer hohen Nutzungsflexibilität**

Hohe Flexibilität wird in Service Desk auf zweierlei Weise sichergestellt:

- Durch Minimieren des Netzwerkverkehrs wird die Last im Netzwerk reduziert und die Datenbank kann mehr Benutzer bedienen.
- Durch Verteilen von Service Desk auf den Client- und den Servercomputer können Sie Service Desk über ein Modem von überall verwenden, ohne inakzeptable Geschwindigkeitseinbußen hinnehmen zu müssen.

# **2 Service Desk-Konzepte und -Begriffe**

Dieses Kapitel gibt Ihnen einen Überblick über die allgemeinen Konzepte und Benutzerfunktionen von Service Desk. Das Verstehen der Konzepte und Begriffe im Zusammenhang mit Service Desk ist eine entscheidende Voraussetzung für die optimale Nutzung von Service Desk in Ihrer Organisation.

# **Allgemeine Konzepte**

Service Desk ist eine strukturierte, prozessorientierte Anwendung, die effektive Hilfsmittel zum Verwalten, Berichterstellen und Verbessern sämtlicher IT-Managementprozesse bereitstellt. Eine IT-Supportumgebung ist einfacher zu verwalten, wenn geschäftskritische Service-Levels ordentlich geregelt sind. Die Funktionalität von Service Desk ermöglicht Ihnen das zentralisierte Management Ihres IT-Supports.

# **ITIL**

Service Desk basiert auf den ITIL-Prinzipien. ITIL (IT Infrastructure Library) wurde von der britischen Computerund Telekommunikationsbehörde **CCTA** (Central Computer and Telecommunications Agency) entwickelt, um den Bedarf an konsistenter Qualität innerhalb der IT zu befriedigen. Mit ITIL können Organisationen ihr IT-Servicemanagement ganz entscheidend verbessern. Als die umfangreichste Richtlinie zur **Bereitstellung von IT-Services** ist die Implementierung der ITIL-Vorgaben bzw. gleichwertiger, auf bewährten Praktiken beruhender Methoden von entscheidender Bedeutung für die Sicherstellung eines hohen Serviceniveaus für Ihre IT-Benutzer.

ITIL deckt eine Reihe von Elementen im Servicemanagement ab (z. B. Service-Support, Servicebereitstellung, Infrastrukturmanagement, Anwendungsmanagement, Geschäftsperspektive). Die einzelnen Elemente richten sich an verschiedene Probleme. Der Service-Support konzentriert sich beispielsweise auf die Helpdesk-Funktion, die wiederum auf verschiedene Prozesse wie Incident-Management, Konfigurations-Management, Änderungsmanagement oder Problem-Management zurückgreift.

Die Konzepte, auf denen ITIL und die meisten Best Practices-Prinzipien (auf bewährten Praktiken beruhende Prinzipien) basieren, gehen davon aus, dass Organisationen zunehmend von IT-Services abhängig sind, wenn sie den wirtschaftlichen Anforderungen gerecht werden möchten. Diese Abhängigkeit von IT-Services erfordert, dass die IT-Infrastrukturund Servicemanagementprozesse hohe Qualitätsansprüche erfüllen. Die Qualität muss den wirtschaftlichen Anforderungen und den Benutzerbedürfnissen gerecht werden.

ITIL-Prozesse bieten eine hochwertige Umgebung für das IT-Servicesund IT-Infrastruktur-Management. Die ITIL-Best Practices erläutern jeweils, wie Qualitäts-IT-Services in Gegenwart von fehlenden Kenntnissen, Budgetauflagen, Systemkomplexität und Benutzeranforderungen bereitzustellen sind.

# **So verwendet Service Desk ITIL**

Service Desk wurde speziell für Unternehmen und Abteilungen entwickelt, die für die Bereitstellung eines herausragenden IT-Service zuständig sind. Mit Service Desk werden die Prozesse verwaltet, mit denen IT-Benutzern bereitgestellte Services definiert, ausgehandelt, dokumentiert und verwaltet werden. IT-Benutzer benötigen Hilfe und Unterstützung und Service Desk bietet die Hilfsmittel um sicherzustellen, dass diese Services kosteneffektiv unterstützt werden.

Sie können die Service Desk-Prozesse für ein effektives Management Ihres Helpdesks, Ihrer IT-Infrastruktur und Ihres Customer Support Centers einsetzen. Service Desk unterstützt die nachstehenden Prozesse und Funktionen basierend auf den ITIL-Best Practices.

- Service Desk
- Incident-Management
- Problem-Management
- Änderungsmanagement
- Service-Level-Management
- Konfigurations-Management

Einzelheiten zu den genannten Prozessen finden Sie weiter unten in diesem Handbuch. Im Folgenden finden Sie eine kurze Beschreibung der einzelnen Prozesse, die Ausgangspunkt für das Verständnis der Funktionsweise von Service Desk sein soll.

## **Service Desk-Prozesse verstehen**

Ein **Servicecall** ist ein Datensatz mit Aufzeichnungen zu einer Supportanforderung bezüglich eines IT-Services durch einen Benutzer. Der Servicecall wird in dem Moment erstellt, in dem der Benutzer mit dem Helpdesk in Kontakt tritt. Nachdem der Servicecall empfangen und erstellt wurde, wird er ständig mit weiteren Informationen aktualisiert, um die vom Benutzer gemeldete Anforderung zu bearbeiten.

Ein **Incident** ist ein Ereignis während des Betriebs, das von der Normalität abweicht. Das **Incident-Management** ist ein Prozess, bei dem Incidents dokumentiert, überwacht und gelöst werden, um einen normalen Betriebszustand wiederherzustellen. Der Begriff "System" beschränkt sich hier nicht nur auf die Hardware der IT-Infrastruktur, sondern umfasst alles, was an der Bereitstellung eines IT-Service beteiligt ist. Dazu gehört nicht nur die Hardware, sondern auch immaterielle Dinge, wie beispielsweise das Know-how der Spezialisten, die an der Bereitstellung eines Services beteiligt sind.

Ein **Problem** ist entweder ein Zustand, der sich aus mehreren Servicecalls und Incidents herauskristallisiert hat und der sich durch ein Muster gemeinsamer Symptome auszeichnet, oder, sofern es aus einem einzelnen Incident entstanden ist, ein Hinweis auf eine unbekannte Ursache. Das **Problem-Management** besteht in der Analyse von Servicecalls und Incidents, um deren Ursache herauszufinden. Das Recherchieren und Lösen unbekannter Ursachen ist ein Teil der Lösung von Incidents. Während sich die Incidentlösung auf das Lösen einzelner Incidents beschränkt, nutzt das Problem-Management entsprechende Verfahren und Informationen, um die Ursache auszumachen. Wenn das Problem gefunden wurde, kann eine Änderung ausgelöst werden, um das erneute Auftreten dieser Incidents zu vermeiden. Im Rahmen des Problem-Managements kann auch festgestellt werden, dass die Ursache eines oder mehrerer Incidents zwar bekannt ist, die Änderung aber nicht machbar ist. Das Problem wird damit zu einem **bekannten Fehler**. Ein bekannter Fehler kann als spezielle Instanz eines Problems betrachtet werden.

Eine **Änderung** ist eine detaillierte Beschreibung von Modifikationen, die der verwalteten IT-Infrastruktur zugewiesen werden, bzw. aller Aspekte, die für die Bereitstellung des Service nötig sind. Mit Ausnahme des Service selbst und des Service-Level-Agreements kann alles, was mit der Bereitstellung des Service in der IT-Infrastruktur zusammenhängt, geändert werden. Das **Änderungsmanagement** ist der Prozess des Steuerns und Verwaltens von Änderungen von dem Zeitpunkt an, zu dem die Änderung vorgeschlagen wird, bis zu deren abgeschlossener Umsetzung. Änderungen können vom Problem-Management oder direkt in Form einer Änderungsanforderung vorgeschlagen werden. Beim Änderungsmanagement wird eine Rechtfertigung für die Änderung gefunden und nach Übereinkunft über die Änderung wird diese umgesetzt. Änderungen können in einem **Projekt** gruppiert werden.

Eine **Konfigurations-Komponente** (KK) repräsentiert ein Objekt in Ihrer IT-Infrastruktur. Alle Konfigurations-Komponenten zusammen definieren die Arbeitsumgebung der IT-Infratstruktur für die Angestellten Ihrer IT-Support-Organisation und möglicherweise auch für Ihre Kunden. Konfigurations-Komponenten müssen nicht unbedingt Hardwarekomponenten sein. Auch Software kann zu den Konfigurations-Komponenten gehören. Das **Konfigurations-Management** bezeichnet den Prozess der Steuerung und Verwaltung von Konfigurations-Komponenten während des Lebenszyklus' einer KK. Der Lebenszyklus einer Konfigurations-Komponente beginnt mit dem Antrag auf Erwerb der KK und endet mit deren Entsorgung.

**Service-Level-Management** bezeichnet den Prozess der Festlegung, Vereinbarung, Dokumentierung und Verwaltung der erforderlichen und kostenmäßig gerechtfertigten Service-Levels. Der Inhalt der Vereinbarung zwischen einem IT-Service-Provider und dem Kunden wird in einem **Service-Level-Agreement (SLA)** festgehalten. Eine deutliche und kompakte Beschreibung der Vereinbarung hinsichtlich der einzuhaltenden Service-Levels vereinfacht die Übereinkunft über die Bedingungen für den IT-Service-Provider und für den Kunden. Im Service-Level-Agreement ist festgehalten, inwieweit die Kunden Anspruch auf die Services des Service-Providers haben.

# **Service Desk Funktionen**

Bei der Implementierung und Verwendung von Service Desk sind ganz unterschiedliche Personen beteiligt. Der Grad der Beteiligung reicht von den Leuten, für deren Arbeit Service Desk Unterstützung bietet, ohne dass diese das Vorhandensein der Anwendung überhaupt wahrnehmen, bis hin zu Personen, die Tag für Tag aktiven Umgang mit der Anwendung haben. Eine Funktion definiert die Rechte und Zuständigkeiten, die ein Service Desk-Benutzer hat.

In Service Desk gibt es die folgenden Hauptfunktionen:

- Servicebenutzer
- Kunden
- Kontaktpersonen
- Spezialisten
- Organisationen
- Konfigurations-Manager
- Änderungsmanager
- Problem-Manager
- Service-Level-Manager
- Personal- und Organisations-Manager
- System- und Anwendungsadministratoren

## **Servicebenutzer**

Servicebenutzer sind die Empfänger von Services und damit diejenigen, die am direktesten mit den bereitgestellten Services zu tun haben. Der Service unterstützt die Arbeit des Servicebenutzers.

Der Servicebenutzer weiß im Allgemeinen nicht, dass die Support-Organisation mit Service Desk arbeitet. Die Servicebenutzer können sich per Telefon, per Fax, per E-Mail oder mithilfe von Service Pages (SP) auch per HTML-Webbrowser an ihren Helpdesk wenden. Mit SP ist der Benutzer in der Lage, über einen Webbrowser direkt mit der Service Desk-Anwendung zu kommunizieren.

# **Kunden**

Services werden mit Kunden vereinbart. Dabei kann es sich sowohl um einzelne Servicebenutzer als auch um ganze Abteilungen oder Unternehmen handeln. Der Service-Provider kümmert sich um die Verwaltung der IT-Services des Kunden für die bereitgestellten Services und nicht notwendigerweise für die einzelnen Benutzer.

# **Kontaktpersonen**

Kontaktpersonen sind diejenigen Benutzer, die bei Bereitstellung oder Annahme der vereinbarten Services mit Service Desk arbeiten. Die Kontaktperson fungiert als Mittler, über den die Kommunikation zwischen beiden Seiten der Vereinbarung läuft.

Kontaktpersonen arbeiten in den folgenden zwei Szenarios:

• Der Service Provider liefert einen vertraglich vereinbarten Service. In diesem Szenario ist die Kontaktperson die Verbindungsstelle zwischen dem Serviceempfänger und dem Service Provider. Die Kontaktperson stellt den ersten Support bereit. Sind die Ereignisse schwerwiegender oder komplexer, sodass deren Lösung damit außerhalb des Kenntnisbereichs der Kontaktperson liegt, leitet diese den Servicecall an einen Spezialisten weiter.

Ein Beispiel für solch ein Szenario ist die Beziehung zwischen dem Hersteller einer Anwendung und einem Unternehmen, das die Anwendung erworben hat. Als Service Provider tritt der Hersteller der Anwendung auf, während der First-Level-Support innerhalb des Kundenunternehmens vom Helpdesk des Kunden bereitgestellt wird. Im Helpdesk gibt es eine Person, die für den unmittelbaren Support für die Anwendung zuständig ist. Diese Person, beispielsweise ein Helpdesk-Operator, ist gleichzeitig die Kontaktperson zum Hersteller der Anwendung.

• Der Service Provider erhält einen vertraglich vereinbarten Service. In diesem Szenario ist ein Mitarbeiter des Subauftragnehmers die Kontaktperson und fungiert damit als Schnittstelle zwischen dem Service Provider und dem Subauftragnehmer. Die Kontaktperson ist für die Annahme und Beantwortung aller Kontaktaufnahmen seitens des Service Providers zuständig.

Ein weiteres Beispiel für diese Szenarios ist die Beziehung zu einem Leasing-Unternehmen. Der Helpdesk einer IT-Support-Organisation schließt Verträge für einen Großteil der Hardware mit einem Leasingunternehmen ab. Wenn ein Monitor ausfällt, wendet sich die IT-Support-Organisation an die Kontaktperson des Leasingunternehmens und bittet um Ersatz.

Aus den genannten Beispielen sehen Sie, dass es sich bei der Funktion "Kontaktperson" lediglich um den Namen einer Person handelt, die für die Ausführung eines vereinbarten Vertrags zuständig ist. Sie ist die Schnittstelle zwischen den verschiedenen Service Providern in einem Servicebereitstellungsprozess.

## **Spezialisten**

Spezialisten sind Personen, die an der Bereitstellung eines Service mit einem vereinbarten Service-Level beteiligt sind. Spezialisten sind IT-Mitarbeiter, die für einen bestimmten Service geschult wurden. Die Spezialisten führen bestimmte Aufgaben aus, mit denen die Funktionsfähigkeit der IT-Infrastruktur und der bereitgestellten Services gewährleistet werden.

Spezialisten können in einer Arbeitsgruppe nach ihrer Spezialisierung zusammengefasst werden.

Zu den bekanntesten Spezialisierungen gehören:

- Anwendung
- Server
- Netzwerk
- Schutz
- Hardware
- Datenbank

In Ihrem Unternehmen kann es natürlich auch ganz andere Spezialisierungen geben. Die tatsächlich benötigten Spezialisierungen sind von den Ansprüchen der Kunden und den gelieferten Services abhängig. Spezialisten können auch in Spezialisten-Arbeitsgruppen zusammengefasst werden. Die einzelnen Mitglieder einer Spezialisten-Arbeitsgruppe verfügen dann über gleiche oder ähnliche Kenntnisse und Fähigkeiten.

Spezialisierungen, die für den Service Provider nicht von kritischer Bedeutung sind, können ausgelagert werden. Bei dem Auftragnehmer, der sein Kerngeschäft mit einer Spezialisierung macht, handelt es sich nicht um einen Spezialisten oder eine Spezialistengruppe. Der Auftragnehmer ist ein externes Unternehmen mit einer Kontaktperson, die als Schnittstelle zwischen den Unternehmen in der Servicebereitstellungskette fungiert.

# **Organisationen**

Alle in diesem Abschnitt beschriebenen Funktionen sind Teil einer Organisation. Eine Organisation beschreibt die Unternehmen, zu denen die einzelnen Personen gehören. In der Regel sind die Organisationsstrukturen, die in Service Desk registriert sind, mit der Unternehmensstruktur identisch.

# **Konfigurations-Manager**

Konfigurations-Manager helfen Organisationen bei der Bereitstellung von hochwertigen IT-Services, indem sie die IT-Bestände der Organisationen überwachen und regulieren. Zu den Pflichten eines Konfigurations-Managers, die von Service Desk unterstützt werden können, gehören:

- die Verwaltung und Steuerung sämtlicher Konfigurations-Komponenten
- die Wartung der zu den Konfigurations-Komponenten gehörigen Datensätze
- die Prüfung der IT-Infrastruktur auf autorisierte KKs
- die Steuerung von Änderungen an KKs

# **Änderungsmanager**

Änderungsmanager sorgen dafür, dass Modifikationen an den Geschäftssystemen überwacht und implementiert werden. Mit der Entwicklung des Geschäftsumfeldes und der Geschäftsaufgaben können folgende Ereignisse Änderungen nötig machen:

- Probleme, die sich aus Incidents oder Problemberichten ergeben
- Unzufriedenheit des Benutzers
- Neue Konfigurations-Komponenten
- Aktualisieren von Komponenten
- neue wirtschaftliche Anforderungen
- neue Rechtslage
- neue Produkte und Services

Der Änderungsmanager überwacht und bewertet die Effizienz des Helpdesks in jeder Phase. Die Überwachung der Koordinierung und Implementierung der Änderungen erfordert die ständige Übersicht über die verfügbaren IT-Ressourcen und -Services.

# **Problem-Manager**

Die Aufgaben eines Problem-Managers können in fünf Bereiche unterteilt werden:

• Incident-Überwachung

Der Problem-Manager sorgt für die Bereitstellung des Second-Level-Supports nach dem Helpdesk. Er diagnostiziert und löst Incidents und fungiert als Koordinator zu anderen Support-Spezialisten.

• Problemüberwachung

Der Problem-Manager identifiziert, diagnostiziert und dokumentiert die Ursachen von Incidents, um das erneute Auftreten zu vermeiden und potenzielle Probleme aufzuspüren.

• Fehlerüberwachung

Prozess des Lösens und Korrigierens von Problemen in der IT-Infrastruktur.

• Vorbeugung

Vermeiden von Problemen in der IT-Infrastruktur vor deren Auftreten.

• Managementinformationen zu den Überwachungsprozessen

## **Service-Level-Manager**

Die Arbeit der Service-Level-Manager konzentriert sich auf die Bereitstellung hochwertiger IT-Infrastrukturservices, wobei der Schwerpunkt besonders auf der Sicherung der Kundenzufriedenheit liegt. Service-Level-Manager überblicken die komplexe Beziehung zwischen den voneinander abhängigen und sich gegenseitig unterstützenden Services, sie richten Service-Level-Agreements ein und überwachen die in diesen Vereinbarungen gesetzten Ziele, sodass sowohl die Service Provider als auch die Kunden die gebotene Leistung überprüfen können.

Die genaue Kenntnis der Servicebeziehungen ermöglicht dem Service-Level-Manager Folgendes zu identifizieren:

- Services, die in einzelne Komponenten aufgeteilt und entweder als Ganzes oder in Teilen angeboten werden können
- Geschäftsservices, die entweder andere Geschäftsservices nutzen oder von solchen abhängig sind
- Operations-Managementservices zur Wartung der vom Geschäftsservice verwendeten Konfigurations-Komponenten
- Operations-Managementservices, mit denen bestimmte Aspekte des Wartungssupports ausgelagert werden, um Services zu untermauern

Beim Definieren von SLAs konzentriert sich der Service-Level-Manager auf Folgendes:

- Qualität der Servicebereitstellung
- Servicequalität zu vertretbaren Kosten
- Services, die die Geschäfts-, Kunden- und Benutzeranforderungen erfüllen
- Integration der Service Desk-Prozesse
- Identifizieren der Funktionen und Zuständigkeiten bei der Servicebereitstellung
- Veranschaulichen von Leistungsindikatoren

# **Personen- und Organisations-Manager**

Personen- und Organisations-Manager gewährleisten, dass die Einträge zu den Benutzern der IT-Infrastruktur und zu den Helpdesk-Mitarbeitern stets aktuell sind. Die Einträge zu den Service Desk-Mitarbeitern müssen überwacht werden, um Informationen zum Personalbedarf bereitstellen zu können, der für die Erfüllung der vereinbarten Service-Levels erforderlich ist. Im Zuge der Geschäftsentwicklungen kann sich bei den folgenden Ereignissen die Notwendigkeit ergeben, Personen- und Organisationseinträge in Service Desk hinzuzufügen oder zu entfernen:

- neue Service Desk-Mitarbeiter
- neue Benutzer
- neue Kunden

Der Personen- und Organisations-Manager überwacht und bewertet in jeder Phase die Effizienz der Einträge zu den Benutzern und Helpdesk-Mitarbeitern. Da jede KK ein mit einer Organisation oder einem Benutzer verknüpftes Bestandsobjekt ist, ist die Integrität der Personen- und Organisationseinträge in Service Desk von höchster Priorität.

## **System- und Anwendungsadministratoren**

System- und Anwendungsadministratoren definieren die Standardeinstellungen für die Service Desk-Implementierung und sorgen für deren Wartung. In Absprache mit dem IT-Infrastrukturmanagement regulieren der System- und der Anwendungsadministrator die allgemeine Arbeitsumgebung von Service Desk.

Zu den Aufgaben der Systemadministration gehören die Kontenverwaltung, die Zugriffsrechte und das Verwalten der Funktionen in Service Desk.

Einige der Aufgaben, die System- und Anwendungsadministratoren auszuführen haben, werden häufig von Beratungsfirmen ausgeführt. Service Desk-Konzepte und -Begriffe **Service Desk Funktionen**

# **3 Service Desk-Funktionen**

In diesem Kapitel werden einige der wichtigsten Funktionen beschrieben, mit denen Service Desk die Implementierung Ihrer Geschäftsprozesse unterstützt.

# **Vorlagen**

Wenn Sie in Service Desk ein neues Objekt erstellen, werden die Werte aus einer Vorlage in das Objekt kopiert. Nachdem das neue Objekt erstellt wurde, können Sie die Felder bearbeiten und in das neue Objekt zusätzliche Werte eingeben. Jeder Objekttyp verfügt über mindestens eine Vorlage. Für jeden Objekttyp können zusätzliche Vorlagen erstellt werden, die ganz spezifische Probleme behandeln. So können beispielsweise Servicecall-Vorlagen für die Ankunft eines neuen Mitarbeiters oder zur Erstellung eines neuen Benutzerkontos eingerichtet werden.

Genaue Informationen zum Implementieren von Vorlagen finden Sie im Handbuch *HP OpenView Service Desk: Administrator's Guide*.

Service Desk bietet Vorlagen, die Sie konfigurieren und als Teil Ihrer Implementierung verwenden können. Bei Verwendung dieser Vorlagen erfordert die Implementierung einen geringeren Zeitaufwand und die Prozesse werden umgehend verbessert.

Eine Vorlage für Service-Level-Agreements kann beispielsweise verwendet werden, um einen bestimmten Bewertungszeitraum festzulegen.

## **Abbildung 3-1 Beispielvorlage**

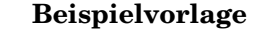

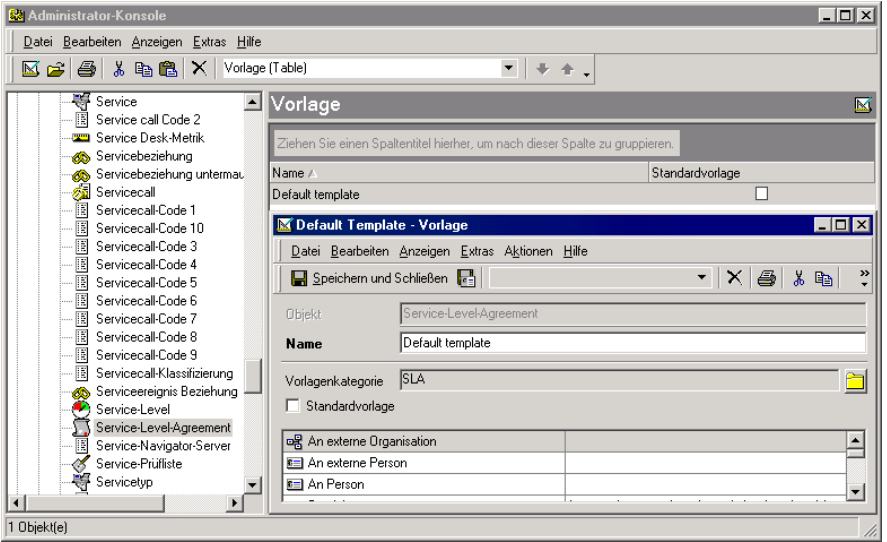

Bei jeder Erstellung eines Service-Level-Agreements wird der in der Vorlage angegebene Bewertungszeitraum automatisch an der richtigen Stelle im Formular eingetragen.

Sie können die Vorlagen beliebig anpassen, um genau die Informationen darzubieten, die für Ihre Unternehmensstrategie erforderlich sind.

Vorlagen können so konfiguriert werden, dass Beziehungen mit anderen vorhandenen Objekten hergestellt oder die Erstellung neuer, verknüpfter Objekte ausgelöst wird. So kann beispielsweise eine Servicecallvorlage für die Registrierung eines vergessenen Passworts die Erstellung eines Arbeitsauftrags auslösen, der die Zurücksetzung des Passworts anfordert.

Vorlagen sollten in regelmäßigen Abständen überprüft und an die evtl. zwischenzeitlich geänderten Praktiken im Unternehmen angepasst werden.

Bei der Erstellung einer großen Anzahl an Vorlagen sollten Sie diese in Vorlagenkategorien einteilen. (Siehe "Administrator-Konsole" auf [Seite 75](#page-74-0).)

# **Genehmigung**

Die Bereitstellung unternehmenswichtiger IT-Services hängt von schnellen Entscheidungen ab. Schritte innerhalb des IT-Managementprozesses müssen unter Umständen genehmigt werden, damit die vereinbarten Service-Level eingehalten werden. Daher ist es für die Produktivität von entscheidender Bedeutung zu gewährleisten, dass die anstehenden Implementierungsentscheidungen von den richtigen Spezialisten getroffen werden. Für die Genehmigung von IT-Managementprozessen ist es kontraproduktiv und zeitaufwändig, Probleme, die Aktionen erforderlich machen, manuell zu verwalten.

Service Desk bietet einen strukturierten, prozessorientierten Genehmigungsmechanismus für die Verwaltung und Genehmigung von IT-Managementprozessen.

# **Die Funktion "Genehmigung"**

Die Funktion "Genehmigung" bietet die Möglichkeit, automatisch Genehmigungen für Probleme einzuholen, die weitere Aktionen erfordern. Wie können die entsprechenden Spezialisten beispielsweise eine erforderliche Änderung an Ihrem Netzwerk möglichst zügig genehmigen? Die Funktion "Genehmigung" sorgt dafür, dass Genehmigungen für vorgeschlagene Aktionen automatisch in Übereinstimmung mit der Strategie Ihres Unternehmens gesichert werden.

Der Genehmigungsprozess wird mithilfe eines Genehmigungsformulars durchgeführt. Das Genehmigungsformular hat anfänglich den Status Nicht aktiv. In diesem Stadium gehen aus dem Genehmigungsformular der Termin für die Bearbeitung des Genehmigungsformulars sowie das Personal hervor, von dem die Aktion genehmigt werden soll.

Der Status des Genehmigungsformulars wird von Nicht aktiv in Aktiv geändert, damit der Genehmigungsprozess gestartet wird.

Die Genehmigenden können alle noch nicht genehmigten Objekte anzeigen, indem Sie eine passende Ansicht auswählen, wie beispielsweise die aktuelle Ansicht Genehmigungsaufgaben für aktuelle Person in der Datenansicht "Heutiger Service".

## **Abbildung 3-2 Genehmigungsaufgaben anzeigen**

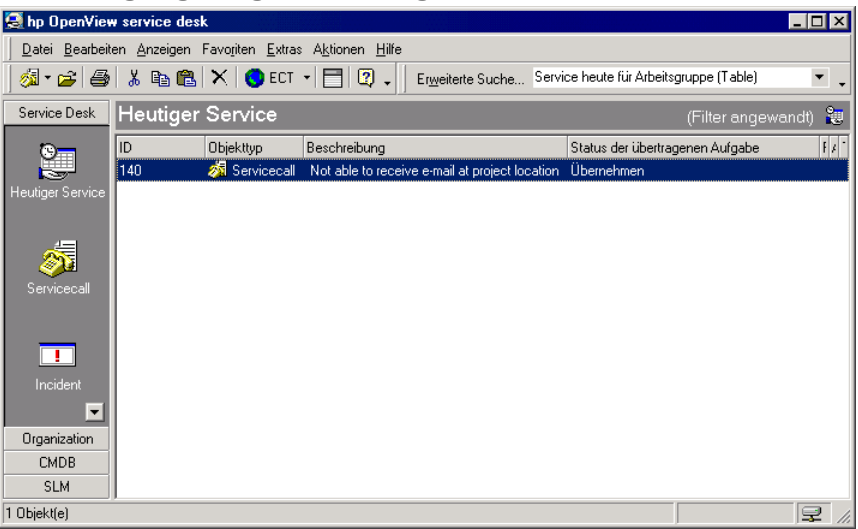

Die Genehmigenden können mithilfe der Registerkarte Weitere Optionen im Dialogfeld Erweiterte Suche nach Objekten suchen, deren Genehmigung aussteht (siehe auch ["Erweiterte Suche verwenden"](#page-91-0) [auf Seite 92\)](#page-91-0).

Benutzer können sich außerdem automatisch per E-Mail über die Genehmigung von Aufgaben informieren lassen.

**HINWEIS** Genehmigende können sich nur dann automatisch per E-Mail über die Genehmigung von Aufgaben informieren lassen, wenn diese Funktion für den Service Desk-Clienten auf dem jeweiligen Computer aktiviert wurde. Informationen zur Aktivierung dieser Funktion finden Sie in der Onlinehilfe.

> Die Genehmigenden geben dann ihre Stimme ab, indem sie Ja oder Nein wählen. Die Ergebnisse werden automatisch tabellarisch erfasst, und der Status der Genehmigung ändert sich bei Erreichen der erforderlichen Anzahl von Genehmigenden, die mit Ja gestimmt haben, automatisch in Bereit. Die Funktion "Genehmigung" zeigt an, dass die Genehmigungsaufgabe erfüllt wurde und die Implementierung bei Vorliegen der endgültigen Genehmigung beginnen kann.

Wenn Genehmigende ihre Stimme nicht bis zum vorgegebenen Endtermin abgegeben haben, ändert sich der Status des Genehmigungsformulars automatisch in Bereit. Das Genehmigungsergebnis lautet jedoch Abgelehnt.

## **Genehmigungsformulare**

Genehmigungsformulare können Arbeitsaufträgen, Änderungen, Projekten, Problemen, Servicecalls und Incidents hinzugefügt werden.

Das Genehmigungsformular wird vom Genehmigungsinitiator verwendet, um den Genehmigungsprozess zu starten. Außerdem kommt es als Stimmzettel für die festgelegten Genehmigenden zum Einsatz.

## **Abbildung 3-3 Genehmigungsformular**

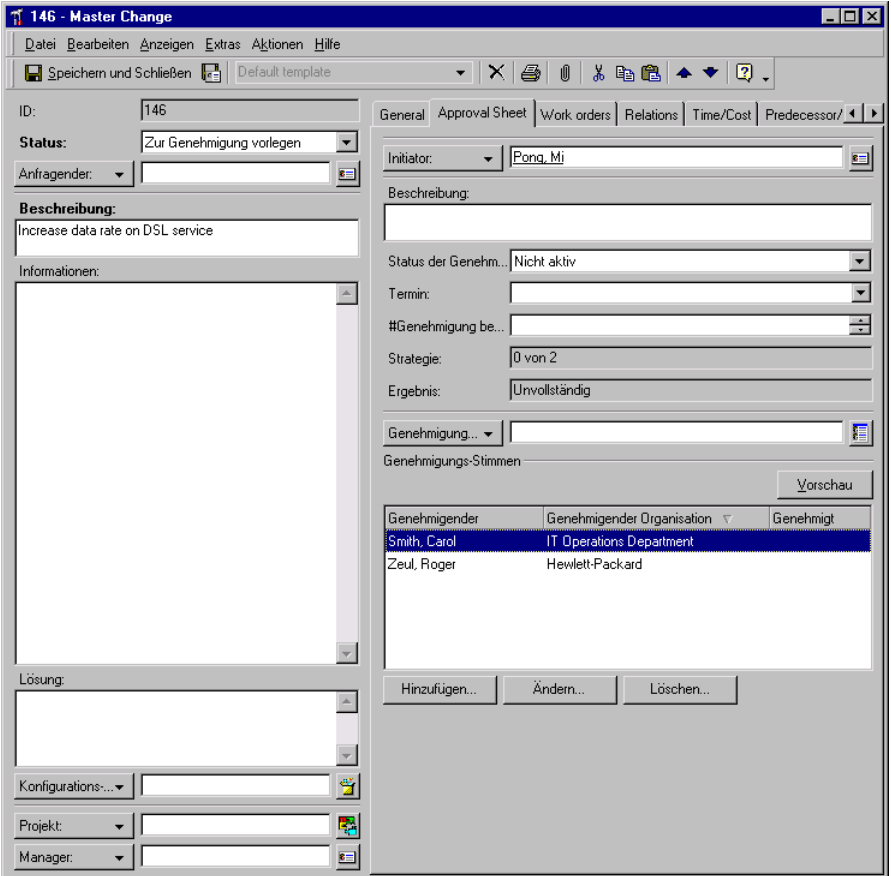

Die Genehmigungsformulare können von Administratoren angepasst werden. Standardmäßig weisen sie jedoch die nachfolgenden Felder auf:

• Genehmigungsstatus

Der Status der Genehmigung kann Nicht aktiv, Aktiv oder Bereit sein.

• Termin

Der Termin ist das Datum, bis zu dem eine Stimmabgabe für ein Genehmigungsformular entgegengenommen wird.

• Anzahl der benötigten Genehmigungen

Anzahl der für eine Genehmigung des Prozesses mindestens akzeptierten Stimmen aus dem Kreis der festgelegten Genehmigenden.

• Strategie

Die Strategie gibt an, wie viele Ja-Stimmen aus der Gesamtzahl der zur Stimmabgabe aufgeforderten Spezialisten erforderlich sind. Wenn beispielsweise zehn Spezialisten gebeten wurden, die Aktion zu genehmigen, und Ihre Firmenstrategie festlegt, dass lediglich eine Ja-Stimme erforderlich ist, um den Prozess zu genehmigen, müsste als Strategie "1 von 10" festgelegt werden.

• Beschreibung

In dieses Feld können Sie freien Text zur Beschreibung der Aktion eingeben, für die der Genehmigungsprozess erforderlich ist.

• Informationen

In dieses Feld können Sie beliebige Informationen eingeben, die im Zusammenhang mit der Beschreibung von Relevanz sind (z. B. warum die Änderung erforderlich ist) und den Genehmigenden bei der Entscheidungsfindung helfen könnten.

• Genehmigungsgruppe

Wenn das Feld Genehmigungsgruppe leer bleibt, kann der Initiator der Genehmigung beliebige Personen als Genehmigende eintragen.

Wird als Genehmigungsgruppe eine Arbeitsgruppe ausgewählt, werden alle Mitglieder der Arbeitsgruppe als Genehmigende aufgeführt. In dieser Phase kann der Initiator der Genehmigung Mitglieder der Arbeitsgruppe aus der Liste ausschließen, weil diese beispielsweise bis zum Termin nicht in der Lage sein werden, ihre Stimme abzugeben. Der Initiator des Genehmigungsprozesses wird vom System automatisch aus der Liste entfernt. Werden die Einträge im Feld Genehmigungsgruppe gelöscht, bleibt die Liste Genehmigender unverändert. Wenn in das Gruppenfeld eine andere Gruppe eingegeben wird, werden die Mitglieder dieser Gruppe in die Liste der Genehmigenden aufgenommen. Für die maximale Anzahl der Genehmigenden gibt es keine Beschränkungen.

Genehmigungs-Stimmen

In diesem Bereich können Sie sich eine Vorschau der Informationen zur Stimmabgabe durch die einzelnen Spezialisten anzeigen lassen. Der Vorschau können Sie den Namen des Genehmigenden und dessen Votum entnehmen. Wenn der Spezialist die Aktion abgelehnt hat, wird ein Grund angezeigt.

• Ergebnis

In diesem Feld wird das Ergebnis der Abstimmung angezeigt.

### **Genehmigungsfunktionen**

Die Zuständigkeiten Ihrer Spezialisten basieren auf deren Fachgebieten. Um das Wissen Ihrer Spezialisten optimal zu nutzen und die Leistungsfähigkeit Ihres Helpdesks zu erhöhen, müssen verschiedene wichtige Funktionen festgelegt werden. Die Genehmigungsfunktionen helfen, die Funktion "Genehmigung" so effektiv wie möglich zu implementieren.

Zur Implementierung der Funktion "Genehmigung" sollten Sie Mitarbeitern in Ihrer Organisation die folgenden Funktionen zuweisen:

• Genehmigungsinitiator

Aktionen, die einer Genehmigung bedürfen, müssen zunächst als solche identifiziert werden. Diese Aufgabe kann von Spezialisten, Helpdesk-Operatoren, Änderungsmanagern, Problem-Managern oder anderen berechtigten Personen in Ihrer Organisation übernommen werden.

• Aktivator des Genehmigungsprozesses

Das Ändern des Status des Genehmigungsformulars von Nicht aktiv in Aktiv startet den Genehmigungsprozess. Diese Aufgabe obliegt dem Aktivator des Genehmigungsprozesses. Dabei kann es sich um den Initiator des Genehmigungsprozesses oder aber eine andere Person handeln, die von Ihrer Organisation beauftragt wurde, Genehmigungsanträge zu prüfen, bevor der Genehmigungsprozess eingeleitet wird.

• Genehmigender

Der Spezialist, der vom Aktivator bzw. Initiator des Genehmigungsprozesses benannt wurde, muss auf dem Genehmigungsformular seine Stimme abgeben. Die Spezialisten können automatisch benachrichtigt werden, wenn ihre Stimmabgabe zu einem Thema erforderlich ist. Bei den Genehmigenden kann es sich um einzelne Spezialisten oder aber um definierte Gruppen handeln.

• Überwacher des Genehmigungsprozesses

Damit sichergestellt ist, dass alle Stimmen innerhalb der gesetzten Frist abgegeben werden, kann eine Funktion wie ein Änderungsmanager eingerichtet werden, dessen Aufgabe es ist, den Status des Genehmigungsformulars zu überwachen. Nach Eingang der erforderlichen Stimmen vor Ablauf der Frist kann festgelegt werden, dass der Überwacher des Genehmigungsprozesses die endgültige Genehmigung übernehmen soll.

## **Szenario: Änderungsanforderung genehmigen**

Michael Hartmann, ein Änderungsmanager bei Invention Incorporated, erhält die Anfrage, eine von einem Problem-Manager vorgeschlagene Änderung zu genehmigen (siehe auch ["Szenario: Änderung initiieren"](#page-178-0) [auf Seite 179\)](#page-178-0). Bei dieser Änderung soll einem Webserver eine weitere CPU hinzugefügt werden. Er initiiert den Genehmigungsprozess. Bei der Genehmigungsinitiierung werden die Genehmigenden, der Termin für die Genehmigung und die Genehmigungsrichtlinien festgelegt (d. h. die für eine Genehmigung mindestens erforderliche Anzahl an positiven Stimmen). Für diesen Prozess werden drei Genehmigende festgelegt. Mindestens zwei davon müssen der Änderung zustimmen. Nachdem sich Herr Hartmann als Genehmigungsinitiator registriert und die Genehmigungseinstellungen definiert hat, kann der Genehmigungsprozess aktiviert werden.

### **Abbildung 3-4 Genehmigungsprozess initiieren**

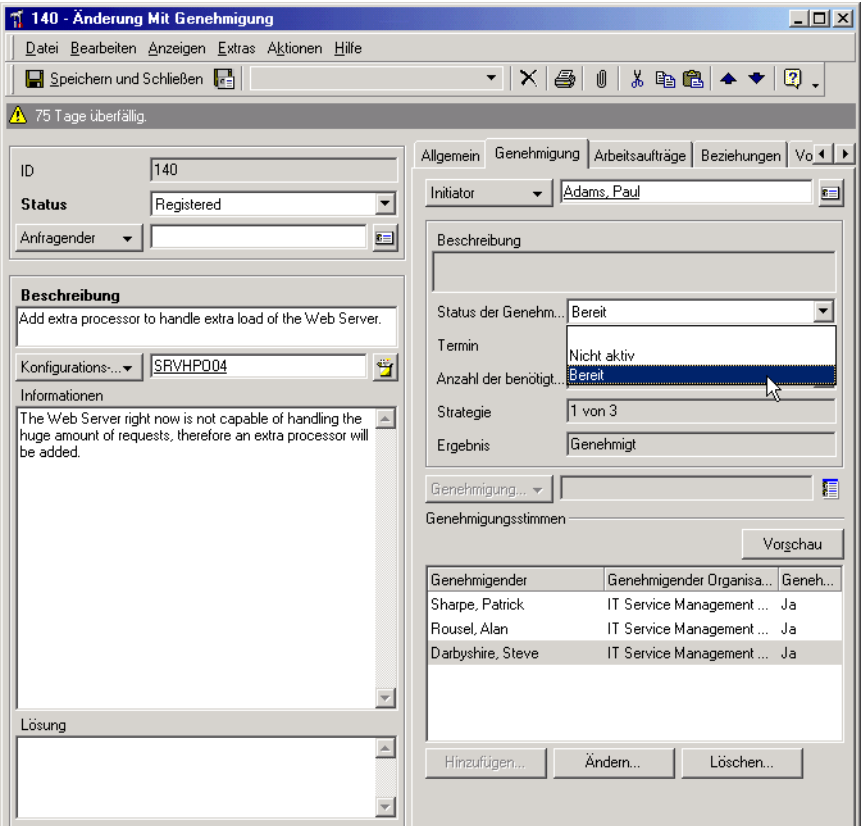

Nachdem ein Genehmigungsvorgang aktiviert wurde, verhindert Service Desk eine Änderung der Genehmigungseinstellungen. Service Desk benachrichtigt jeden Genehmigenden per E-Mail darüber, dass eine Abstimmung erforderlich ist. Zu diesem Zeitpunkt ist das Genehmigungsergebnis auf Unvollständig eingestellt.

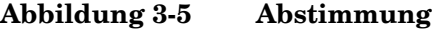

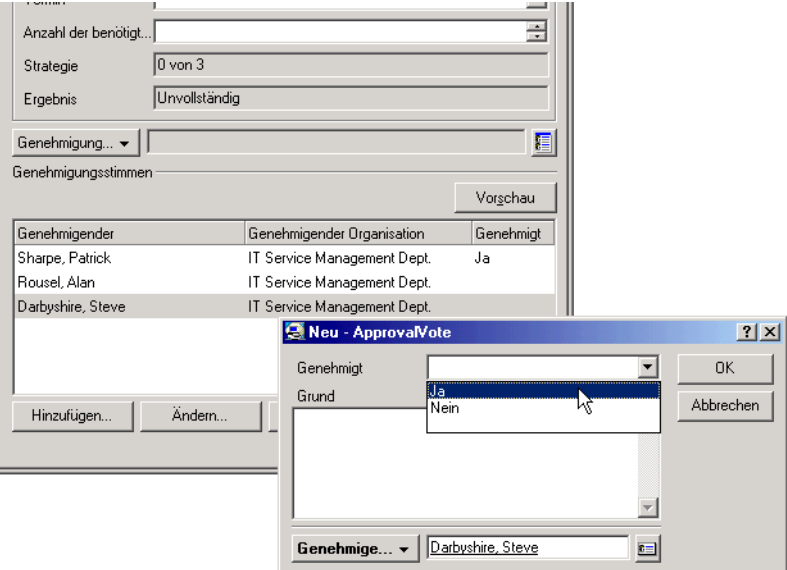

Sobald ein zweiter Genehmigender der Änderung zustimmt, stellt Service Desk das Ergebnis auf Genehmigt ein. Der Genehmigungsstatus wird auf Bereit gesetzt, und der Genehmigungsprozess ist abgeschlossen.

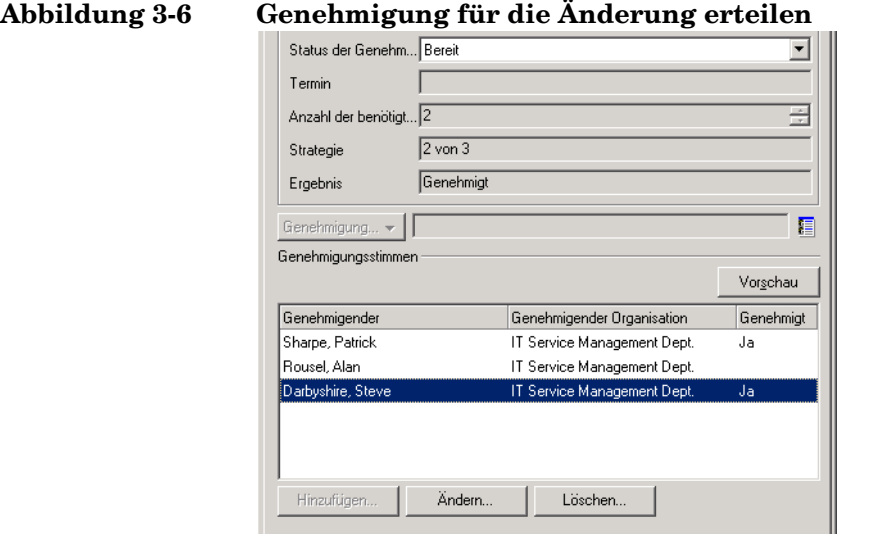

Nachdem die Änderung genehmigt wurde, kann Sie in allen Einzelheiten geplant werden (siehe auch ["Szenario: Änderung planen" auf Seite 166\)](#page-165-0).

# **Arbeit verwalten**

In diesem Abschnitt werden Funktionen beschrieben, die dem Benutzer bei der Verwaltung seiner Arbeit behilflich sind.

# **Heutiger Service**

In der Datenansicht "Heutiger Service" finden Sie eine vollständige Übersicht über alle dem derzeit angemeldeten Benutzer zugewiesenen Objekte. In dieser Ansicht werden alle Servicecalls, Incidents, Arbeitsaufträge Probleme und Änderungen angezeigt, für die der Benutzer verantwortlich ist.

Die Datenansicht "Heutiger Service" kann wie jedes andere Objekt erstellt und bearbeitet werden.

# **Arbeitsaufträge**

Servicecalls, Incidents, Probleme und Änderungen erfordern häufig einen großen Arbeitsaufwand. Mit Arbeitsaufträgen können Service Desk-Benutzer diese Arbeit planen, zuweisen und überwachen. Ein Arbeitsauftrag kann mit einem Objekt verknüpft werden, aus dem die Arbeit entsteht, oder unabhängig von allen Objekten erstellt werden.

Jegliche in einem Arbeitsauftrag registrierte Arbeit verfügt über eine Priorität. Der Status des Arbeitsauftrags informiert Sie über den Fortschritt der Arbeit. Im Arbeitsauftrag können Einzelheiten zu den geplanten Kosten sowie zum maximal zulässigen Zeitaufwand für die Fertigstellung der Aufgabe festgehalten werden. Sie können die geplante Zeit, die eine bestimmte Arbeitsgruppe für die Abwicklung eines Auftrags benötigt, schätzen lassen. Die Person, die den Arbeitsauftrag erstellt, kann einen Termin für die Fertigstellung festlegen und einen Grenzwert für den maximal zulässigen Zeitaufwand an dieser Arbeit einstellen. Bei fortschreitender Arbeit kann der Arbeitsauftrag mit Informationen zum tatsächlichen Fertigstellungsdatum (und Uhrzeit), zur bereits benötigten Arbeitszeit für das Objekt, zu den entstandenen Kosten oder zu anderen Änderungen am Arbeitsumfang aktualisiert werden. Es besteht die Möglichkeit, den Status jedes Arbeitsauftrags anzuzeigen und gegebenenfalls Änderungen an der geplanten Arbeit vorzunehmen.

Die Arbeitsaufträge gewährleisten stets den Überblick über die erledigte und die noch zu erledigende Arbeit. Die Verantwortlichkeit für die Fertigstellung eines Arbeitsauftrags kann geändert werden. Wenn die für den Arbeitsauftrag zuständige Person eine Aufgabe aus bestimmten Gründen nicht fertig stellen kann, ist es möglich, den Arbeitsauftrag einem anderen Spezialisten zuzuweisen oder der Person zurückzugeben, die die Arbeit ursprünglich verteilt hat.

Service Desk erstellt bei einer Statusänderung des Arbeitsauftrags automatisch Verlaufszeilen. In den Verlaufszeilen wird aufgezeichnet, wer einen Arbeitsauftrag geändert hat und zu welchem Zeitpunkt dies geschah. Service Desk-Benutzer können anhand der Verlaufszeilen feststellen, wann ein Arbeitsauftrag abgeschlossen oder überfällig ist oder ob Fortschritte gemacht werden. Außerdem ist es möglich, zusätzliche Informationen aufzuzeichnen, die bei der Lösung eines Arbeitsauftragsbehilflich sein und zum Verfolgen des Zeitaufwands für den Arbeitsauftrag verwendet werden können.

# **Übertragene Aufgabe**

Die Übertragung von Aufgaben stellt eine der wichtigsten Funktionen bei der Arbeitsverwaltung dar. Mit dieser Funktion wird der am meisten geeigneten Person die Verantwortung für ein Objekt übertragen. Auf diese Weise ist jeder Service Desk-Benutzer stets darüber informiert, wer die Verantwortlichkeit für ein bestimmtes Objekt trägt. Es können Servicecalls, Incidents, Probleme und Änderungen übertragen bzw. zugeordnet werden.

Bei der Übertragung von Arbeit an eine Arbeitsgruppe kann eine Berechnung der geplanten Zeit vorgenommen werden. Hierbei wird ermittelt, welche Arbeitsgruppe die Arbeit innerhalb des vorgesehenen Zeitraums durchführen kann. Zum Festlegen eines geplanten Abschlusses wird der Kalender der Arbeitsgruppe mit den Geschäftszeiten und dem Urlaubsplan herangezogen. Kann eine Arbeitsgruppe die Terminanforderungen erfüllen, können Sie die Arbeit übertragen oder die Berechnung erneut für eine andere Arbeitsgruppe durchführen.

# **Lebenszyklen und Statuscodes**

Jedes Objekt in Service Desk hat einen eigenen Lebenszyklus. Statuscodes werden zur Angabe der Position eines Objekts in einem Lebenszyklus verwendet. Der Status eines Objekts bestimmt seine Position im Lebenszyklus. Das Objekt wird erstellt und durchläuft dann einen Zeitraum, in dem es entweder aktiv ist oder sich im Leerlauf befindet. Ihre Organisation ist entweder für das Objekt verantwortlich oder nicht. Schließlich wechselt das Objekt in den geschlossenen Status und wird entweder gelöscht oder archiviert.

Jedes Objekt hat einen eigenen Lebenszyklus. Beispielsweise haben alle Servicecalls, Incidents, Probleme und Änderungen einen ähnlichen Lebenszyklus. Service-Level-Agreements oder Konfigurations-Komponenten weisen jedoch einen andersartigen Lebenszyklus auf.

Betrachten wir einmal den allgemeinen Lebenszyklus eines Servicecalls. Mit dem Anruf eines Kunden beim Helpdesk wird ein Servicecall erstellt. Zu diesem Zeitpunkt wird das Objekt von den meisten Organisationen als aktiv betrachtet und die Organisation bietet Unterstützung an. Kann der Helpdesk-Mitarbeiter das Problem nicht lösen, leitet er den Servicecall an einen Spezialisten weiter. Der Spezialist wiederum übernimmt den Servicecall oder lehnt ihn ab. Der Spezialist kann die Arbeit außerdem planen oder an einen anderen Spezialisten weiterleiten. Innerhalb dieses Zeitraums ändert sich der Status des Servicecalls. Je nach zugewiesenem Status wechselt dieser zwischen aktiv und inaktiv. Danach löst der Spezialist das Problem oder stellt die Arbeit fertig und leitet den Servicecall zurück an den Helpdesk. Der Helpdesk nimmt Kontakt mit dem Kunden auf, um die Lösung vorzuschlagen und zu besprechen. Zu diesem Zeitpunkt ändert sich der Status erneut. Während der Kunde die Lösung überprüft, ist niemand für das Objekt verantwortlich. Akzeptiert der Kunde die Lösung, wird der Servicecall in den geschlossenen Status versetzt und die Arbeit daran beendet. Der Servicecall kann dann beispielsweise zum Erstellen einer Analyse oder eines SLA-Bewertungsberichts verwendet oder in eine Informationsbank aufgenommen werden. Der Servicecall befindet sich zu diesem Zeitpunkt in einem geschlossenen Status. Er wird schließlich gelöscht oder archiviert, um Speicherplatz in der Datenbank freizugeben. Hiermit endet der Lebenszyklus des Servicecalls.

Der Lebenszyklus des Servicecalls ist fast linear. Der Servicecall wird erstellt, bearbeitet und abschließend gelöscht oder archiviert. Einige Schritte wie die Weiterleitung, Planung und Arbeit am Servicecall können häufiger vorkommen. Zirkulär wird der Lebenszyklus eines Servicecalls erst, wenn der Kunde die Lösung nicht akzeptiert und damit weitere Arbeitsvogänge am Servicecall nötig werden.

Die Objektposition in einem Lebenszyklus wird anhand des Statuscodes des Objekts ausgedrückt. Im Falle eines Wartungsvertrags werden für ein Objekt die Statuscodes "In Verhandlung", "Im Test", "In Ausführung" und "Annulliert" verwendet. Die Statuscodes zeigen also nur die für die Verwendung in Service Desk wichtigen Schritte im Lebenszyklus an. Anders gesagt bieten die Statuscodes eine schematische Darstellung des tatsächlichen Lebenszyklus eines Objekts.

Je nachdem, wie ein Objekt in Ihrer Firma behandelt wird und in Abhängigkeit von den als wichtig betrachteten Informationen können Service Desk-Objekte einige oder viele Statuscodes aufweisen. Diese Statuscodes können einem Zustand zugeordnet werden. Sie haben die Möglichkeit basierend auf dem Zustand eines Objekts Ansichten und Berichte zu erstellen. Sie können beispielsweise eine Ansicht definieren, die alle geöffneten Servicecalls anzeigt, an denen nicht gearbeitet wird, obwohl dies der Fall sein sollte. Dieses Objekt würde sich im Leerlauf befinden, jedoch einer Verantwortlichkeit unterliegen.

# **Ordner und Kategorien**

Ordner und Kategorien unterstützen die Verarbeitung von Service Desk-Daten. Wie nachfolgend erläutert, werden Ordner und Kategorien zur Gruppierung von Objekten verwendet. Dies geschieht jedoch auf unterschiedliche Weise.

# **Ordner**

Benutzer können Objekte nach Kundengruppen, Geschäftstypen oder anderen Gruppierungen voneinander trennen, indem sie sie in Ordern ablegen. Möglicherweise arbeitet Ihre Organisation mit verschiedenen Kunden. Bei diesen Kunden kann es sich um verschiedene Abteilungen eines Unternehmens oder aber auch um unterschiedliche Unternehmen handeln. Innerhalb Ihrer Organisation sind möglicherweise einzelne Personen für eine bestimmte Kundengruppe zuständig. Werden die Objekte in verschiedenen Ordnern voneinander getrennt, können sich Service Desk-Benutzer auf die speziellen Anforderungen der einzelnen Ordner konzentrieren.

Die Verwendung von Ordnern lässt sich am Besten anhand der Helpdesk-Umgebung veranschaulichen. In einer großen Helpdesk-Umgebung erhalten Kunden eine Telefonnummer, die speziell für ihre Firma oder ihren Benutzertyp eingerichtet wurde. Die Anrufe eines Kunden- oder Geschäftstyps gehen alle über einen Helpdesk-Mitarbeiter oder eine Arbeitsgruppe beim Helpdesk ein. Der Helpdesk-Mitarbeiter ist über seine regelmäßigen Kunden informiert. Er kennt die für diesen Ordner üblichen Probleme und weiß, welche Spezialisten für deren Lösung am Besten geeignet sind. Wenn dieser Helpdesk-Mitarbeiter nur für die Objekte in einem Ordner zuständig ist, führt das zu einem geringeren Arbeitsaufwand. Service Desk kann mithilfe von Ansichten nach dem Ordnerfeld filtern und auf diese Weise nur die Objekte des Ordners aufrufen, an denen der Mitarbeiter arbeitet. Nicht nur Helpdesk-Mitarbeiter, sondern auch Spezialisten können ausschließlich für eine bestimmte Gruppe arbeiten und somit die Verwendung von Ordnern vorteilhaft nutzen.

Mithilfe von Ordnerberechtigungen können Sie den Benutzerzugriff noch genauer festlegen. Hiermit sind Sie in der Lage, den Zugriff auf Ordner für jedes Service Desk-Objekt zu beschränken. Dies hat zur Folge, dass Service Desk-Benutzer bei der Suche nach Objekten oder bei der Anzeige von Datenansichten nur die Objekte sehen, für die sie über Zugriffsrechte verfügen. Ein Benutzer mit einer bestimmten Funktion kann beispielsweise die erforderlichen Zugriffsrechte erhalten, um bestimmte Servicecalls für Inventions Inc. bearbeiten zu können. Arbeitsaufträge darf er jedoch lediglich anzeigen. Der Benutzer kann also nur solche Objekte in einem Ordner erstellen, anzeigen, bearbeiten oder löschen, die durch die Ordnerberechtigungen vorgesehen sind.

# **Kategorien**

Eine optimale Bearbeitung von Objekten wird gewährleistet, indem sie in die richtigen Kategorien eingeteilt werden. Beispielsweise kann es erforderlich sein, zwischen Servicecalls, die eine Beschwerde registrieren und solchen, die Informationen anfordern, zu unterscheiden. Aus diesem Grund haben Sie die Möglichkeit, Ansichten zu definieren, die nur eine bestimmte oder mehrere Kategorien anzeigen.

Jeder Objekttyp kann eine eigene spezielle Kategoriestruktur aufweisen. Kategoriestrukturen sind unter Umständen sehr komplex gestaltet. Konfigurations-Komponenten können beispielsweise eine Kategoriestruktur mit einer Reihe von Ebenen aufweisen. Mit jeder Ebene in der Struktur wird ein Objekt näher kategorisiert. Die verschiedenen Ebenen der Kategoriestruktur werden in einer Verzeichnisansicht angezeigt, die die hierarchische Struktur darstellt. Bei den höheren Kategorien handelt es sich eher um allgemeine, bei den tieferen eher um spezifische Kategorien. In der Regel werden Objekte einer möglichst spezifischen Kategorie zugewiesen, soweit diese zutrifft.

Mit der Kategorisierung von Objekten können Sie angepasste Felder aktivieren oder deaktivieren. Alle für ein Objekt definierten, angepassten Felder werden im Objektformular angezeigt. Möglicherweise sind manche angepassten Felder für eine Kategorie nicht zutreffend. Für Konfigurations-Komponenten können beispielsweise zwei angepasste Felder definiert werden. Im einen Feld wird die IP-Adresse der Netzwerkkarte angezeigt, im anderen Feld die Papiergröße eines Druckers. Das angepasste Feld für die IP-Adresse ist nur dann zutreffend, wenn für die Konfigurations-Komponente die Netzwerkkategorie verwendet wird. Bei Auswahl der Netzwerkkategorie wird das Feld für die Papiergröße deaktiviert. Im Falle von Druckern ist ausschließlich die Papiergröße zutreffend.

# **Verlaufszeilen**

Verlaufszeilen dienen im Prinzip als Tagebuch, um aufzuzeichnen, was mit einem Objekt geschieht. Service Desk-Benutzer können Kommentare hinzufügen, die bei der Arbeit an einem Objekt möglicherweise behilflich sind. Verlaufszeilen werden außerdem zum Verfolgen des Zeitaufwands verwendet, den Benutzer für die Erledigung eines Arbeitsauftrags benötigen. Diese Informationen können in die Projektplanung einfließen oder zum Überprüfen der einem Kunden in Rechnung gestellten Anzahl an Arbeitsstunden verwendet werden.

Objekte werden täglich in Service Desk bearbeitet. Manche Änderungen sind geringfügig und somit unbedeutend. Oft ist es jedoch wichtig zu wissen, wer eine Änderung vorgenommen hat. So kann es beispielsweise erforderlich sein, die Person zu kennen, die einen Servicecall geschlossen hat. Mit den Verlaufszeilen in Service Desk können Sie diese Informationen aufzeichnen.

Das Verfolgen von Änderungen an Objekten wird auch als Prüfung bezeichnet. Anhand der Prüfregeln wird definiert, welche Informationen von Service Desk in den Verlaufszeilen aufgezeichnet werden. Die standardmäßige Einstellung basiert auf Werten, die von Service Desk-Kunden als Mindestanforderung betrachtet werden.

Verlaufszeilen können system- oder benutzergeneriert sein.

• Systemgenerierte Verlaufszeilen werden von Service Desk erstellt. Wird ein Objekt geändert, kann beispielsweise eine Verlaufszeile generiert werden, die Informationen zum Zeitpunkt der Änderung, zur Person, die die Änderung vorgenommen hat, sowie zur Art der Änderung enthält. Systemgenerierte Verlaufszeilen können von Service Desk-Benutzern nicht geändert werden, sie haben jedoch die Möglichkeit, zusätzliche Informationen hinzuzufügen. Es müssen nicht alle Vorgänge für ein Objekt in den Verlaufszeilen registriert werden. Der Systemadministrator legt fest, was registriert werden soll und was nicht.

• Benutzererstellte Verlaufszeilen bieten eine hervorragende Möglichkeit, nützliche Informationen für die Bearbeitung eines Objekts weiterzugeben. Mit benutzerdefinierten Verlaufszeilen können Sie außerdem Fragen aufzeichnen, Kopien von E-Mail-Korrespondenz speichern, eine Zusammenfassung eines Telefonanrufs aufbewahren oder anderes Material für die Bearbeitung des Objekts referenzieren. Sie enthalten zudem Informationen darüber, wann und von wem die Verlaufszeilen erstellt wurden. Thema und Inhalt der benutzerdefinierten Verlaufszeilen können bearbeitet werden.
# **Der Internationale Support-Desk**

In vielen IT-Support-Organisationen wird das IT-Geschäft global abgewickelt. Kunden und Mitarbeiter sind möglicherweise über einen ganzen Kontinent hinweg oder weltweit verteilt und arbeiten in unterschiedlichen Zeitzonen. Mithilfe von Service Desk und der modernen Kommunikationstechnologie sind IT-Support-Organisationen in der Lage, die alltäglichen Probleme einer globalen IT-Infrastruktur zu lösen.

# **Zeitzonen**

Termine, d. h. Datum und Uhrzeit, zu dem Ereignisse gelöst werden sollen, werden unter Berücksichtigung der jeweiligen Zeitzone des Kunden vereinbart. Kunden möchten Zieldatum und -uhrzeit in ihrer Ortszeit anzeigen. Dasselbe gilt für Kollegen, deren Termine ebenfalls in der entsprechenden Ortszeit angezeigt werden sollen. Benutzer von Service Desk können Datum und Uhrzeit in der Ortszeit des Kunden, eines Kollegen oder in der eigenen Ortszeit anzeigen. Auf diese Weise ist es möglich, bei Kundengesprächen Termine in der Zeitzone des Kunden zu besprechen und gleichzeitig deren Auswirkung auf den eigenen Terminplan oder den eines Kollegen abzuschätzen. Service Desk berücksichtigt hierbei Sommer- und Winterzeit Ihrer eigenen Zeitzone und der Zeitzone Ihres Kunden.

Service Desk ermöglicht die weltweite Unterstützung Ihrer Arbeit, da alle Datums- und Zeitangaben in Coordinated Universal Time (UTC) gespeichert werden. UTC wird als standardmäßige Zeitzone betrachtet. Alle anderen Uhrzeiten und Zeitzonen werden anhand von UTC berechnet. Wenn Sie beispielsweise in Minneapolis (MN, USA) arbeiten, befinden Sie sich in der Zeitzone Central Standard Time (CST). Die Ortszeit der CST-Zeitzone liegt sechs Stunden vor der Ortszeit in der UTC-Zeitzone. Um die Ortszeit für Minneapolis zu berechnen, werden sechs Stunden von der gespeicherten Zeit subtrahiert. Um die Ortszeit für Tokio in Japan zu berechnen, werden neun Stunden zur gespeicherten Zeit addiert.

# **Lokalisierung**

Durch die Lokalisation können Sie fast alle Texte in Service Desk für die Verwendung in der jeweiligen Landessprache oder für die Verwendung in einem organisationsspezifischen Glossar mit IT-Begriffen übersetzen oder anpassen.

Service Desk verwendet UTF-8-Zeichencodierung und hält sich im Wesentlichen an die Sprachenstandards von Microsoft Windows. Jede Sprache, die in Microsoft Windows festgelegt werden kann, kann auch in Service Desk eingestellt werden.

# **Service Desk Flexibilität**

Service Desk bietet Flexibilität bei der Konfiguration und der benutzerdefinierten Anpassung. Systemadministratoren können mit der Administrator-Konsole Service Desk zentral für alle Benutzer konfigurieren und anpassen. Einzelne Benutzer haben die Möglichkeit, Optionen auszuwählen und Anpassungen vorzunehmen, die keine Auswirkung auf andere Benutzer haben.

# **Administrator-Konsole**

Mit der Administrator-Konsole sind Systemadministratoren in der Lage, Einstellungen zuzuweisen sowie Formulare, Ansichten, Diagramme und Felder für die Verteilung an Benutzer mit den jeweils erforderlichen Zugriffsrechten zu erstellen.

### **Abbildung 3-7 Die Administrator-Konsole**

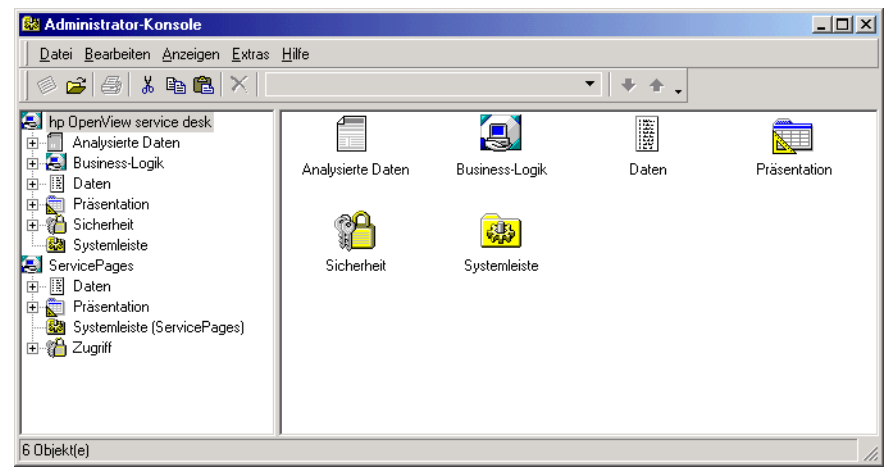

Administratoren können Service Desk-Einstellungen genau an die Anforderungen einer speziellen IT-Infrastruktur anpassen. Einstellungen können jederzeit geändert werden, beispielsweise wenn Servicerichtlinien bearbeitet werden müssen.

Administratoren können die folgenden Definitionen in der Administrator-Konsole erstellen und bearbeiten:

• Konten und Funktionen

Mithilfe von Konten erhalten Benutzer Zugriff auf Service Desk. Funktionen steuern die Vorgänge, die Benutzer in Service Desk durchführen können. Sie bestimmen Zugriffsrechte für Objekte, Felder, Ansichten, Formulare, Vorlagen und Aktionen. Funktionen können verwendet werden, um Zugriffsrechte auf Objekte genau zu definieren, indem Berechtigungen basierend auf Ordnern und Statusangaben eingestellt werden. Sie bestimmen außerdem, ob Benutzer die Symbolleiste anpassen, Verknüpfungen erstellen, Ansichten erstellen oder bearbeiten können, usw.

- Geschäftslogik
	- Regeln

Administrators haben die Möglichkeit, Regeln zu erstellen, mit denen in Service Desk eine Reihe an verschiedenen Aktionen ausgeführt werden können. Zu diesem Zweck können zwei unterschiedliche Arten an Regeln erstellt werden: Datenbankregeln und Benutzeroberflächenregeln. Mit jeder Regel wird eine Aktion ausgelöst, wenn in der Service Desk-Datenbank oder in der grafischen Benutzeroberfläche Objekte erstellt, gelöscht oder geändert werden.

— Aktionen

Bei Smart Actions handelt es sich um Verknüpfungen zu zusätzlichen Aufgaben, die von externen Programmen ausgeführt werden. Ein Beispiel dafür wäre die Verwendung von Microsoft Excel für einen Bericht zu allen Konfigurations-Komponenten.

Systemaktionen sind Verknüpfungen zu Funktionen, die von den Service Desk-Entwicklern vorprogrammiert wurden. Systemaktionen wurden für Aufgaben erstellt, die für eine manuelle Ausführung zu komplex sind. Zu den Systemaktionen gehört ein Prüflisten-Assistent, der vom Helpdesk-Personal dazu verwendet wird, Standardfragen zu stellen, wenn Kunden einen Service anfordern. Des Weiteren existiert ein Assistent zur Erstellung von Konfigurations-Komponenten, der von Konfigurations-Managern zum Erstellen mehrerer Konfigurations-Komponenten eingesetzt wird.

Übersichtaktionen sind Verknüpfungen zu Ansichten, die Informationen basierend auf dem aktuellen Kontext anzeigen. • Ansichten

Administratoren können Systemansichten erstellen und den Benutzerzugriff für diese Ansichten steuern. Berechtigte Benutzer können ihre eigenen angepassten Ansichten erstellen oder Systemansichten bearbeiten. Eine bearbeitete Systemansicht oder eine angepasste Ansicht ist nur für den Benutzer verfügbar, der sie erstellt hat.

• Formulare

Formulare können von Administratoren problemlos mit Drag & Drop-Aktionen gestaltet werden.

• Felder

Administratoren haben die Möglichkeit, Felder im **KK-Lebenszyklus** hinzuzufügen, zu entfernen oder zu aktualisieren. So könnten Sie beispielsweise ein Genehmigungsfeld für Änderungsanforderungen hinzufügen.

• Vorlagen

Zusätzlich zu den in der Demonstrationsdatenbank erhältlichen Vorlagen können Sie neue Vorlagen erstellen, die den besonderen Anforderungen Ihrer IT-Infrastruktur gerecht werden, beispielsweise für die Registrierung neuer Mitarbeiter.

Vorlagen kommen außerdem beim Import von Daten in Service Desk aus einer externen Datenquelle zum Einsatz. Weitere Informationen finden Sie im *HP OpenView Service Desk: Data Exchange Administrator's Guide*.

• Vorlagenkategorien

Sie haben die Möglichkeit, Vorlagenkategorien zu erstellen und diesen Vorlagen zuzuweisen. Auf diese Weise können Sie ähnliche Vorlagen zusammenfassen und die verfügbaren Vorlagen besser strukturieren. Alle Objekttypen haben Zugriff auf eine Vorlagenkategoriestruktur. In Vorlagenkategorien können beispielsweise alle Objekte derselben Objektart zusammengefasst werden, wobei die Kategorie dann in Unterkategorien unterteilt und somit weiter strukturiert werden kann. So kann beispielsweise eine Vorlagenkategorie für Konfigurations-Komponenten Unterkategorien für unterschiedliche Arten von Konfigurations-Komponenten (Festplatten, Monitore usw.) haben.

• Allgemeine Einstellungen

Administratoren können die Informationen hinter allen Einstellungen ändern, aktualisieren und löschen. So ist es beispielsweise möglich, den Funktionen für die Schnellsuche die Telefondurchwahl eines Benutzers hinzuzufügen.

## **Service Desk-Konsole**

Mit der Service Desk-Konsole können Service Desk-Benutzer angezeigte Support-Informationen anpassen und persönliche Einstellungen an Service Desk-Optionen vornehmen.

Die in Datenansichten angezeigten Informationen lassen sich auf einfache Weise gruppieren, sortieren und filtern, ohne dass man dafür zeitaufwändig eine Programmiersprache erlernen muss.

Die Einstellungen, die von Benutzern vorgenommen werden können, umfassen die in Komponenten der Benutzeroberfläche verwendete Sprache (z. B. für Beschriftungen, Menüs und Meldungen), die Darstellung von erforderlichen Feldern in Formularen und das für die Anzeige und die Eingabe von Datum, Uhrzeit, Währung und Zahlen verwendete Format.

# **Die Erweiterung Service Pages**

Service Pages ist eine Erweiterung von Service Desk. Die Benutzer haben die Möglichkeit, über einen Webbrowser Kontakt mit dem Helpdesk aufzunehmen und können auf aktuelle Daten zugreifen.

Service Pages bietet Unterstützung für zwei Arten von Benutzern: Mitarbeiter des technischen Supports, die bereits Zugang zu Service Desk haben, und Service-Benutzer.

Service-Benutzer können Service Pages für die folgenden Zwecke verwenden:

- Suchen nach Lösungen für bekannte Probleme
- Lesen der Antworten auf häufig gestellte Fragen (FAQs)
- Absenden und Verfolgen von Serviceanforderungen

Die Mitarbeiter des technischen Supports können Service Pages für die folgenden Zwecke verwenden:

- Erstellen von Servicecalls
- Erstellen von Incidents
- Anzeigen einer Übersicht der Servicecalls
- Anzeigen einer Übersicht der Incidents
- Anzeigen einer Übersicht der Probleme
- Anzeigen einer Übersicht der Änderungen
- Anzeigen einer Übersicht der Arbeitsaufträge

In den Übersichten können die Mitarbeiter des technischen Supports Datensätze ändern oder sich anzeigen lassen. Der Systemadministrator kann das Layout der Übersichten festlegen und bestimmen, welche Vorlagen für die Erstellung von Datensätzen verwendet werden sollen. Beim Einrichten der Übersichten definiert der Systemadministrator Ansichten für eine eingeschränkte Liste und eine vollständige Liste.

# **Zugriff auf die Service Pages**

Der Zugriff auf die Service Pages erfolgt über einen HTML-Browser, wie beispielsweise Netscape® oder Microsoft Internet Explorer®. Der Client kommuniziert über das Netzwerk mit einem Webserver. Der Webserver kann sich Speicherplatz mit dem Anwendungsserver teilen oder an anderer Stelle positioniert sein, um den Netzwerkverkehr auszugleichen und die Geschwindigkeit im Netzwerk zu erhöhen. Ihr Webbrowser kommuniziert mit dem Webserver über ein Netzwerk.

# **Web Browser** Service Desk Database Network Web Server Network

#### **Abbildung 3-8 Service Pages Prozess**

# **Genehmigung über das Web**

Zur Änderung des Status eines Objekts, wie beispielsweise eines Servicecalls oder einer Änderung, muss zuweilen die Genehmigung einer oder mehrerer Personen eingeholt werden. Service Desk stellt eine Webseite zur Verfügung, von der aus Spezialisten, die als Genehmigende festgelegt wurden, ihre Stimme abgeben können. Die Genehmigungs-Webseite ist nicht Teil der Service Pages und ist nur über eine bestimmte URL zugänglich, die den Genehmigenden per E-Mail zugesendet wird.

# **4 Grundlegende Aufgaben**

In diesem Kapitel werden die grundlegenden Aufgaben beschrieben, die von allen Service Desk-Benutzern auszuführen sind.

# **Anzeigen von Informationen**

In Service Desk können Sie in beträchtlichem Maße selbst bestimmen, wie die Informationen angezeigt werden. Sie können bestimmen, welche Informationen angezeigt werden (z. B. alle offenen Servicecalls), und Sie können das Anzeigeformat für diese Informationen festlegen. Für das Anzeigen von Informationen stehen die folgenden Grundformate zur Verfügung:

- Tabellenansicht
- Diagrammansicht
- Explorer-Ansicht
- Kartenansicht
- Verzeichnisansicht
- Projektansicht

# **Tabellenansichten verwenden**

Tabellenansichten sind die Standardform zur Darstellung von Objekten. In einer Tabellenansicht für Servicecalls wird beispielsweise jeder Servicecall in einer eigenen Zeile angezeigt, wobei die Werte von speziellen Attributen in Spalten eingeteilt sind.

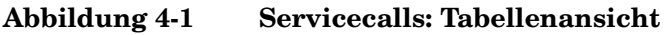

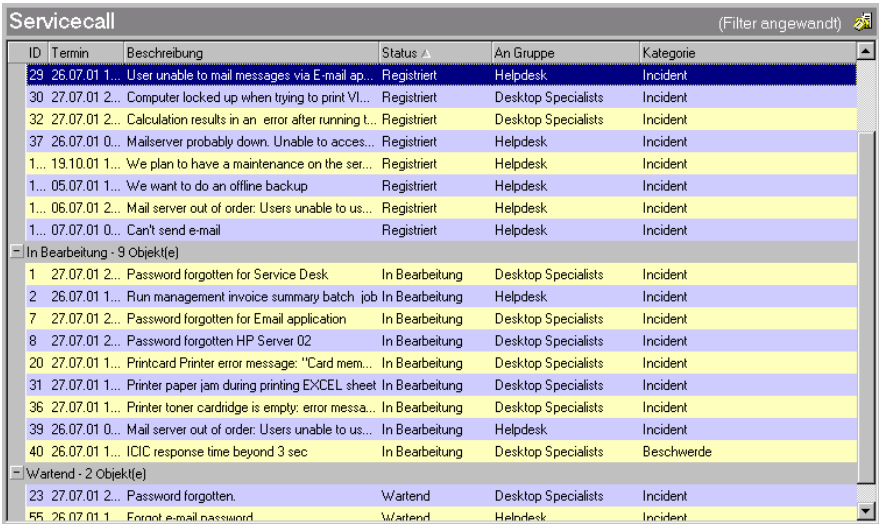

Die Informationen können in einer bestimmten Reihenfolge sortiert werden. Servicecalls können beispielsweise nach ihrem Lösungstermin sortiert werden.

### **Abbildung 4-2 Informationen in Tabellenansichten sortieren**

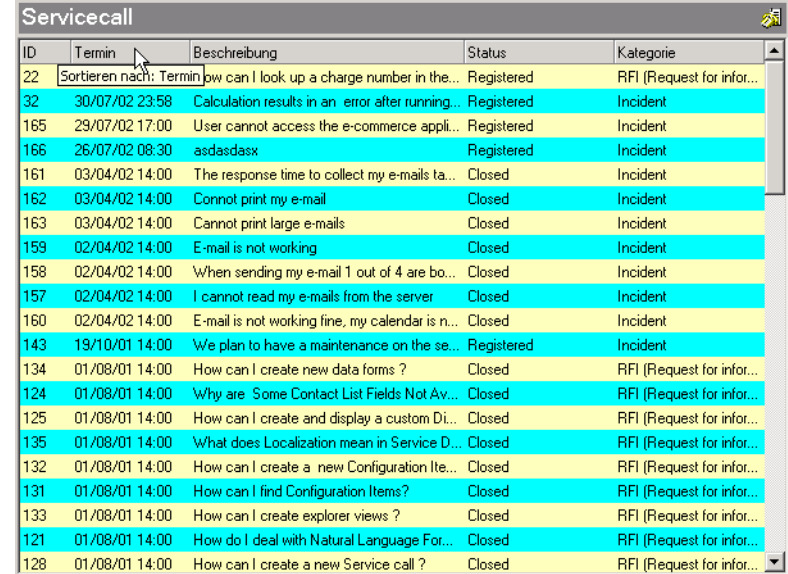

Informationen können in einer Tabellenansicht gruppiert werden. Sie können beispielsweise Servicecalls nach deren Status gruppieren.

#### **Abbildung 4-3 Informationen in Tabellenansichten gruppieren**

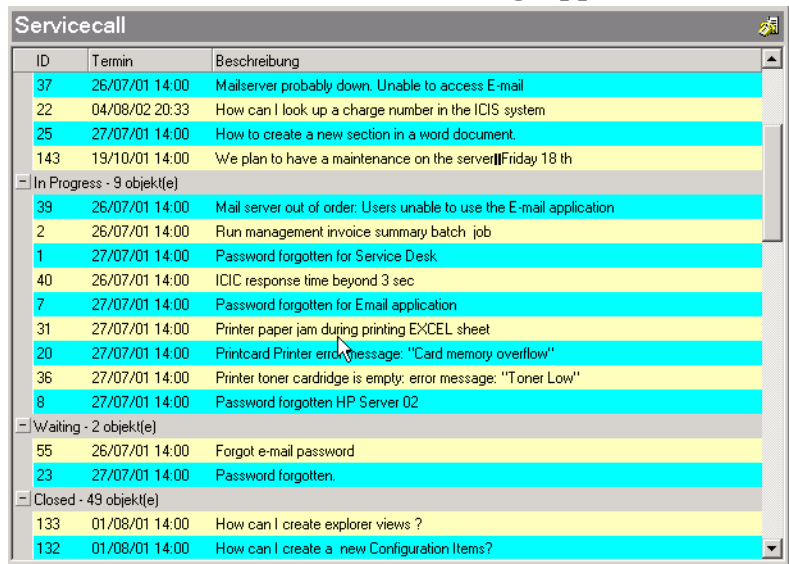

## **Diagrammansichten verwenden**

Diagramme bieten einen grafischen Überblick über Objekte. In Diagrammen werden die Objekte gruppiert und es wird die absolute oder relative Größe der Gruppen dargestellt. Informationen können in Diagrammen auf unterschiedliche Art und Weise dargestellt werden. Mit den Diagrammansichten können Sie sich übersichtliche Berichte auf den Bildschirm holen und ausdrucken.

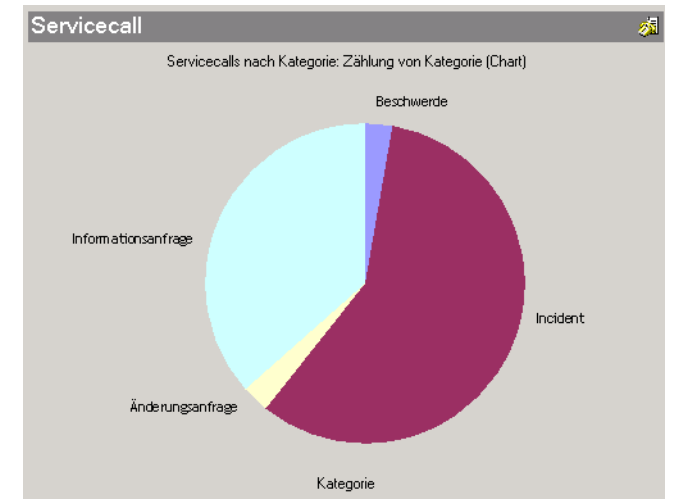

## **Abbildung 4-4 Servicecalls: Diagrammansicht**

Außerdem haben Sie über Diagramme leichten Zugriff auf Objekte. Doppelklicken Sie auf einen Diagrammbereich, um eine Tabellenansicht, Kartenansicht oder eine andere Diagrammansicht anzuzeigen, die die mit diesem Bereich verknüpften Objekte enthält.

Sie können die Diagrammansichten an Ihre Anforderungen anpassen. Sie haben beispielsweise die Möglichkeit, das Farbschema und den Typ des Diagramms (Torten-, Punkt-, Balkendiagramm) auszuwählen. Bei 3D-Diagrammen können Sie außerdem den Betrachtungswinkel angeben.

In einem Diagramm werden die Objekte entlang der X-Achse gruppiert, die Menge jeder Gruppe (d. h., die Zählung) wird entlang der Y-Achse angezeigt. In Tortendiagrammen bestimmt die X-Achse die einzelnen Segmente, die Y-Achse bestimmt die Größe jedes Segments.

Anstelle der Zählung entlang der Y-Achse können Sie die geplanten oder tatsächlichen Kosten bzw. Dauern anzeigen lassen. Zudem ist die Darstellung der folgenden berechneten Werte möglich:

- Gesamtsumme der Kosten oder der Dauer
- Durchschnittliche Kosten oder Dauer
- Mindestkosten oder -dauer
- Maximale Kosten oder Dauer

Sie können entlang der Y-Achse einen sekundären Wert anzeigen. Hierdurch sind Sie in der Lage, zwei unterschiedliche Werte zu vergleichen, wie beispielsweise die geplanten und die tatsächlichen Kosten. Alternativ kann der Wert der Y-Achse in eine Reihe von Komponentengruppen aufgesplittert werden. Sie können beispielsweise die Servicecalls in einer nach Auswirkungscode aufgesplitterte Reihe anzeigen, anstatt die gesamte Anzahl an Servicecalls (Y-Achse) nach Registrierungsdatum anzuzeigen.

Sie haben die Möglichkeit Service Desk-Diagramme zu kopieren und sie in andere Anwendungen wie Microsoft Word oder Powerpoint einzufügen.

# **Explorer-Ansichten verwenden**

Eine Explorer-Ansicht besteht aus einem Navigationsfenster, einem Grundfenster und einem oder mehreren Detailfenstern, wie in der nachfolgenden Abbildung dargestellt wird.

#### <span id="page-85-0"></span>**Abbildung 4-5 Fenster in der Explorer-Ansicht**

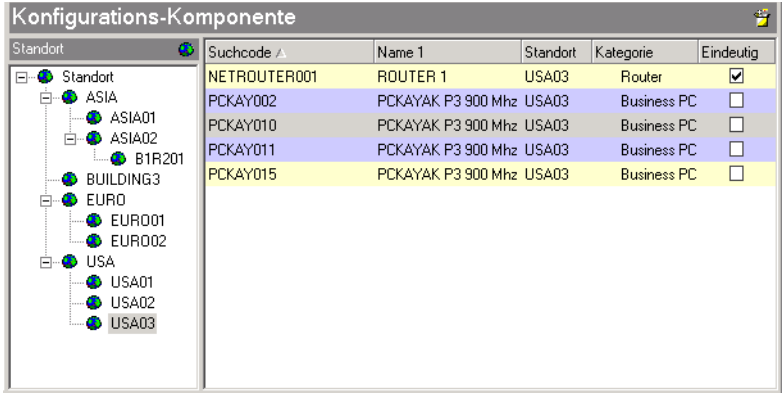

Das Grundfenster zeigt die gesuchten Basisinformationen an. In den Detailfenstern werden Einzelheiten zu den im Grundfenster markierten Informationen angezeigt. Das Navigationsfenster wird zum Suchen der Basisinformationen verwendet.

So suchen Sie in der Explorer-Ansicht nach einem Objekt:

- 1. Gehen Sie im Navigationsfenster zum gewünschten Objekt und klicken Sie darauf.
- 2. Markieren Sie im Grundfenster ein Objekt.
- 3. Im Detailfenster werden Einzelheiten zum markierten Objekt angezeigt.

Wie im vorangehenden Beispiel in [Abbildung 4-5 v](#page-85-0)erwenden Sie das Navigationsfenster für den Standort, um die Konfigurations-Komponenten an einem bestimmten Standort zu identifizieren. Wenn Sie die gewünschte Konfigurations-Komponente gefunden haben, markieren Sie sie im Grundfenster, um im Detailfenster für Servicecalls eine Liste aller Servicecalls anzuzeigen, die für diese Konfigurations-Komponente registriert wurden.

# **Kartenansichten verwenden**

In Kartenansichten werden Informationen als Kartenindex angezeigt. Jedes Objekt erscheint dabei auf einer eigenen Karte. Jede Zeile auf solch einer Karte zeigt ein Detail zu dem jeweiligen Objekt an.

Mit Kartenansichten können Sie Objekte schnell abrufen und sich anzeigen lassen und diese dann alphabetisch ordnen. Diese Ansicht eignet sich z. B. zur Anzeige von Informationen zu Mitarbeitern.

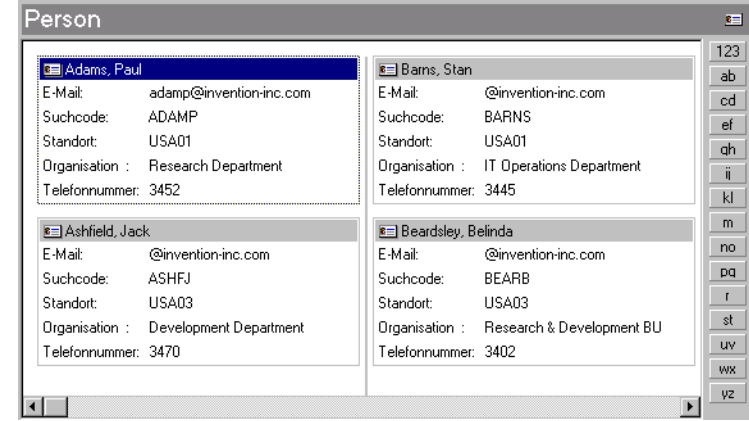

#### **Abbildung 4-6 Kartenansicht: Personal**

# **Verwenden von Verzeichnisansichten**

In Verzeichnisansichten werden Informationen in einem ähnlichen Format wie im Navigationsfenster der Explorer-Ansicht angezeigt. Verzeichnisansichten eignen sich zum Anzeigen strukturierter Informationen, wie z. B. zu Abteilungen innerhalb von Organisationen.

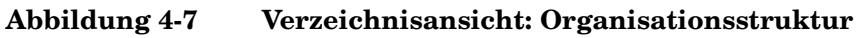

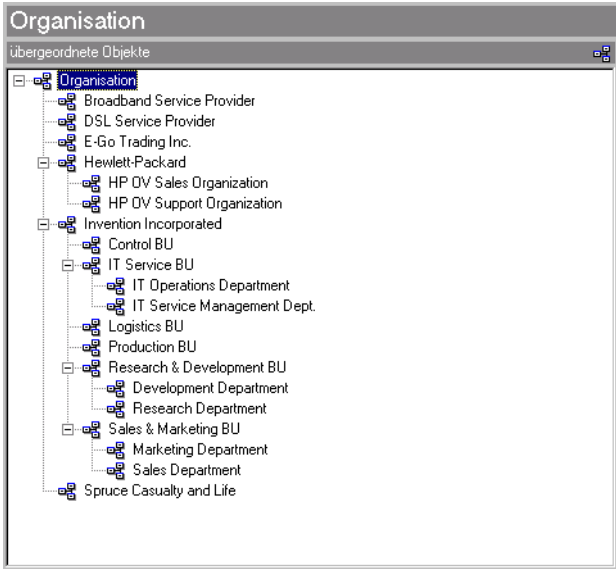

# **Projektansichten verwenden**

In Projektansichten erhalten Sie einen Überblick über koordinierte Aktivitäten. Sie können sich Informationen zu den in einem Änderungsobjekt oder den in einem Projekt zusammengefassten Arbeitsaufträgen anzeigen lassen. In der Projektansicht werden die Aktivitäten aufgeführt und der geplante Verlauf wird grafisch in einem Gantt- oder in einem Pert-Diagramm dargestellt.

### **Abbildung 4-8 Projektansicht: Arbeitsaufträge in einem Änderungsobjekt**

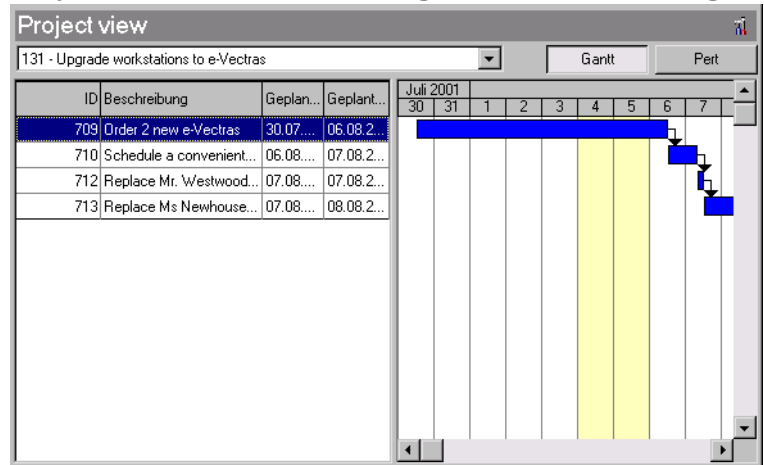

# **Menü** "Aktionen" verwenden

Im Menü Aktionen stehen Verknüpfungen zu mit Service Desk-Objekten verbundenen Aufgaben zur Verfügung. In der nachfolgenden Abbildung wird ein Beispiel für das Menü "Aktionen" mit Servicecall-Objekten gezeigt.

## Abbildung 4-9 Servicecallansicht: Menü "Aktionen"

hp OpenView service desk  $\overline{z}$  of  $x$ Datei Bearbeiten Anzeigen Favoriten Extras Aktionen Hilfe タ·ゴタ & もも × O ECT · タ Verweise. .<br>prvice Calls (Table)  $\overline{\phantom{a}}$  . All calls for this Cl... Service Desk Servicecall Calls by category for this caller. ID A Termin Status Kategorie ▫ CIs per Service... ? a 28. 01.08.2001 23... 3 Open calls for this caller. olu... Registriert  $Incident$ 29 26.07.2001 17:.. licati... Registriert Incident 26.07.2001 17.... **35** Open calls for this CI's category...<br>27.07.2001 23.... **35** Open calls for this organization... 30 0 d... Registriert Incident 27.07.2001 15.... <sup>27</sup> Open calls for this Service...<br>27.07.2001 15.... <sup>27</sup> Open calls for this Service... 31 In Bearbeitung Incident Ñ 27.07.2001 13... (Stephen calls for this Service...<br>27.07.2001 23.... (Stephen Calls for this SLA...<br>27.07.2001 15.... (Stephen calls per workgroup...<br>26.07.2001 08.... (Stephen calls per workgroup...  $32$ e m... Registriert Incident 36 In Bearbeitung Incident 37 E-mail Registriert  $Incident$ 26.07.2001 08:.. Geschlossen Incident 38 Netmeeting 39 26.07.2001 08:...  $\boxed{\phantom{1}}$ the ... In Bearbeitung  $\label{eq:incident} \mathsf{Incident}$ New Mail Message 26.07.2001 16: In Bearbeitung **Besch** Incident 26.07.2001 16.<br>26.07.2001 17...<br>26.07.2001 17...<br>26.07.2001 17...<br>27.2001 17... 49 Geschlossen  $Incident$ 55 Wartend Incident 26.07.2001 17... 56 Geschlossen Incident  $\mathbb{R}$ 58 26.07.2001 02... Ø# Close Geschlossen Incident 27.07.2001 23... 25 Reale subcontract service call<br>27.07.2001 23... 25 Reply<br>27.07.2001 25... 29 Reply 63 Geschlossen Incident  $\overline{\phantom{0}}$ 64 Geschlossen Incident Organization 27.07.2001 15... Password forgotten aal Geschlossen Incident CMDB ls7 26.07.2001 17:... Cannot send e-mail Geschlossen Incident **SLM** lee 26.07.2001.17 MS.Outlook hanne when downloading **Geechlosse** Incident 64 Objekt(e)

Das Menü Aktionen enthält drei Arten von Aktionen:

**Smart Actions** 

Mit Smart Actions können externe Programme gestartet werden. Das externe Programm kann mit Informationen aufgerufen werden, die aus dem aktuell markierten oder dem geöffneten Objekt stammen. So können Sie beispielsweise Microsoft Word öffnen, um darin eine Textdatei mit der ID des aktuell geöffneten Servicecalls als Namen der Microsoft Word-Datei zu erstellen.

• Übersichtaktionen

Mit Übersichtaktionen werden Tabellenansichten anderer Objekte geöffnet. Die Informationen in der geöffneten Tabellenansicht können so gefiltert werden, dass sie Informationen zum aktuell markierten oder geöffneten Objekt anzeigen.

• Systemaktionen

Systemaktionen werden von den Service Desk-Entwicklern definiert, um komplexe Vorgänge durchzuführen, für die keine andere Möglichkeit der Verarbeitung besteht. Ein Beispiel für eine Systemaktion ist das Erstellen von Unterauftrags-Servicecalls.

# **Erweiterte Suche verwenden**

Mit dem Befehl Erweiterte Suche können Sie umfassende Suchkriterien für die Suche nach in Service Desk gespeicherten Objekten festlegen. In der nachfolgenden Abbildung wird das Dialogfeld Erweiterte Suche dargestellt, in dem Sie Suchkriterien für Servicecalls eingeben können.

#### Abbildung 4-10 Servicecallansicht: Dialogfeld "Erweiterte Suche"

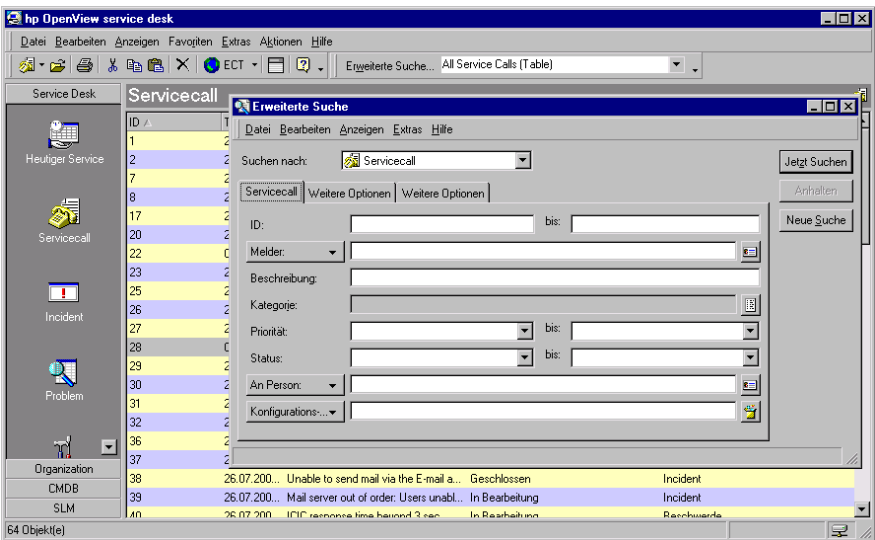

Auf der ersten Registerkarte des Dialogfelds Erweiterte Suche sind Felder enthalten, mit deren Hilfe Sie die gängigsten Suchabfragen durchführen können, beispielsweise die Suche nach Servicecalls, die von einem bestimmten Melder eingegangen sind.

Mit der Registerkarte Weitere Optionen stehen Suchkriterien zur Verfügung, die mit dem Service Desk-Benutzer verknüpft sind, der die Suche durchführt. Ein Service Desk-Benutzer kann beispielsweise nach allen Änderungsanfragen suchen, für den der Service Desk-Benutzer als Genehmigender fungiert.

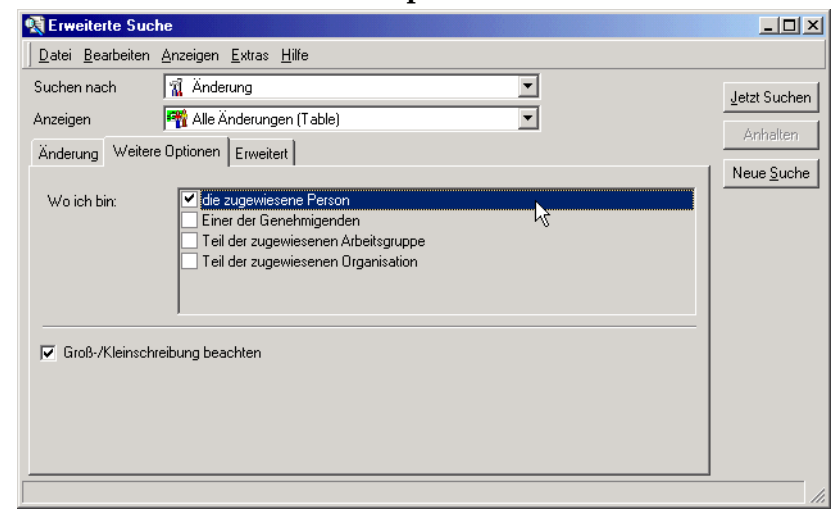

### **Abbildung 4-11 Erweiterte Suche: Weitere Optionen**

Die Registerkarte Erweitert unterstützt die umfassendsten Suchkriterien. Hier können Sie beispielsweise nach allen Servicecalls mit höchster oder hoher Priorität suchen, deren Lösungstermin noch am selben Tag fällig ist.

#### **Abbildung 4-12 Erweiterte Suche: Erweitert**

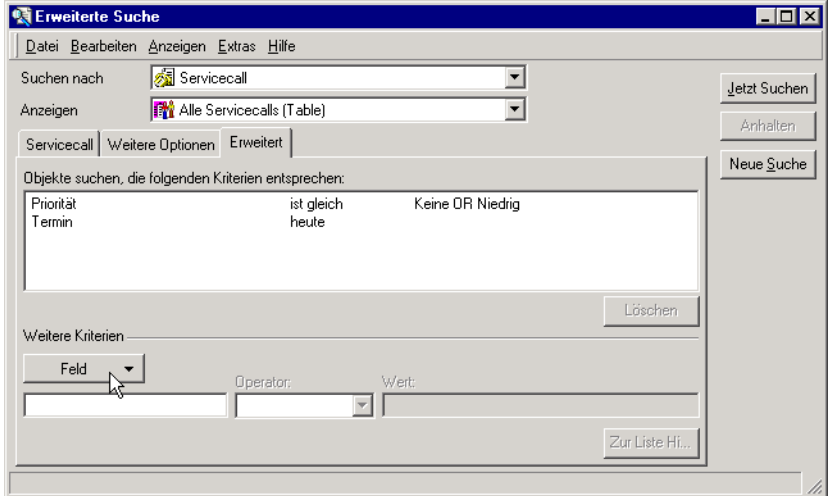

# **Szenario: Nach ähnlichen Servicecalls suchen**

Robert, ein Helpdesk-Operator, registriert einen Servicecall, bei dem eine unzureichende Webserverleistung als Problem gemeldet wurde. Er beschließt, den Vorgang zu beschleunigen, indem er einen ähnlichen Servicecall als Grundlage verwendet. Zunächst muss er einen ähnlichen Servicecall finden. Er platziert den Cursor im Feld Informationen und drückt die **F2**-Taste, um das Dialogfeld "Erweiterte Suche" anzuzeigen, in das Service Desk den Inhalt des Felds Informationen kopiert.

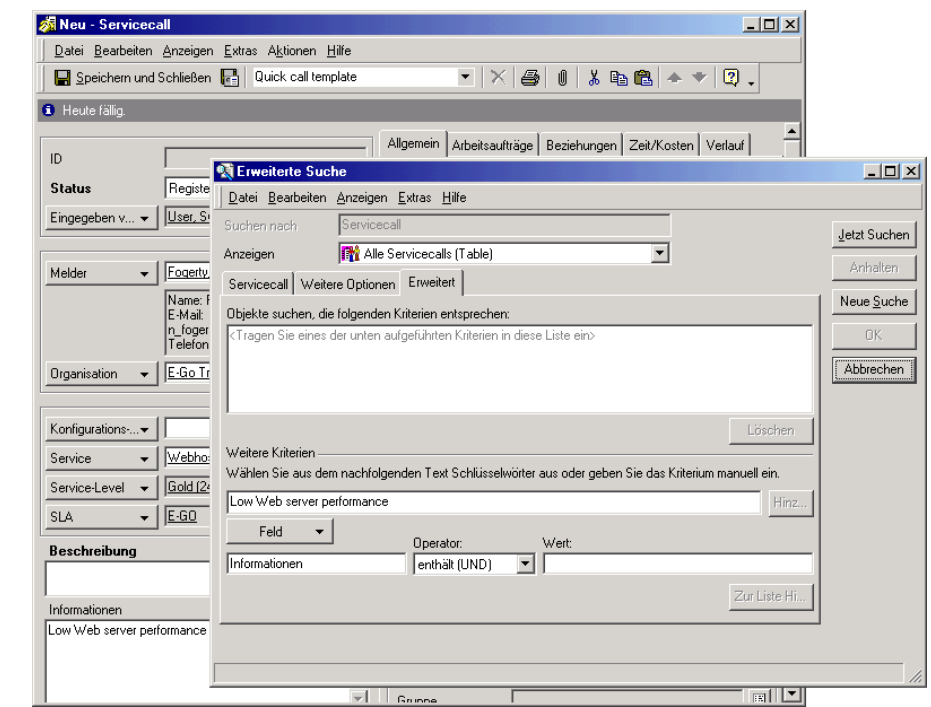

Anschließend wählt Robert den Satz "Webserverleistung" (möglicherweise wurde für andere Servicecalls ein anderes Adjektiv als "gering" verwendet, um die Leistung zu beschreiben), und klickt auf Hinzufügen. Der Satz wird dem Feld Wert hinzugefügt.

#### **Abbildung 4-13 Suche initiieren**

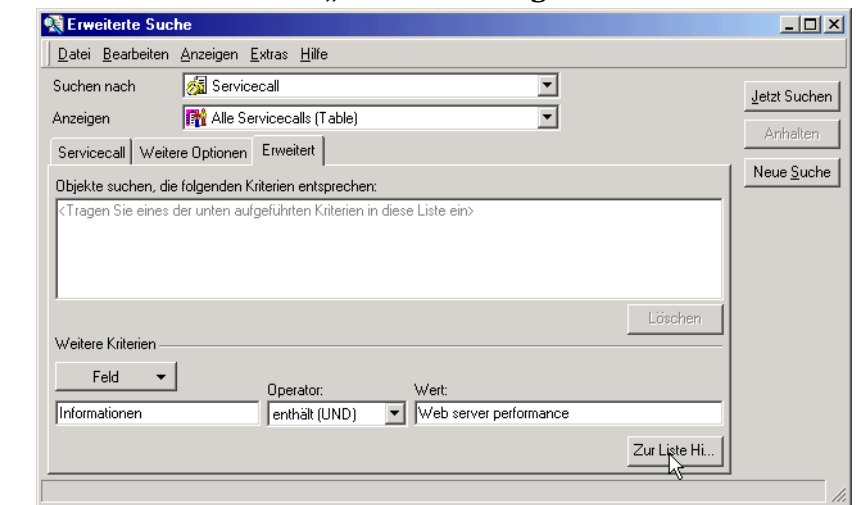

### Abbildung 4-14 Einen Satz dem Feld "Wert" hinzufügen

Robert klickt auf Zur Liste hinzufügen, um die Bedingung der Liste mit Suchkriterien hinzuzufügen und klickt anschließend auf Jetzt suchen, um die Suchabfrage zu starten. Es wird ein passender Servicecall gefunden, der unten im Dialogfeld Erweiterte Suche angezeigt wird.

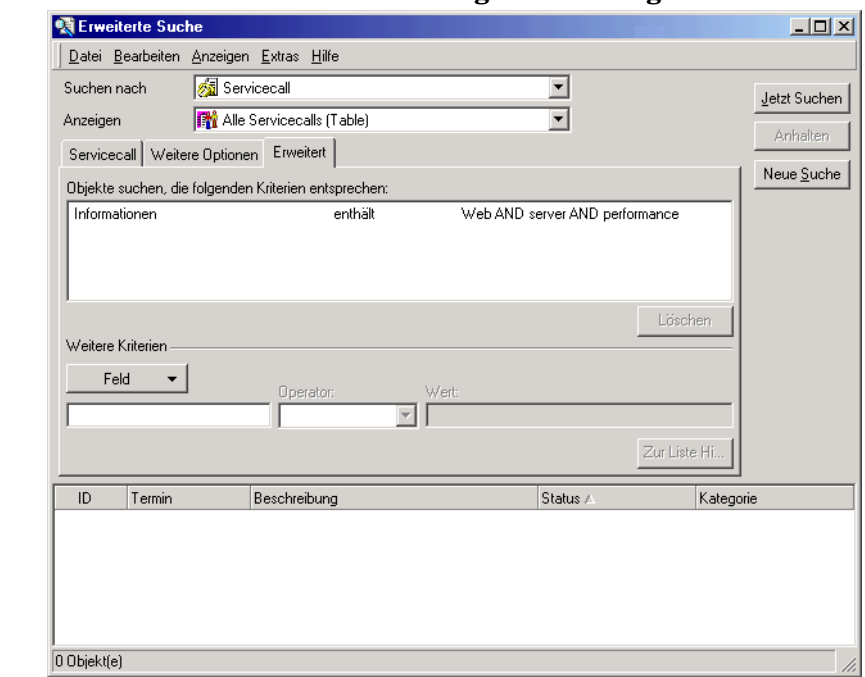

### **Abbildung 4-15 Suche durchführen und das Ergebnis anzeigen**

Schließlich markiert Robert den gefundenen Datensatz und klickt auf OK. Felder werden aus dem gefundenen Datensatz kopiert und in den neuen Servicecall eingefügt.

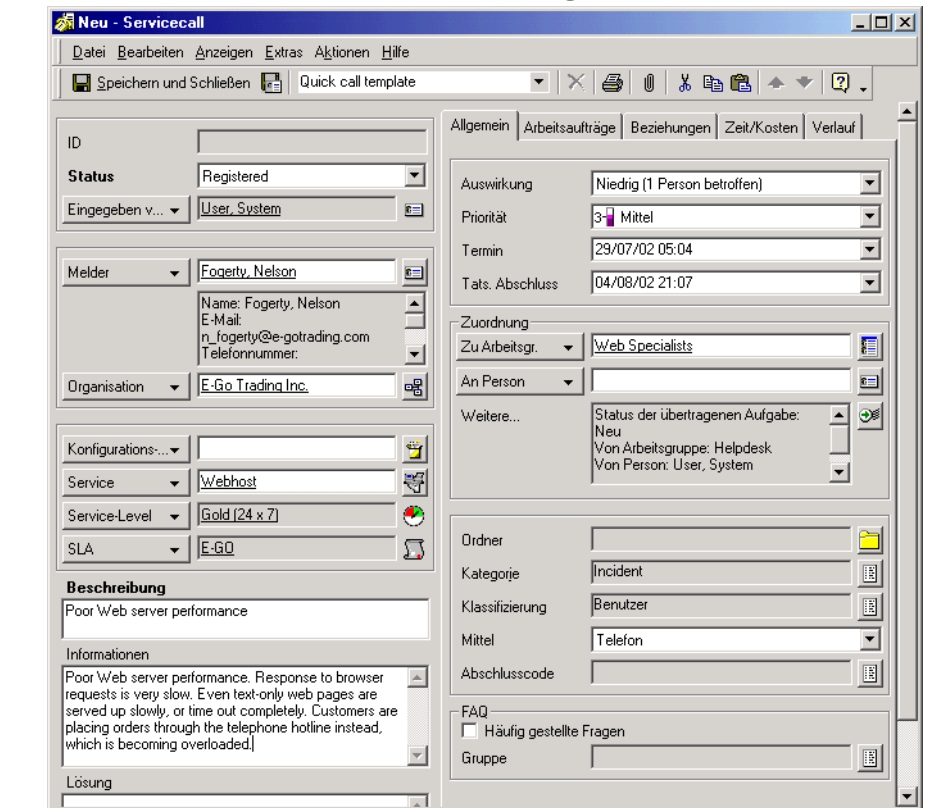

### **Abbildung 4-16 Felder in den neuen Servicecall einfügen**

**HINWEIS** Die Einstellungen in der Administrator-Konsole bestimmen, welche Felder aus einem Objekt kopiert werden.

Robert kann nun alle Felder wie gewünscht bearbeiten.

Grundlegende Aufgaben **Erweiterte Suche verwenden**

# **5 Aufgaben des Kunden**

In diesem Kapitel erhalten Sie einen Überblick über die Schritte, mit denen Servicecalls gemeldet und deren Status überprüft werden kann.

# **Szenario: Registrieren eines Servicecalls**

Andrea Schmidt, eine Mitarbeiterin Ihres Unternehmens, hat Probleme mit Microsoft Outlook. Sie kann sich die globale Adressenliste nicht anzeigen lassen.

Trotz Konsultation der ServicePages im Intranet der IT-Abteilung und der FAQs kann sie das Problem nicht lösen.

# **Welche Lösungsmöglichkeiten gibt es?**

Frau Schmidt kann sich auf verschiedene Weise an Ihren Helpdesk wenden, um Hilfe zu erhalten.

Sie kann anrufen, faxen oder eine Benachrichtigung per E-Mail senden. Frau Schmidt beschließt den Anruf mithilfe der Service Pages zu tätigen. Über die Service Pages erhält sie sofort eine ID-Nummer für ihren gemeldeten Servicecall und mit ihrem HTML-Browser kann Sie den Fortschritt ihres Servicecalls verfolgen.

# **Verwalten von Servicecalls**

Das Ziel der Servicebenutzer ist es, eine schnelle Lösung für ihre IT-Infrastrukturprobleme zu erhalten. Für die schnelle Meldung von Problemen gibt es mehrere Möglichkeiten:

- E-Mail
- über einen HTML-Browser (Service Pages)
- Telefon
- Fax

# **Registrieren von Servicecalls**

Die Grundaufgabe eines Helpdesks besteht darin, die Supportanfragen der Kunden zu lösen. Grundlegende Informationen müssen zur Verfügung stehen, damit das Helpdesk-Personal optimal arbeiten kann.

Unabhängig vom Medium, über das die Kunden den Support anfordern, sollten diese angehalten werden, grundlegende Informationen bereitzustellen. Dazu gehören:

- Name des Anrufers
- Betroffene Konfigurations-Komponente
- Genaue Problembeschreibung
- Anzahl der betroffenen Personen (eine Person, eine Gruppe, eine Abteilung oder eine ganze Organisation)

# **Verwenden der Service Pages (SP)**

Mit einem HTML-Browser kann ein Kunde Servicecalls melden sowie sich in den FAQs mögliche Lösungen anzeigen lassen. Kunden können auch die Lösungen zu den gemeldeten Servicecalls einsehen.

Aufgaben des Kunden **Verwalten von Servicecalls**

# **6 Aufgaben des Helpdesk-Personals**

In diesem Kapitel werden die Funktionen und Menüs beschrieben, mit denen ein Helpdesk-Mitarbeiter Servicecalls eröffnen und verfolgen kann. Außerdem finden Sie einen Überblick über den Prozess der Bearbeitung von Servicecalls bei Bestehen einer Verbindung mit Service Desk.

# **Szenario: Eingriff eines Helpdesk-Mitarbeiters**

Ihre Personalabteilung hat soeben mit Jan Thomas einen neuen Mitarbeiter eingestellt und sendet nun per E-Mail eine Neuer-Mitarbeiter-Serviceanfrage an den Service Desk. Sie öffnen Service Desk und erstellen anhand der Vorlage "Neuer Mitarbeiter" einen neuen Servicecall.

Diese Vorlage generiert mithilfe von vordefinierten Vorlagen automatisch eine Reihe an Arbeitsaufträgen. Die Arbeitsaufträge werden automatisch den entsprechenden IT-Abteilungen zugewiesen. Sie enthalten Aufgaben wie die Aufstellung von Schreibtisch und Computer, die Erstellung eines E-Mail-Kontos und einer Internetverbindung sowie die Installation von Software.

Jan Thomas kann seine Anforderungen nicht per ServicePages (SP) weiterleiten, da er neu ist und (noch) nicht über einen Internetzugang verfügt.

Mit Service Desk werden alle Prozesse, mit denen die Arbeitsbereitschaft von Jan Thomas hergestellt wird, automatisiert, sobald der Helpdesk-Mitarbeiter entsprechend informiert wurde.

# **Übersicht über die Aufgaben des Helpdesk-Mitarbeiters**

Die wichtigste Aufgabe des Helpdesk-Mitarbeiters besteht darin, Personen mit IT-Infrastrukturproblemen so schnell wie möglich Lösungen anzubieten. Als Helpdesk-Mitarbeiter sind Sie der erste Ansprechpartner für Kunden, die Unterstützung benötigen. Sie müssen gleichzeitig den Servicecall des Kunden registrieren sowie Lösungen anbieten. Wenn Sie keine Lösung anbieten können, müssen anhand der von Ihnen entgegengenommenen Informationen die entsprechenden Fachleute alarmiert werden.

Als Helpdesk-Mitarbeiter verwenden Sie vordefinierte Ansichten (z. B. um den Status einer bestimmten Konfigurations-Komponente zu überwachen) sowie die vom Anwendungsadministrator definierten Hilfsmittel. Nach der Anmeldung bei Service Desk können Sie als Helpdesk-Mitarbeiter mit der folgenden Konsole beginnen:

#### hp OpenView service desk  $-10x$ Datei Bearbeiten Anzeigen Favoriten Extras Aktionen Hilfe  $\mathbf{A} \cdot \mathbf{B} \cdot \mathbf{B}$  ,  $\mathbf{A} \cdot \mathbf{B} \cdot \mathbf{B}$  ,  $\mathbf{B} \cdot \mathbf{A} \cdot \mathbf{B}$  ,  $\mathbf{B} \cdot \mathbf{A} \cdot \mathbf{B}$  $\overline{\phantom{a}}$ . Erweiterte Suche... Service heute für Arbeitsgruppe (Table) Service Desk **Heutiger Service** 御 (Filter angewandt)  $\frac{1}{\sqrt{2}}$ **ID** Objekttyp Beschreibung Status der übertrage... Priorität der übertrag... An Person Termin ∣▲ 709 图 Arbeitsau... Order 2 new e-Vectras Neu b Heutiger Service 152  $\Box$  Incident Memory error: mappi... Neu Mittel 712 劇 Arbeitsau... Replace Mr. Westw... Neu Scholes Ann 710 heitsau... Schedule a conveni... Neu Johnson, Martin 713 Scholes, Ann 뤄 Arbeitsau... Replace Ms Newho... Neu 137 Servicecall Cannot share calen... 139 Servicecall Not able to send e... Übernehmen Servicecall We want to do an of... 144 146 Servicecall Mail server out of or.. Mittel ┳ 147 Servicecall Can't send e-mail Incident 145 Servicecall Run monthly invoice.. Mittel 742 <u>h</u> Arbeitsau... Configure spare serv... Neu 55 参 Servicecall Forgot e-mail passw... Neu 9. 40 Servicecall ICIC response time b... Servicecall Forgotten e-mail pas. 49 56 Servicecall Forgotten e-mail pas.. Servicecall Cannot send e-mail 67 Mittel 꼬 드 69 Servicecall MS-Outlook hangs... Mittel Organization 58 Servicecall Outlook fails Mittel CMDB 39 Servicecall Mail server out of or... **SLM** ka pada atau pada atau masa mas 99 Objekt(e)  $\boldsymbol{\varphi}$

#### **Abbildung 6-1 Ansicht des heutigen Service für die Helpdesk-Arbeitsgruppe**

# **Verwalten von Servicecalls**

Servicecalls sind registrierte Anforderungen von Kunden, um eine oder mehrere der folgenden Aufgaben durchzuführen:

- Incident lösen
- Einen Serviceaspekt ändern
- Informationen anbieten

# **Registrieren von Servicecalls**

Die Registrierung von Servicecalls erfolgt über das Servicecallformular.

#### **Abbildung 6-2 Neuer Servicecall**

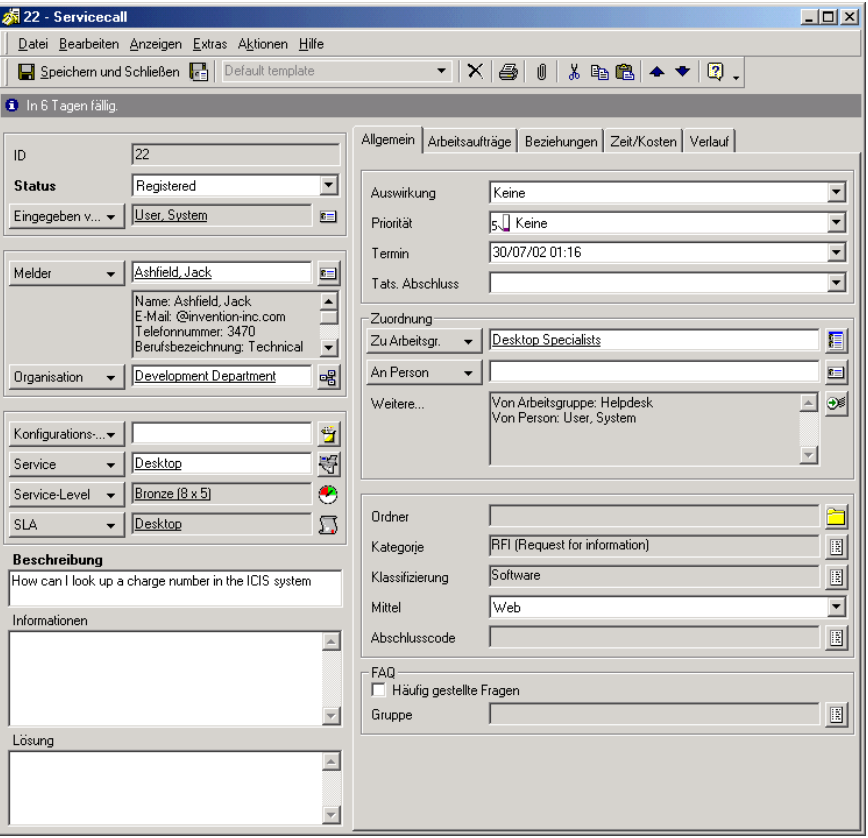

Ihr IT-Infrastrukturmanagement kann die vorhandene Standardvorlage übernehmen, oder aber ein Formular auf die individuellen Anforderungen Ihrer Organisation zuschneiden.

Beim Registrieren von Servicecalls ist die Erfassung bestimmter wichtiger Informationen entscheidend für eine erfolgreiche Lösung des Problems. Die von Ihnen eingegebenen Informationen werden nicht nur von den Spezialisten verwendet, die sich mit dem Servicecall beschäftigen, sondern stehen auch dem Änderungsmanager, dem Problem-Manager, dem Konfigurations-Manager sowie dem Personenund Organisations-Manager zur Verfügung. Zur Einholung der benötigten Informationen vom Melder können Prüflisten verwendet werden (siehe "Registrieren von Servicecalls mit einer Prüfliste" auf [Seite 108\)](#page-107-0).

Die folgenden Felder sind immer obligatorisch:

• Beschreibung

In dieses Feld muss eine genaue Beschreibung des konkreten Problems eingegeben werden. Diese Beschreibung ist für die Spezialisten der Ausgangspunkt, von dem aus sie mit der Lösung des Problems beginnen.

**Status** 

Durch Klicken auf das Pfeilsymbol neben dem Feld Status wird eine Liste der Status angezeigt, die dem neuen Servicecall zugewiesen werden können. Die freie Texteingabe ist in diesem Feld nicht möglich. Sie müssen einen der vorgegebenen Einträge aus der Liste wählen. Für die Verwaltung dieser Liste ist der Service Desk-Systemadministrator zuständig. Durch Wählen des Eintrags Registriert können Sie beispielsweise angeben, dass der Servicecall registriert wurde.

**HINWEIS** Möglicherweise sind auch andere Felder obligatorisch, wenn dies durch Ihr IT-Infrastrukturmanagement in Zusammenarbeit mit dem Service Desk-Systemadministrator festgelegt wurde. Standardmäßig werden obligatorische Felder in Fettschrift angezeigt. Sie können die Darstellung der obligatorischen Felder jedoch anpassen, um sie anders hervorzuheben.

## <span id="page-107-0"></span>**Registrieren von Servicecalls mit einer Prüfliste**

Bei einer Prüfliste handelt es sich um einen Fragebogen, der von Ihrem Systemadministrator erstellt wurde. Sie können Prüflisten zum Registrieren von Servicecalls verwenden. Jede Prüfliste enthält bestimmte Standardfragen für den Melder. Die vom Melder gegebenen Antworten werden dann in die Prüfliste eingetragen. Prüflisten können auch bestimmte Vorgaben enthalten und auf der Grundlage der gegebenen Antworten Lösungen anbieten. Wenn alle Fragen beantwortet wurden, werden die eingegebenen Antworten automatisch in das Feld Informationen des Servicecalls kopiert, wo sie dann den an der Lösung des Problems arbeitenden Spezialisten zur Verfügung stehen.
## **Anzeigen von Servicecalls**

Der Zugriff auf Servicecalls und deren Anzeige kann auf unterschiedlichen Wegen über die Service Desk-Konsole erfolgen. Sie können Servicecalls über die Datenansichten Heutiger Service und Servicecall anzeigen. Alternativ ist die Anzeige von Servicecalls auch folgendermaßen möglich:

- Wählen Sie eine Übersichtaktion aus den verfügbaren Aktionen im Menü Aktion aus. Wenn Sie beispielsweise eine Liste aller Konfigurations-Komponenten anzeigen, können Sie eine Übersichtaktion auswählen, um alle Servicecalls anzuzeigen, die für die aktuell markierte Konfigurations-Komponente eingegangen sind.
- Verwenden Sie die Option Erweiterte Suche.

Weitere Informationen zur Verwendung des Menüs Aktion oder der Funktion Erweiterte Suche finden Sie in der Service Desk-Onlinehilfe.

### **Aktualisieren von Servicecalls**

Bei der Anzeige von Servicecalls haben Sie die Möglichkeit, die Datensätze mit zusätzlichen Informationen zu aktualisieren. In den folgenden Situationen kann es unter Umständen erforderlich sein, einen Datensatz zu aktualisieren:

- Beim Zuordnen von Spezialisten
- Änderung von Kontaktinformationen
- Beim Aufzeichnen von Versuchen, den Servicecall zu lösen
- Beim Ändern des Status eines Servicecalls

Wenn Sie nicht in der Lage sind, selbst eine Lösung anzubieten, müssen Sie den Servicecall an einen Spezialisten weiterleiten. Weitere Informationen zur Weiterleitung von Servicecalls finden Sie in der Service Desk-Onlinehilfe.

### **Erstellen von Unterauftrags-Servicecalls**

Falls die Analyse ergibt, dass Sie einen anderen Service Provider mit der Beseitigung der Ursache für den Servicecall oder Incident beauftragen müssen, können Sie einen Unterauftrags-Servicecall erstellen. Service Desk kopiert automatisch Informationen aus dem ursprünglichen Ereignis und registriert Sie als Melder. Weitere Informationen finden Sie in der Service Desk-Onlinehilfe.

## **Schließen von Servicecalls**

Es kann vorkommen, dass Sie Servicecalls im Interesse der Einhaltung Ihrer Helpdesk-Managementrichtlinien schließen müssen. Dies kann beispielsweise der Fall sein, wenn ein Kunde fälschlicherweise einen Servicecall getätigt hat. Da der Servicecall fälschlicherweise eröffnet wurde und es keiner Aktionen durch einen Spezialisten bedarf, werden Sie möglicherweise dazu aufgefordert, den Servicecall zu schließen.

Wann und ob Sie einen solchen Servicecall schließen sollen, wird von Ihrem IT-Infrastrukturmanagement-Team entschieden. Bei Doppelregistrierung von Servicecalls gibt es zwei mögliche Vorgehensweisen:

• Servicecalldatensatz löschen

Diese Option können Sie verwenden, wenn Ihr Management-Team entscheidet, dass der Datensatz vollständig aus Service Desk gelöscht werden soll. Da der Datensatz dabei unwiederbringlich verloren geht, sollten Sie beim Löschen sehr vorsichtig sein. Drücken Sie zum Löschen des Datensatzes aus Service Desk die Tastenkombination **STRG+D**. Der Datensatz wird hierbei dauerhaft gelöscht. Wenn der Benutzer Sie später mit derselben Anfrage kontaktiert, müssen Sie einen neuen Servicecall eröffnen. In der nachfolgenden Abbildung wird ein Beispiel für das Löschen von Servicecall-Datensätzen gezeigt.

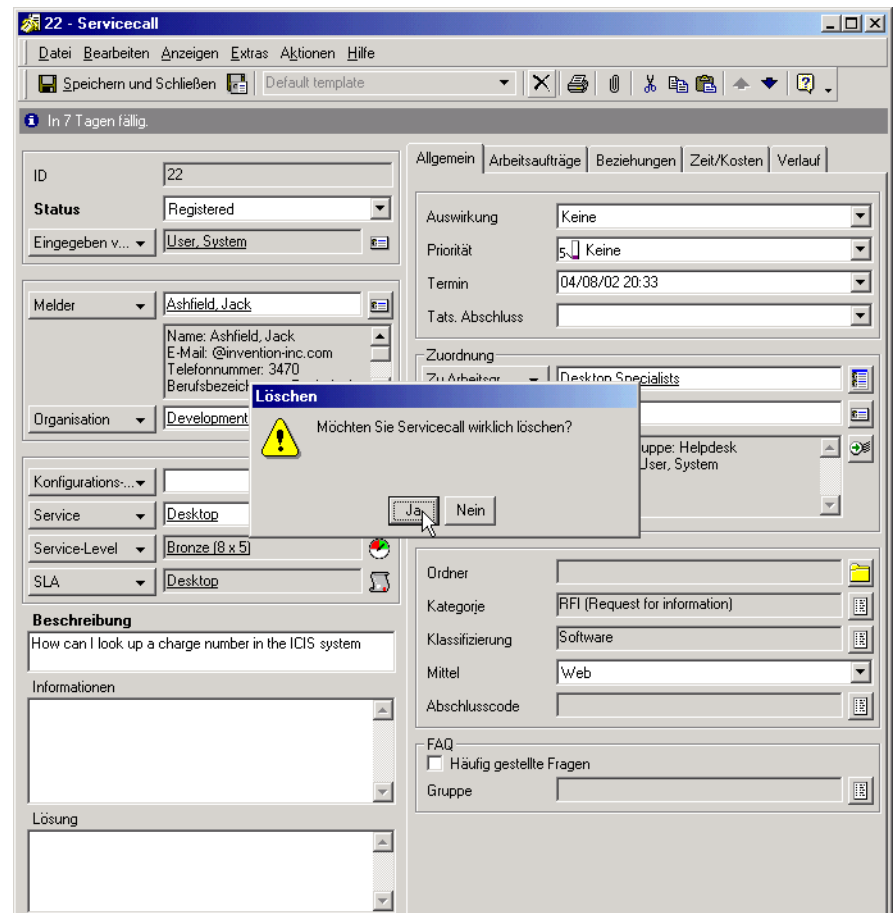

#### **Abbildung 6-3 Löschen eines Servicecalls**

 $\bullet$  Ändern des Status in "Geschlossen"

Wenn Ihr Management-Team entscheidet, dass der Status des Servicecalls in Geschlossen geändert werden soll, empfiehlt es sich in den meisten Fällen, im Feld Lösung einen Grund einzutragen. Sie sollten außerdem alle mit dem Servicecall verknüpfte Arbeitsaufträge schließen. In der nachfolgenden Abbildung wird ein Beispiel für das Schließen eines Servicecalls gezeigt.

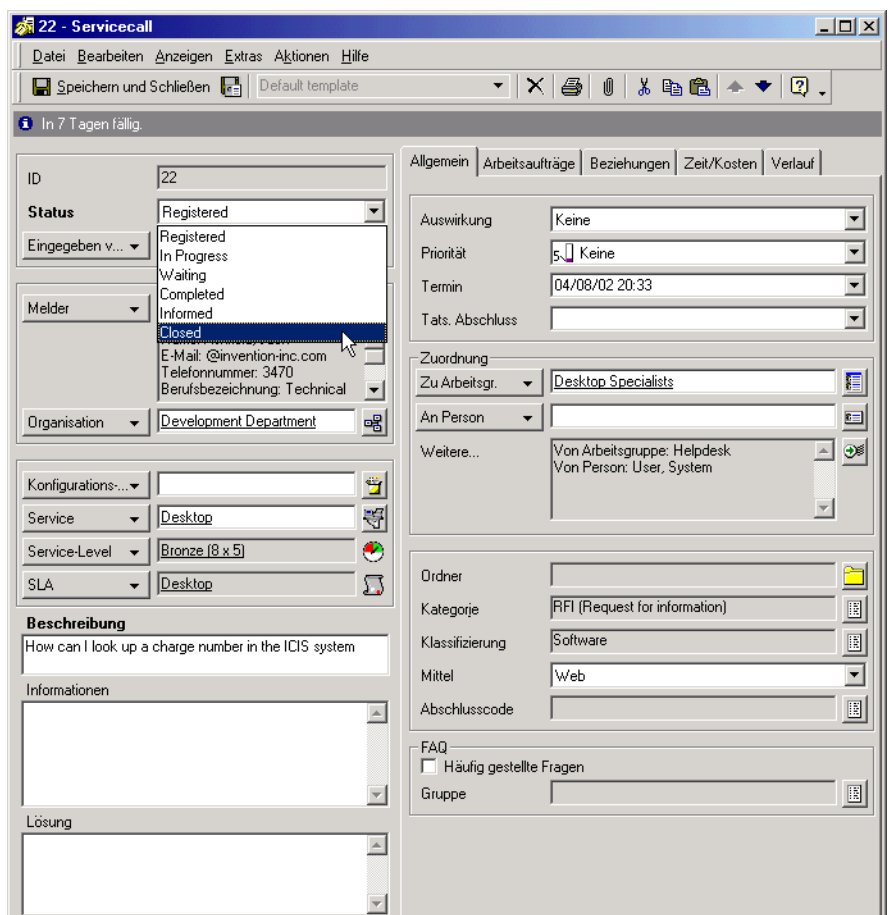

#### **Abbildung 6-4 Schließen eines Servicecalls**

#### **Szenario: Servicecallerstellung**

Hans, ein Helpdesk-Operator, nimmt einen Telefonanruf von einem Kunden entgegen, der Unterstützung anfordert. Er öffnet einen neuen Servicecall und verwendet hierzu das Standardformular und die Standardvorlage.

#### **Abbildung 6-5 Neuer Servicecall unter Verwendung des Standardformulars und der Standardvorlage**

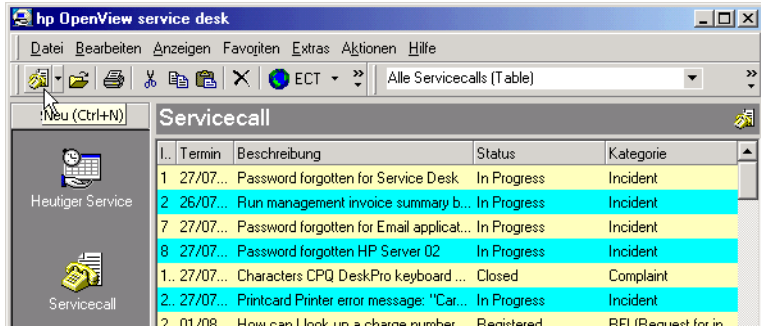

Hans identifiziert zunächst den Melder. Hierbei kann er feststellen, ob der Melder ein Kunde mit einem gültigen Service-Level-Agreement ist. Der Melder gibt den Namen Sally Copeland an. Hans gibt die ersten Zeichen des Nachnamens ein und drückt die TAB-Taste. Service Desk findet mehr als einen Namen, der mit der Suchzeichenfolge übereinstimmt und zeigt diese im Dialogfeld Schnellsuche an.

#### **Abbildung 6-6 Melder identifizieren**

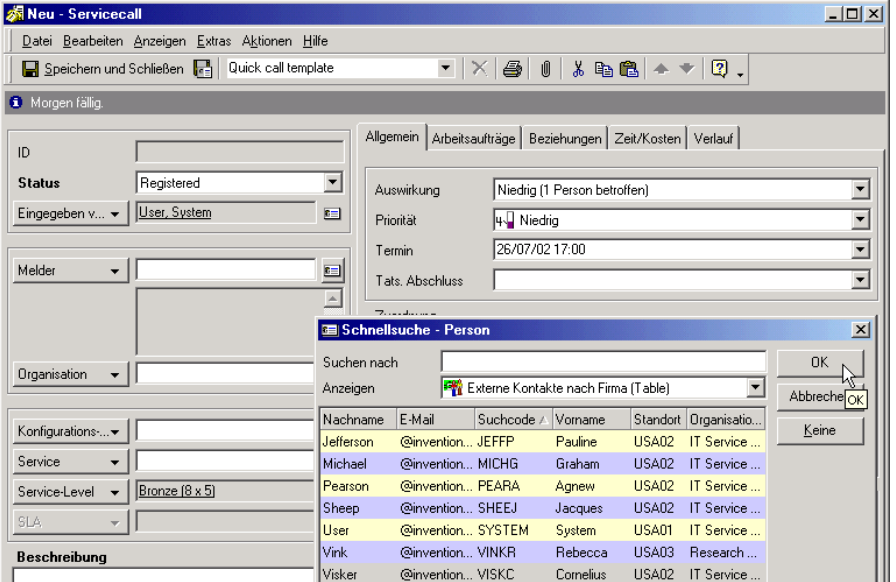

Nachdem er festgestellt hat, dass Frau Copeland für E-Go Trading Incorporated tätig ist, wählt Hans den richtigen Meldernamen in der Liste aus und klickt auf OK. Service Desk findet für den Melder oder für die Organisation des Melders nur einen Service mit einem Service-Level-Agreement. Diese Einzelheiten werden also zusammen mit dem Service-Level, der für diesen SLA zutrifft, automatisch in die richtigen Felder eingetragen. Im SLA, der die Bereitstellung des Webservices für E-Go Trading abdeckt, ist eine standardmäßige Supporteinheit angegeben (die Web-Spezialistengruppe der IT-Services-Abteilung bei Invention Incorporated). Daher weist Service Desk dieser Gruppe die Verantwortlichkeit für die Lösung des Servicecalls zu.

### **Abbildung 6-7 Serviceeinzelheiten registrieren**

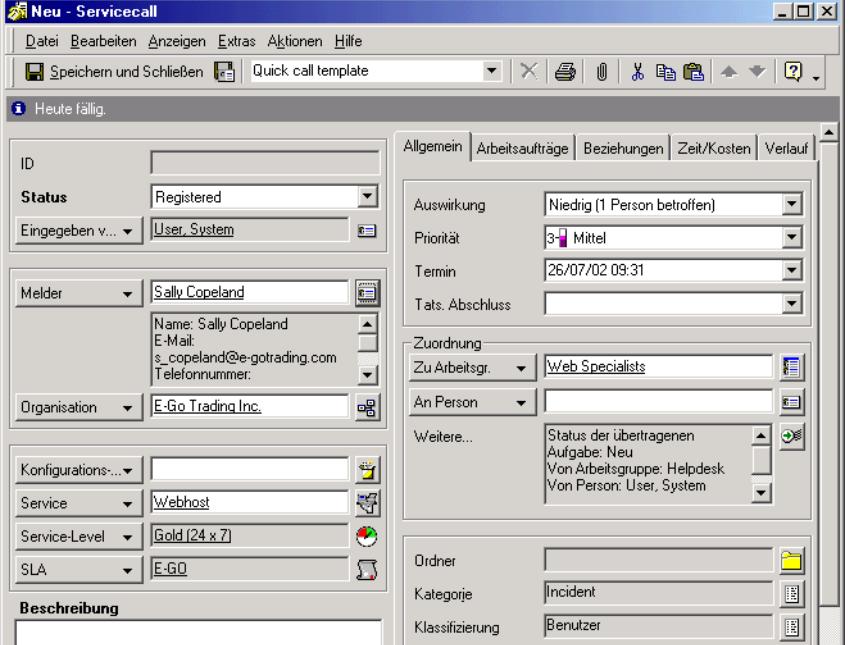

Hans bittet den Melder nun, den Grund für den Anruf zu schildern. Er gibt die Informationen in das Feld Informationen ein und erstellt eine kurze Zusammenfassung im Feld Beschreibung.

#### **Abbildung 6-8 Problem beschreiben**

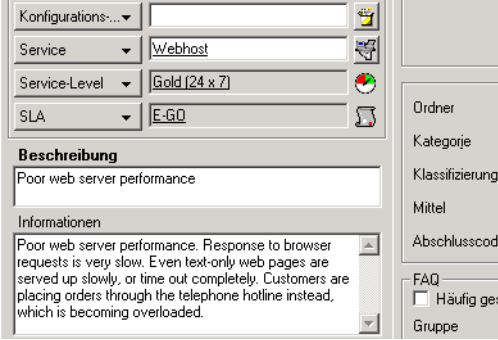

Nachdem er mit dem Melder den Serviceumfang besprochen hat, weist Hans dem Servicecall einen hohen Auswirkungscode zu. Die im Service-Level (Gold 24x7) definierte Auswirkungs-Prioritäts-Zuordnung weist automatisch den höchsten (Top) Prioritätscode zu. Hierdurch wird eine maximale Lösungsdauer von einer Stunde festgelegt. Service Desk stellt den Termin automatisch entsprechend ein, wobei Geschäftszeiten und Zeitzonen berücksichtigt werden.

#### **Abbildung 6-9 Auswirkung einstellen**

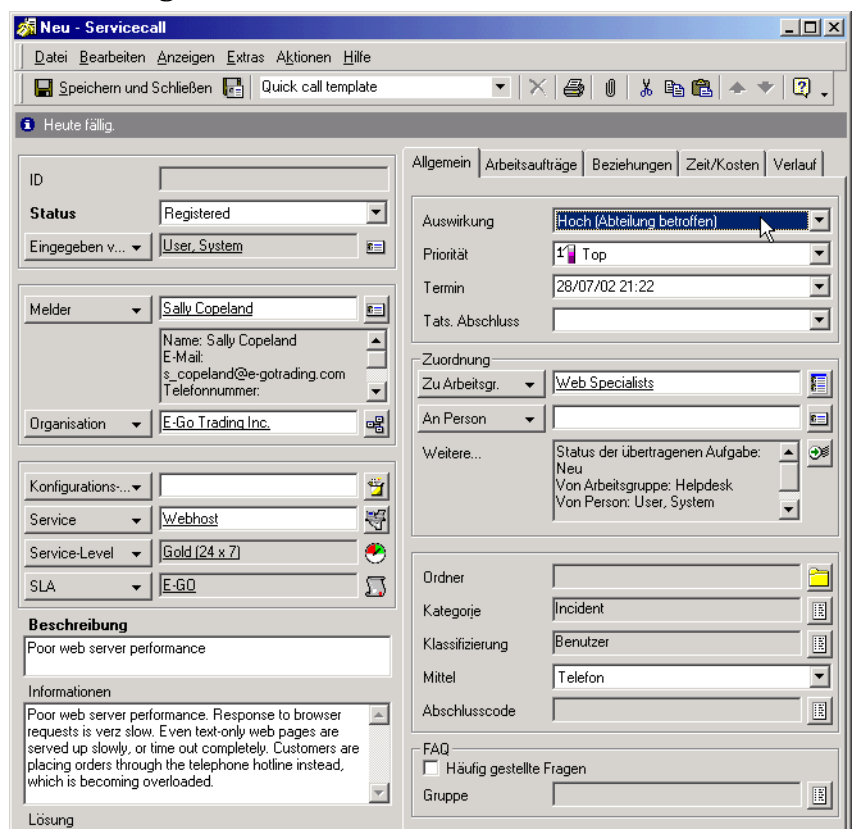

Hans weiß, dass gemäß der Helpdesk-Standardantwort für Probleme dieser Art der Server neu gestartet werden sollte. Er fügt dem Servicecall einen Arbeitsauftrag hinzu, um diese Aktion durchführen zu lassen und weist sie der Serverspezialistengruppe zu.

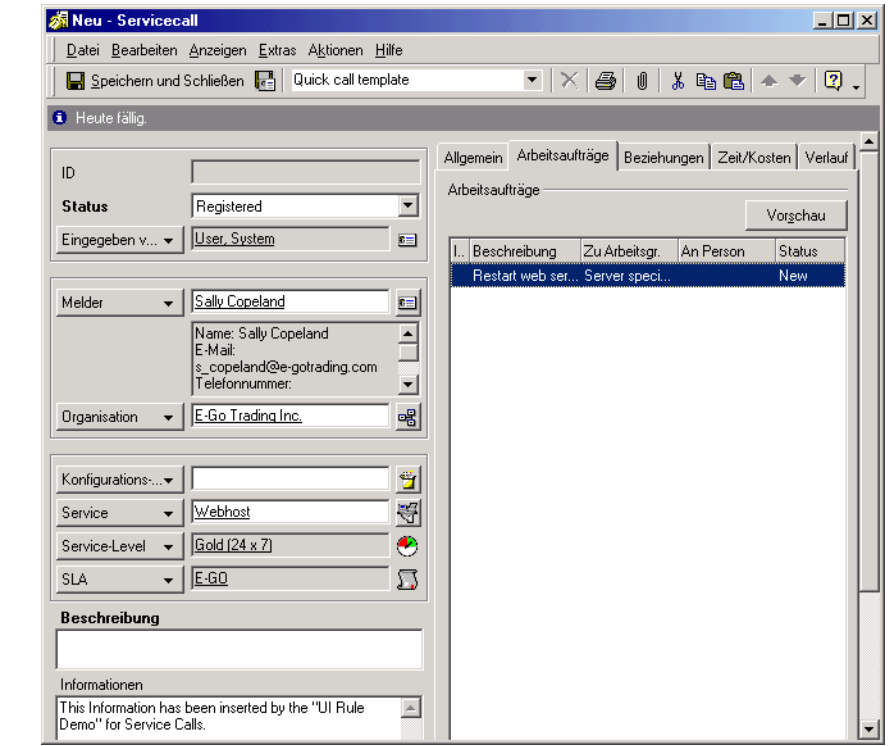

#### **Abbildung 6-10 Neustart des Webservers anfordern**

Schließlich wird der Servicecall gespeichert und das Formular wird geschlossen. Zu diesem Zeitpunkt wird der Servicecall in der Datenansicht Heutiger Service der Serverspezialistengruppe angezeigt, die nun für die Lösung dieses Servicecalls verantwortlich ist.

## **Service Desk-Prozesse verknüpfen**

Durch die Angabe von Service Desk-Objekten (z. B. Probleme und Änderungen), die mit einem Servicecall verknüpft sind, unterstützen Sie die Spezialisten bei der Lösung von IT-Infrastrukturproblemen.

Wenn Sie einen Servicecall mit einem anderen Service Desk-Objekt verknüpfen, werden die Informationen verknüpft und die IT-Spezialisten können in Zusammenarbeit mit dem Problem- oder Änderungsmanager die erforderlichen Maßnahmen einleiten.

#### **Abbildung 6-11 Servicecallverknüpfung**

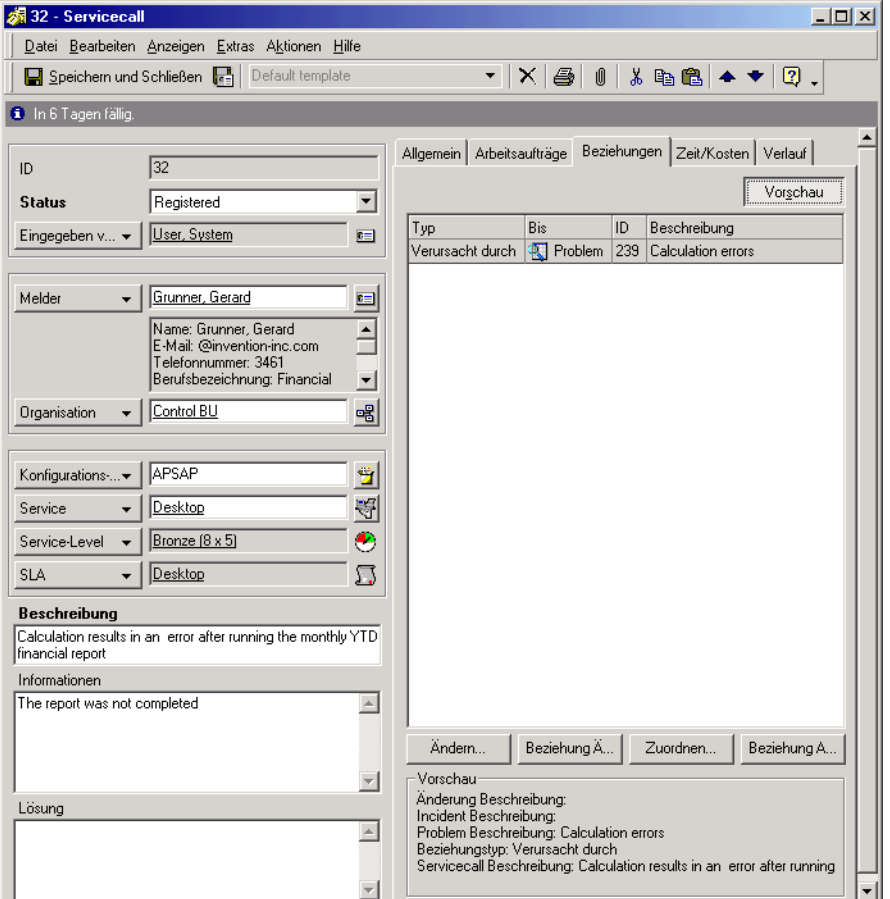

## **Verknüpfte Service Desk-Funktionen identifizieren**

In Ihrer Funktion als Helpdesk-Mitarbeiter arbeiten Sie mit den folgenden Service Desk-Funktionen zusammen:

• Spezialisten

Die Servicecalls, die Sie nicht selber lösen können, werden in der Regel Spezialisten zugewiesen.

• Konfigurations-Manager

Der Konfigurations-Manager ist für die Klassifizierung der Bestände in der IT-Infrastruktur zuständig. Er bestimmt das Format für Suchcodes, mit denen Konfigurations-Komponenten gekennzeichnet werden, für die Sie Servicecalls erstellen.

• Problem-Manager

Der Problem-Manager prüft die von Ihnen gemeldeten Servicecalls auf regelmäßig wiederkehrende Incidents.

• Änderungsmanager

Der Änderungsmanager schaut sich die von Ihnen registrierten Servicecalls an, um sowohl proaktiv als auch reaktiv Konfigurations-Komponenten zu finden, bei denen Änderungen erforderlich sind. Außerdem kann es vorkommen, dass Sie Kunden über anstehende Änderungen ihrer Konfigurations-Komponenten in Kenntnis setzen müssen.

• Service-Level-Manager

In Service-Level-Agreements wird festgelegt, auf wie viel Support und Service ein Kunde Anspruch hat. Der Service-Level-Manager bestimmt direkt, inwieweit Sie als erster Ansprechpartner sowie der jeweilige Spezialist in der Lage sind, bei einem Servicecall Lösungen anzubieten.

• Personen- und Organisations-Manager

IT-Infrastrukturmitarbeiter und Endbenutzer bilden die Basis Ihrer Adressenliste. Der Personen- und Organisations-Manager ermittelt die Angaben, die jede KK gleichsam personifizieren: die Service-Spezialisten, die Hilfestellung bieten, und die eigentlichen Eigentümer der KKs.

Ihre Aufgaben als primärer Ansprechpartner sind von großer Bedeutung für die maximale Nutzung der Vorteile, die die Service Desk-Implementierung bietet. Ohne Ihre genauen Aufzeichnungen zum Servicecall und ohne die einheitliche Eintragung der Registrierungsangaben sind die entsprechenden Spezialisten nicht in der Lage, den Endbenutzern bei der Lösung Ihrer IT-Infrastrukturprobleme zu helfen.

# **7 Aufgaben des Konfigurations-Managers**

In diesem Kapitel wird eine mögliche allgemeine Herangehensweise eines Konfigurations-Managers an die Implementierung von Service Desk beschrieben. Außerdem wird erläutert, wie Konfigurations-Komponenten verwaltet werden.

## **Konfigurations-Komponenten verwalten**

Das Konfigurations-Management ist eines der Schlüsselelemente von Service Desk. Konfigurations-Komponenten beinhalten alles, was die IT-Infrastruktur ausmacht – von Netzwerken, Mainframes und PCs bis hin zu Software und Peripheriegeräten. Als Konfigurations-Manager legen Sie fest, was in Ihrer IT-Infrastruktur als Konfigurations-Komponente angesehen werden soll. Konfigurations-Komponenten werden zusammen mit den entsprechenden Wartungsverträgen in der **Konfigurations-Management-Datenbank (Configuration Management Database, CMDB)** verwaltet.

[Abbildung 7-1 z](#page-122-0)eigt die CMDB-Konsole. Die CMDB-Gruppe im Service Desk-Hauptbildschirm enthält Symbole, mit denen Informationen zu den Konfigurations-Komponenten und Angaben zu den Wartungsverträgen von den Zulieferern der KKs angezeigt werden:

#### <span id="page-122-0"></span>**Abbildung 7-1 CMDB-Konsole**

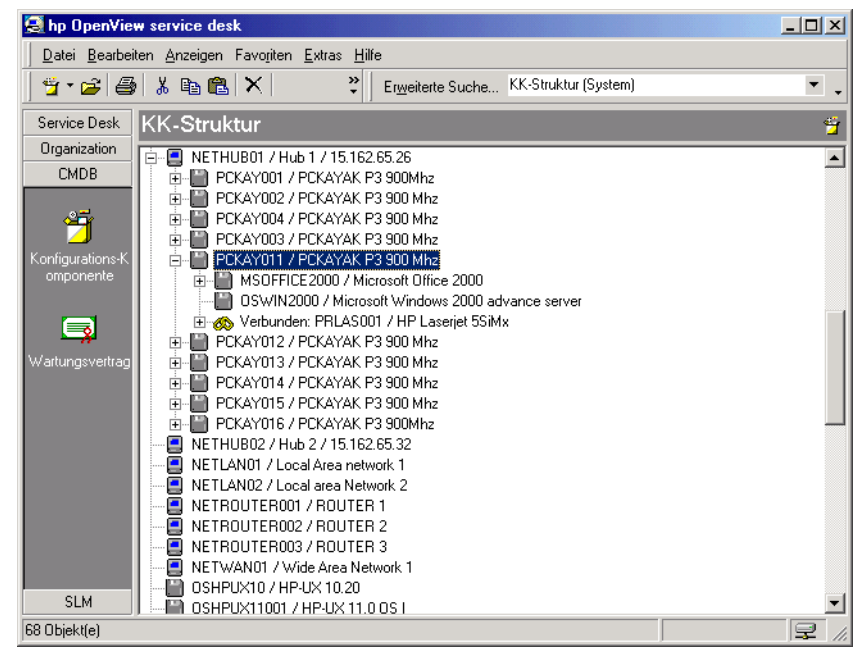

#### **Konfigurations-Komponenten kategorisieren**

Was ist in Ihrer IT-Infrastruktur relevant? Während ein Konfigurations-Manager neben Mainframes und PCs auch Mäuse, Digitalkameras und Mauspads als Konfigurations-Komponenten ansieht, stuft ein anderer Konfigurations-Manager vielleicht nur Mainframes und PCs als Konfigurations-Komponenten ein.

**HINWEIS** Bei der Kategorisierung von Geräten als Konfigurations-Komponenten sollten Sie bedenken, dass ein konsistentes und hochgradig detailliertes KK-System beim Aufspüren von IT-Servicemängeln hilfreich sein kann. Wenn beispielsweise ein PC ein Programm nicht ausführen kann, weil er nicht über genügend RAM verfügt, wäre es besser, den Arbeitsspeicher für eine Aktualisierung zu identifizieren als den PC. Wenn sowohl der PC als auch der RAM separate KKs sind, kann die Aktualisierung mit minimalen Kosten geplant werden.

## **Konfigurations-Komponenten registrieren**

Konfigurations-Komponenten können mit den folgenden Verfahren registriert werden:

- mithilfe des Formulars "Konfigurations-Komponente"
- mithilfe des Assistenten zur Erstellung von Konfigurations-Komponenten

## **KKs mithilfe des Formulars "Konfigurations-Komponente" registrieren**

Wenn Sie nur eine geringe Anzahl von Konfigurations-Komponenten erstellen müssen oder wenn die Konfigurations-Komponenten nur wenige oder keine Gemeinsamkeiten haben, können Sie das Formular "Konfigurations-Komponente" verwenden.

#### **Abbildung 7-2 Neue Konfigurations-Komponente**

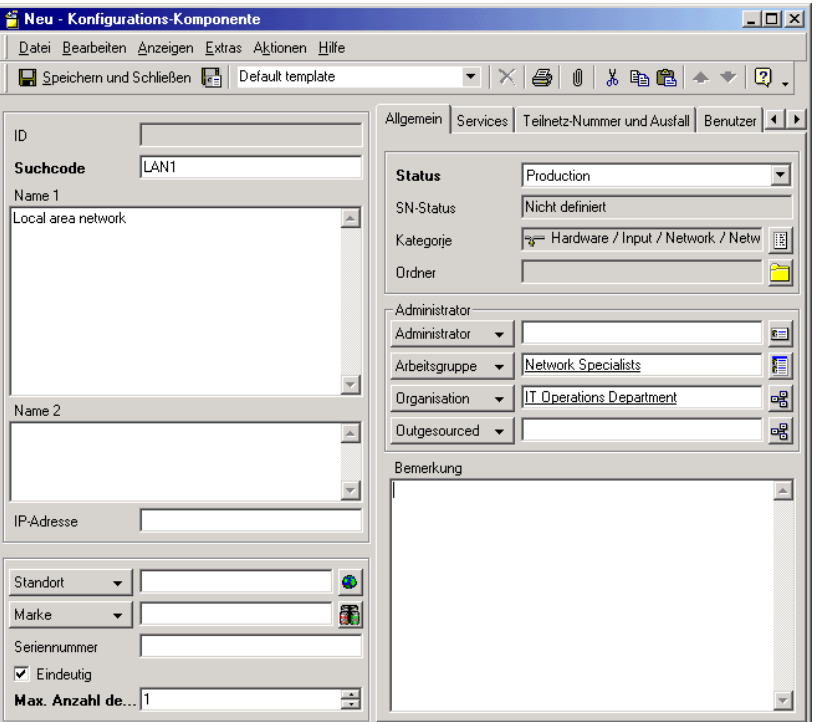

Beim Erstellen von Konfigurations-Komponente sind die folgenden Felder immer obligatorisch:

**Suchcode** 

Die Festlegung eines Benennungssystems für Ihren Suchcode ermöglicht es anderen Benutzern, die einzelnen KKs schnell und eindeutig zu identifizieren.

Wenn es bei Ihnen bereits ein solches Benennungssystem für KKs gibt, können Sie mit Service Desk dieses Benennungssystem in die Suchcodes integrieren. Ihre Kontaktpersonen, Benutzer, Spezialisten und IT-Infrastruktur-Manager können auf diese Weise KKs mithilfe eines ihnen vertrauten Systems identifizieren. Wenn im Rahmen Ihres Benennungssystems festgelegt wurde, dass eindeutige KKs über eindeutige Suchcodes verfügen müssen, kann Service Desk sicherstellen, dass diese Konvention eingehalten wird.

**Status** 

Durch Klicken auf das Pfeilsymbol neben dem Feld Status wird eine Liste der Statuscodes angezeigt, die der neuen Konfigurations-Komponente zugewiesen werden können. Service Desk-Benutzer, die neue KKs erstellen, können diese nicht als freien Text eingeben, sondern müssen den KK-Typ aus der in Zusammenarbeit mit dem Service Desk-Systemadministrator vordefinierten Liste auswählen. So können Sie beispielsweise durch Wählen des Eintrags Bestellt angeben, dass die Konfigurations-Komponente bestellt wurde.

• Max. Anzahl der Installationen

Dieses Feld zeigt die maximale Anzahl von Installationen einer nicht-eindeutigen KK an. Bei eindeutigen KKs ist dieser Wert automatisch auf 1 eingestellt.

**HINWEIS** Möglicherweise sind auch andere Felder obligatorisch, wenn dies durch Ihr IT-Infrastrukturmanagement in Zusammenarbeit mit dem Service Desk-Systemadministrator festgelegt wurde. Standardmäßig werden obligatorische Felder in Fettschrift angezeigt. Sie können die Darstellung der obligatorischen Felder jedoch anpassen, um sie anders hervorzuheben.

## **Registrierung von KKs mithilfe des Assistenten zur KK-Erstellung**

Wenn Sie größere Mengen ähnlicher oder identischer Konfigurations-Komponenten registrieren müssen, empfiehlt sich die Verwendung des Assistenten zur Erstellung von Konfigurations-Komponenten. Der Assistent führt Sie Schritt für Schritt durch den Prozess – von der Festlegung der Vorlage bis hin zur Festlegung des Formats für die Suchcodes. Nach Abschluss der Registrierung können Sie sich eine Zusammenfassung der erstellten Konfigurations-Komponenten sowie Angaben zu den Konfigurations-Komponenten anzeigen lassen, die nicht erstellt werden konnten. Informationen zur Verwendung des Assistenten zur Erstellung von Konfigurations-Komponenten finden Sie in der Service Desk-Onlinehilfe.

## **Konfigurations-Komponenten anzeigen**

Die Anzeige von Konfigurations-Komponenten ist einfacher, wenn Sie ein Suchcode-Benennungssystem eingerichtet haben, dass von den anderen Service Desk-Benutzern auch eingehalten wird.

Der Zugriff auf Konfigurations-Komponenten und deren Anzeige kann auf unterschiedlichen Wegen über die Service Desk-Konsole erfolgen. Konfigurations-Komponenten können über die Datenansicht "Konfigurations-Komponenten" angezeigt werden. Alternativ können Sie Konfigurations-Komponenten auch folgendermaßen anzeigen:

- Wählen Sie eine Übersichtaktion aus den verfügbaren Aktionen im Menü Aktion aus. Wenn Sie beispielsweise eine Liste aller Services anzeigen, können Sie eine Übersichtaktion auswählen, um alle Konfigurations-Komponenten anzuzeigen, die vom aktuell markierten Operations-Management-Service verwaltet werden.
- Wählen Sie eine Übersichtaktion aus den verfügbaren Aktionen auf einer Schaltfläche zum Suchen eines Objekts aus. Wenn Sie beispielsweise einen Servicecall registrieren, können Sie eine Übersichtaktion auswählen, um alle vom Melder verwendeten Konfigurations-Komponenten anzuzeigen.
- Verwenden Sie die Option Erweiterte Suche.

Weitere Informationen zur Verwendung des Menüs Aktion, der Schaltfläche zum Suchen eines Objekts oder der Option Erweiterte Suche finden Sie in der Service Desk-Onlinehilfe.

## **Konfigurations-Komponenten aktualisieren**

Wenn Sie sich die Konfigurations-Komponenten anzeigen lassen, können Sie die Datensätze mit zusätzlichen Informationen aktualisieren, sofern der Ihnen zugewiesenen Funktion entsprechende Rechte erteilt wurden. In den folgenden Situationen kann es unter Umständen erforderlich sein, einen Datensatz zu aktualisieren:

- Änderung des Eigentümers
- Änderung von Kontaktinformationen
- Änderung des Status

Arbeitsaufträge können zum Planen automatischer Aktualisierungen von Konfigurations-Komponenten verwendet werden. Weitere Informationen finden Sie unter "Konfigurations-Komponenten [entsprechend den Arbeitsaufträgen aktualisieren" auf Seite 162](#page-161-0).

## **Periodische Ausfälle festlegen**

Sie können Einzelheiten zu periodischen (wiederkehrenden) Ausfällen für eine Konfigurations-Komponente festlegen. Die Planung periodischer Ausfälle bietet die folgenden Vorteile:

- Helpdesk-Mitarbeiter können Servicecalls beantworten, die während eines periodischen Ausfalls einer Konfigurations-Komponente eingegangen sind. Anrufer werden über den Ausfall unterrichtet und erhalten Informationen dazu, wann die Konfigurations-Komponente wieder verfügbar ist.
- Informationen zu periodischen Ausfällen können verwendet werden, um Knotenabschaltmeldungen in OpenView Operations zu unterdrücken, wie auch unter ["Ausfallinformationen an OpenView](#page-160-0)  [Operations weitergeben" auf Seite 161](#page-160-0) beschrieben wird.

Liegt ein gelegentlicher (einmaliger) geplanter Ausfall für eine Konfigurations-Komponente vor, können diese Informationen im Arbeitsauftrag für die Arbeit, die zu diesem Ausfall führt, festgehalten werden. Siehe auch ["Gelegentliche Ausfälle planen" auf Seite 159](#page-158-0).

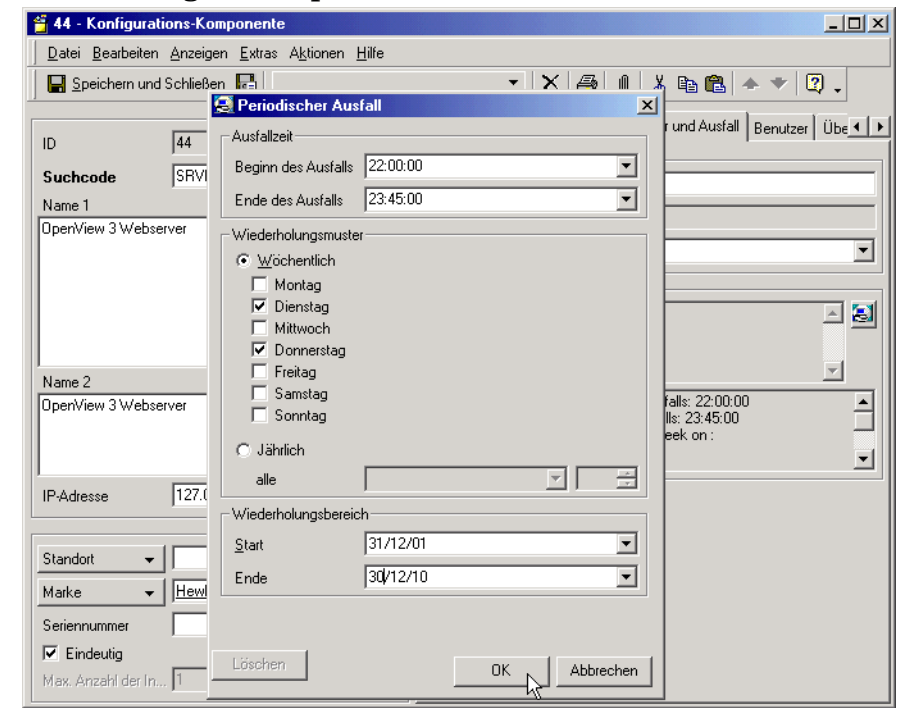

#### **Abbildung 7-3 KK unterliegt einem periodischen Ausfall**

## **Konfigurations-Komponenten löschen**

Das Löschen von Konfigurations-Komponenten ist relativ einfach, sollte jedoch mit Vorsicht erfolgen. Beim Löschen einer Konfigurations-Komponente ist die Bedeutung der von Ihnen erstellten Beziehungen zu beachten. Wenn die KK mit einer anderen KK verknüpft ist, kann das Löschen einer dieser KKs Probleme bereiten. So kann es beispielsweise passieren, dass ein Benutzer Probleme mit einem nicht ordnungsgemäß funktionierenden Computer hat. Trotz der Versuche der Spezialisten, eine Lösung zu finden, ist der Computer nicht mehr betriebsfähig und muss ersetzt werden. Wenn Sie versuchen, eine KK zu löschen, wird unter Umständen eine Meldung angezeigt, aus der hervorgeht, dass der Datensatz noch mit einem Servicecall verknüpft ist. Daher müssen Sie zunächst die Referenz auf den Computer aus dem Servicecalldatensatz entfernen, bevor Sie den Datensatz aus der CMDB löschen können.

## **Konfigurations-Komponenten verknüpfen**

Konfigurations-Komponenten-Einträge sollten nicht nur spezifische Informationen zu den in Ihrer IT-Infrastruktur vorhandenen Objekten enthalten, sondern auch die Beziehungen zwischen den KKs beschreiben. Wenn Sie einen Computer als KK gekennzeichnet haben und auch der zugehörige Monitor eine KK ist, ist der Computer von einem Ausfall des Monitors betroffen (und umgekehrt). Die Beziehung zwischen diesen beiden KKs muss irgendwie ausgedrückt werden. In Service Desk gibt es dafür verschiedene Möglichkeiten.

Jede KK kann zu einer Komponente einer anderen KK gemacht werden, indem Sie eine Übergeordnet/Untergeordnet-Hierarchie einrichten. In unserem Monitor/Computer-Beispiel kann der Computer als übergeordnete KK und der Monitor als untergeordnete KK betrachtet werden. In Übergeordnet/Untergeordnet-Beziehungen funktioniert eine untergeordnete KK ohne die zugehörige übergeordnete KK nicht ordnungsgemäß. Bei dieser Art der Verknüpfung wird zwischen den KKs eine Hierarchie aufgebaut.

Es sind aber auch nicht-hierarchische Beziehungen zwischen KKs möglich. Wenn Sie eine direkte Beziehung zwischen KKs einrichten, befinden sich die KKs auf derselben Ebene. Ein Beispiel für eine solche Beziehung wäre die Beziehung zwischen einem PC und einem Netzwerkdrucker. Der PC und der Drucker befinden sich auf derselben Ebene, weil sie auch dann noch ordnungsgemäß funktionieren, wenn sie nicht miteinander verbunden sind.

## **Szenario: Mehrere PCs registrieren**

Patrick Schneider, Konfigurations-Manager bei Invention Incorporated, muss einen Auftrag über sechs neue PCs registrieren, die von der Entwicklungsabteilung bestellt wurden. Er wählt für diese Aufgabe den Assistenten zur Erstellung von Konfigurations-Komponenten.

#### **Abbildung 7-4 Assistenten zur Erstellung von Konfigurations-Komponenten starten**

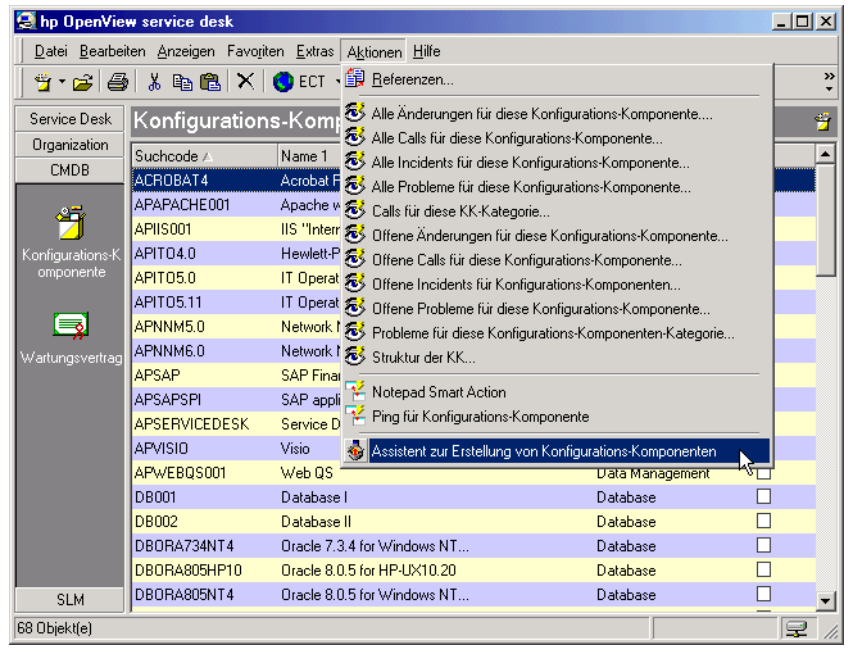

Er wählt eine bereits vorhandene Vorlage, die für die Speicherung der gängigsten Merkmale des bestellten PC-Typs (Hewlett-Packard Kayak-PCs) eingerichtet wurde.

Aufgaben des Konfigurations-Managers **Szenario: Mehrere PCs registrieren**

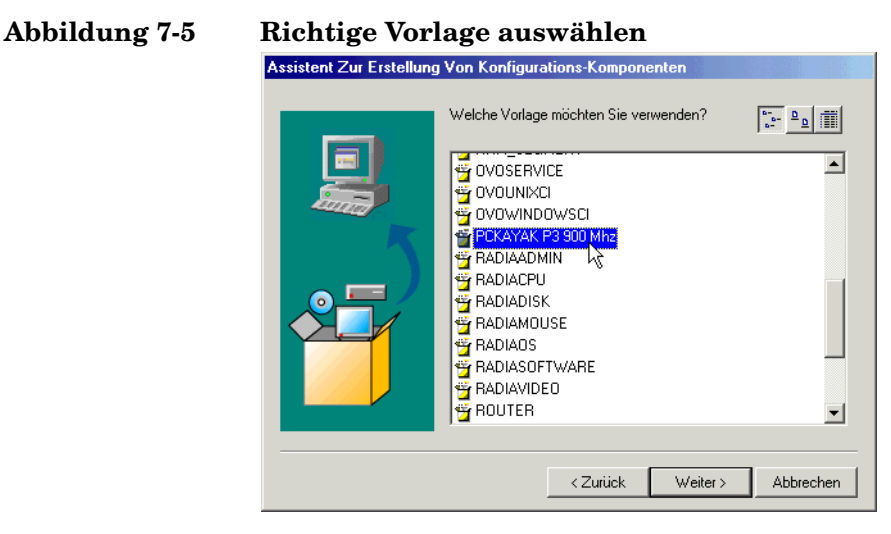

Anschließend gibt er die erforderliche Anzahl an Konfigurations-Komponenten (sechs) ein und öffnet die Vorlage in einem Formular, sodass er die Einstellungen ändern kann, die für diesen bestimmten Auftrag an PCs zutreffen.

**Abbildung 7-6 Vorlage bearbeiten**

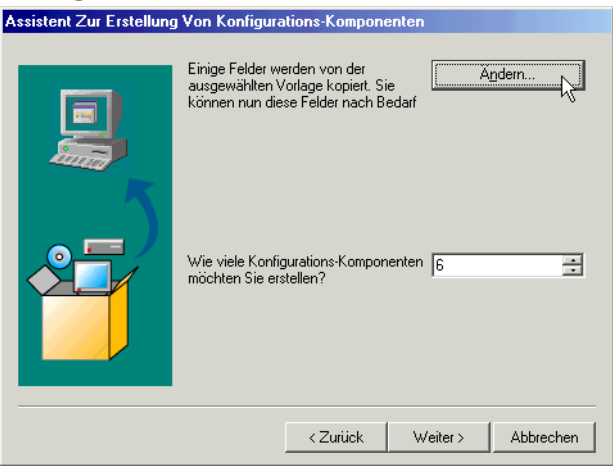

Zu den besonderen Einstellungen für diesen Auftrag gehört eine übergeordnete KK (die PCs sollen dem Netzwerk-Hub 1 hinzugefügt werden).

 $\sim$  1 and

÷.

#### **Abbildung 7-7 Übergeordnete Konfigurations-Komponente angeben**

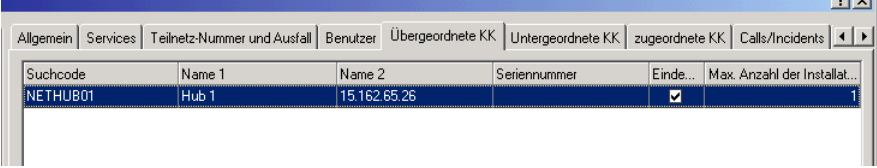

Jeder PC wird mit einem bestimmten Betriebssystem und vorinstallierter Software geliefert. Diese Merkmale sind als untergeordnete KKs verknüpft.

#### **Abbildung 7-8 Untergeordnete Konfigurations-Komponenten angeben**

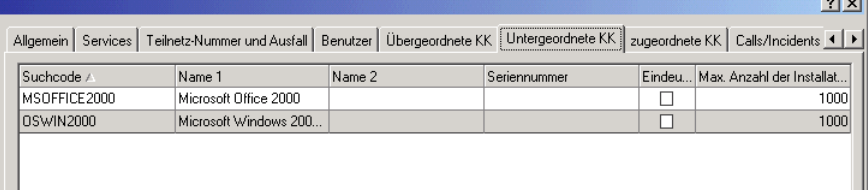

Die Suchcodes für diesen PC-Auftrag sollen das vorhandene Suchcodemuster beibehalten (PCKAYnnn).

Aufgaben des Konfigurations-Managers **Szenario: Mehrere PCs registrieren**

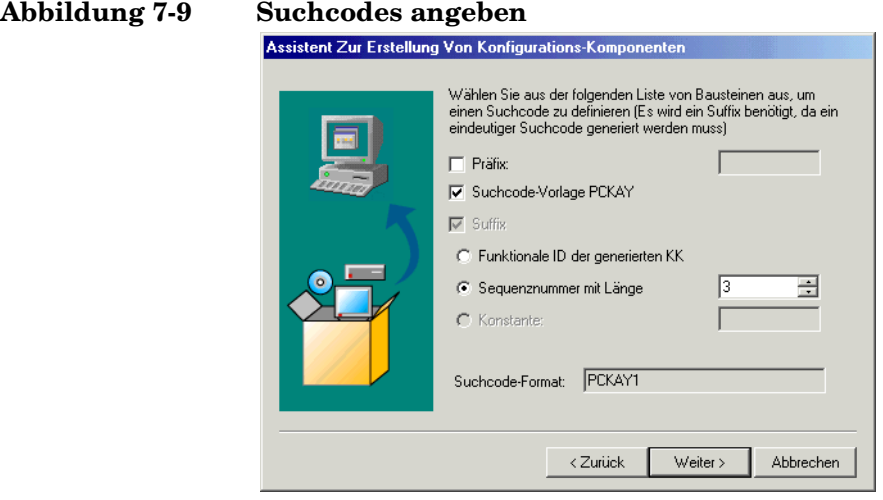

Da das Suchcode-Zahlensystem bereits in Verwendung ist und die Option zum Erzwingen von eindeutigen Suchcodes als allgemeine Einstellung ausgewählt wurde, zeigt Service Desk eine Warnmeldung an. Diese Meldung besagt, dass die Zahlenfolge nicht bei 001, sondern bei der ersten verfügbaren freien Zahl beginnt.

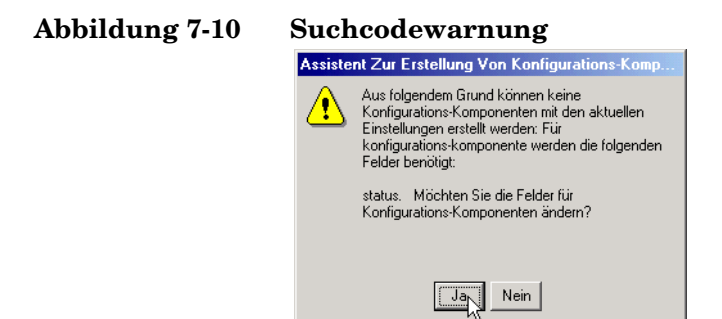

Nach der Erstellung der Konfigurations-Komponenten zeigt Patrick den KK-Erstellungsbericht an.

#### **Abbildung 7-11 KK-Erstellungsbericht anzeigen**

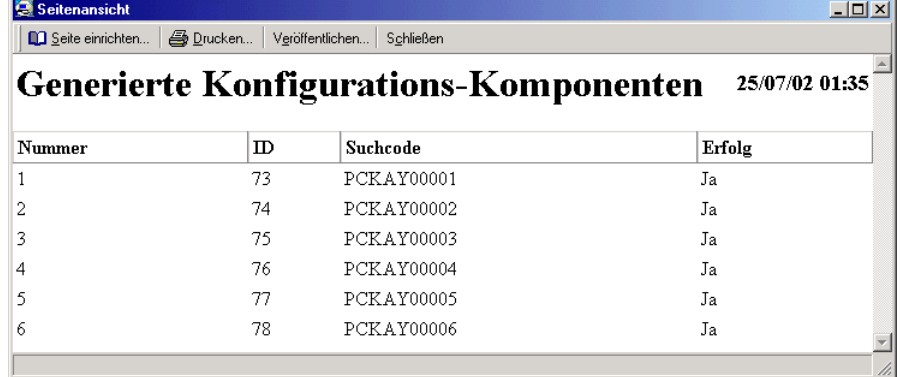

Schließlich zeigt Patrick die Hierarchie der neu erstellten Konfigurations-Komponenten an.

#### **Abbildung 7-12 Neue KK-Hierarchie**

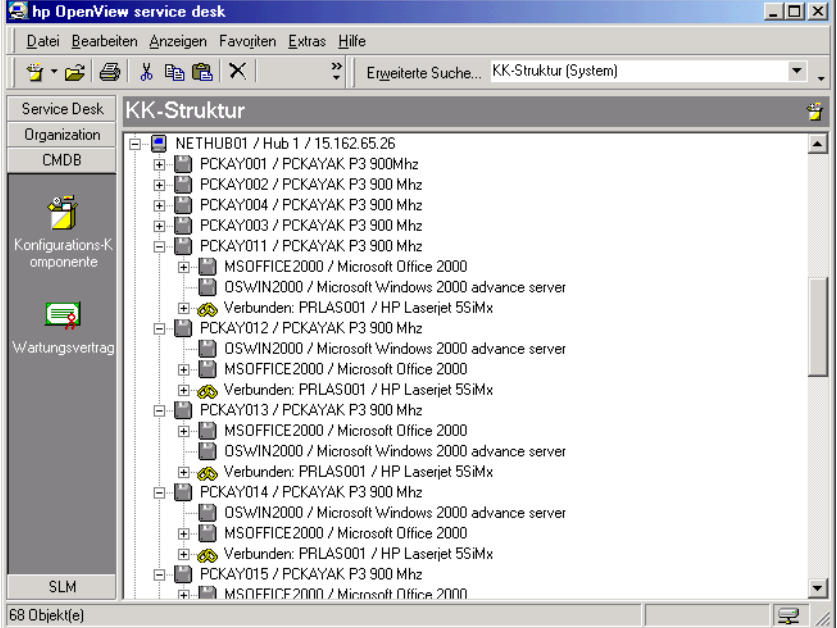

## **Verknüpfte Service Desk-Funktionen identifizieren**

Ihre Aufgaben als Konfigurations-Manager haben direkten Einfluss auf die Aufgaben der meisten anderen Service Desk-Funktionen. Ihnen obliegt es nicht nur zu bestimmen, welche Funktionen Zugriff auf die KKs und Wartungsverträge haben, sondern Sie müssen auch für die Entwicklung von Richtlinien und Prozeduren sorgen, die konsistent anzuwenden sind.

Service DeskMit den folgenden Service Desk-Funktionen müssen Sie möglicherweise zusammenarbeiten:

• Systemadministrator

Mit dem Systemadministrator können Sie den Zugriff auf die KKs, Datenansichten und Vorlagen sowie die Erstellung zusätzlicher erforderlicher Felder für KKs besprechen, die Ihre Organisation benötigt. Der Systemadministrator setzt Ihre Pläne um und bestimmt, welche Funktionen Zugriff auf die KKs und die Wartungsverträge haben.

• Helpdesk-Mitarbeiter

Die Helpdesk-Mitarbeiter verwenden die KKs für die Registrierung von Servicecalls.

• Spezialisten

Spezialisten verwenden die KKs für die Lösung von Servicecalls und Incidents.

• Änderungsmanager

Der Änderungsmanager sieht sich die von Ihnen registrierten Konfigurations-Komponenten an, um sowohl proaktiv als auch reaktiv KKs zu finden, bei denen Änderungen erforderlich sind. Außerdem kann er sich im Zusammenhang mit Änderungen an KKs und dem Erwerb neuer KKs an Sie wenden.

• Problem-Manager

Die von Ihnen verwalteten KKs werden vom Problem-Manager zur Erkennung von regelmäßig wiederkehrenden Incidents verwendet.

• Personen- und Organisations-Manager

IT-Infrastrukturmitarbeiter und Endbenutzer bilden die Basis Ihrer Adressenliste. Der Personen- und Organisations-Manager verwaltet die Angaben, die die einzelnen KKs mit den entsprechenden Fachleuten und den Eigentümern der KK verbinden.

Aufgaben des Konfigurations-Managers **Verknüpfte Service Desk-Funktionen identifizieren**

# **8 Aufgaben der Spezialisten**

In diesem Kapitel werden die Aufgaben derjenigen Personen beschrieben, die mit der Bereitstellung von Services und der Einhaltung von Service-Levels befasst sind.

## **Verwalten der Aktionen der Spezialisten**

Die Service Desk-Konsole ist Ihr primäres Arbeitsmittel für die Verwaltung und Bearbeitung von Servicecalls von Kunden, Kontaktpersonen sowie Änderungs- und Problem-Managern. Mit der Konsole können Sie folgende Aktionen durchführen:

- offene Servicecalls von Benutzern auswählen;
- auf Incidents reagieren;
- sich Verlaufsangaben und andere Informationen zur jeweiligen Konfigurations-Komponente anzeigen lassen;
- den Status eines Servicecalls ändern;
- den Status einer Änderungsanforderung ändern;
- vorhandene Servicecalls und Incidents ändern;
- Informationen zu der von Ihnen aufgewendeten Zeit eingeben.

Die Service Desk-Gruppe enthält Verknüpfungen ("Shortcuts") zu allen Prozessen, die Sie verwalten müssen. Sie können auf eine beliebige Verknüpfung klicken, beispielsweise die Service Call-Verknüpfung, um sich eine Standardtabelle aller Servicecalls anzeigen zu lassen. Durch Klicken in das Feld in der Anzeige oben können Sie die Sortierreihenfolge (aufsteigend oder absteigend) der offenen Servicecalls ändern. Mit der Datenansicht Heutiger Service können Sie alle Arbeitsauflaufobjekte anzeigen, die Ihnen oder Ihrer Arbeitsgruppe zugewiesen sind.

Weitere Informationen zum Bearbeiten und Reagieren auf Servicecalls finden Sie in der Service Desk-Onlinehilfe.

## **Akzeptieren von Servicecalls**

Wenn Ihrer Arbeitsgruppe ein Servicecall zur Bearbeitung zugewiesen wurde, müssen Sie sorgfältig und detailliert die Schritte aufführen, die zur Lösung des Servicecalls unternommen wurden. Trotzdem muss die Zeit, die für das Ausfüllen von Formularen aufgewendet wird, möglichst gering gehalten werden, da Sie sich ja im Wesentlichen auf die Lösung von IT-Infrastrukturproblemen konzentrieren sollen. Service Desk unterstützt Sie zwar dabei, wichtige Grundinformationen zu der von Ihnen ausgeführten Arbeit müssen aber dennoch zur Verfügung gestellt werden.

Das Beschreiben Ihrer Arbeit dient den folgenden Zwecken:

- Lösungen werden direkt an den Kunden geliefert
- Lösungen können unter Umständen wiederverwendet werden
- Lösungen können zur Vorsorge verwendet werden

Die folgenden Felder sind immer obligatorisch:

**Status** 

Es gibt sechs vorgegebene Statuswerte. Die Namen dafür können vom Systemadministrator geändert werden, aber die Funktionalität bleibt dieselbe. Der Service Desk-Systemadministrator kann zusätzliche Statuswerte festlegen. Folgende Statuswerte sind bereits vorgegeben: Registriert, In Bearbeitung, Wartend, Beendet, Informiert und Geschlossen.

• Beschreibung

Enthält eine kurze Beschreibung des IT-Infrastrukturproblems.

**HINWEIS** Möglicherweise sind auch andere Felder obligatorisch, wenn dies durch Ihr IT-Infrastrukturmanagement in Zusammenarbeit mit dem Service Desk-Systemadministrator festgelegt wurde. Standardmäßig werden obligatorische Felder in Fettschrift angezeigt. Sie können die Darstellung der obligatorischen Felder jedoch anpassen, um sie anders hervorzuheben.

#### **Anzeigen von Servicecalls**

Sie können sich in der Service Desk-Konsole ausgewählte Servicecalls auf der Grundlage selbst festgelegter Kriterien anzeigen lassen (z. B. alle Servicecalls, die von einem bestimmten Spezialisten bearbeitet wurden). Zum Anzeigen von Informationen stehen Ihnen die folgenden beiden Möglichkeiten zur Verfügung:

- Auswählen einer Übersichtaktion aus den verfügbaren Aktionen im Menü Aktion
- Wählen des Befehls Erweiterte Suche im Menü Extras.

Weitere Informationen zur Verwendung des Menüs Aktion oder der Funktion Erweiterte Suche finden Sie in der Service Desk-Onlinehilfe.

## **Aktualisieren von Servicecalls**

Wenn Sie auf Servicecalls, Incidents und Änderungsanforderungen reagieren, müssen Sie in Service Desk im Arbeitsauftrag entsprechende Vermerke eingeben. Der Arbeitsauftrag enthält sämtliche Details zu den Arbeitsvorgängen, die Sie ausgeführt haben bzw. noch ausführen müssen. Weitere Informationen dazu, welche Schritte zum Aktualisieren eines Service Desk-Objekts ausgeführt werden müssen, finden Sie in der Service Desk-Onlinehilfe.

Im Allgemeinen sollten Sie bei der Bearbeitung eines Service Desk-Objekts alle Aktionen vermerken, die Sie zur Unterstützung der Kundenwünsche unternommen haben. Ihre Lösungen und Übergangslösungen (Workarounds) bilden die Grundlage für eine exakte FAQ-Aufstellung. Durch den Zugriff auf die FAQs mithilfe der Service Pages, können Kunden geläufige Problem selber lösen, und Sie können sich auf die Lösung von Ereignissen konzentrieren.

## **Schließen von Servicecalls**

In Abhängigkeit des in Ihrer Organisation festgelegten Prozessablaufs müssen Sie einen Servicecall möglicherweise schließen, wenn er gelöst oder eine Umgehung des Problems gefunden wurde. Geben Sie eine kurze Lösungsbeschreibung ein und achten Sie darauf, dass Sie den Status des Servicecalls in Geschlossen ändern.

Außerdem müssen Sie den Arbeitsauftrag vollständig ausfüllen. Wurden Arbeitsaufträge für den Servicecall erstellt und mit ihm verknüpft, schließen Sie die Arbeitsaufträge, bevor Sie den Servicecall schließen. Weitere Informationen zu Arbeitsaufträgen finden Sie in der Service Desk-Onlinehilfe.

## **Erstellen von Unterauftrags-Servicecalls**

Falls die Analyse ergibt, dass Sie einen anderen Service Provider mit der Beseitigung der Ursache für den Servicecall oder Incident beauftragen müssen, können Sie einen Unterauftrags-Servicecall erstellen. Service Desk kopiert automatisch Informationen aus dem ursprünglichen Ereignis und registriert Sie als Melder. Weitere Informationen zum Erstellen von Unterauftrags-Servicecalls finden Sie in der Service Desk-Onlinehilfe.
#### **Szenario: Erstellen eines Unterauftrags-Servicecalls, bei dem ein Operations-Managementservice-Provider mit der Problemlösung beauftragt wird**

In Service Desk wird ein Incident erstellt, wenn die Leistungsindikatoren für eine Datenbankinstanz den Grenzwert für die Ausgabe einer Warnung unterschreiten. Der Helpdesk hat möglicherweise bereits mehrere Kundenanrufe mit diesem Incident verknüpft und er wurde der Datenbankmanagement-Arbeitsgruppe zugewiesen.

Die Datenbankmanagement-Arbeitsgruppe findet heraus, dass die schlechte Leistung auf einen UNIX®-Administrator zurückzuführen ist, der die die Systemparameter des UNIX-Servers geändert hat, auf dem die Instanz läuft. Die Datenbankmanagement-Arbeitsgruppe implementiert eine temporäre Lösung für die Kunden, indem Sie die Datenbankparameter ändert. Der Helpdesk kann die Kundenanrufe schließen und den Status des Incidents ändern, um seine Bearbeitung zu signalisieren. Geschlossen ist der Incident in dieser Phase aber noch nicht.

Die Datenbankmanagement-Arbeitsgruppe erstellt einen Unterauftrags-Servicecall aus dem Incident und weist diesen der Arbeitsgruppe zu, die für die Verwaltung des Servers zuständig ist. Dieser Unterauftrags-Servicecall enthält die Anweisung, die UNIX-Systemparameter auf die alten Werte zurückzusetzen.

Wenn die Datenbankgruppe darüber informiert wird, dass die Änderungen an den Systemparametern rückgängig gemacht wurden, setzt sie die Datenbankparameter zurück und schließt den ursprünglichen Incident.

#### **Szenario: Erstellen eines Unterauftrags-Servicecalls, der sich an einen Geschäftsservice-Provider wendet**

Ein Kunde eines Internetservices bemerkt gravierende Geschwindigkeitseinbußen beim Service. Als Ursache wird ein Kapazitätsrückgang beim Internetverbindungsservice ausgemacht, der von einem externen Service Provider bereitgestellt wird.

Intern wird eine Übergangslösung implementiert, um die verbleibende Kapazität zur Beibehaltung der Service-Levels umzuverteilen.

Ausgehend von diesem Incident wird ein Unterauftrags-Servicecall für den Provider des Backbone-Zugangsservice erstellt und ihm zugewiesen. Er wird aufgefordert, die Kapazität des Internetverbindungsservices wiederherzustellen.

# **Service Desk-Objekte verknüpfen**

Mithilfe der Verknüpfung von Service Desk-Objekten können Sie IT-Infrastrukturprobleme proaktiv lösen. Beziehungen bieten zusätzliche Informationen zu Servicecalls mit ähnlichen Problemstellungen. Sie können die vergleichbaren Service Desk-Prozesse überprüfen, indem Sie auf die jeweiligen Datensätze klicken.

Wenn ein vergleichbares Service Desk-Objekt geschlossen ist, sollten Sie sich dessen Lösung ansehen und damit herausfinden, ob es sich bei Ihrem aktuellen Problem um einen bekannten Fehler handelt und ob bereits eine Lösung gefunden wurde. Durch das Überprüfen solcher Servicecalls, Incidents, Änderungen, Projekte und Probleme können Sie Ihren Zeitaufwand deutlich reduzieren. In der folgenden Abbildung wird die Beziehung zwischen einem Servicecall und einem Problem dargestellt.

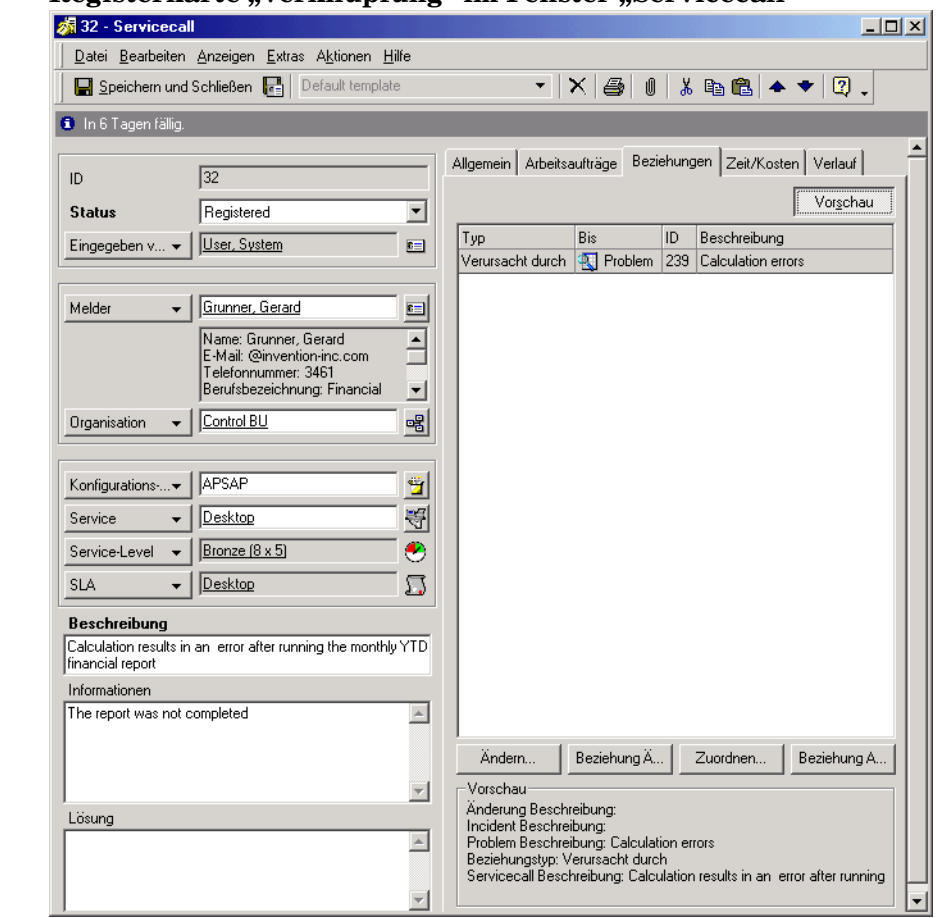

#### Abbildung 8-1 Registerkarte "Verknüpfung" im Fenster "Servicecall"

## <span id="page-146-0"></span>**Szenario: Problem untersuchen**

Stefan Bach, Mitglied der Serverspezialistengruppe bei Invention Incorporated, wurde die Aufgabe zugewiesen, die Leistung eines Webservers zu untersuchen. Er soll hierbei die Hauptursache für die geringe Leistung ermitteln (siehe auch ["Szenario: Problem registrieren"](#page-174-0) [auf Seite 175\)](#page-174-0). Er öffnet den ihm zugewiesenen Arbeitsauftrag, zeigt die Registerkarte mit den Beziehungen zu anderen Arbeitsablaufobjekten an und öffnet das verknüpfte Problem.

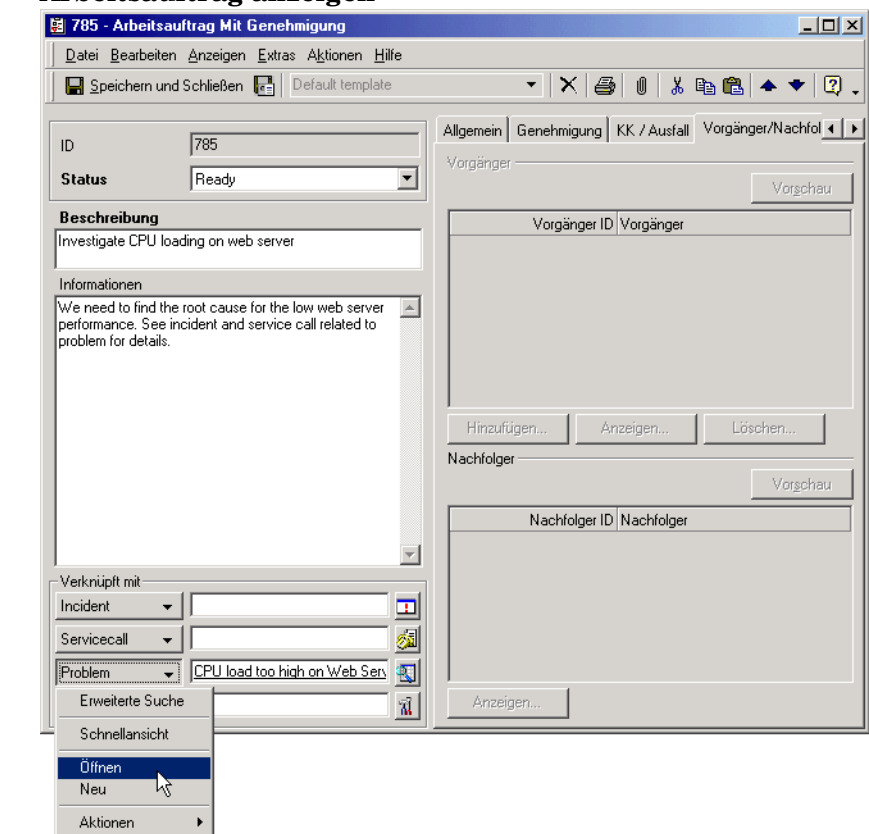

**Abbildung 8-2 Arbeitsauftrag anzeigen**

Auf der Registerkarte mit den Beziehungen des Problems stellt er fest, dass das Problem eine "Verursacht durch"-Beziehung mit einem Incident aufweist.

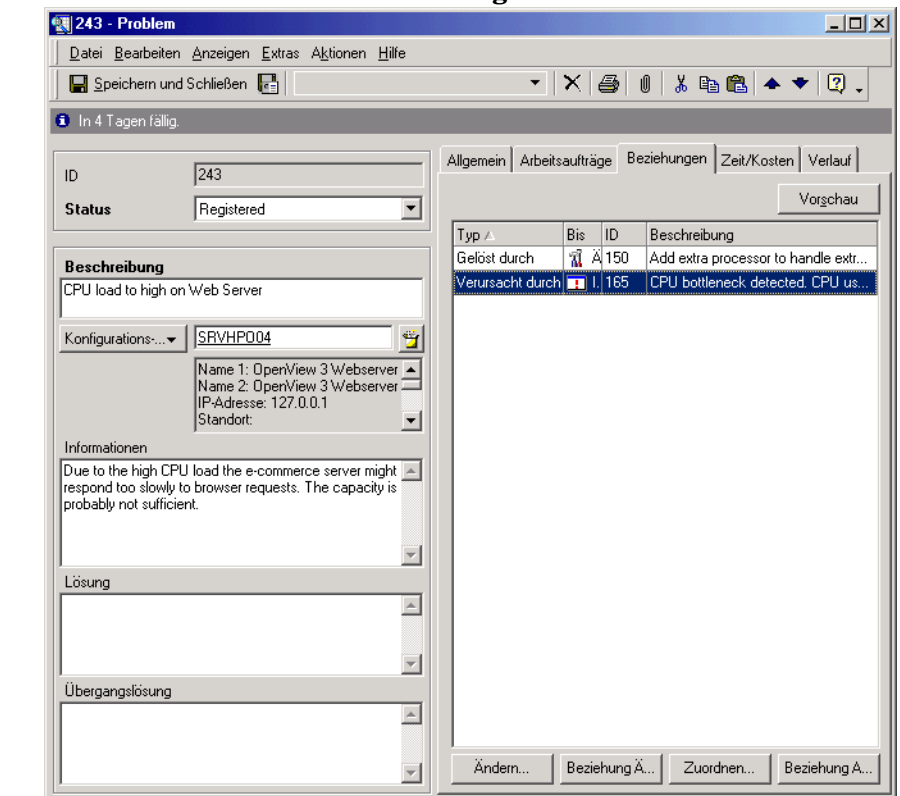

## **Abbildung 8-3 Einzelheiten zum Incident anzeigen**

Er öffnet den Incident, um die Einzelheiten durchzusehen.

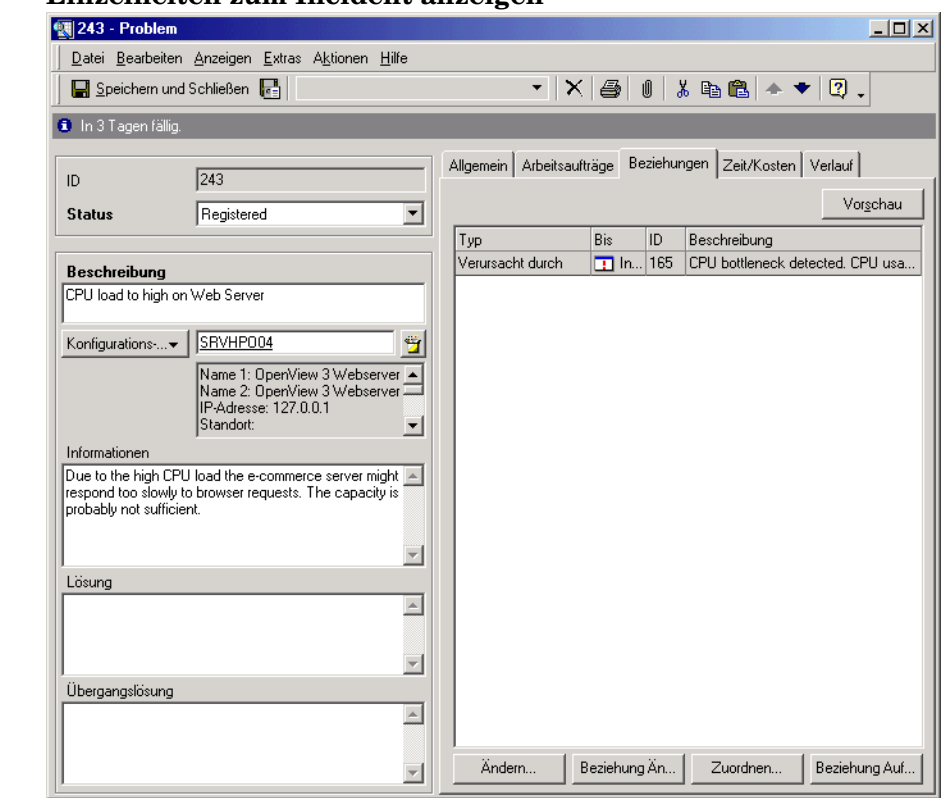

#### **Abbildung 8-4 Einzelheiten zum Incident anzeigen**

Auf der Grundlage der Informationen, die im Incident angegeben sind, verwendet Stefan die Protokolleinträge und Diagnoseinformationen, um einen Bericht zu erstellen. In diesem Bericht wird das Muster der Serverbelastung über einen Tag und eine Woche hinweg beschrieben. Aus dem Bericht geht hervor, dass der Webserver die zu bestimmten Tageszeiten anfallende große Anzahl an Anfragen für Webseiten nicht verarbeiten kann. Der Webserver beherbergt eine kommerzielle e-Commerce-Website, deren Popularität zum Zeitpunkt der Geschäftsplanung unterschätzt wurde.

Stefan hängt den Bericht an den Arbeitsauftrag an, ändert seinen Status in Bereit und weist ihn wieder dem ursprünglichen Erzeuger zu. Dieser kann die erforderlichen Änderungen unter Berücksichtigung von Stefans Untersuchungen beurteilen (siehe auch ["Szenario: Änderung initiieren"](#page-178-0) [auf Seite 179\)](#page-178-0).

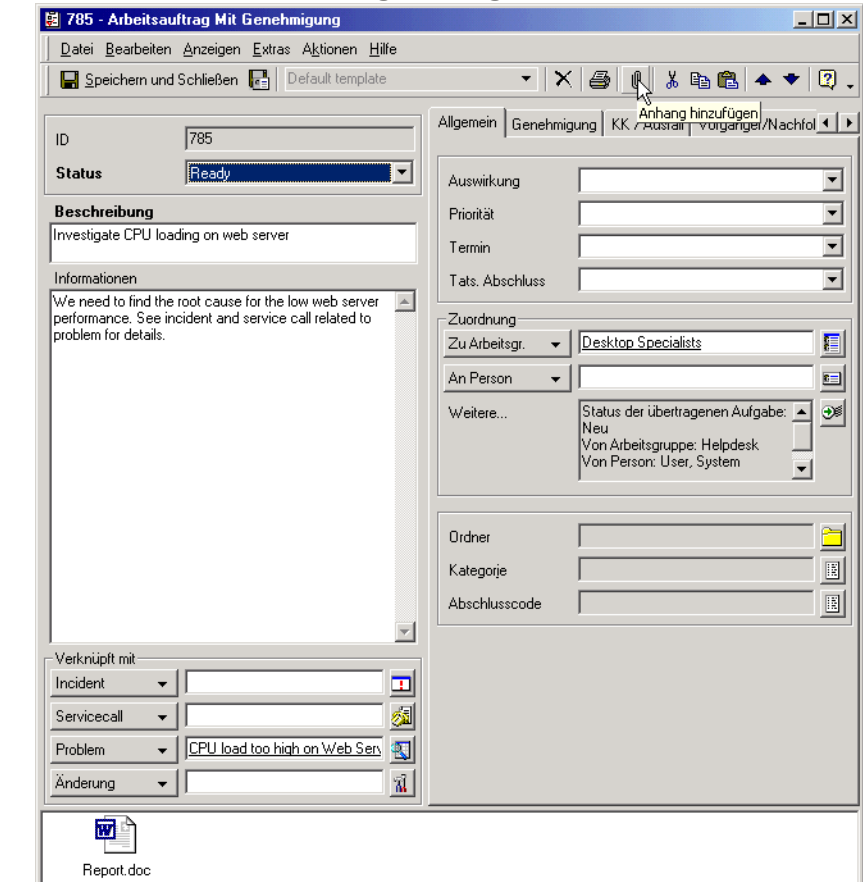

## **Abbildung 8-5 Bericht an Arbeitsauftrag anhängen**

# **Verknüpfte Service Desk-Funktionen identifizieren**

In Ihrer Funktion als Spezialist arbeiten Sie mit den folgenden Service Desk-Funktionen zusammen:

• Änderungsmanager

Der Änderungsmanager kann Änderungsanforderungen erstellen, die Sie dann implementieren müssen. Änderungsanforderungen müssen über Arbeitsaufträge verfügen, die Ihre Arbeit anfordern.

Der Änderungsmanager sieht sich die von Ihnen gelösten Servicecalls an, um sowohl proaktiv als auch reaktiv Konfigurations-Komponenten zu finden, bei denen Änderungen erforderlich sind. Außerdem kann es vorkommen, dass Sie Kunden über anstehende Änderungen ihrer Konfigurations-Komponenten in Kenntnis setzen müssen.

• Problem-Manager

Der Problem-Manager kann Problemanforderungen erstellen, die Sie dann untersuchen müssen. Problemanforderungen müssen mit Arbeitsaufträgen verknüpft sein, die Ihre Arbeit anfordern.

• Service-Level-Manager

In Service-Level-Agreements wird festgelegt, auf wie viel Support und Service ein Kunde Anspruch hat. Der Service-Level-Manager muss bei der Erstellung realistischer SLAs Ihre Ressourcen und Ihre Reaktionszeit berücksichtigen. Ihre Reaktionszeit auf sämtliche Service Desk-Prozesse bildet die Basis für die vom Service-Level-Manager mit dem Endbenutzer ausgehandelten Vereinbarungen.

• Helpdesk-Personal

Die Servicecalls, die Helpdesk-Operatoren registrieren, aber nicht selber lösen können, werden in der Regel Ihnen zugewiesen.

# **9 Aufgaben des Änderungsmanagers**

Das "Änderungsmanagement" beinhaltet die Verwaltung von geplanten Änderungen in Ihrer IT-Infrastruktur. Dazu gehören geplante Änderungen, das Bereitstellen ausführlicher Informationen über geplante Änderungen, geplante Ausfälle und das Löschen von Änderungen.

# **Verwalten von Änderungen**

Welche Änderungen vorgenommen wurden, können Sie in Service Desk von der Hauptkonsole aus erkennen. Zum Hinzufügen einer Änderung wird ein Formular angezeigt (ähnlich wie in der folgenden Abbildung).

## Abbildung 9-1 Formular "Neue Änderung"

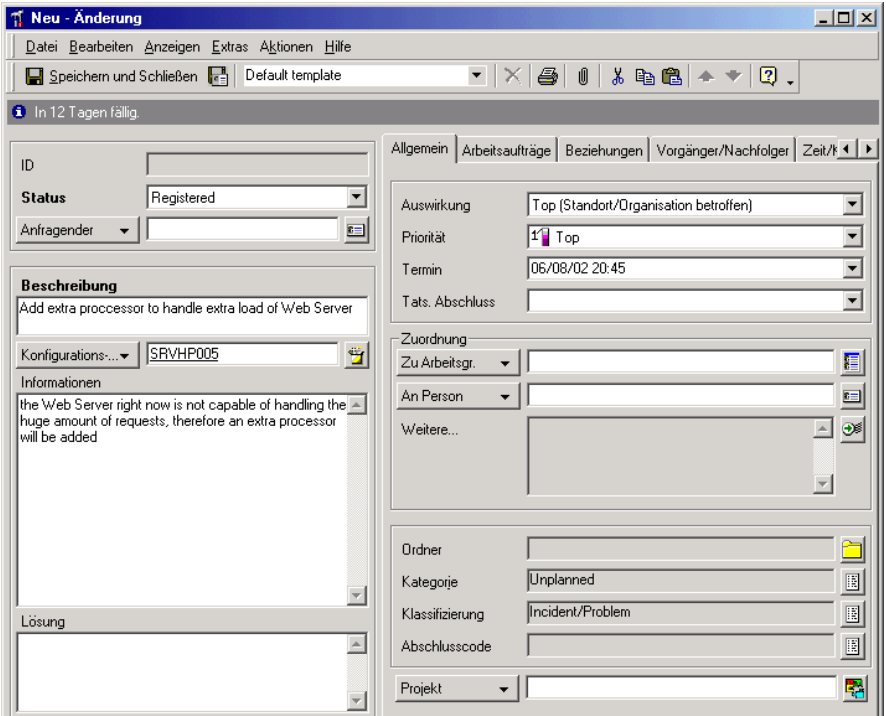

# **Änderungen genehmigen**

Die Bereitstellung unternehmenswichtiger IT-Services hängt von schnellen Entscheidungen ab. Schritte innerhalb des IT-Managementprozesses müssen unter Umständen genehmigt werden, damit die vereinbarten Service-Level eingehalten werden. Daher ist es für die Produktivität von entscheidender Bedeutung zu gewährleisten, dass die anstehenden Implementierungsentscheidungen von den richtigen Spezialisten getroffen werden. Für die Genehmigung von

IT-Managementprozessen ist es kontraproduktiv und zeitaufwändig, Probleme, die Aktionen erforderlich machen, manuell zu verwalten.

Die Service Desk-Funktion "Genehmigung" bietet einen strukturierten, prozessorientierten Mechanismus für die Verwaltung und Genehmigung von IT-Managementprozessen. Eine Übersicht über den Genehmigungsprozess in Service Desk finden Sie unter "Die [Funktion "Genehmigung"" auf Seite 56](#page-55-0).

# **Anzeigen von Änderungen**

Der Zugriff auf Änderungsanforderungen und deren Anzeige kann auf unterschiedlichen Wegen über die Service Desk-Konsole erfolgen. Änderungen können über die Datenansicht Änderung angezeigt werden. Alternativ können Sie Änderungen auch folgendermaßen anzeigen:

- Wählen Sie eine Übersichtaktion aus den verfügbaren Aktionen im Menü Aktion aus. Wenn Sie beispielsweise eine Liste aller Konfigurations-Komponenten ansehen, können Sie eine Übersichtaktion auswählen, um alle Änderungen anzuzeigen, die die aktuell markierte Konfigurations-Komponente betreffen.
- Suchen Sie die Änderung mithilfe der Option Erweiterte Suche.

Weitere Informationen zur Verwendung des Menüs Aktion oder der Option Erweiterte Suche finden Sie in der Service Desk-Onlinehilfe.

# **Konfigurations-Komponenten aktualisieren**

Wenn Sie Arbeitsaufträge zu Änderungsanforderungen zuweisen, die eine Bearbeitung der Attributwerte von Konfigurations-Komponenten umfassen, können Sie die Attributwerte automatisch ändern lassen, sobald der Arbeitsauftrag einen bestimmten Status aufweist. (Siehe "Konfigurations-Komponenten entsprechend den [Arbeitsaufträgen aktualisieren" auf Seite 162.](#page-161-0))

# **Schließen von Änderungsanforderungen**

Wenn Sie bereit sind, eine Änderungsanforderung zu schließen, müssen Sie den Status der Anforderung auf Geschlossen setzen.

Es kann immer wieder vorkommen, dass Sie Änderungsanforderungen schließen müssen, die keine Aktion zur Folge hatten. Dies ist beispielsweise dann der Fall, wenn Sie fälschlicherweise eine Änderungsanforderung eingegeben haben oder aber die Änderungsanforderung zum zweiten Mal eingegeben wurde.

Wie Sie in solchen Fällen vorgehen sollen, wird unter Umständen von Ihrem IT-Infrastrukturmanagement-Team entschieden. Bei Doppelregistrierung von Servicecalls gibt es zwei mögliche Vorgehensweisen:

• Löschen der Änderung

Diese Option können Sie verwenden, wenn Ihr Management-Team entscheidet, dass der Datensatz vollständig aus Service Desk gelöscht werden soll. Da der Datensatz dabei unwiederbringlich verloren geht, sollten Sie beim Löschen sehr vorsichtig sein. Siehe daz[u Abbildung 9-2. D](#page-156-0)rücken Sie zum Löschen des Datensatzes die Tastenkombination **STRG+D**. Der Datensatz wird dauerhaft aus Service Desk gelöscht. Wenn die Änderung von einem Helpdesk-Operator mit anderen Servicecalls oder Incidents verknüpft wurde, kann es zu Problemen in Ihrer CMDB kommen.

• Ändern des Status in Geschlossen

Ihr Management-Team entscheidet möglicherweise, dass der Status in Geschlossen geändert werden soll, wenn es sich bei der Änderungsanforderung beispielsweise um einen Doppeleintrag handelt. Die Auswahl der Option Abgebrochen im Feld Abschlusscode stellt eine Möglichkeit dar. Es ist jedoch ratsam, Ihren Service Desk-Systemadministrator zu bitten, einen Abschlusscode mit der Bezeichnung Doppeleintrag zu erstellen, um solche Situationen zu identifizieren. Im Beispiel in [Abbildung 9-3 h](#page-157-0)at der Änderungsmanager im Feld Beschreibung einen Grund eingetragen und den Abschlusscode Abgebrochen gewählt.

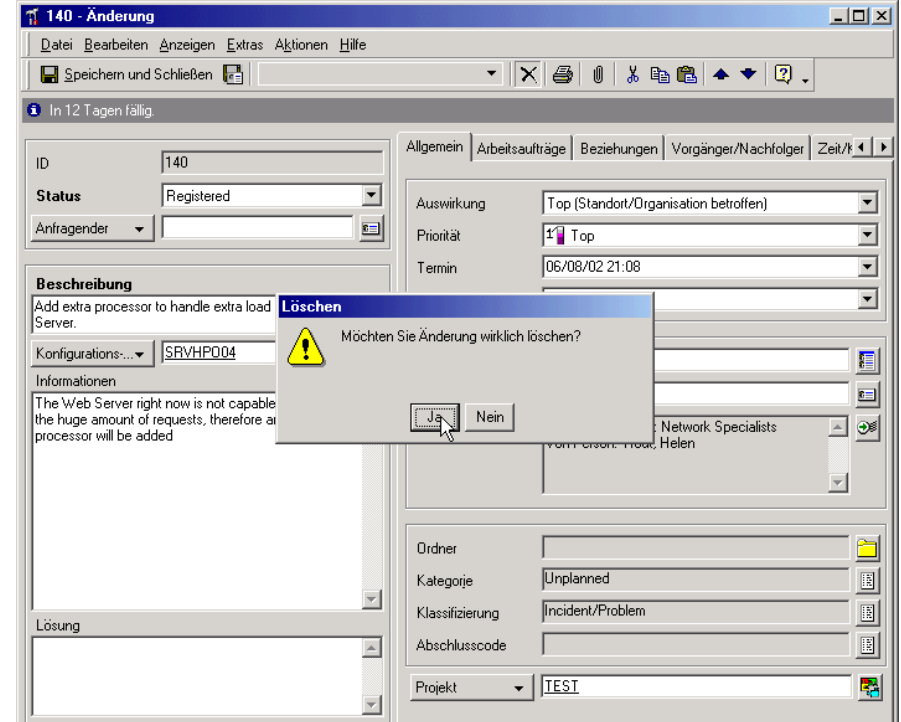

# <span id="page-156-0"></span>**Abbildung 9-2 Löschen einer Änderungsanforderung**

<span id="page-157-0"></span>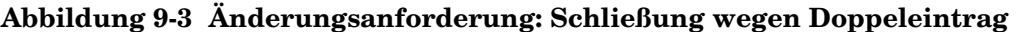

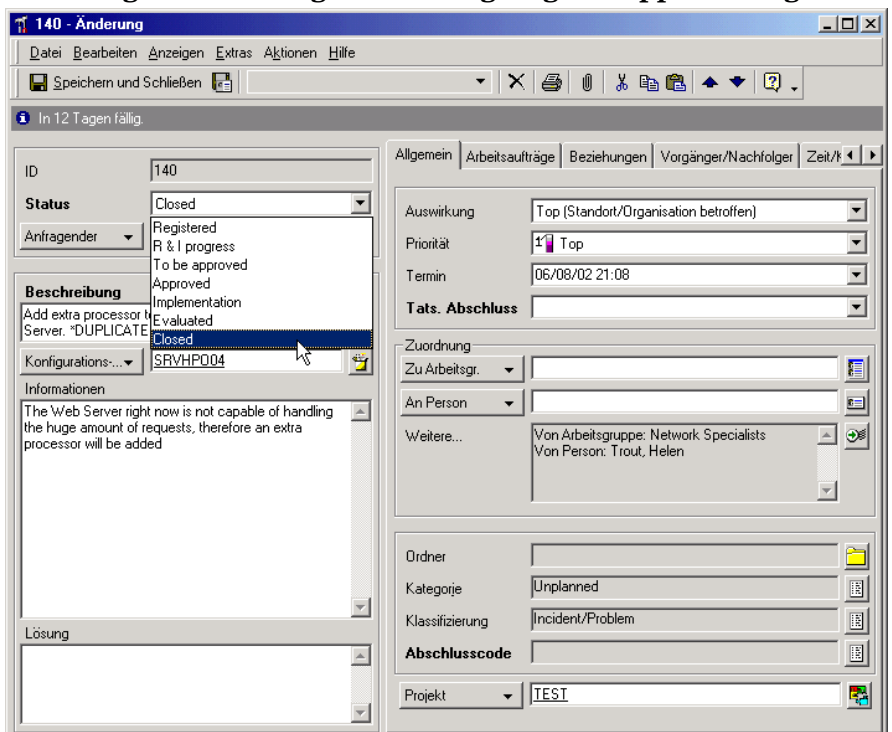

**TIPP** Der Änderungsmanager kann Änderungen simulieren, bevor sie implementiert und geschlossen werden. Durch Erstellen einer Testdatenbank kann sich der Änderungsmanager die Auswirkungen der Änderung vor der Implementierung in einer Vorschau anzeigen lassen. Besprechen Sie die Erstellung einer Testdatenbank mit Ihrem Service Desk-Systemadministrator.

# **Gelegentliche Ausfälle planen**

Service Desk stellt Funktionen für die Planung von Ausfällen zur Verfügung, mit denen Sie die Unterbrechung durch gelegentliche (einmalige) Ausfälle minimieren können. Hierbei handelt es sich um Unterbrechungen auf Grund von Arbeiten, die eine vorübergehende Schließung von Konfigurations-Komponenten erfordern. Die Planung gelegentlicher Ausfälle bietet die folgenden Vorteile:

- Service Desk kann den optimalen Zeitraum berechnen, während dessen ein geplanter Ausfall die geringste Auswirkung auf Services hat, die die betroffenen Konfigurations-Komponenten verwenden.
- Helpdesk-Mitarbeiter können Servicecalls beantworten, die während eines gelegentlichen Ausfalls einer Konfigurations-Komponente eingegangen sind. Anrufer werden über den Ausfall unterrichtet und erhalten Informationen dazu, wann die Konfigurations-Komponente wieder verfügbar ist.
- Informationen zu gelegentlichen Ausfällen können verwendet werden, um Knotenabschaltmeldungen in OpenView Operations zu unterdrücken, wie auch unter "Ausfallinformationen an OpenView [Operations weitergeben" auf Seite 161](#page-160-0) beschrieben wird.

Wenn für eine Konfigurations-Komponente wiederkehrende Ausfälle geplant sind, können diese Informationen in der Konfigurations-Komponente registriert werden, wie unter "Periodische [Ausfälle festlegen" auf Seite 129](#page-128-0) beschrieben wird.

**HINWEIS** Die Planung gelegentlicher Ausfälle wird nicht nur für Arbeitsaufträge unterstützt, die mit Änderungsanforderungen verbunden sind, sondern auch für solche, die mit Servicecalls, Incidents, Problemen und Projekten verbunden sind.

> Ein gelegentlicher Ausfall wird im Arbeitsauftrag für die Aufgabe festgelegt, für die der Ausfall erforderlich ist.

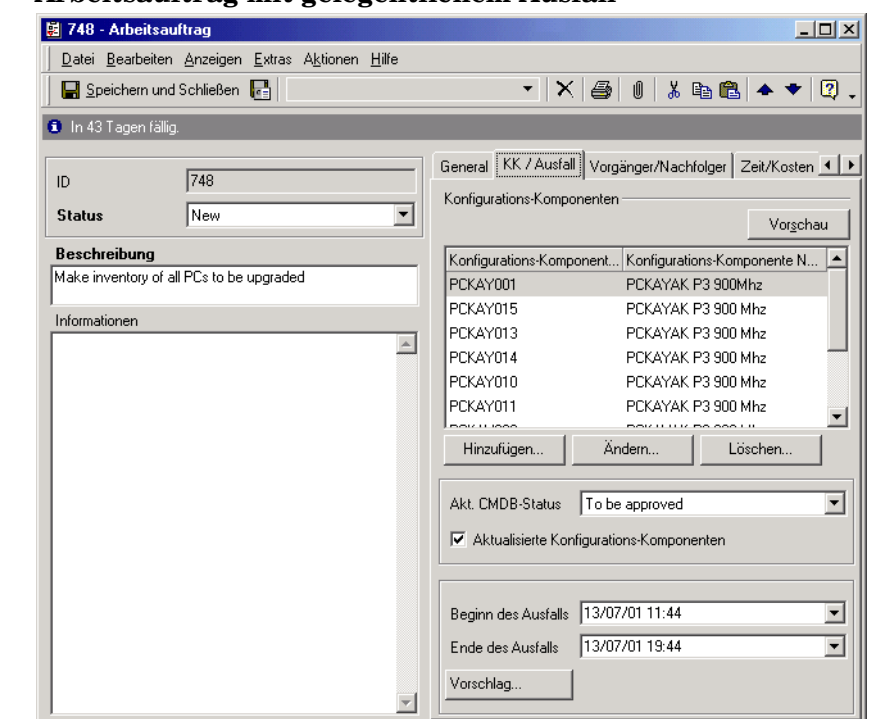

#### **Abbildung 9-4 Arbeitsauftrag mit gelegentlichem Ausfall**

Wenn Sie auf eine verbundene Konfigurations-Komponente doppelklicken, wird ein Dialogfeld angezeigt, in dem Sie angeben können, ob die entsprechende Konfigurations-Komponente vom Ausfall betroffen ist.

Für gelegentliche Ausfälle können Sie die Ausfallzeiten direkt eingeben oder Service Desk den optimalen Zeitraum berechnen lassen, in dem die Auswirkungen auf die Services, die die betroffenen Konfigurations-Komponenten verwenden, minimal sind.

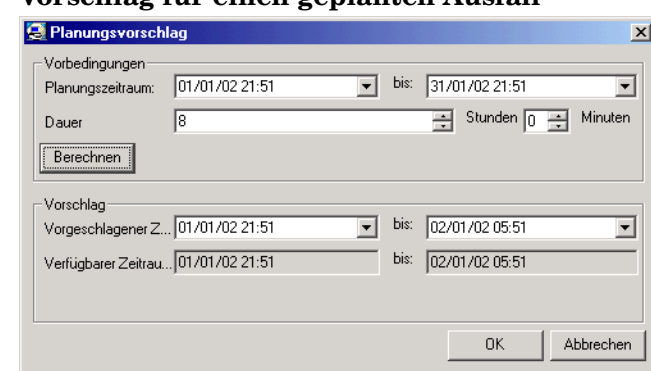

## **Abbildung 9-5 Vorschlag für einen geplanten Ausfall**

Bei dieser Berechnung werden Geschäftszeiten und Zeitzonen berücksichtigt. Dies ist besonders sinnvoll, wenn im Arbeitsauftrag mehrere Konfigurations-Komponenten vom Ausfall betroffen sind.

# <span id="page-160-0"></span>**Ausfallinformationen an OpenView Operations weitergeben**

Informationen zum geplanten Ausfall können an OpenView Operations für UNIX gesendet werden, um eine erneute Konfiguration zu veranlassen. Auf diese Weise ist es möglich, bei Ausfallzeiten Knotenabschaltmeldungen zu unterdrücken.

Für einen im Arbeitsauftrag angegebenen gelegentlichen Ausfall können Sie die entsprechenden Informationen für jede Konfigurations-Komponente weitergeben, die vom Ausfall betroffen ist. Dies ist auch im Falle wiederkehrender Ausfälle möglich.

Die an OpenView Operations weitergegebenen Informationen umfassen wiederkehrende und gelegentliche Ausfallzeiten, Variablen für den Status der Bedingungen, betroffene Anwendungen auf Knoten, für die ein Ausfall vorliegt, Ausfallschwere und Einzelheiten zur Nachrichtenoperation. Weitere Informationen zum Weitergeben von Informationen an OpenView Operations finden Sie in der *Service Desk-Onlinehilfe*.

Um die Weitergabe von Ausfallinformationen an OpenView Operations zu aktivieren, ist eine zusätzliche Konfiguration erforderlich. Einzelheiten hierzu finden Sie im *OpenView Operations Integration Administrator's Guide*.

<span id="page-161-0"></span>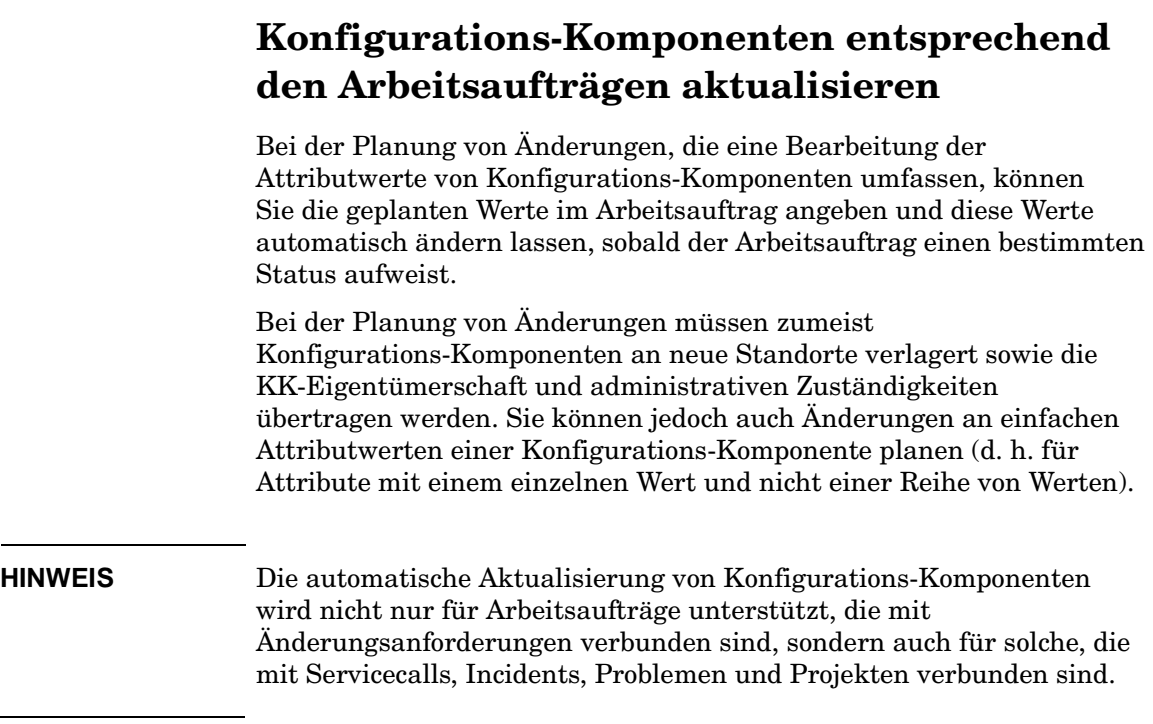

# **Geplante Attributwerte festlegen**

Attributänderungen können für jede Konfigurations-Komponente festgelegt werden, die mit einem Arbeitsauftrag verknüpft ist.

Geplante Attributwerte werden im Fenster "KK beim Arbeitsauftrag mit Ausfallinfo" angegeben, das angezeigt wird, wenn Sie eine Konfigurations-Komponente mit einem Arbeitsauftrag verknüpfen. In der nachfolgenden Abbildung sehen Sie das Beispiel einer geplanten Standortänderung für eine Konfigurations-Komponente.

# **Abbildung 9-6 Geplante Attributwerte festlegen**

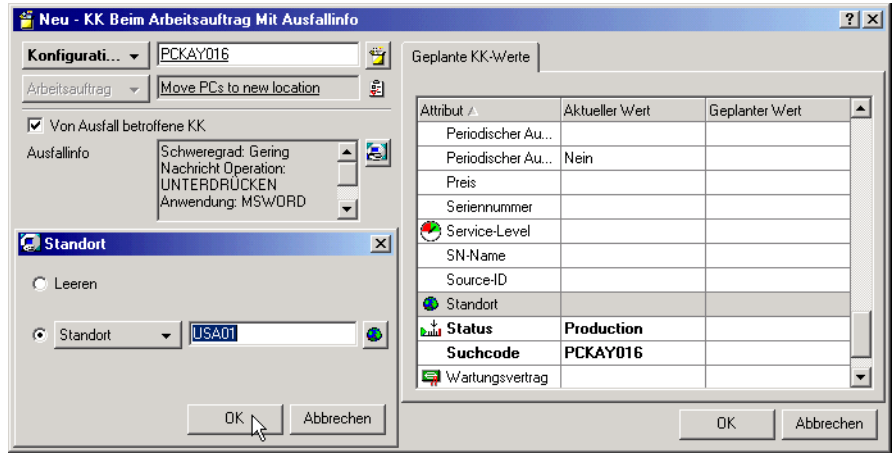

Im Fenster KK beim Arbeitsauftrag mit Ausfallinfo werden die Attributbezeichnungen, der aktuelle Wert jedes Attributs (leere Felder sind Attribute, für die kein Wert vorliegt) und der geplante Attributwert (leere Felder sind Attribute, für die keine geplante Änderung vorliegt) angezeigt.

Der Arbeitsauftrag in der nachfolgenden Abbildung löst eine Aktualisierung von zwei Konfigurations-Komponenten aus, sobald der Arbeitsauftrag den Status Bereit erreicht.

Aufgaben des Änderungsmanagers **Konfigurations-Komponenten entsprechend den Arbeitsaufträgen aktualisieren**

#### **Abbildung 9-7 Arbeitsauftragsstatus zum Auslösen einer KK-Aktualisierung angeben**

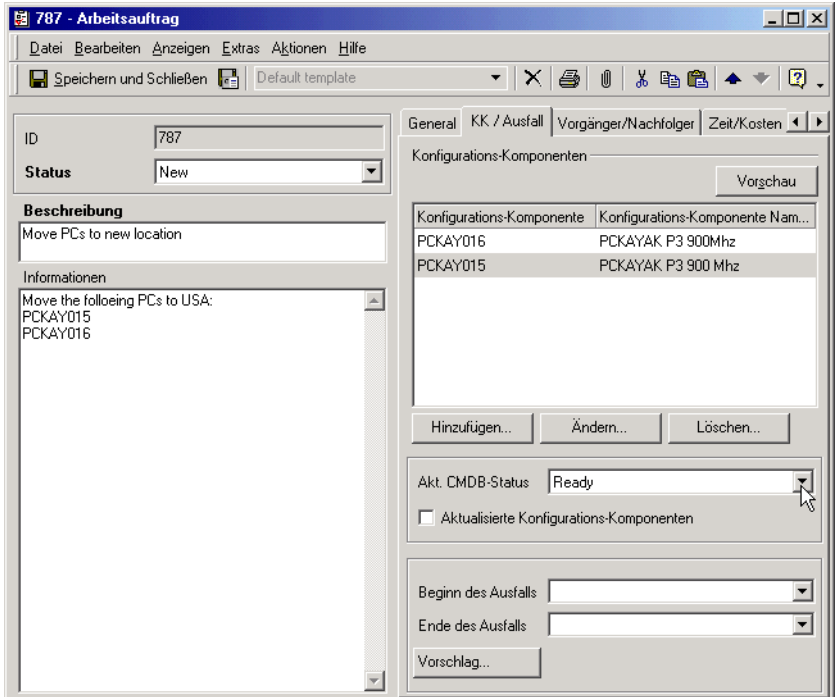

Das Kontrollkästchen Aktualisierte Konfigurations-Komponenten gibt an, ob bereits eine Aktualisierung stattgefunden hat. Wenn die geplanten Werte einmal aktualisiert wurden, können sie nicht mehr geändert werden.

# **Festlegen des Änderungsmanagers**

Der Änderungsmanager kann im Managerfeld im Änderungselement festgelegt werden. Die Liste der als Änderungsmanager infrage kommenden Namen kann nur durch den Systemadministrator bearbeitet werden.

# **KK-Verknüpfung mit anderen Arbeitsaufträgen ermitteln**

Wenn eine Konfigurations-Komponente mehr als einem Arbeitsauftrag unterliegt, können Sie für jeden Arbeitsauftrag eigene Attributsänderungen planen.

Immer, wenn Sie eine KK mit einem Arbeitsauftrag verknüpfen, überprüft Service Desk, ob die KK bereits mit anderen Arbeitsaufträgen verknüpft ist. Werden hierbei andere Arbeitsaufträge gefunden, für die das tatsächliche Abschlussdatum noch nicht abgelaufen ist, werden die IDs der Arbeitsaufträge in einem Nachrichtenfeld angezeigt.

#### **Abbildung 9-8 Andere Arbeitsaufträge auflisten, die eine KK betreffen**

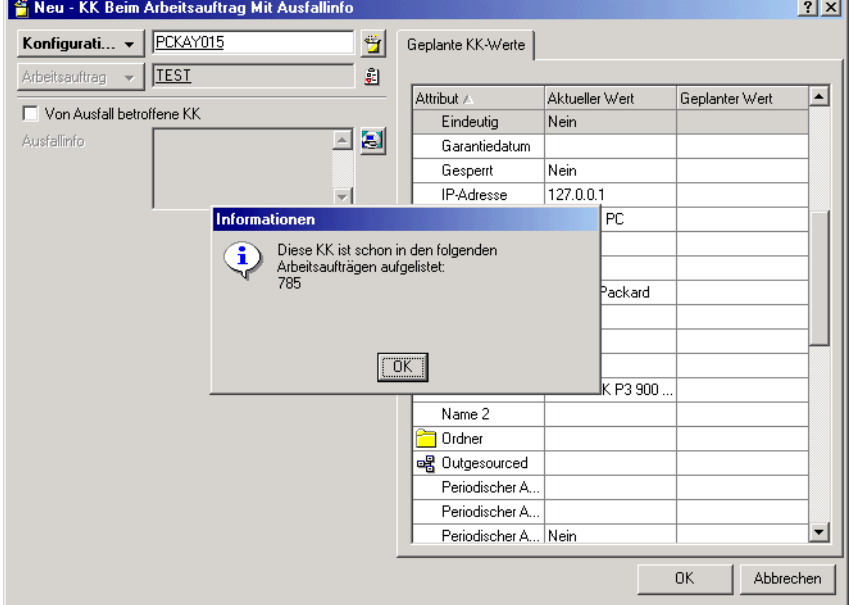

Sie können anschließend die geplanten Änderungen an Attributwerten in den aufgelisteten Arbeitsaufträgen überprüfen, um einen Doppeleintrag für Änderungen zu vermeiden.

# **Szenario: Änderung planen**

Michael Hartmann, ein Änderungsmanager bei Invention Incorporated, ist für die Implementierung einer Änderung zuständig, bei der eine zusätzliche CPU in einem Webserver installiert werden soll. Die Änderung wurde bereits genehmigt (siehe auch "Szenario: [Änderungsanforderung genehmigen" auf Seite 62](#page-61-0)), sie muss jedoch geplant werden, und die damit verbundenen Aufgaben müssen zugewiesen werden.

Er fügt der Änderung eine Reihe an Arbeitsaufträgen hinzu und weist jeden dieser Aufträge einem geeigneten Spezialisten zu.

#### **Abbildung 9-9 Arbeitsaufträge erstellen**

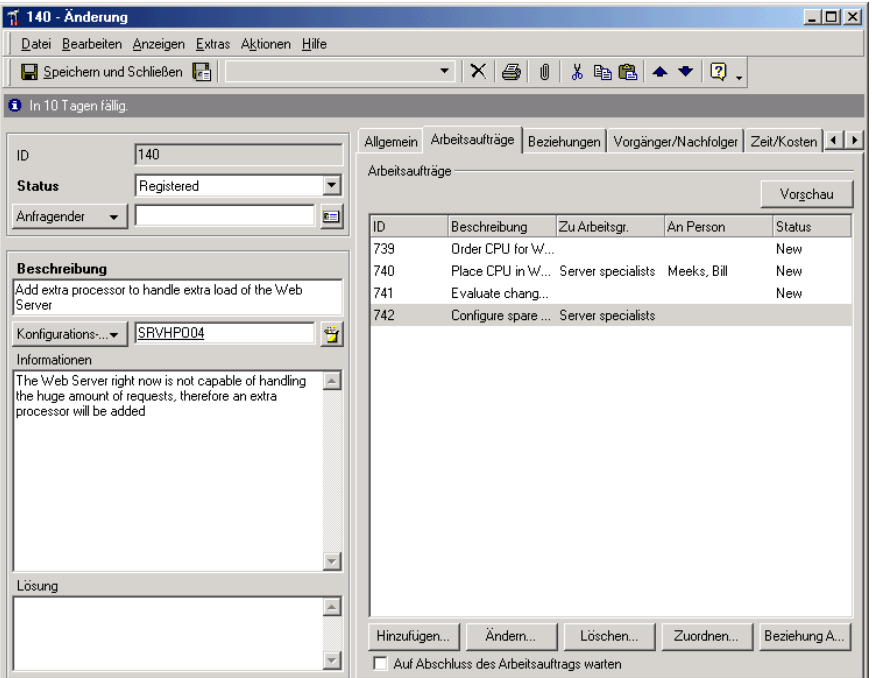

Diese Aufgaben umfassen die Konfiguration eines weiteren Servers, der zwischenzeitlich den überlasteten Webserver ersetzen soll, die Bestellung und anschließende Installation der CPU sowie die Bewertung der Leistungsverbesserung.

Die Aufgaben werden gruppiert, um Abhängigkeiten darzustellen, da einige Aufgaben erst durchgeführt werden können, wenn andere abgeschlossen wurden. Die Installation der CPU kann beispielsweise erst durchgeführt werden, nachdem er bestellt und geliefert wurde und nachdem ein weiterer Server für den zwischenzeitlichen Ersatz konfiguriert wurde. Die beiden vorangehenden Aufgaben können jedoch parallel durchgeführt werden.

Herr Hartmann verwendet für die Überprüfung der Aufgabenplanung eine Projektansicht mit einem Gantt-Diagramm.

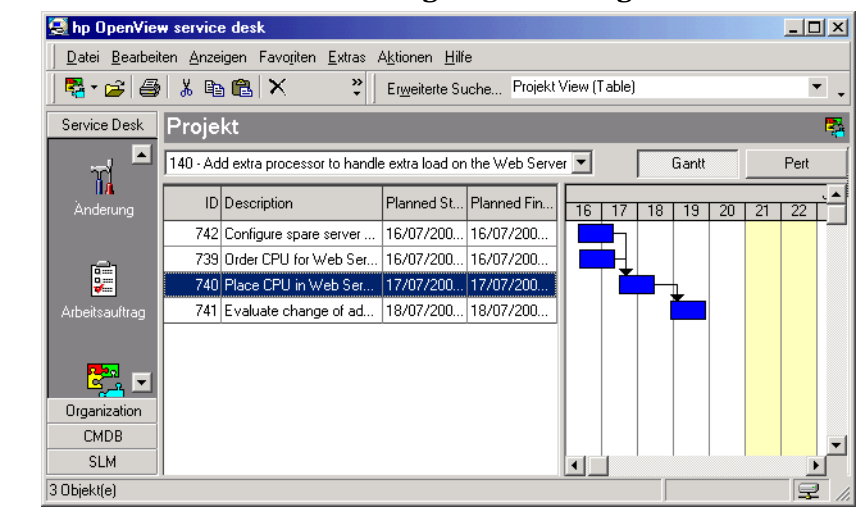

#### **Abbildung 9-10 Start- und Abschlussdatum grafisch anzeigen**

# **Verknüpfte Service Desk-Funktionen identifizieren**

In Ihrer Funktion als Änderungsmanager arbeiten Sie mit den folgenden Service Desk-Funktionen zusammen:

• Konfigurations-Manager

Der Konfigurations-Manager ist für die Klassifizierung der Bestände in der IT-Infrastruktur zuständig, an denen Änderungen vorgenommen werden müssen.

• Problem-Manager

Der Änderungsmanager arbeitet eng mit dem Problem-Manager zusammen. Der Problem-Manager ist derjenige, der die meisten Änderungsanforderungen erstellt, die Ihr Eingreifen erfordern. Er überprüft Servicecalls und wiederkehrende Incidents. Sobald ein bestimmtes Muster erkennbar ist, wird eine Änderungsanforderung eröffnet.

• Helpdesk-Mitarbeiter

Die Helpdesk-Mitarbeiter registrieren Servicecalls, die Sie überprüfen, um KKs zu ermitteln, für die Änderungen erforderlich sind.

• Service-Level-Manager

In Service-Level-Agreements wird festgelegt, auf wie viel Support und Service ein Kunde Anspruch hat. Der Service-Level-Manager bestimmt direkt, inwieweit Sie als Änderungsmanager und der entsprechende Spezialist in der Lage sind, bei einem Servicecall Lösungen anzubieten bzw. Änderungen an KKs vorzunehmen.

• Spezialisten

Die Spezialisten setzen die von Ihnen geplanten Änderungen um. Dabei arbeiten sie eng mit Ihnen zusammen, um einen Zeitpunkt zu finden, zu dem die entsprechenden Aktionen durchgeführt werden können. Schließen Sie Änderungsanforderungen niemals, bevor Sie nicht vom Spezialisten über den erfolgreichen Abschluss der Änderungsaktion informiert wurden.

# **10 Aufgaben des Problem-Managers**

In diesem Kapitel wird eine mögliche allgemeine Herangehensweise eines Problem-Managers an die Implementierung von Service Desk beschrieben. Außerdem wird hier der Prozess des proaktiven und reaktiven Problem-Managements beschrieben.

# **Verwalten der Aufgaben des Problem-Managers**

Der Problem-Manager ermittelt und löst Probleme in einer IT-Infrastruktur, um somit die Qualitätsziele des IT-Services zu unterstützen.

Der Sinn des Problem-Managements besteht darin, Schwachstellen bei der Bereitstellung von Services oder Support-Funktionen zu ermitteln, besonders wenn diese wiederholt Probleme verursachen. Durch die Lösung solcher Probleme versucht das Problem-Management die Menge an Servicecalls und Incidents zu reduzieren.

Beim Problem-Management muss nicht einfach nur auf wiederkehrende Probleme reagiert werden. Es gilt auch, Probleme zu erkennen, die Änderungen erfordern. Sie können Probleme noch vor dem Eingehen von Servicecalls identifizieren. Wenn beispielsweise eine Abteilung plant, ins Ausland umzuziehen, könnten Sie diesen Umzug insofern als Problem erkennen, da daraus Servicecalls resultieren können, die von verlorenen Netzwerkverbindungen bis hin zur Nichtauffindbarkeit von Peripheriegeräten reichen.

Registrierte Probleme werden in der Datenansicht Problem angezeigt.

## Abbildung 10-1 Datenansicht "Problem"

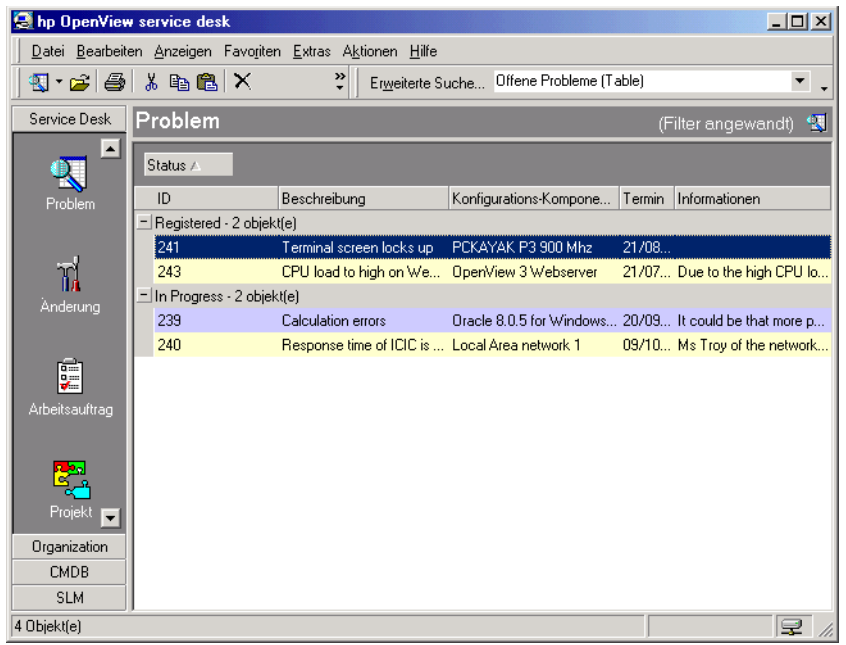

Ziel der Registrierung von Problemen in Service Desk ist es, die eigentliche Ursache der Probleme in der IT-Infrastruktur herauszufinden. Durch Ermitteln der eigentlichen Ursache eines Problems wird das Finden und Implementieren einer endgültigen Lösung ermöglicht. Beim Identifizieren von Problemen gehen Sie von bekannten Fehlern aus. Als Problem-Manager identifizieren Sie bekannte Probleme und der Änderungsmanager entwickelt dann Lösungen.

Dass Sie sich alle eingegangenen Servicecalls anzeigen lassen können, ist für Ihre Funktion äußerst wichtig. Bei der Durchsicht dieser Servicecalls können Sie Probleme feststellen, die gelöst werden müssen. Weitere Informationen dazu, wie Sie sich offene Servicecalls anzeigen lassen können, finden Sie in ["Anzeigen von Servicecalls" auf Seite 109](#page-108-0) in [Kapitel 6, Aufgaben des Helpdesk-Personals,](#page-102-0) bzw. in der Service Desk-Onlinehilfe.

# **Registrieren von Problemen**

Beim Registrieren von Problemen ist die Erfassung bestimmter wichtiger Informationen entscheidend für eine erfolgreiche Lösung. Die Informationen, die Sie als Problem-Manager eingeben, stellen für den Änderungsmanager die Ausgangsbasis dar, auf der dieser geeignete Modifikationen an der IT-Infrastruktur vorschlägt.

Zur Registrierung neuer Probleme verwenden Sie ein Formular (ähnlich wie in der nachfolgenden Abbildung).

#### **Abbildung 10-2 Problem: Neue Anfrage**

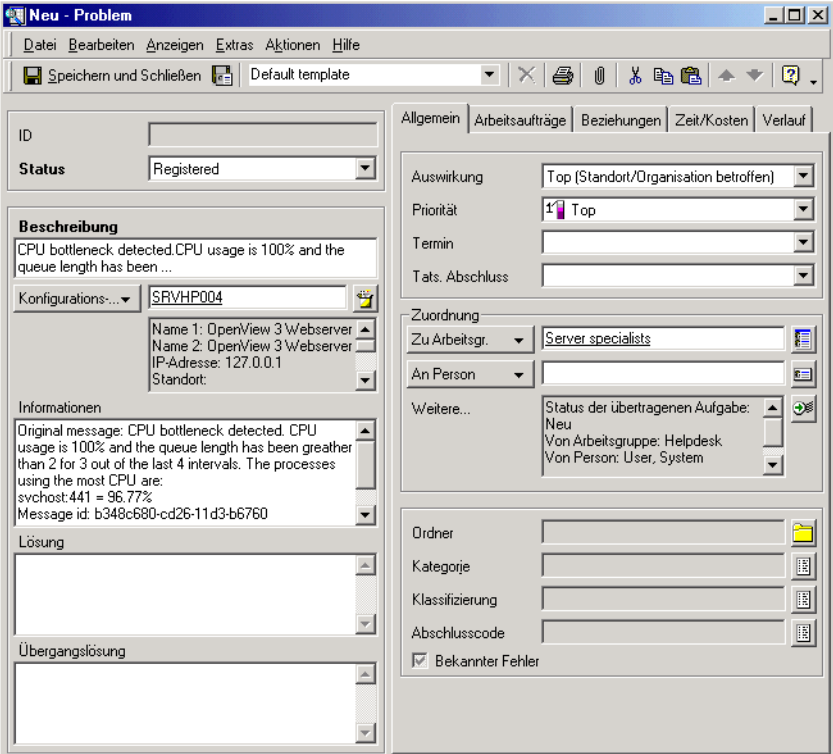

Die folgenden Felder sind immer obligatorisch:

• Beschreibung

In dieses Feld muss eine genaue Beschreibung des konkreten Problems eingegeben werden. Mit der Beschreibung beginnt der Lösungsprozess für ein Problem. Die Beschreibung kann außerdem in die Liste der "Häufig gestellten Fragen" aufgenommen werden, die in den Service Pages geführt wird. (Siehe "Die Erweiterung Service [Pages" auf Seite 79](#page-78-0).)

**Status** 

Durch Klicken auf das Pfeilsymbol neben dem Feld Status wird eine Liste mit Codes angezeigt, die zum Beschreiben des Problemstatus verwendet werden. Die freie Texteingabe ist in diesem Feld nicht möglich. Sie müssen einen der vom Service Desk-Systemadministrator vorgegebenen Einträge aus der Liste wählen. So können Sie beispielsweise angeben, dass ein Problem registriert worden ist, indem Sie Registriert aus der Liste auswählen.

**HINWEIS** Möglicherweise sind auch andere Felder obligatorisch, wenn dies durch Ihr IT-Infrastrukturmanagement in Zusammenarbeit mit dem Service Desk-Systemadministrator festgelegt wurde. Standardmäßig werden obligatorische Felder in Fettschrift angezeigt. Sie können die Darstellung der obligatorischen Felder jedoch anpassen, um sie anders hervorzuheben.

# **Service Desk-Objekte verknüpfen**

Im Rahmen der Registrierung verknüpfen Sie das Problem mit Servicecalls und Incidents.

Durch die Angabe, welche Servicecalls und Incidents mit Problemen verknüpft sind, ist Ihr Änderungsmanager in der Lage, IT-Infrastrukturprobleme zu lösen. Der Änderungsmanager kann die verknüpften Objekte anzeigen.

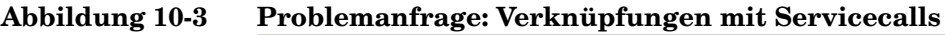

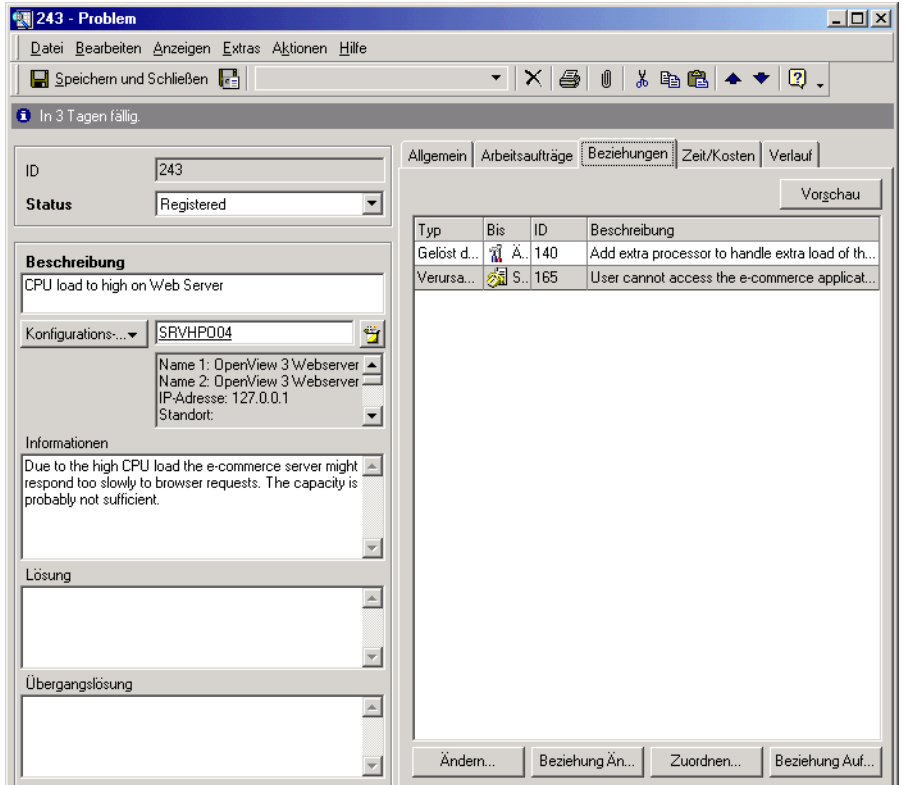

Durch das Verknüpfen von Service Desk-Objekten werden auch Ihre Recherchen zu bekannten Fehlern aufgezeichnet. Alle berechtigten Service Desk-Benutzer können sich diese Informationen anzeigen lassen und entsprechende Maßnahmen ergreifen. Nehmen wir beispielsweise an, Sie verknüpfen ein Problem mit verschiedenen offenen und geschlossenen Servicecalls. Ein Spezialist arbeitet gerade an einem dieser offenen Servicecalls und hat eine Möglichkeit vorgeschlagen, dieses Problem zu umgehen ("Übergangslösung"). Der Spezialist weiß, dass demIT-Infrastrukturmanagement dieses Problem bewusst ist, und kann dem Endbenutzer mitteilen, dass bereits an einer permanenten Lösung gearbeitet wird.

Weitere Informationen zum Verknüpfen von Servicecalls und Incidents mit Problemen finden Sie in der Service Desk-Onlinehilfe.

# <span id="page-174-0"></span>**Szenario: Problem registrieren**

Harald Schneider, ein Problem-Manager in der IT-Servicemanagement-Abteilung bei Invention Incorporated, findet ein Problem. Es sind in diesem Fall Nachforschungen erforderlich, wobei der Verlauf an Incidents beobachtet werden muss, die bei einem Webserver aufgetreten sind. Er wählt in der entsprechenden Ansicht einen passenden Incident, den er für die Erstellung eines neuen Problems verwendet.

#### **Abbildung 10-4 Incident in ein Problem kopieren**

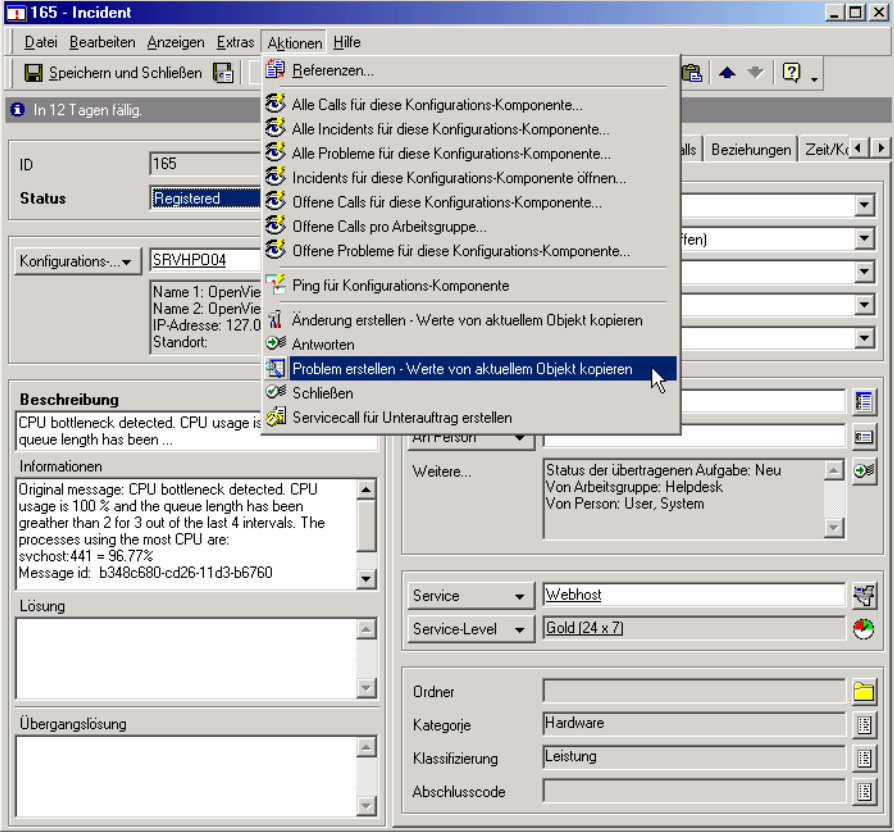

Service Desk erstellt einen neuen Problemdatensatz, in den die Daten aus dem Incident kopiert werden. Harald bearbeitet den Inhalt der Felder Informationen und Beschreibung und schließt das Problem. Service Desk zeigt ein Dialogfeld an, in dem er den Beziehungstyp angibt, den das Problem und der Incident aufweisen (in diesem Fall wird das Problem durch den Incident verursacht).

## **Abbildung 10-5 Beziehungstyp angeben**

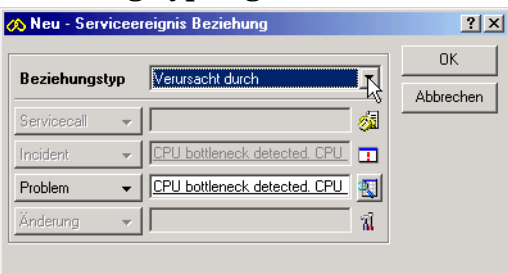

Die definierte Beziehung wird nun in der Liste mit den Beziehungen des Problems angezeigt.

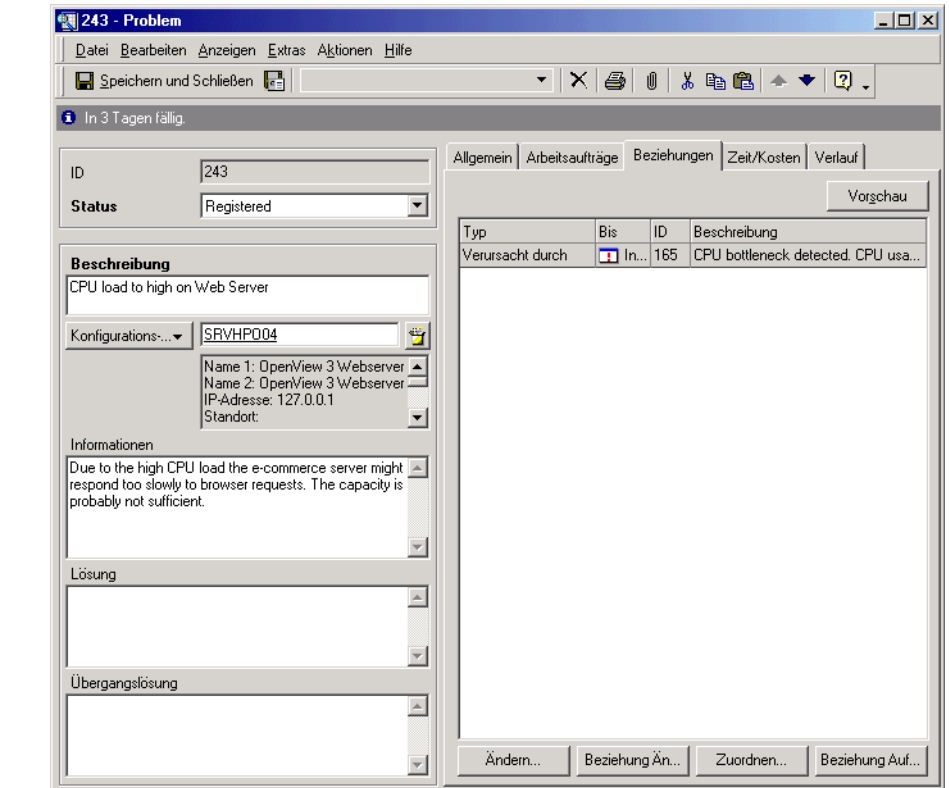

## **Abbildung 10-6 Problem mit einem Incident verknüpfen**

Harald fügt dann einen Arbeitsauftrag hinzu, indem er eine Untersuchung des Problems anfordert, um die Hauptursache zu finden.

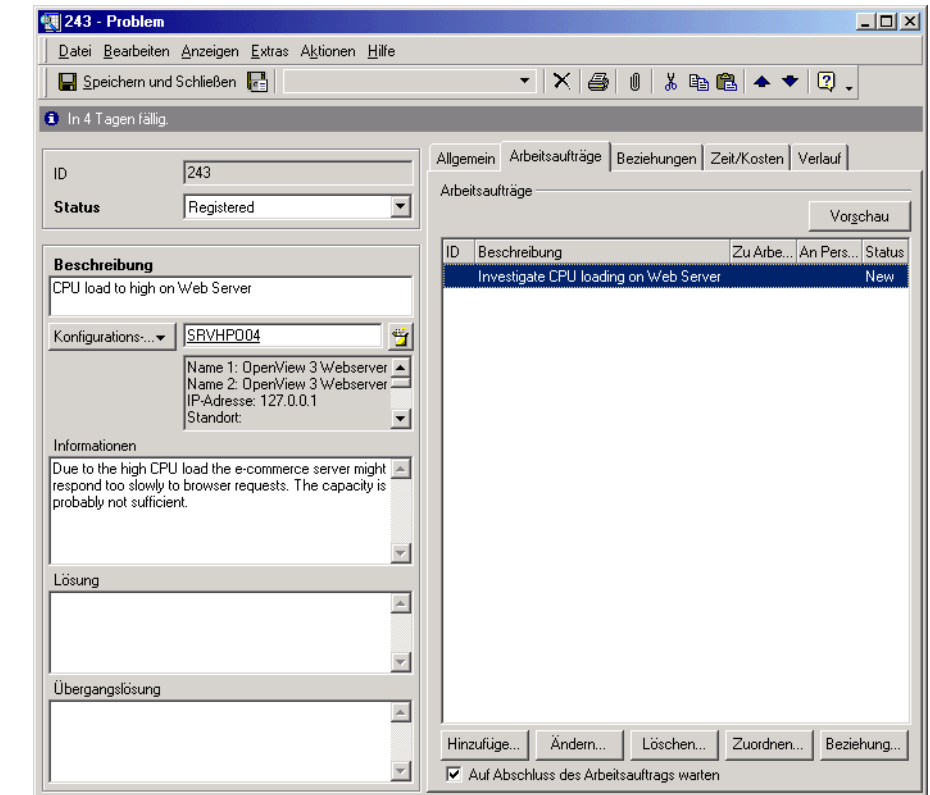

## **Abbildung 10-7 Problem einem Spezialisten zuweisen**

Der Arbeitsauftrag wird einem Spezialisten in der Arbeitsgruppe des Web-Spezialistenteams zugewiesen (siehe auch "Szenario: Problem [untersuchen" auf Seite 147](#page-146-0)).

# <span id="page-178-0"></span>**Szenario: Änderung initiieren**

Harald Schneider, ein Problem-Manager in der IT-Servicemanagement-Abteilung bei Invention Incorporated, erhält einen fertigen Arbeitsauftrag, in dem die Ergebnisse einer Untersuchung festgehalten sind, die die CPU-Belastung auf einem Webserver betrifft (siehe auch ["Szenario: Problem untersuchen" auf Seite 147](#page-146-0)). In diesem Bericht wird darauf hingewiesen, dass der CPU zu bestimmten Zeiten in der Woche überlastet ist. Harald beschließt vorzuschlagen, eine weitere CPU im Webserver zu installieren.

Er öffnet den entsprechenden Problemdatensatz, ändert seinen Status in Änderungsanfrage und fügt die vorgeschlagene Änderung als neue "Gelöst durch"-Beziehung hinzu.

#### **Abbildung 10-8 Neue Änderungsanfrage als Problemlösungsvorschlag hinzufügen**

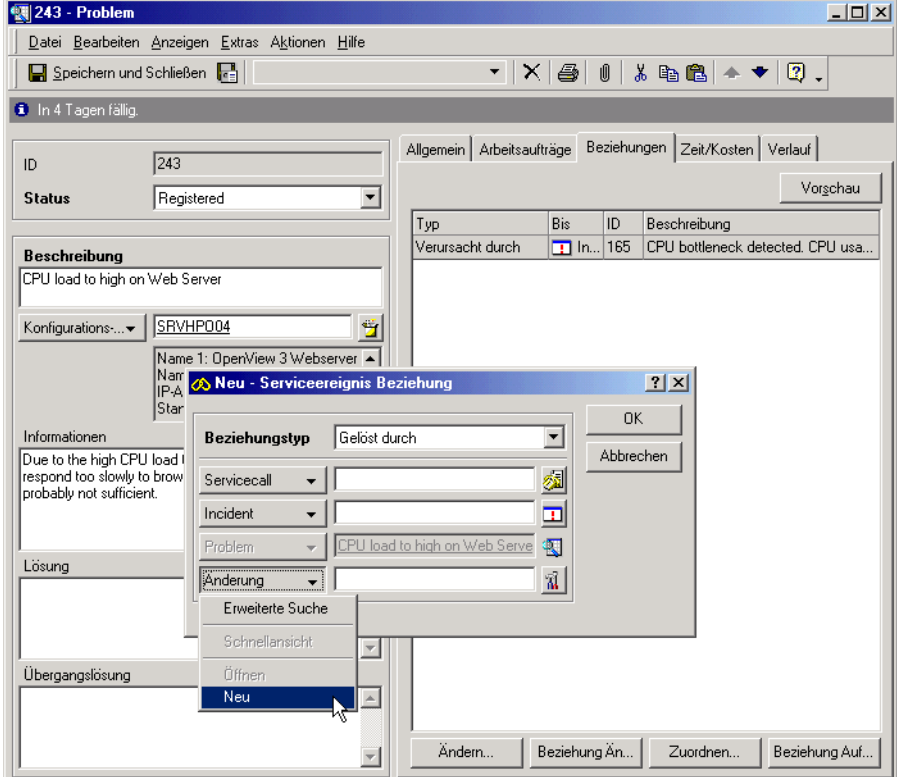

Die neue Änderungsanforderung wird im Standardformular geöffnet. Harald gibt grundlegende Einzelheiten zu Art und Umfang der angeforderten Änderung ein. Auf Grund der Richtlinien für Änderungsanforderungen bei Invention Incorporated, ist für diesen Änderungstyp ein Genehmigungsprozess erforderlich. Harald stellt eine Anfrage, um eine Genehmigung zu initiieren, indem er im Genehmigungsformular seinen Namen im Feld Anfragender einträgt und die Änderungsanfrage einem Änderungsmanager zuweist.

#### **Abbildung 10-9 Genehmigungsprozess für Änderung anfordern**

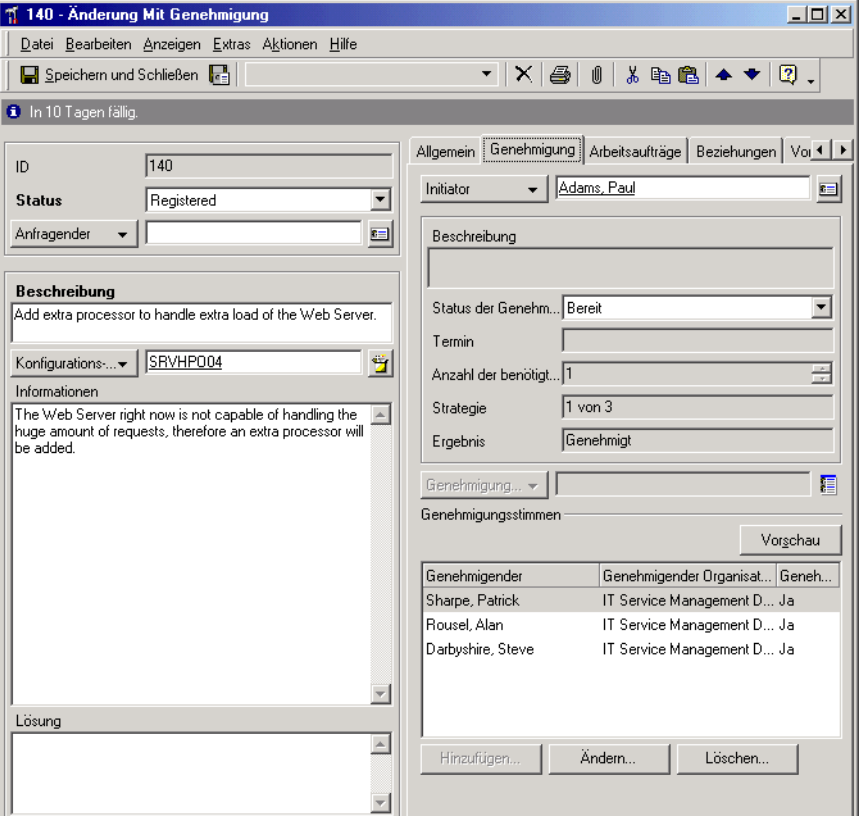

Nachdem Harald das Formular gespeichert und geschlossen hat, platziert Service Desk die Änderungsanforderung in die Datenansicht Heutiger Service des Änderungmanagers. Der Änderungsmanager kann nun den Genehmigungsprozess für die Änderung durchführen (siehe auch ["Szenario: Änderungsanforderung genehmigen" auf Seite 62](#page-61-0)).
# **Verknüpfte Service Desk-Funktionen identifizieren**

In Ihrer Funktion als Problem-Manager arbeiten Sie mit den folgenden Service Desk-Funktionen zusammen:

• Änderungsmanager

Problem-Manager müssen eng mit den Änderungsmanagern zusammenarbeiten. Der Problem-Manager ist derjenige, der viele Änderungsanforderungen initiiert.

• Konfigurations-Manager

Ihre Aufgaben als Problem-Manager sind für die Tätigkeit der Konfigurations-Manager von großer Wichtigkeit. Wenn Sie in Servicecalls wiederkehrende Probleme nicht richtig identifizieren, weiß der Konfigurations-Manager nicht, dass es sich dabei um Probleme handelt, die Modifikationen an der IT-Infrastruktur erfordern.

• Helpdesk-Operatoren

Die Helpdesk-Operatoren registrieren Servicecalls, die Sie sich ansehen und auf die Sie proaktiv und reaktiv reagieren, um wiederkehrende IT-Infrastrukturprobleme auszumachen.

• Service-Level-Manager

In Service-Level-Agreements wird festgelegt, auf wie viel Support und Service ein Kunde Anspruch hat. Der Service-Level-Manager bestimmt direkt, inwieweit Sie als Problem-Manager und Änderungsmanager in der Lage sind, Service für KKs anzubieten.

• Spezialisten

Bei der Durchsicht von Untersuchungen der Spezialisten können Sie bekannte Fehler identifizieren. Spezialisten, die als IT-Infrastrukturpersonal direkt an den Problemen arbeiten, melden ebenfalls Probleme, die immer wieder auftreten. Dabei arbeiten sie eng mit Ihnen zusammen, um festzulegen, wann Umgehungsmöglichkeiten und Lösungen für bekannte Fehler implementiert werden können.

Aufgaben des Problem-Managers **Verknüpfte Service Desk-Funktionen identifizieren**

# **11 Aufgaben des Service-Level-Managers**

In diesem Kapitel finden Sie Hinweise und Tipps zum Einrichten einer Servicestruktur, zum Definieren von Service-Level-Agreements und zum Überwachen der Leistung. Außerdem erhalten Sie auch Informationen zum Entwickeln, Erstellen und Definieren von Service-Level-Agreements.

# **Einrichten von Servicestrukturen**

Die Grundlage für effektive Service-Level-Management-Prozesse bildet ein klares Verständnis der Abhängigkeitsbeziehungen zwischen den verschiedenen Services, die in eine IT-Infrastruktur eingebunden sind. Service Desk unterstützt den Service-Level-Manager beim Nachvollziehen dieser Beziehungen durch die folgenden Möglichkeiten:

- Services können entsprechend ihrem Typ registriert werden.
- Services können in Strukturen zusammengefasst werden, die deren Abhängigkeiten untereinander exakt widerspiegeln.

Die Einrichtung einer Servicestruktur hat den Vorteil, dass auf diese Weise die Ursachen und Auswirkungen von Incidents besser analysiert werden können. Mit einer Servicestruktur können Sie:

- Servicecalls bis auf die Ursachen bei den Konfigurations-Komponenten oder Services zurückverfolgen;
- deutlicher zwischen Auswirkungsereignissen und Ursachenereignissen unterscheiden, wodurch das Service-Level-Agreement, das für die Lösung eines Ereignisses zutreffend ist, leichter identifiziert werden kann;
- die Auswirkungen von Top-Level-Services bei Ausfällen in Services mit niedrigerem Level oder in Konfigurations-Komponenten beurteilen;
- Service Provider schneller identifizieren, an die herangetreten werden muss, wenn Services mit höherem Level von der Unterbrechung eines Services mit niedrigerem Level oder einer Konfigurations-Komponente betroffen sind;
- die Untermauerung von Service-Levels bewerten.

# **Servicetypen**

Im IT-Service-Management unterscheiden viele Best Practices-Modelle zwischen verschiedenen Servicetypen. Auf diese Weise ist es möglich, verschiedene Beziehungsarten zwischen verschiedenen Servicetypen und Konfigurations-Komponenten zu identifizieren.

Service Desk unterscheidet zwischen den folgenden Servicetypen:

- Geschäftsservices
- Operations-Managementservices
- untermauernde Services

#### **Geschäftsservices**

Geschäftsservices sind die Einrichtungen, die Transaktionsverarbeitungsund/oder Systemressourcenkapazitäten bereitstellen. Dazu gehören sämtliche Services, die Kunden im Rahmen eines vereinbarten Service-Levels zu festgelegten Kosten geliefert werden, sowie Services mit niedrigerem Level, die Kunden nicht unbedingt angeboten werden. Services mit niedrigerem Level können von externen Anbietern bezogen werden. Beispiele für Geschäftsservices sind Anwendungsservices, Netzwerkservices und Hosting-Services.

#### **Operations-Managementservices**

Operations-Managementservices stellen allgemeine Managementaufgaben für die Verwaltung und die Fehlerbehebung von Hardware- und Softwareressourcen bereit, die von den Geschäftsservices verwendet werden.

In der Regel teilen IT-Organisationen, die Geschäftsservices anbieten, ihre Verantwortlichkeit für das Management der Ressourcen in Spezialisierungen auf (z. B. Netzwerk, Datenbank und Serververwaltung) und zwar unabhängig von den Geschäftsservices, die diese Ressourcen verwenden.

Darüber hinaus werden unter Umständen bestimmte Operations-Managementservices an externe Anbieter ausgelagert. Üblich ist dies für Operations-Managementservices für relativ alte Güter, die eine spezialisierte Organisation unter Umständen wirtschaftlicher bereitstellen kann als ein Geschäftsservice-Provider.

#### **Untermauernde Services**

Wenn bestimmte Verantwortungsbereiche von einem Operations-Managementservice-Provider ausgelagert werden (z. B. die Bereitstellung von Wartung und Reparatur), wird dieser ausgelagerte Service als untermauernder Service bezeichnet.

Laut Definition muss es eine Beziehung zwischen einem untermauernden Service und dem Operations-Managementservice geben, der damit untermauert wird. Das gleiche gilt für den untermauernden Service und die Konfigurations-Komponenten, die damit unterstützt werden sollen.

# **Servicebeziehungen**

Wenn ein Service-Level-Manager die Services für eine bestimmte IT-Infrastruktur identifiziert hat, muss im nächsten Schritt überlegt werden, in welcher Beziehung die einzelnen Services untereinander und zu den Konfigurations-Komponenten stehen. Wie auch viele andere Best Practices-Modelle identifiziert Service Desk eine Reihe von verschiedenen Beziehungsarten, wie nachfolgend dargestellt wird.

#### **Übergeordneter/Untergeordneter-Beziehungen**

Ein bestimmter Service kann aus verschiedenen Bereichen zusammengesetzt werden, wobei jeder einzelne Bereich als Service angeboten wird. Übergeordneter/Untergeordneter-Beziehungen können zwischen Geschäftsservices oder zwischen Operations-Managementservices vorliegen.

Eine Übergeordneter/Untergeordneter-Beziehung zwischen Geschäftsservices besteht beispielsweise, wenn ein Service Provider einer Gemeinschaft von Handelspartnern eine komplette Supply-Chain-Management-Lösung anbietet. Typischerweise ist der Hauptkunde dabei ein Unternehmen, das ein Service-Level-Agreement für den gesamten übergeordneten Service benötigt. Lieferanten und Distributoren in der Handelspartnergemeinschaft müssen dagegen lediglich bestimmte untergeordnete Servicekomponenten erwerben und benötigen auf dieses eingeschränkte Serviceprogramm zugeschnittene Service-Level-Agreements.

#### **Verwendender/Verwendet-Beziehungen**

Ein bestimmter Geschäftservice kann andere Geschäftsservices verwenden (also von ihnen abhängig sein) und wiederum selbst als Ressource fungieren, die von anderen Geschäftsservices verwendet wird. Diese Beziehungen bilden eine Hierarchie, bei der die Geschäftsservices an der Spitze stehen. Darunter befinden sich die Services mit niedrigerem Level und ganz unten in der Hierarchie die Konfigurations-Komponenten.

Ein verwendeter Geschäftsservice kann sowohl intern als auch durch einen externen IT-Service Provider bereitgestellt werden.

#### **Verwaltender/Verwalteter-Beziehung**

Beziehungen dieser Art liegen zwischen Operations-Managementservices und den Konfigurations-Komponenten vor, die sie zu verwalten haben.

#### **Unterstützender/Unterstützter-Beziehung**

Beziehungen dieser Art gibt es zwischen untermauernden Services und den Konfigurations-Komponenten, für die sie bestimmte Verantwortlichkeiten besitzen, wie beispielsweise die Reparatur oder den Austausch von Hardware.

#### **Untermauerer/Untermauert-Beziehungen**

Beziehungen dieser Art liegen zwischen untermauernden Services und den Operations-Managementservices vor, bei denen bestimmte Verantwortlichkeiten ausgelagert werden, beispielsweise die Reparatur oder der Austausch von Hardware.

# **Gültige strukturelle Beziehungen für Services und KKs**

Aus der folgenden Tabelle gehen die zwischen Servicetypen und Konfigurations-Komponenten gültigen Beziehungen hervor. Gehen Sie zum Lesen der Tabelle zu einem Eintrag in der linken Spalte und sehen Sie dann nach, in welcher Beziehung dieser Eintrag zu den Einträgen in der obersten Zeile stehen kann. Ein Operations-Managementservice kann beispielsweise zu Konfigurations-Komponenten in einer Verwaltender-Beziehung stehen, eine Konfigurations-Komponente kann zu einem untermauernden Service in einer Unterstützter-Beziehung stehen, und ein untermauernder Service kann zu Operations-Managementservices in einer Untermauerer-Beziehung stehen.

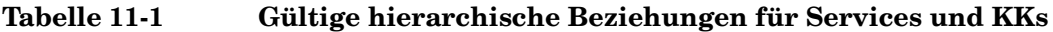

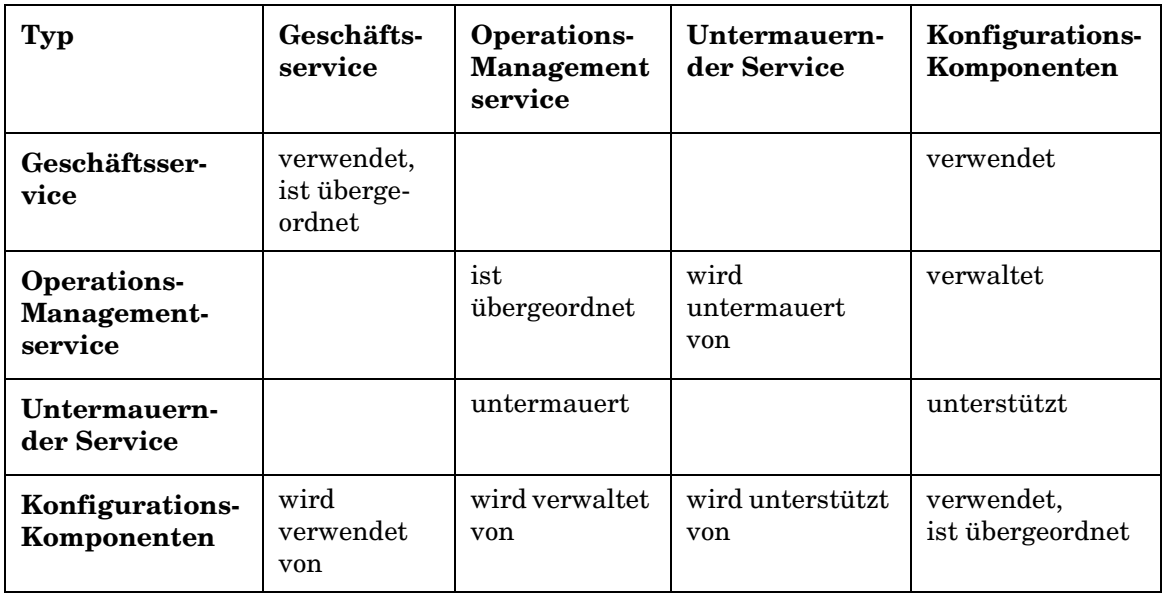

# **Szenario: Einrichten einer Servicestruktur**

Michael Hartmann ist für die Implementierung eines Service-Level-Management-Prozesses bei der Invention Solutions GmbH verantwortlich. Im Rahmen dieser Aufgabe entscheidet er sich dafür, in Service Desk eine Servicestruktur einzurichten. Zur besseren Übersichtlichkeit verwendet dieses Szenario eine vereinfachte Darstellung der besprochenen IT-Infrastruktur.

Dazu analysiert Michael zunächst die den internen Kunden angebotenen Geschäftsservices. Invention Solutions bietet eine ganze Palette von Internetlösungen an, die sich aus den folgenden beiden Services zusammensetzen: E-Mail und Internetzugang (inklusive Zugriff auf entfernte Computer, Dateitransfer und Web-Browsing). Kunden können entweder einzelne Komponenten oder das gesamte Paket kaufen. Für jeden Service gibt es zwei Service-Level: ein Standard-Level mit Unterstützung während der üblichen Geschäftszeiten und ein Premium-Level mit Rund-um-die-Uhr-Unterstützung. In der folgenden Abbildung wird die Zusammensetzung der Geschäftsservices dargestellt:

#### **Abbildung 11-1 Zusammensetzung der Geschäftsservices**

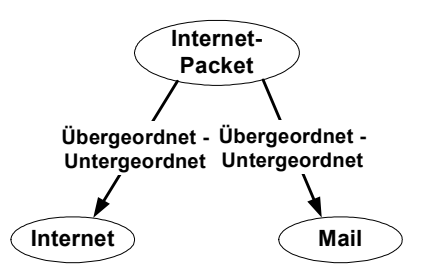

Die einzelnen Geschäftsservices sind jeweils von einem Internetverbindungsservice abhängig. Diese Beziehung wird in der folgenden Abbildung dargestellt. Der Internetverbindungsservice wird von einem externen Unternehmen bereitgestellt. Auch wenn dieser Service den Kunden von Michael nicht direkt bereitgestellt wird, hätte sein Ausfall Auswirkungen auf den Internet- und den E-Mail-Service.

#### **Abbildung 11-2 Beziehungen der Services**

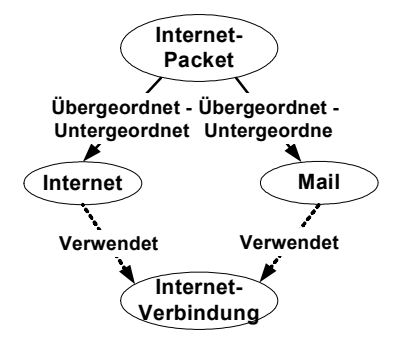

Michael überlegt sich nun, welche Konfigurations-Komponenten von den Geschäftsservices verwendet werden. In der Realität würde die Bereitstellung des E-Mail-Services über eine Reihe von E-Mail-Servern erfolgen, wobei auf jedem Server eine E-Mail-Software installiert wäre. In diesem vereinfachten Szenario gehen wir davon aus, dass der E-Mail-Service zwei Konfigurations-Komponenten verwendet: einen E-Mail-Server und eine E-Mail-Software. Eine Analyse des Konfigurations-Managers hat bereits ergeben, dass diese Konfigurations-Komponenten zueinander in einer Übergeordneter/Untergeordneter-Beziehung stehen.

## **Abbildung 11-3 Beziehungen der Konfigurations-Komponenten**

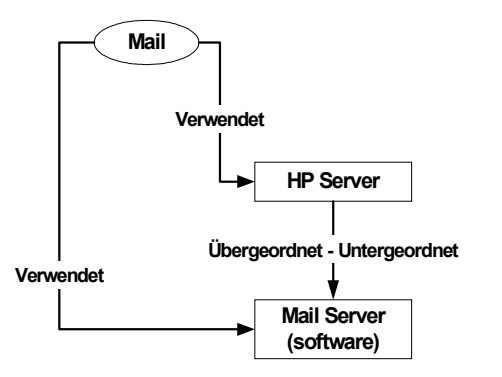

Abschließend betrachtet Michael die Operations-Managementservices, die für die Verwaltung der verwendeten Konfigurations-Komponenten zuständig sind. In diesem Szenario wird der HP-Server von einer UNIX-Servermanagementgruppe innerhalb von Invention Solutions verwaltet. Die Wartung der Hardware wurde jedoch extern an die Firma Hardware Maintenance Inc. vergeben. Die aus dieser Situation entstehenden Beziehungen werden in der folgenden Abbildung dargestellt:

#### **Abbildung 11-4 Beziehungen zwischen Operations-Management- und untermauernden Services**

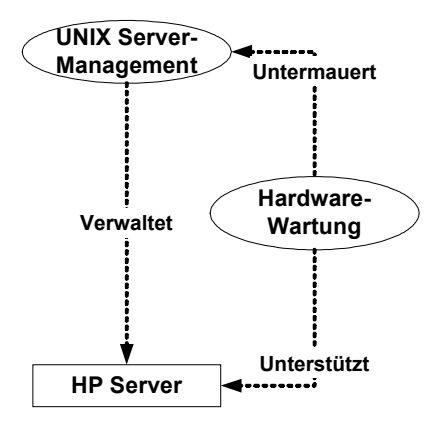

In der nachfolgenden Abbildung werden alle genannten Beziehungen zwischen Geschäftsservices, Konfigurations-Komponenten, Operations-Managementservices und untermauernden Services dargestellt.

Aufgaben des Service-Level-Managers **Einrichten von Servicestrukturen**

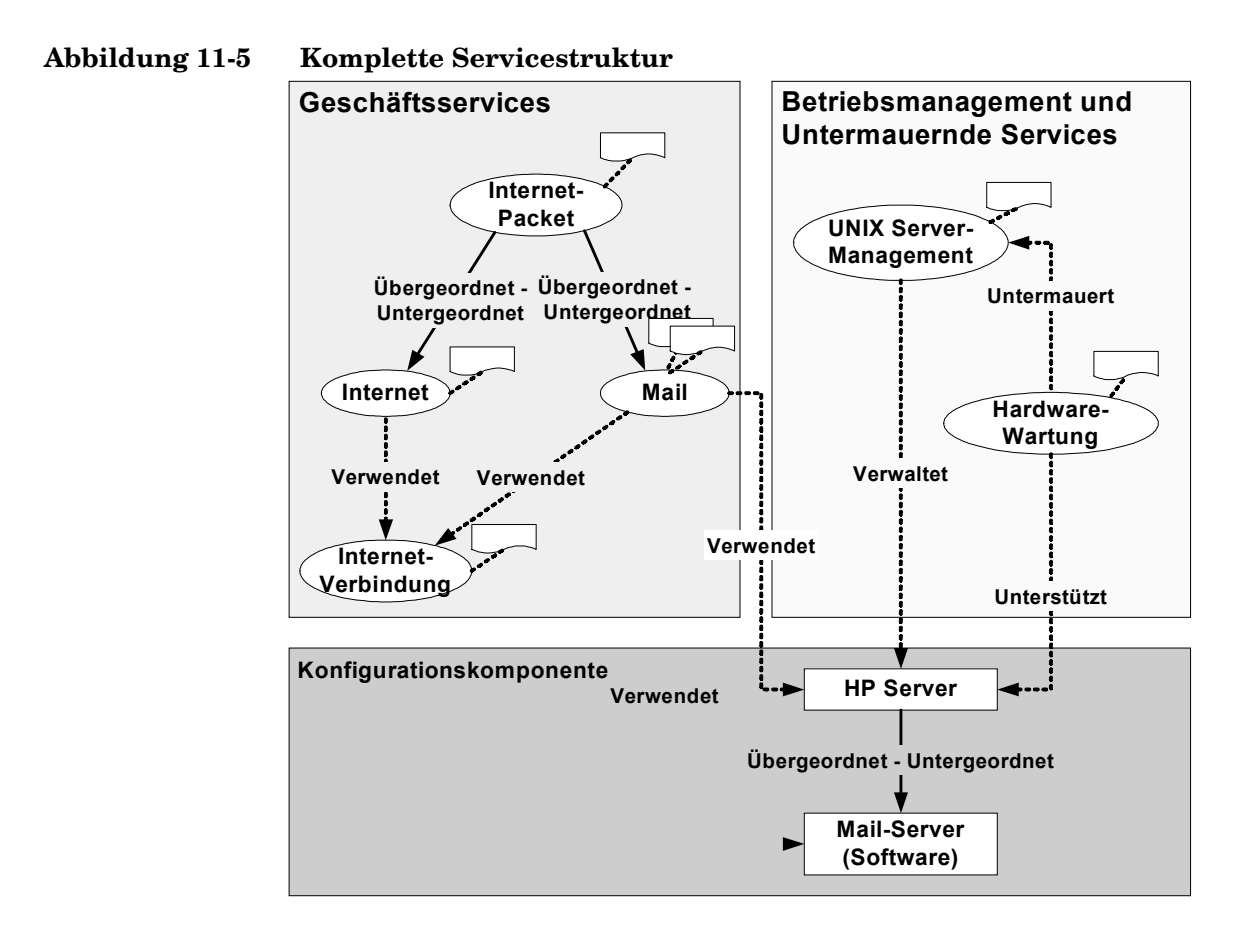

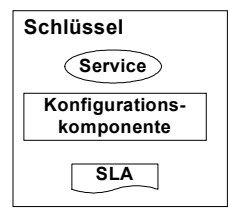

# **Automatisches Abrufen von Service-Levels für Incidents**

Wenn Incidents manuell oder automatisch erstellt werden, ruft Service Desk das am ehesten geeignete Service-Level ab, das dann wiederum zur Basis der automatischen Berechnung des Termins für die Lösung des Ereignisses wird. Der Inhalt der Servicestruktur bestimmt, welche Service-Level abgerufen werden (siehe unten). Dies muss beim Einrichten einer Servicestruktur durch den Service-Level-Manager stets beachtet werden.

[Abbildung 11-6 auf Seite 194 z](#page-193-0)eigt, wie Service Desk nach dem am besten geeigneten Service-Level für einen Incident sucht. Eine Erläuterung der Abrufalgorithmen finden Sie unter "Incidents mit [einer Beziehung zu einem Service" auf Seite 195 u](#page-194-1)nd unter "Incidents [mit einer Beziehung zu einer Konfigurations-Komponente" auf](#page-194-3)  Seite 195.

<span id="page-193-0"></span>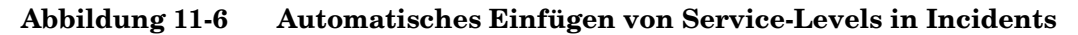

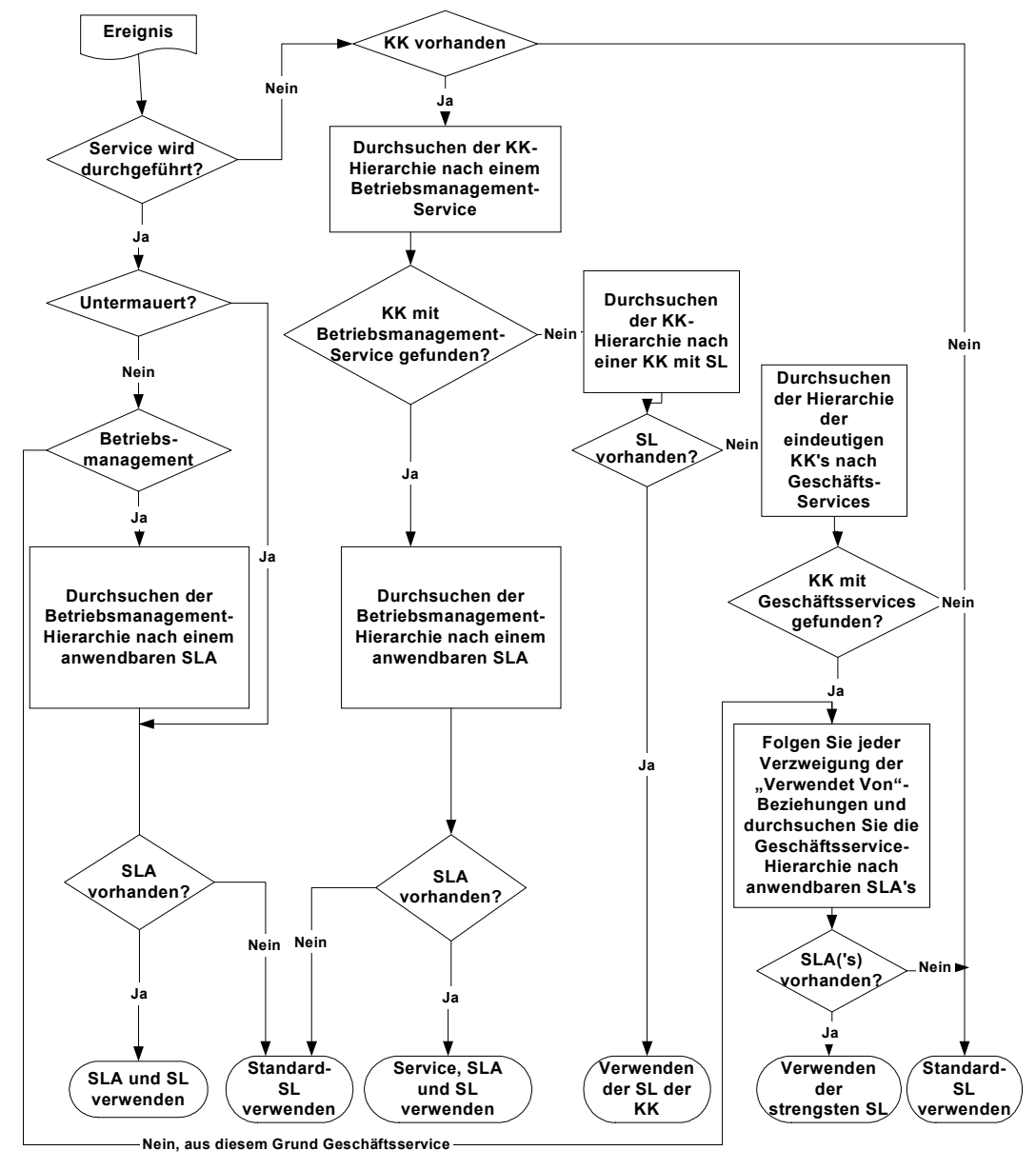

Schlüssel: SL = Service Level; SLA = Service Level Agreement; KK = Konfigurationskomponente

## <span id="page-194-1"></span><span id="page-194-0"></span>**Incidents mit einer Beziehung zu einem Service**

Bei einem Incident, der mit einem Operations-Managementservice in Beziehung steht, sucht Service Desk in der Operations-Management-Servicehierarchie von unten nach oben und ruft das erste gefundene SLA zusammen mit dessen Service-Level ab. Kann Service Desk kein SLA finden, ruft es das Standard-Service-Level ab.

Wenn der Incident mit einem untermauernden Service in Beziehung steht, wird das SLA mit dem entsprechenden Service-Level abgerufen. Wenn es für den untermauernden Service kein SLA gibt, ruft Service Desk das Standard-Service-Level ab.

Steht der Incident mit einem Geschäftsservice in Beziehung, könnte mehr als ein SLA zutreffend sein. Service Desk erstellt dann eine Liste der möglichen SLAs, identifiziert das SLA mit dem höchsten Service-Level und ruft dieses ab. Ist nur ein mögliches SLA vorhanden, wird dieses zusammen mit dessen Service-Level abgerufen.

# <span id="page-194-3"></span><span id="page-194-2"></span>**Incidents mit einer Beziehung zu einer Konfigurations-Komponente**

Wenn der Incident mit einer Konfigurations-Komponente in Beziehung steht, sucht Service Desk nach einem Objekt der folgenden Typen:

- 1. Zuständiger Operations-Managementservice. Wird ein Operations-Managementservice gefunden, durchsucht Service Desk dessen Servicehierarchie nach einem SLA. Wenn ein SLA gefunden wird, wird es zusammen mit dem Service und dem Service-Level abgerufen; andernfalls ruft Service Desk das Standard-Service-Level ab.
- 2. Eine KK mit einem zugewiesenen Service-Level. Wenn eine KK gefunden wird, wird deren Service-Level abgerufen.
- 3. Einen Geschäftsservice, der die KK verwendet. Wenn ein Geschäftsservice gefunden wird, könnte mehr als ein SLA zutreffend sein. Service Desk erstellt dann eine Liste der möglichen SLAs, identifiziert das SLA mit dem höchsten Service-Level und ruft dieses ab.

Wenn Service Desk bei einem bestimmten Kriterium keinen Service-Level auffindet, wird die Suche in der KK-Hierarchie (von unten nach oben) rekursiv für die einzelnen übergeordneten Konfigurations-Komponenten wiederholt. Dieser Suchvorgang wird nur dann ausgeführt, wenn die im Incident angegebene Konfigurations-Komponente eindeutig ist. Die Suche verläuft außerdem in der Hierarchie von unten nach oben und ist auf eindeutige übergeordnete Elemente beschränkt.

# **Operations-Management- und untermauernde Services in die Servicestruktur aufnehmen**

Beim Einrichten einer Servicestruktur kann der Service-Level-Manager entscheiden, ob Operations-Management- und untermauernde Services in die Struktur aufgenommen oder von dieser ausgeschlossen werden sollen.

Das Einschließen von Operations-Managementservices in eine Servicestruktur empfiehlt sich vor allem bei relativ komplexen IT-Infrastrukturen, bei denen dieVerwaltung von Ressourcen in unterschiedliche Kompetenzbereiche aufgeteilt ist (z. B., wenn für die Netzwerk-, die Datenbank- und die Serververwaltung unterschiedliche Abteilungen zuständig sind). Bei relativ einfachen IT-Infrastrukturen profitieren Service-Level-Management-Prozesse vom Einschließen der Operations-Managementservices eher nicht.

Ob Operations-Managementservices ein- oder ausgeschlossen werden, wirkt sich auch auf die Art des Service-Levels aus, das automatisch in Incidents abgerufen wird:

- Bei Servicestrukturen, die sowohl Operations-Managementservices als auch Geschäftsservices enthalten, spiegeln die abgerufenen Service-Levels zumeist die Ereignislösungszeit wider, in der ein Operations-Managementservice-Provider reagieren muss, um seinen Verpflichtungen gegenüber den Geschäftsservice-Providern gerecht zu werden. Diese Zeitspannen sind jedoch häufig enger gefasst als die Zeitspannen zwischen den Geschäftsservice-Providern und deren Kunden.
- Bei Servicestrukturen, die ausschließlich Geschäftsservices enthalten, spiegeln die abgerufenen Service-Levels zumeist die Ereignislösungszeit wider, in der ein Geschäftsservice-Provider reagieren muss, um seinen Verpflichtungen gegenüber den Kunden gerecht zu werden.

# **Erstellen effektiver Service-Level-Agreements**

In Service-Level-Agreements (SLAs) werden die Bedingungen festgelegt, zu denen ein IT-Service-Provider einen Service an einen Kunden liefert. Das Zuweisen von SLAs ist zwar eines der Grundmerkmale von Service Desk, Sie können Service Desk aber auch ohne die detaillierte Festlegung von Service-Level-Management-Prozessen implementieren.

Service-Level-Agreements sind gültig zwischen dem tatsächlichen Anfangsdatum und dem Abschlussdatum. Um den Verwaltungsaufwand zu verringern, können Sie einen SLA für verschiedene Empfänger erstellen. Außerdem haben Sie die Möglichkeit, unter Verwendung von Vorlagen neue Service-Level-Agreements ganz nach Bedarf zu erstellen.

Gehen Sie aber beim Erstellen neuer Service-Level-Agreements nach Bedarf anhand von Vorlagen sorgfältig vor, da derartige SLAs Services beinhalten können, die von Ihrer üblichen Service-Level-Politik abweichen.

In der nachfolgenden Abbildung wird dargestellt, wie mit einem einfachen SLA definiert werden kann, wann ein E-Mail-Service für einen Kunden verfügbar ist.

# **Abbildung 11-7 Service-Level-Agreement**

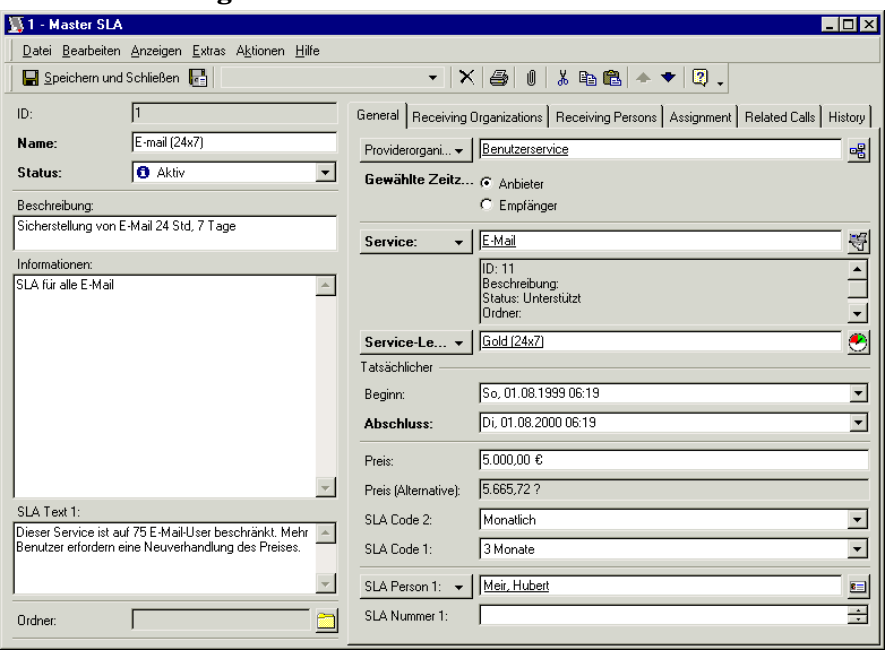

# **Definieren der Stundenanzahl in Service-Level-Agreements**

Ihre Organisation kann unterschiedliche Service-Levels auf der Basis der Verfügbarkeitszeiten des Services anbieten. In der nachfolgenden Abbildung sehen Sie beispielsweise, dass für das Service-Level "Bronze" als Servicebereitstellungszeit 8 Stunden pro Tag an 5 Tagen in der Woche festgelegt sind. Beim Service-Level "Gold" würde der Service 24 Stunden pro Tag an 7 Tagen in der Woche bereitstehen.

#### **Abbildung 11-8 Servicezeiten**

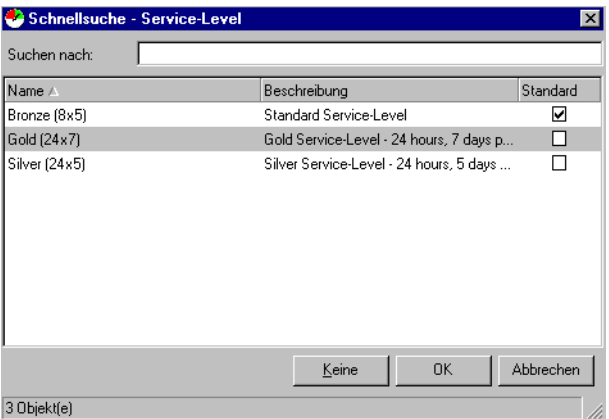

Derjenige, der den Service bereitstellt (Service Provider), und derjenige, der den Service erhält (Service Receiver), können sich in verschiedenen Zeitzonen befinden. Wenn Sie einem Kunden einen Service liefern, wird im SLA festgelegt, ob die Support-Zeiten für die Zeitzone des Service Receivers oder für die Zeitzone des Service Providers gelten.

# **Entwickeln von Service-Level-Agreements**

Service-Level-Agreements hat es in der IT-Infrastruktur immer gegeben, auch wenn die Endbenutzer davon nichts wussten. Die Kunden waren der Ansicht, dass die IT-Abteilungen Vereinbarungen ohne ihr Zutun und auf der Basis von Leistungsdaten erstellten, die sie nicht verstanden. Heute basieren SLAs auf den Anforderungen Ihres Endbenutzers und Ihren IT-Infrastrukturansprüchen.

Die Auswirkungen von Services mit niedriger Qualität lassen sich kaum quantifizieren, die potenziellen Kosten sind aber relativ hoch. Wenn die IT-Infrastruktur eines Kunden zu 80 % verfügbar ist, bedeutet das, dass sie 20 % der Zeit unproduktiv ist. Wenn man diesen Prozentsatz mit der Zahl der IT-Benutzer multipliziert, bekommt man eine Vorstellung davon, wie hoch der Gesamtverlust für die Organisation ist. Beim Einsatz von Informationstechnologie besteht das Ziel darin, das Geschäft des Kunden zu verbessern. Wenn Kunden aufgrund schlechter Service-Levels kein Vertrauen in ihre Technologie haben, werden sie nichts unternehmen, um ihre Ressourcen besser auszunutzen.

Auch eine geringe Motivation des IT-Personals kann aus einem schlechten Service resultieren. IT-Mitarbeiter, die den Ansprüchen der Kunden nicht gerecht werden können, betrachten ihre Arbeit eher als eine Bürde denn als erfüllende Aufgabe. Qualifizierte und erfahrene Mitarbeiter fühlen sich dann oft ausgebrannt und verlassen das Unternehmen. Servicemängel ergeben sich häufig aus dem Mangel an verlässlichen Angaben zur Motivation und Qualität des Personals.

Die Lösung für diese Probleme ist die Implementierung von Service-Level-Agreements.

Der erste Schritt bei der Entwicklung eines SLA besteht darin, sowohl mit der IT-Abteilung Ihres Kunden als auch mit Ihrem IT-Service-Desk-Personal zu sprechen. Im Gespräch mit Ihren Kunden erfahren Sie, was diese unter einem typischen Servicecall verstehen und welche Reaktionen sie erwarten. Sprechen Sie mit Ihren Kunden über deren Anforderungen hinsichtlich der bei ihnen ablaufenden Prozesse und Prozeduren, und gehen Sie auf die technologischen Aspekte beim Endbenutzer ein.

Legen Sie bei einem Treffen mit Ihren IT-Helpdesk-Mitarbeitern sämtliche Elemente des Service-Level-Agreements fest. Unter den verschiedenen Service Desk-Funktionen sollte Einigkeit darüber herrschen, dass sie die Erwartungen des Kunden erfüllen können. Wenn Elemente eines SLA nicht klar und deutlich verstanden werden, sollten Sie diese neu definieren und dabei an Ihr Helpdesk-Personal denken. Ohne das Einverständnis Ihrer Helpdesk-Mitarbeiter besteht keine Chance, dass die im Service-Level-Agreement festgelegten Service-Levels je eingehalten werden.

# **SLA-Elemente**

Service-Level-Agreements sollten die folgenden Elemente enthalten:

• Absichtserklärung

Eine Beschreibung dazu, wie das SLA von Ihrer Organisation und Ihren Endbenutzern gehandhabt werden soll.

• Beschreibung

Eine Beschreibung des von einem SLA abgedeckten Services

• Benutzerumgebung

Eine Beschreibung dazu, wer den Service in Anspruch nehmen kann, und wie der Service eingesetzt werden soll.

• Servicestatusbenachrichtigung

Eine Beschreibung dazu, wie Ihren Kunden der Status des Services übermittelt wird. Erfolgt die Übermittlung beispielsweise mit SLA-Berichten, E-Mail oder einem HTML-Browser?

• Auswirkungen auf die Geschäftstätigkeit

Beschreiben Sie, welche Auswirkungen es auf den Kunden hat, wenn Erwartungen bezüglich der Reaktionszeiten und der Verfügbarkeit nicht erfüllt werden können. Solche Auswirkungen können sein: Arbeitskosten beim Servicebenutzer, unzufriedene Kunden, Produktivitätsverluste, Verlust potenzieller Geschäftsabschlüsse, Einnahmeverluste und Vertrauensverlust. Diese Kosten sollten, wenn möglich, quantifiziert werden.

• Leistungsüberwachung

Erläutern Sie die Aktionen, die Ihre Organisation durchführen wird, um Ihr Reaktionsniveau auf Servicecalls zu überwachen. Eine Möglichkeit hierzu besteht in der Durchführung regelmäßiger Leistungsbewertungen. Die Erstellung von SLA-Bewertungsberichten bietet sowohl Ihrer Organisation als auch Ihren Servicebenutzern eine Messlatte für den Erfolg Ihres Serviceangebots. Die Berichte können auch von Problem- und Änderungsmanagern verwendet werden, um Tendenzen für potentielle Incidents und Servicecalls zu erkennen, die dann eliminiert werden können. Auf der Basis dieser messbaren Faktoren können Sie Maßnahmen zur Verbesserung der Leistungsfähigkeit einleiten, Ressourcen effektiver zuordnen und Kosten rechtfertigen. (Siehe auch ["Service-Level-Agreements bewerten" auf Seite 203](#page-202-0).)

# **TIPP** Weitere Informationen dazu, wie Sie in Service Desk SLAs hinzufügen können, finden Sie in der Service Desk-Onlinehilfe.

# <span id="page-202-0"></span>**Service-Level-Agreements bewerten**

Die Leistungsbewertung des mit einem SLA bereitgestellten Services stellt ein wichtiges Element des Service-Level-Management-Prozesses dar. Service Desk verfügt über Merkmale, die diese Funktion unterstützen. Service-Level-Manager können die folgenden Aktionen durchführen:

- Service Desk-Metriken definieren, die die Art der durchzuführenden Leistungsbewertung bestimmen. Sie können die Serviceverfügbarkeit, analysierte Leistung und die Planungsleistung bewerten.
- Leistungsziele in jedem SLA registrieren. In einem SLA kann beispielsweise für den Service eine angestrebte Mindestverfügbarkeit von 95 %, gemessen innerhalb der Geschäftszeiten, mit einem Minimum an mittlerer ausfallfreier Zeit von 5 Stunden registriert werden.
- SLA-Bewertungsberichte in regelmäßigen Abständen generieren lassen.
- Testlauf-Bewertungen erzeugen, um vorab das Ergebnis des nächsten fertigen (geplanten) Bewertungsberichts einzusehen.
- Negative Hinweise im Ergebnis einer Testlauf- oder einer fertigen Bewertung dazu verwenden, die für eine Herabsetzung der Service-Level-Leistung verantwortlichen Ereignisse zu ermitteln.

# **Interne und externe Bewertungen**

Es gibt zwei Möglichkeiten für die Verwendung von Bewertungsberichten, je nachdem, ob es sich bei dem von einem SLA abgedeckten Service um einen Geschäftsservice, um Operations-Management oder um einen untermauernden Service handelt.

- Geschäftsservices können bewertet werden, um den Servicebenutzern eine Messlatte für den Erfolg Ihrer Organisation bei der Bereitstellung ihres Serviceangebots zu bieten.
- Operations-Management und untermauernde Services können bewertet werden, um festzustellen, wie erfolgreich die Anbieter dieser Services bei der Einhaltung ihres Serviceangebots sind.

# **Verschiedene Möglichkeiten der Leistungsbewertung**

Es können verschiedene Arten von Bewertungsberichten erzeugt werden. Weitere Informationen dazu, wie Service Desk die Leistung berechnet werden, und Anweisungen zum Einrichten von Bewertungsberichten finden Sie in der Service Desk-Onlinehilfe.

## **Serviceverfügbarkeit**

Mit diesem Bericht werden die folgenden Aspekte der Serviceverfügbarkeit bewertet:

- Die Zeit, während der der Service verfügbar war, dargestellt als prozentualer Anteil der Gesamtzeit. Die Verfügbarkeit kann basierend auf den Geschäftszeiten oder auf der Kalenderzeit (d. h., unabhängig von den Geschäftszeiten) berechnet werden.
- Die mittlere ausfallfreie Zeit (Mean time between failures, MTBF). Diese Zeit wird als durchschnittliche Zeitdauer zwischen Ereignissen definiert, die einen Serviceausfall darstellen.
- Die Anzahl an Ereignissen (Servicecall oder Incidents), die während des Bewertungszeitraums registriert wurden.
- Die Anzahl an Ereignissen mit einer Auswirkung, die dem Auswirkungscode für einen Ausfall entspricht oder darüber liegt.

# **Analysierte Leistung**

Dieser Bericht bewertet die folgenden Aspekte der von der Support-Organisation durchgeführten Ereignisanalyse:

- Mit der durchschnittlichen Abholzeit wird die durchschnittliche Zeit gemessen, die die Support-Organisation für die Arbeitsaufnahme an einem Servicecall oder Incident benötigt.
- Mit der durchschnittlichen Lösungszeit wird der durchschnittliche Zeitaufwand gemessen, den die Support-Organisation für die Lösung von Servicecalls und Incidents benötigt.

# **Planungsleistung**

Dieser Bericht bewertet die folgenden Aspekte der von der Support-Organisation durchgeführten Planung zur Ereignislösung:

- Anhand der Anzahl an Calls im Zeitraum wird die Anzahl an aufgezeichneten Servicecalls gemessen, die nicht innerhalb der geplanten Zeitdauer gelöst wurden.
- Anhand der Anzahl an Calls mit Terminüberschreitung wird die Anzahl an aufgezeichneten Servicecalls gemessen, die nicht innerhalb der maximal zulässigen Zeit gelöst wurden.

# **Sicherheitsspannen für die Serviceleistung festlegen**

Beim Festlegen einer Servicehierarchie, die Operations-Management-Services (und evtl. auch untermauernde Services) sowie Geschäftsservices umfasst, können Sie die Funktionen der Service Desk-Bewertungsberichte zur Einführung von kosteneffektiven Sicherheitsspannen in Ihr IT-Supportmodell verwenden. Zu diesem Zweck sollten Sie die Mindestverfügbarkeitsziele für alle betroffenen Services umsichtig verhandeln.

Im Allgemeinen ist es ratsam sicherzustellen, dass die vom Operations-Management und von untermauernden Service Providern versprochene Mindestverfügbarkeit über der Mindestverfügbarkeit liegt, die Sie für die Bereitstellung von Geschäftservices für Ihre Servicebenutzer zugesagt haben. Je größer der Unterschied zwischen dem angestrebten Ziel für einen Geschäftsservice und den Zielen des Operations-Management-Services ist, der diesen Service unterstützt, desto größer ist auch die Sicherheitsspanne für die Serviceleistung. Umgekehrt ist bei einem kleineren Unterschied die Gefahr größer, dass Ihre Organisation ihr Serviceangebot nicht erfüllen kann.

# **Integration mit HP OpenView Internet Services (OVIS)**

Mit der HP OpenView Internet Services-Integration sind Sie in der Lage, die betriebsbezogenen Überwachungsfunktionen von HP OpenView Internet Services mit den Service Desk-Funktionen zur Administrationsverwaltung von SLAs zu verbinden.

Mit der Integration können Sie folgende Aktionen durchführen:

1. Internet Services-Metriken in einen SLA eingeben.

Anhand der Metriken werden Einzelheiten zu den Verfügbarkeitsbedingungen, Zielen und Standorten angegeben, die von Internet Services überwacht werden sollen.

- 2. Eine Konfigurationsdatei mit Angaben zu Metriken, Kundeninformationen und zu den mit dem SLA verbundenen Service erstellen.
- 3. Konfigurationsinformationen in Internet Services importieren.
- 4. Smart Action zum Starten des Internet Services-Dashboard aus dem aktuell geöffneten SLA in Service Desk einrichten.

Hier werden betriebsbezogene Überwachungsinformationen gemäß der Metriken angezeigt, die im SLA definiert und in Internet Services exportiert wurden.

Weitere Informationen zum Festlegen von Internet Services-Metriken im SLA finden Sie in der Service Desk-Onlinehilfe. Anleitungen zur Integration von Service Desk mit HP OpenView Internet Services, finden Sie unter HP OpenView Service Desk: Data Exchange Administrator's Guide.

# **Verknüpfte Service Desk-Funktionen identifizieren**

Ihre Funktion als Service-Level-Manager wirkt sich direkt auf die Arbeit der anderen Service Desk-Funktionen aus:

• Konfigurations-Manager

Service-Level-Agreements bestimmten den Service-Level, der für die vom Konfigurations-Manager verwalteten KKs erforderlich ist.

• Helpdesk-Operatoren

Wenn Helpdesk-Personal Servicecalls registriert, teilt Service Desk dem Helpdesk-Operator das verfügbare Service-Level für einen bestimmten Service mit. Der First-Level-Support, den ein Helpdesk-Operator bereitstellt, muss mit dem zutreffenden SLA übereinstimmen.

• Änderungsmanager

Änderungsmanager müssen Änderungen an den IT-Infrastrukturen innerhalb der von Ihnen in den SLAs ausgearbeiteten Grenzen planen.

• Problem-Manager

Bei der Überwachung von Servicecalls und Incidents müssen Problem-Manager die geltenden Grenzen der SLAs im Auge behalten. Aufgaben des Service-Level-Managers **Verknüpfte Service Desk-Funktionen identifizieren**

# **12 Aufgaben des Personen- und Organisations-Managers**

In diesem Kapitel wird die Erstellung, Änderung und Anzeige von Informationen zu Personen und Organisationen beschrieben.

# **Personal und Organisationen verwalten**

Die Organisationsgruppe auf der Service Desk-Konsole stellt den Arbeitsbereich für Personal- und Organisations-Manager dar.

# Abbildung 12-1 Ansicht "Organisationsgruppe"

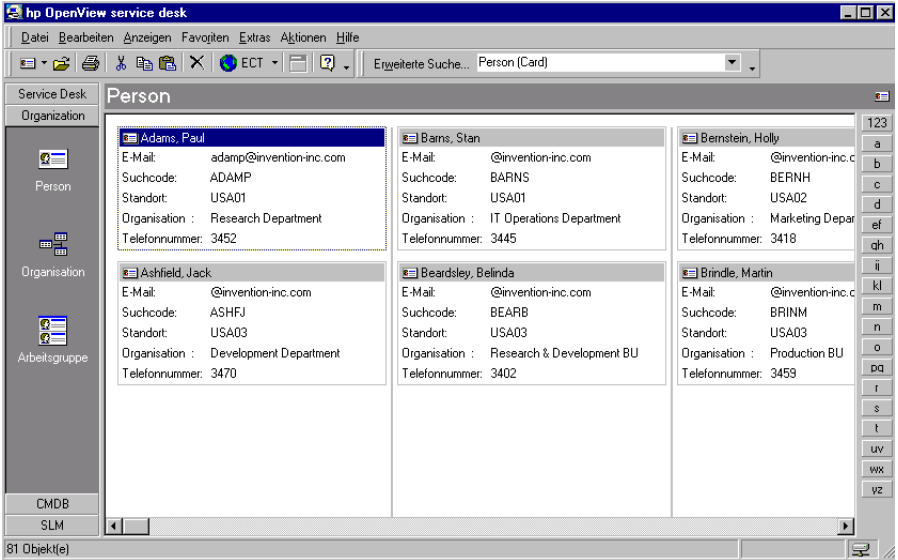

Mit der Organisationsgruppe erhalten Sie Zugriff auf die folgenden Datenansichten:

- Person
- Unternehmen
- Arbeitsgruppe

Sie können Personeneinträge für Ihr internes IT-Supportpersonal sowie für Kontakte bei internen und externen Organisationen und Kunden erstellen.

Nachdem das Personal registriert wurde, können Konfigurations-Manager Benutzer, Eigentümer und Administratoren von Konfigurations-Komponenten identifizieren. Helpdesk-Personal kann Melder bei der Registrierung von Servicecalls identifizieren. Service Desk-Benutzer können einzelnen Personen Objekte zuweisen (Helpdesk-Personal kann z. B. Servicecalls bestimmten Spezialisten zuweisen). Des Weiteren ist die Identifizierung von Anfragenden, Initiatoren und Stimmberechtigten möglich, usw.

Die meisten Organisationen bestehen aus mehreren Abteilungen. Wenn Sie Ihre Personeneinträge entsprechend den Abteilungen innerhalb Ihrer Organisation einrichten, können Sie die Leistung der einzelnen Abteilungen nach den Servicecalls bewerten. Sie können auch Abteilungen mit Ihren Mitarbeitern verknüpfen.

# **Kategorisieren von Personen- und Organisationseinträgen**

Bevor Sie beginnen, Personen- und Organisationseinträge in Service Desk anzulegen, sollten Sie den Umfang Ihrer Daten definieren. Es empfiehlt sich, zunächst zu überlegen, wie die internen und externen Organisationsdaten erfasst und eingetragen werden sollen. Wenn Sie sich entscheiden, die Daten auf Bedarfsbasis einzugeben, müssen Sie eine Person oder Gruppe bestimmen, die für die Erstellung von Organisationsdaten zuständig ist.

Legen Sie fest, welche Service Desk-Funktionen die Berechtigung erhalten sollen, Organisationsdaten zu erstellen und zu aktualisieren. Sprechen Sie sich mit Ihrem Systemadministrator ab, sodass dieser die passenden Zugriffsrechte erteilt. Die Gewährung von Zugriffsrechten sollte von den Aufgaben und den Informationserfordernissen der einzelnen Funktionen abhängig gemacht werden.

Vor der Implementierung müssen Sie auch ein einheitliches Suchcode-Benennungssystem für Organisationen aufstellen. Ein wohlüberlegter Suchcode, der für alle entsprechenden Einträge verwendet wird, erleichtert das Auffinden von Organisationen in Service Desk.

Nachdem Sie die genannten Überlegungen zu Ihren Organisationseinträgen angestellt haben, können Sie die erforderlichen Daten für Personeneinträge definieren. Bei der Erstellung von Beziehungen zwischen Personeneinträgen und externen Organisationseinträgen, sollten Sie eine Richtlinie für private Angaben definieren (wie Telefonnummer und E-Mail-Adresse), die sich im Einklang mit den jeweils geltenden Datenschutzbestimmungen befindet. So kann beispielsweise die obligatorische Abfrage der privaten Telefonnummer bei allen Einträgen eine Verletzung der Datenschutzgesetze Ihres Landes bedeuten.

Zum Schluss sollten Sie ein System entwickeln, um die verschiedenen Personen-, Organisations- und Arbeitsgruppeneinträge übersichtlich zu kategorisieren. So können Sie beispielsweise eine Kategorie für Auftragnehmer und eine für Mitarbeiter erstellen und außerdem eine Kontaktkategorie für Ihre Kunden einrichten.

# **Registrieren von Personen und Organisationen**

Die Registrierung von internem Personal ist erforderlich, um für Servicecalls angefallene Arbeitsstunden zu erfassen. Durch Zuweisen der von Ihnen eingegebenen Mitarbeiter zu KKs, Servicecalls und Anforderungen können Sie diese für bestimmte Serviceoperationen einplanen und danach deren Reaktionszeit überwachen.

**HINWEIS** Bei der Erstellung eines Suchcodes für einen Personen- oder Organisationseintrag muss der Code eindeutig sein und kann aus Buchstaben, Ziffern oder beidem bestehen. Im Gegensatz zu Beschreibungen sind Codes definitiv, sobald Sie sie erstellt haben. Ein Code kann nur durch Entfernen und Erstellen eines neuen Codes geändert werden.

> Bei der Erstellung von Einträgen mit privaten Angaben von Mitarbeitern sollten Sie die jeweils geltenden Datenschutzbestimmungen beachten.

#### **Erstellen von Personeneinträgen**

Wenn Sie einen Personeneintrag erstellen, wird auf der Konsole ein ähnliches Formular, wie im Folgenden dargestellt, angezeigt.

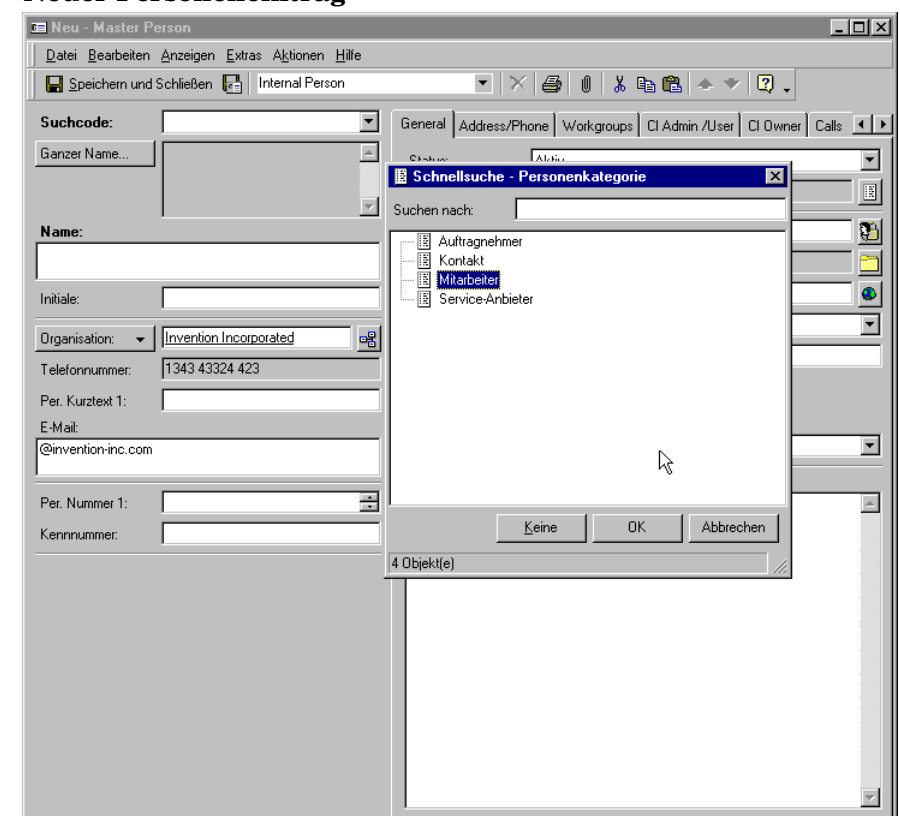

#### **Abbildung 12-2 Neuer Personeneintrag**

Die folgenden Felder sind immer obligatorisch:

• Suchcode

Sie sollten ein einheitliches Benennungssystem für Suchcodes anlegen, mit dem andere Service Desk-Benutzer schnell und einfach die gewünschten Personeneinträge abrufen können. So ist beispielsweise bei Suchcodes, die aus dem Nachnamen oder dem Nachnamen plus den Initialen bestehen, die Chance größer, dass die Helpdesk-Operatoren den Code richtig eingeben.

• Name

Im Feld Name registrieren Sie den Namen der Person für die Anzeige (z. B. in Kartenansichten). Der vollständige Name der Person (Vorname, 2. Vorname, Nachname, Titel, Suffix) ist in das Feld Ganzer Name einzutragen.

Aufgaben des Personen- und Organisations-Managers **Personal und Organisationen verwalten**

**HINWEIS** Möglicherweise sind auch andere Felder obligatorisch, wenn dies durch Ihr IT-Infrastrukturmanagement in Zusammenarbeit mit dem Service Desk-Systemadministrator festgelegt wurde. Standardmäßig werden obligatorische Felder in Fettschrift angezeigt. Sie können die Darstellung der obligatorischen Felder jedoch anpassen, um sie anders hervorzuheben.

#### **Erstellen von Organisationseinträgen**

Wenn Sie einen Organisationseintrag erstellen, wird auf der Konsole ein ähnliches Fenster, wie im Folgenden dargestellt, angezeigt.

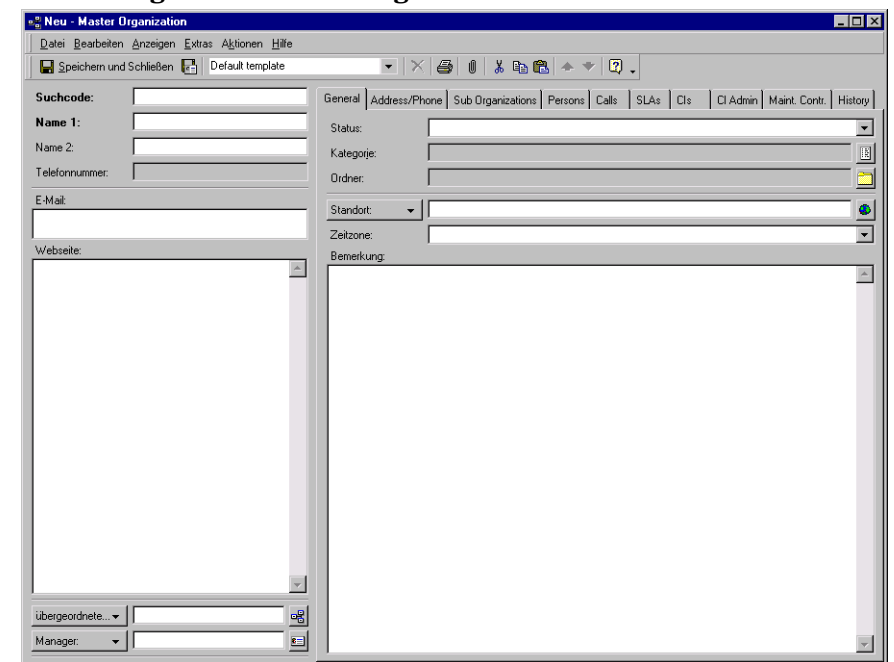

## **Abbildung 12-3 Neuer Organisationseintrag**

#### **Arbeitsgruppeneinträge erstellen**

Mit Arbeitsgruppen können Sie Ihre IT-Spezialisten in funktionsbasierte Gruppen einteilen. Ein Servicecall kann zur Lösung einer Arbeitsgruppe zugewiesen werden. Die Einzelheiten zur Arbeitsgruppe umfassen die Namen aller teilnehmenden Personen. Jedes Mitglied in der Gruppe ist in der Lage, dieselben Aufgaben auszuführen.

Beim Definieren von Arbeitsgruppen empfiehlt es sich, Namen zu wählen, aus denen der Bereich der Spezialisierung hervorgeht. So können Sie beispielsweise eine Arbeitsgruppe "Helpdesk" und eine andere "Netzwerktechniker" nennen.

Da das Personal in Ihrer IT-Infrastruktur ganz unterschiedliche Spezialisierungen aufweist, können Spezialisten vielen verschiedenen Arbeitsgruppen angehören. Sie können auch standortübergreifenden Arbeitsgruppen angehören. Eine Arbeitsgruppe kann Auftragnehmer aus externen Organisationen oder internen Abteilungen umfassen.

Wenn Sie einen Arbeitsgruppeneintrag erstellen, wird auf der Konsole ein ähnliches Formular, wie im Folgenden dargestellt, angezeigt.

Aufgaben des Personen- und Organisations-Managers **Personal und Organisationen verwalten**

## **Abbildung 12-4 Neue Arbeitsgruppe**

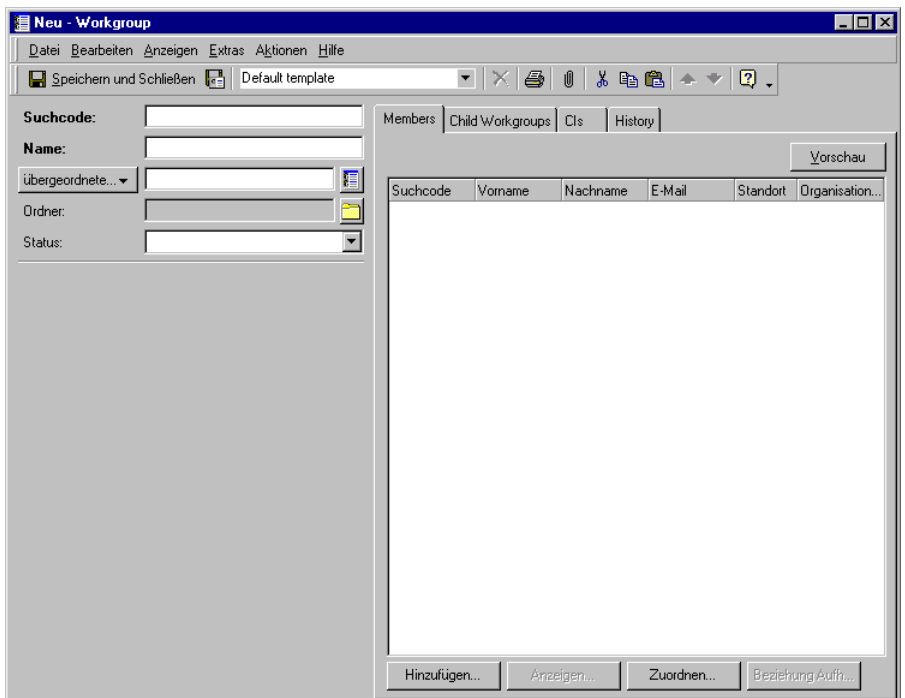

Der Arbeitsgruppe kann ein Kalender hinzugefügt werden. Der Kalender enthält Informationen, die zur Durchführung einer Berechnung der geplanten Zeit erforderlich sind, wenn Sie einer Arbeitsgruppe Arbeit zuweisen. Im Kalender ist ein Terminplan mit den Geschäftszeiten enthalten, dem Sie entnehmen, wann die Arbeitsgruppe Unterstützung bereitstellt. Einem Urlaubsplan entnehmen Sie die Urlaubstage, an denen die Arbeitsgruppe nicht arbeitet.

#### **Abbildung 12-5 Arbeitsgruppenkalender**

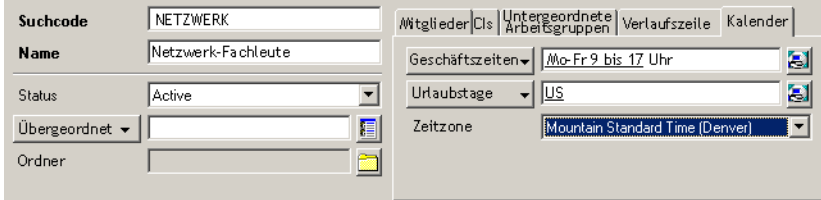
# **13 Service Desk-Administratoraufgaben**

Dieses Kapitel gibt Ihnen einen kurzen Überblick über die Aufgaben der Administratorfunktion in Service Desk.

# **Ausführen von Administratoraufgaben**

<span id="page-217-3"></span><span id="page-217-0"></span>Es gibt zwei Administratorfunktionen in Service Desk: den Systemadministrator und den Anwendungsadministrator. Der Anwendungsadministrator legt fest, welche Menüs und Aktionen für Ihr IT-Personal in Service Desk verfügbar sind, während der Systemadministrator für die Verwaltung aller Systemeinstellungen zuständig ist. Dazu gehören die Zugriffsrechte, Funktionsdefinitionen, Standardwerte, Vorlagen und alle anderen Systemeinstellungen, die für einen ordnungsgemäßen Betrieb von Service Desk erforderlich sind. Die Funktionen des Systemadministrators und des Anwendungsadministrators können auch von ein und derselben Person übernommen werden.

<span id="page-217-1"></span>Der Systemadministrator legt in Zusammenarbeit mit dem Personenund Organisationsmanager die Zugriffsrechte der einzelnen Funktionen in Service Desk fest. Der Administrator muss auf der Grundlage der Personeneinträge Konten für alle Service Desk-Benutzer einrichten.

Als erstes muss der Systemadministrator einen Anmeldenamen einrichten. Der Anmeldename kann mit dem Suchcode des jeweiligen Personeneintrags identisch sein. Dies ist jedoch keine Bedingung. Der Systemadministrator muss außerdem ein Passwort für den Benutzer angeben, um die erstmalige Anmeldung bei Service Desk oder Service Pages zu ermöglichen.

Wenn es sich beim Benutzer um einen Mitarbeiter des Helpdesk handelt, muss der Systemadministrator die Funktion des Benutzers festlegen. Weitere Informationen zum Definieren von Service Desk-Funktionen finden Sie im HP OpenView Service Desk: Administrator's Guide.

#### <span id="page-217-2"></span>**Service Desk-Funktionsprivilegien bestimmen**

Für jeden konfigurierten Service Desk-Benutzer legt der Systemadministrator eine bestimmte Funktion fest. Mit der Definition von Funktionen sollte jeder Service Desk-Benutzer über klar definierte Verantwortungsbereiche verfügen. Sie können beispielsweise festlegen, dass ein Helpdesk-Operator keine Änderungsanforderungen erstellen soll. Der Systemadministrator hat maximale Zugriffsrechte und kann auch auf die Bereiche anderer Service Desk-Funktionen zugreifen.

# **Erstellen von Vorlagen und Aktionen**

Beim Erstellen von Vorlagen und Aktionen sollte der Systemadministrator die Einstellungen mit den jeweiligen Eigentümern des Prozesses besprechen. Nach Rücksprache mit den jeweiligen Funktionen kann der Systemadministrator Standardwerte für die einzelnen Einstellungen festlegen. Wenn beispielsweise das IT-Infrastrukturmanagement für freie Mitarbeiter und für Festangestellte jeweils eine eigene "Neuer Mitarbeiter"-Vorlage haben möchte, spricht der Systemadministrator mit dem Management die genauen Spezifikationen ab.

Durch umsichtig gewählte Vorlageneinstellungen kann die Arbeit der Service Desk-Benutzer erleichtert werden. Beim Erstellen von Vorlagen für Konfigurations-Komponenten kann der Wert im Feld Suchcode beispielsweise als Baustein für die Definition von Suchcodes für Konfigurations-Komponenten verwendet werden, die mithilfe des Assistenten zur KK-Erstellung erstellt werden (siehe auch "Registrierung von KKs mithilfe des Assistenten zur KK-Erstellung" auf [Seite 126\)](#page-125-0).

Bei der Erstellung einer Vorlage ist darauf zu achten, dass auch wirklich die gewünschten Benutzereingaben vorgenommen werden, da die Vorlage ansonsten die Anforderungen des Benutzers nicht erfüllen kann.

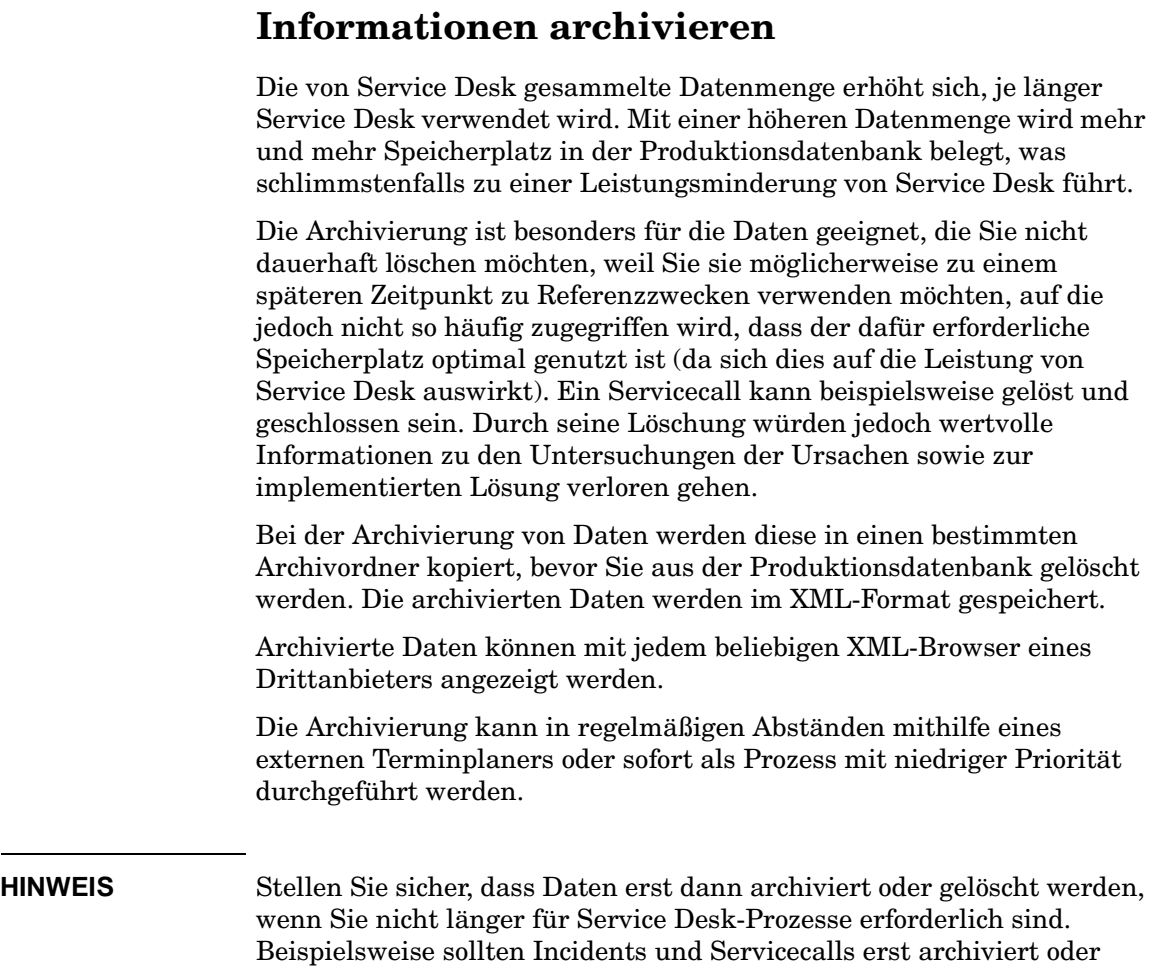

gelöscht werden, wenn sie nicht länger für die SLA-Bewertungen

benötigt werden.

**220 Kapitel 13**

Administratoren können die folgenden Punkte steuern:

- Die zu archivierenden Objekttypen. Es können Arbeitsaufträge, Änderungen, Projekte, Probleme, Servicecalls und Incidents archiviert werden.
- Die zur Festlegung der zu archivierenden Daten angewendeten Kriterien. Es ist jede beliebige Kombination an Bedingungen möglich, die in einer Service Desk-Datenansicht eingerichtet werden können. Hierzu gehören Objekte mit einem bestimmten Status, Objekte, die an oder vor einem bestimmten Datum erstellt wurden, Objekte mit einem tatsächlichen Abschlussdatum im vorangehenden Monat, usw.
- Die archivierten Attribute (Sie können z. B. bei der Archivierung von Servicecalls die Attribute "Beschreibung", "Informationen" und "Lösung" archivieren). Es können alle einfachen Attribute enthalten sein. Attributreihen (d. h. Attribute, deren Werte in Listen aufgeführt sind, wie beispielsweise die Genehmigenden auf einem Genehmigungsformular) können nicht in der Ansicht enthalten sein. Manche Attributreihen (inklusive Verlaufszeilen) können jedoch archiviert werden. Anhänge können ebenfalls archiviert werden.
- Die Zeitzone, die für archivierte Datum/Uhrzeit-Daten verwendet wird.

# **Erstellen von Berichten mit Programmen anderer Hersteller**

Die Bereitstellung unternehmenswichtiger IT-Services hängt von schnellen Entscheidungen ab. Schritte innerhalb des IT-Managementprozesses müssen unter Umständen überprüft werden, um die Einhaltung der vereinbarten Service-Level zu überwachen. Für die Überprüfung von IT-Managementprozessen ist es kontraproduktiv und zeitaufwändig, Problembearbeitungen manuell zu verfolgen.

Mithilfe von Service Desk können Sie Berichte erstellen, die eine effektive Verwaltung Ihrer IT-Managementprozesse ermöglichen.

# <span id="page-221-0"></span>**Überblick über die Erstellung von Berichten**

Die Berichtsfunktionen bieten eine flexible und bequeme Möglichkeit, Infrastrukturanforderungen der Vergangenheit zu überprüfen, die aktuelle Infrastruktur zu verwalten und zukünftige Anforderungen an die Infrastruktur vorherzusagen. So können Sie sich beispielsweise durch Ausdrucken eines Berichts der Servicecalls für eine bestimmte KK statistische Angaben zur durchschnittlichen Verfügbarkeit einer KK auf der Grundlage eines beliebigen festgelegten Zeitraums anzeigen lassen und so die Leistung der Konfigurations-Komponente überwachen.

Die Angaben in der Service Desk-Datenbank können als Grundlage zur Erstellung professioneller Berichte in einem Berichterstellungsprogramm von Drittanbietern herangezogen werden [\(siehe Abbildung 13-1\). D](#page-222-0)as Berichterstellungsprogramm, beispielsweise Business Objects, Crystal Reports, Microsoft Access oder Microsoft Excel, kann auf die in Service Desk gespeicherten Informationen zugreifen, wenn Sie Datenbankansichten und ein Data Dictionary einrichten.

Weitere Informationen zur Berichterstellung finden Sie im *HP OpenView Service Desk: Administrator's Guide*.

<span id="page-222-0"></span>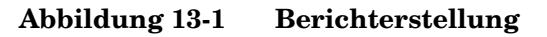

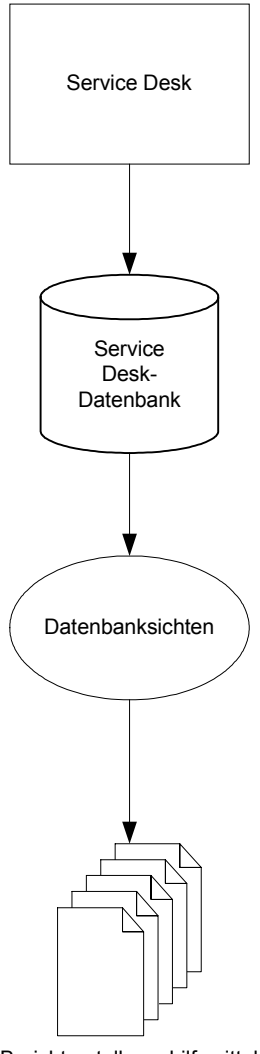

Berichterstellungshilfsmittel

Service Desk- Administratoraufgaben **Erstellen von Berichten mit Programmen anderer Hersteller**

# **A**

Abstimmung Genehmigung, [57](#page-56-0) Administrator-Konsole, [75](#page-74-0) Aktionen Smart Link, [91](#page-90-0) System, [91](#page-90-1) Aktionen Menü verwenden, [90](#page-89-0) Aktivator Genehmigungsfunktionen, [61](#page-60-0) Aktivator des Genehmigung[sprozesses](#page-60-0) Genehmigungsfunktionen, 61 Änderungsman[agement,](#page-41-0) [43](#page-42-0) Management, 42 Änderungsmanager Service Desk-Funktion, [45](#page-44-0) Ansichten Diagramm, [82](#page-81-0) Explorer, [82](#page-81-1) Karte, [82](#page-81-2) Projekt, [82](#page-81-3) Tabelle, [82](#page-81-4) Verzeichnis, 82 Anwendungsa[dministrator,](#page-81-5) [105](#page-104-0), [218](#page-217-0) Anzahl der benötigten [Genehmigungen](#page-58-0) Genehmigungsstatus, 59 Arbeitsgruppe, [215](#page-214-0) Aufgaben Helpdesk-Operator, [105](#page-104-1) Kontaktperson, [105](#page-104-1)

### **B**

Bekannter Fehler, [43](#page-42-1) Benutzer Aufgaben, [101](#page-100-0) Service Desk-Funktion, [45](#page-44-1) Service Desk-Fu[nktionen,](#page-221-0) [45](#page-44-2) Berichterstellung, 222 Bewährte Praktiken (Best Practices), [54](#page-53-0) siehe auch ITIL

### **C**

CCTA, 40 Config[uration Management](#page-39-0)  (Konfigurations[-Management\)](#page-43-0) Management, [42,](#page-41-1) 44

#### **D**

Datenansicht, [32](#page-31-0) Diagramman[sichten](#page-83-0) verwenden, 84

### **E**

Ergebnis Genehmigungsstatus, [60](#page-59-0) Erweiterte Suche verwenden, [92](#page-91-0) Explorer-Ans[ichten](#page-85-0) verwenden, 86

#### **F**

Fehler bekannter, [43](#page-42-2) Überwachung, [49](#page-48-0) Funktionen Genehmigung, 60 Personen- un[d Organisationsmanager,](#page-44-3) [218](#page-217-1) Service Desk, 45

### **G**

Genehmigender Genehmigungsfunktionen, [61](#page-60-1) Genehmigung Abstimmung, [57](#page-56-0) Funktionen, 60 Geneh[migungsformular,](#page-58-1) [58](#page-57-0) Status, 59 Genehmigungsfunktionen Aktivator des Ge[nehmigungsprozesses,](#page-60-1) [61](#page-60-0) Genehmigender, 61 Genehmigungsinitiator, [61](#page-60-2) Überwacher des Genehmigungsprozesses, [61](#page-60-3) Genehmigungsinitiator Genehmigungsfunktionen, [61](#page-60-2) Genehmigungsstatus Anzahl de[r benötigten Genehmigungen,](#page-59-0) [59](#page-58-0) Ergebnis, 60 Genehmigung, [60](#page-59-2) Genehmigu[ngsstimmen,](#page-55-0) [60](#page-59-3) Nicht aktiv, 56 Strategie, [59](#page-58-2) Termin, [59](#page-58-3)

# **Index**

Genehmigungsstimmen Genehmigungsstatus, [60](#page-59-3) Geschäftsservices, [185](#page-184-0)

# **H**

Häufi[g gestellte Fragen](#page-100-1) SP, 101 Helpdesk-Operator Aufgaben, [105](#page-104-1) Kontaktperson (Funktion), [46](#page-45-0)

# **I**

Incident, [43](#page-42-3) Management, [42,](#page-41-2) [43](#page-42-4) Überwachung, [49](#page-48-1) Initiator Geneh[migungsfunktionen,](#page-41-3) [61](#page-60-2) ITIL, [40](#page-39-1), 42

# **K**

Kartenansichten verwenden, 87 Konfiguratio[ns-Komponente,](#page-86-0) [44](#page-43-1) Konfigurations-Manager Service Desk-Funktion, [45](#page-44-4) Konsole Service Desk, [31](#page-30-0) Kontaktperson Aufgaben, [105](#page-104-1) Service Desk-Funktion, [45,](#page-44-5) [46](#page-45-1) Kontaktperson (Funktion) Helpdesk-Operator, [46](#page-45-0) Kunde Service Desk-Funktion, [45,](#page-44-6) [46](#page-45-2)

#### **L**

Leiste, [32](#page-31-1)

#### **M**

Management Änderungsmanagement, [42,](#page-41-0) [43](#page-42-5) Configuration Management (Konfigur[ations-Management\),](#page-42-4) [42](#page-41-1), [44](#page-43-0) Incident, [42](#page-41-2), 43 Problem, [42](#page-41-4), [43](#page-42-6) Projekt, [43](#page-42-7) Service-Level, [42,](#page-41-5) [44](#page-43-2) Menüleiste, [32](#page-31-2)

# **O**

Objekt Configuration Management (Konfigurations-Management), [44](#page-43-1) Operations-Managementservices, [185](#page-184-1) Organisation Gruppe, [210](#page-209-0) Service Desk-Funktion, [45](#page-44-7)

### **P**

Person Eintrag, [212](#page-211-0) Personen- und Organisations[-Manager](#page-50-0) Service [Desk-Funktion,](#page-42-8) [45,](#page-44-8) 51 Problem, 43 Management, [42,](#page-41-4) [43](#page-42-6) Überwachung, [49](#page-48-2) Problem-Manager Service Desk-Funktion, [45,](#page-44-9) [49](#page-48-3) Projektansichten verwenden, [89](#page-88-0) Prüflisten führen, [108](#page-107-0)

### **S**

Service Desk Funktionen, [45](#page-44-3) Konsole, [31](#page-30-0) Service Desk-Funktion Änderung[smanager,](#page-44-2) [45](#page-44-0) Benutzer, 45 Konfigurations-Manager, [45](#page-44-4) Kontaktperson, [45,](#page-44-5) [46](#page-45-1) Kunde, [45](#page-44-6), [46](#page-45-2) Organisation, 45 Personen- und Organisations-Manager, [45](#page-44-8)[,](#page-44-7) [51](#page-50-0) Problem-Manager, [45](#page-44-9), 49 Service-Level-[Manager,](#page-46-0) [45,](#page-44-10) [50](#page-49-0) Spezialist, [45](#page-44-11), 47 Service Desk-Fu[nktionen](#page-217-2) Zugriffsrechte, 218 Service Desk-Konsole, [78](#page-77-0)

Servicebeziehungen einrichten, [188](#page-187-0) gültig, 188 Überge[ordneter/Untergeordneter,](#page-187-1) [186](#page-185-0) Untermauerer/Untermauert, [187](#page-186-0) Unterstützender/Unterstützter, [187](#page-186-1) Verwaltender/Verwalteter, [187](#page-186-2) Verwendender/Verwendet, [187](#page-186-3) Servicecall Registrieren, [101](#page-100-2) Unterauftrag, [110](#page-109-0), [144](#page-143-0) Service-Level automatisches Ab[rufen für Incidents,](#page-43-2) [193](#page-192-0) Management, [42,](#page-41-5) 44 Service-Level[-Agreements](#page-199-0) entwickeln, 200 erstellen, [197](#page-196-0) Support-Zeiten definieren, [199](#page-198-0) Service-Level-Manager Service Desk[-Funktion,](#page-78-0) [45,](#page-44-10) [50](#page-49-0) ServicePages, 79 Benutzeraufgaben, [101](#page-100-3) Services Beziehungen, [186](#page-185-1) Geschäft, [185](#page-184-0) Operations-Ma[nagement,](#page-183-0) [185](#page-184-1) strukturieren, 184 Typen, [185](#page-184-2) untermauernd, [186](#page-185-2) Shortcut-Leiste, [32](#page-31-3) Spezialisierungen und Service Desk-Funktionen, [47](#page-46-1) Spezialist Service Desk-Funktion, [45,](#page-44-11) [47](#page-46-0) Status Genehmigung, [59](#page-58-1) Strategie Genehmigu[ngsstatus,](#page-31-4) [59](#page-58-2) Symbolleiste, 32 Systemadministrator, [218](#page-217-3) Systemaktionen, [76](#page-75-0)

### **T**

Tabellenansichten Verwenden, [82](#page-81-6) Termin Genehmi[gungsstatus,](#page-30-1) [59](#page-58-3) Titelleiste, 31

## **U**

Überwacher Genehmigungsfunktionen, [61](#page-60-3) Überwacher des Genehmigu[ngsprozesses](#page-60-3) Genehmigungsfunktionen, 61 Überwachung Fehler, [49](#page-48-0) Incident, [49](#page-48-1) Problem, 49 Untermau[ernde Services,](#page-48-2) [186](#page-185-2)

### **V**

Vorlage, [77](#page-76-0)

# **Index**